UNIVERSITAS TEKNOLOGI YOGYAKARTA **BISNIS** HUMANIORA

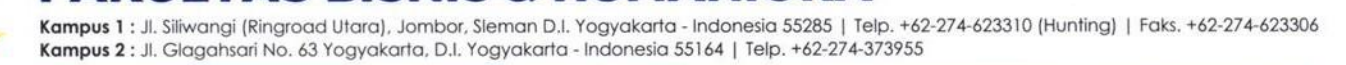

### **SURAT TUGAS** 387.1/F.Bishum-UTY/D/VIII/2022

Yang bertanda tangan di bawah ini :

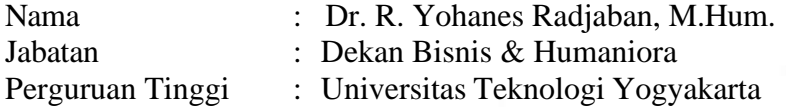

UTY Campus (f) @uty

 $\bigcirc$ 

Dengan ini memberikan tugas kepada :

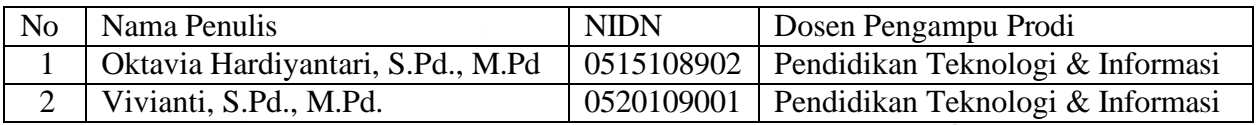

untuk berperan aktif sebagai Penulis Modul Praktikum "Game Edukasi Praktik" yang akan digunakan oleh mahasiswa Prodi Pendidikan Teknologi & Informasi Program Sarjana pada semester ganjil T.A 2022/2023. Demi kelancaran tugas-tugas tersebut, diharapkan koordinasi, kerjasama dan bertanggungjawab kepada Kaprodi.

Demikian untuk dapat dilaksanakan sebagaimana mestinya dan mohon memberikan laporan sesudahnya. Atas perhatian dan kerjasamanya kami ucapkan terimakasih.

> Yogyakarta, 1 Agustus 2022 Dekan

Dr. R. Yohanes Radjaban, M.Hum. NIK. 11 0994 016

a eutycampus a utvacid

**OKTAVIA HARDIYANTARI VIVIANTI** 

# **MODUL PRAKTIKUM<br>GAME EDUKASI**

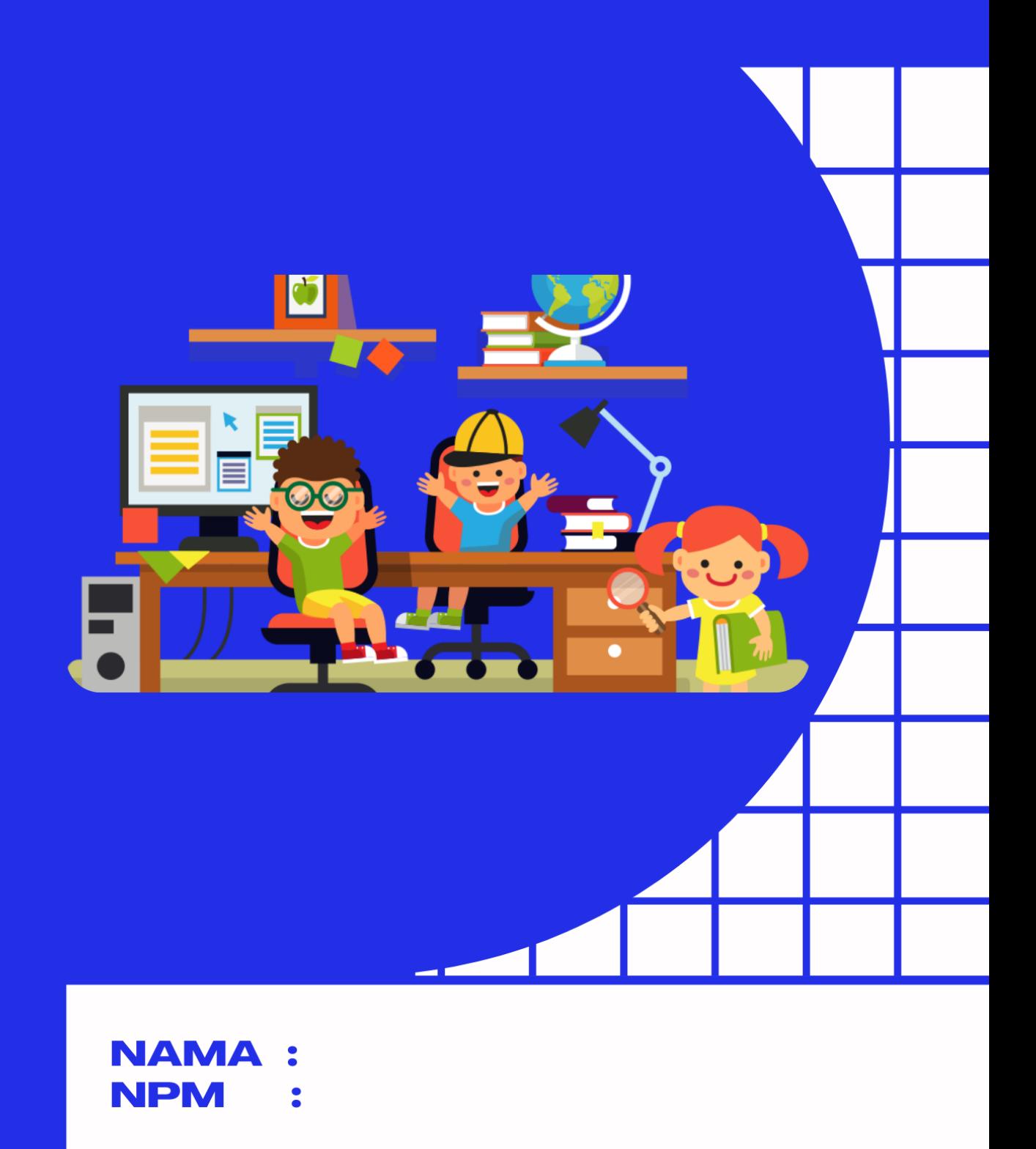

UNIVERSITAS TEKNOLOGI YOGYAKARTA 2022

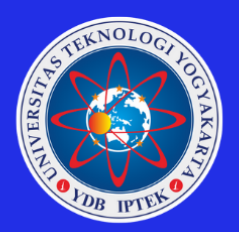

# **Modul Praktikum**

**Game Edukasi**

Oleh: Oktavia Hardiyantari Vivianti

# **UNIVERSITAS TEKNOLOGI YOGYAKARTA 2022**

# **Game Edukasi**

#### **Penulis:**

Oktavia Hardiyantari, S.Pd., M.Pd. Vivianti, S.Pd., M.Pd

**ISBN:**

Universitas Teknologi Yogyakarta

## **Redaksi:**

**Penerbit:**

Jl. Siliwangi, Jombor, Sleman, Yogyakarta Email: [publikasi@uty.ac.id](mailto:publikasi@uty.ac.id) Website: [www.uty.ac.id](http://www.uty.ac.id/)

Cetakan Pertama, September 2022

Hak Cipta @2022 pada penulis

Dilarang memperbanyak atau memindahkan sebagian atau seluruh isi buku ini dalam bentuk apapun tanpa ijin dari penulis.

#### **KATA PENGANTAR**

<span id="page-4-0"></span>Puji syukur ke hadirat Tuhan Yang Maha Esa, yang telah memberikan rahmat-Nya sehingga Modul Praktikum Game Edukasi ini dapat terselesaikan.

Modul praktikum ini dibuat sebagai pedoman mahasiswa dalam melaksanakan kegiatan praktikum mata kuliah Game Edukasi. Pada modul ini akan dibahas tentang pengembangan game edukasi berbasis Augmented Reality mulai dari tahap perancangan sampai dengan tahap Build aplikasi. Modul praktikum ini diharapkan dapat membantu mahasiswa dalam mempersiapkan dan melaksanakan praktikum dengan lebih baik, terarah, dan terencana. Pada setiap topik telah ditetapkan tujuan pelaksanaan praktikum dan semua kegiatan yang harus dilakukan oleh mahasiswa serta teori singkat untuk memperdalam pemahaman mahasiswa mengenai materi yang dibahas.

Penyusun menyakini bahwa dalam pembuatan modul praktikum ini masih jauh dari sempurna. Oleh karena itu kami mengharapkan kritik dan saran yang membangun guna perbaikan modul ini dimasa yang akan datang.

Akhir kata, penyusun mengucapkan banyak terima kasih kepada semua pihak yang telah membantu dalam penyelesaian modul ini.

Yogyakarta, September 2022

Penyusun

# **DAFTAR ISI**

<span id="page-5-0"></span>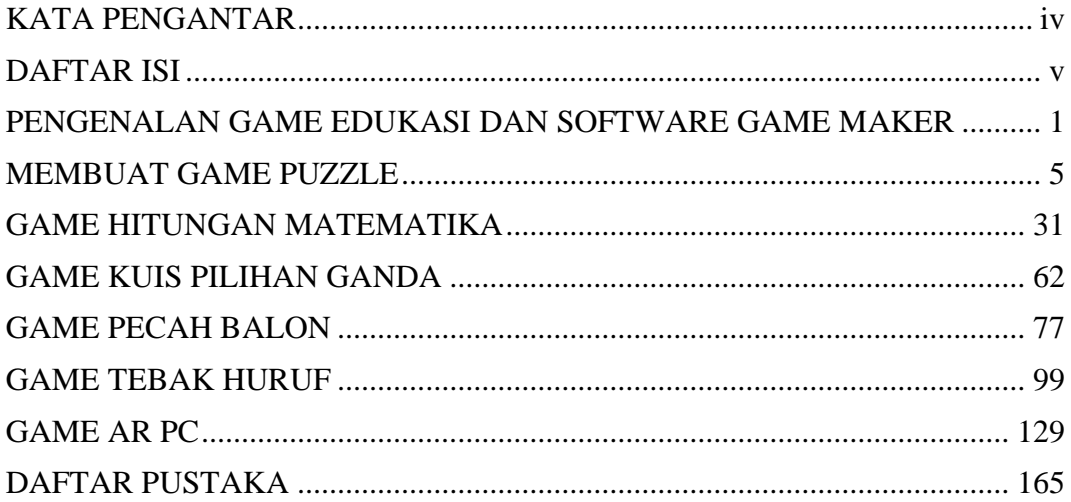

#### **MODUL I**

#### <span id="page-6-0"></span>**PENGENALAN GAME EDUKASI DAN SOFTWARE GAME MAKER**

#### **1.1 Tujuan Pembelajaran**

Mahasiswa memahami game edukasi dan menyusun rencana pengembangan game edukasi, memahami jenis-jenis software game maker serta dapat melakukan analisis terhadap game edukasi yang sudah ada.

#### **1.2 Capaian Pembelajaran**

Setelah mempelajari bab ini, mahasiswa:

- 1. Mampu Mampu menjelaskan konsep game edukasi
- 2. Mampu menyebutkan berbagai tools untuk pembuatan game edukasi
- 3. Mampu melakukan analisis terhadap game edukasi yang sudah ada.

#### **1.3 Materi**

#### **1. Game Edukasi**

Game edukasi merupakan sebuah permainan yang dirancang untuk merangsang daya pikir termasuk meningkatkan konsentrasi dan memecahkan masalah. Game edukasi dapat digunakan untuk memberikan pengajaran dan menambah pengetahuan penggunanya dengan cara yang unik dan menarik.

#### **2. Jenis Game**

Berikut ini beberapa jenis game yang biasanya dimainkan di handphone atau komputer:

a. Action Games

Action game merupakan game dengan berbagai tantangan fisik, teka-teki atau puzzle, balapan, mengumpulkan benda-benda dan beberapa konflik lainnya.

b. Real Time Strategy (RTS)

Real Time Strategy merupakan game yang melibatkan masalah strategi, taktik dan logika.

c. Role Playing Games (RPG)

Game jenis Role Playing Games merupakan permainan di mana pemainnya memainkan peran karakter dalam latar fiksi. Game ini melibatkan masalah taktik, logika dan eksplorasi atau penjelajahan.

- d. Real World Simulation Real World Simulation merupakan permainan yang mensimulasikan kegiatan di dunia nyata seperti permainan simulasi kendaraan, simulasi memasak dan lain sebagainya.
- e. Construction and Management

Game jenis Construction and Management lebih menitikberatkan aspek manajerial. Biasanya game jenis ini mengangkat tema ekonomi dan konsep, seperti manajemen penjualan.

f. Adventure Games

Adventure game atau biasa disebut game petualangan merupakan game yang mengutamakan masalah eksplorasi dan pemecahan teka-teki.

g. Puzzle Games

Puzzle games ditujukan untuk memecahkan suatu masalah berkaitan dengan logika.

h. Slide Rolling Games

Pada jenis game ini karakter dapat bergerak kesamping diikuti dengan gerakan background.

#### **3. Software Pembuat Game**

Dalam dunia IT software pembuat game sangat banyak jenisnya. Ada game engine yang dikhususkan diplatform tertentu atau untuk semua perangkat platform (Multiple Platform). Berikut ini merupakan beberapa contoh software pembuat game.

- a. Game Maker
- b. Construct 2
- c. RPG Maker
- d. Cocos 2D
- e. Game Salad
- f. Monogame
- g. Unity
- h. Stencyl
- i. Adventure Maker Studio
- j. Corona SDK

# **1.4 Tugas**

- 1. Carilah informasi mengenai beberapa software pembuat game dan tuliskan informasi mengenai kelebihan dan kekurangannya!
- 2. Carilah contoh aplikasi game edukasi, kemudian lakukan analisis terhadap game edukasi tersebut.

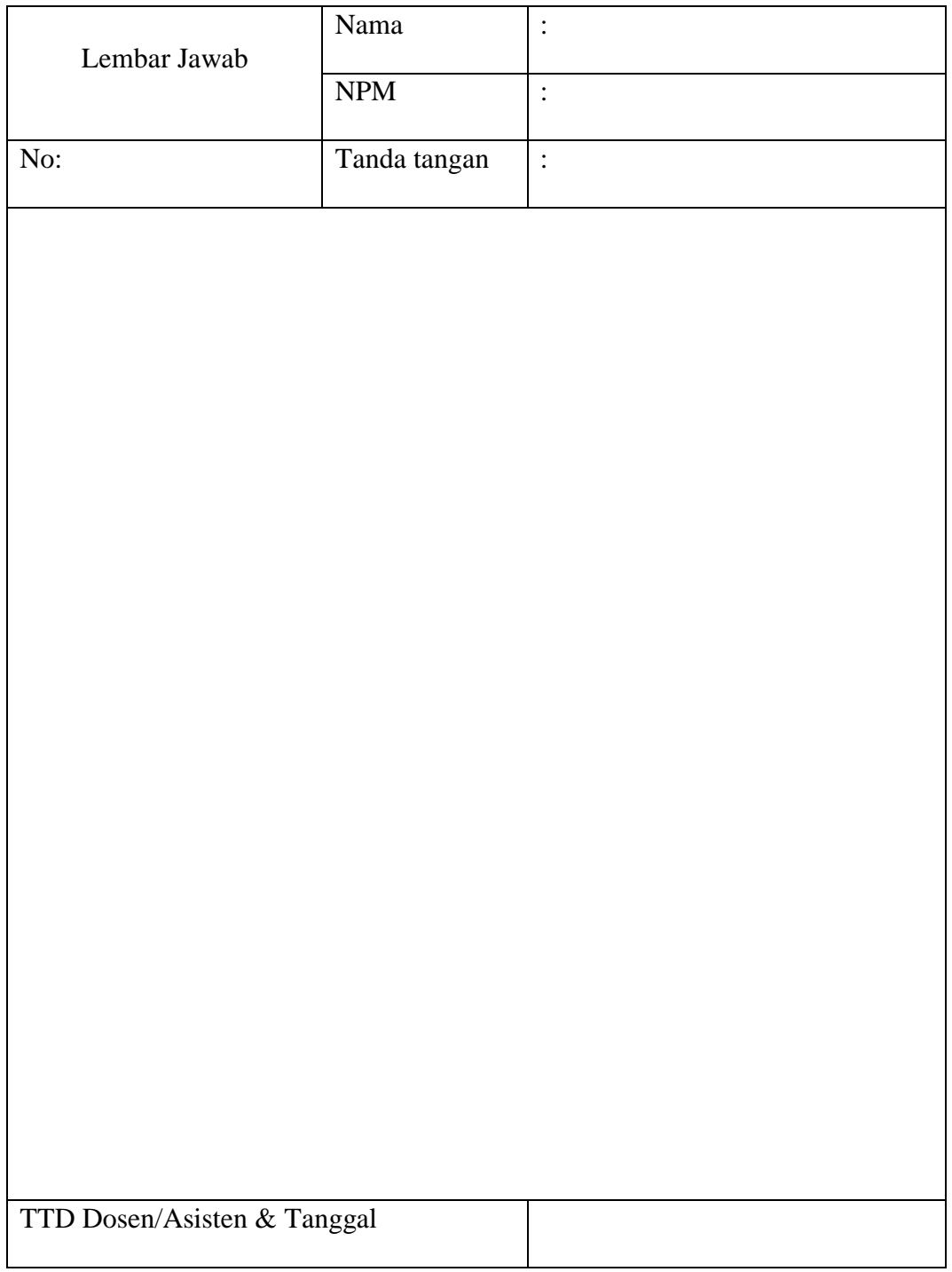

#### **MODUL II**

#### **MEMBUAT GAME PUZZLE**

# <span id="page-10-0"></span>**2.1 Tujuan Pembelajaran**

Membuat sebuah game puzzle dengan Unity.

#### **2.2 Capaian Pembelajaran**

Mahasiswa mampu membuat sebuah game puzzle dengan Unity untuk sebuah materi pembelajaran.

#### **2.3 Materi**

Langkah Membuat Game Puzle adalah sebagai berikut:

- **1.** Buat project baru 2D dengan nama Gpuzzle, serta pilih lokasi untuk menyimpan game tersebut.
- **2.** Klik **create project**.
- **3.** Tunggu sampai proses selesai, jika sudah selesai akan muncul tampilan seperti berikut.

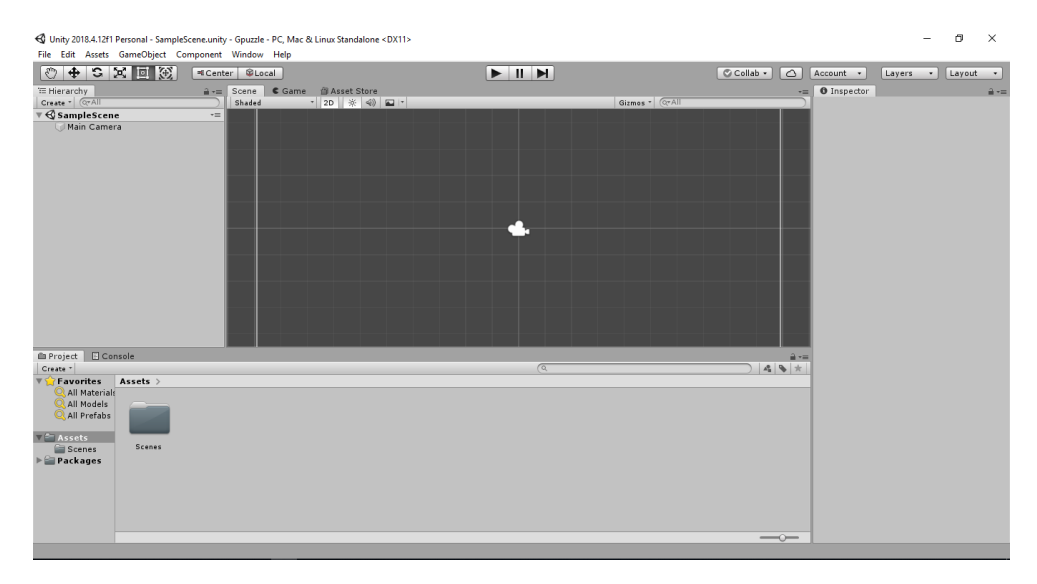

**4.** Klik kanan Assets  $\rightarrow$  **Import New Assets.** 

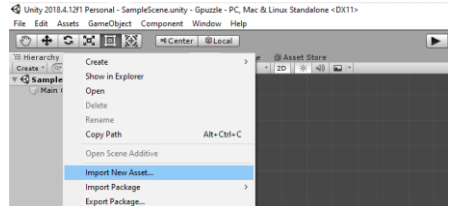

**5.** Pilih file-file pendukung yang diperlukan → **Import.**

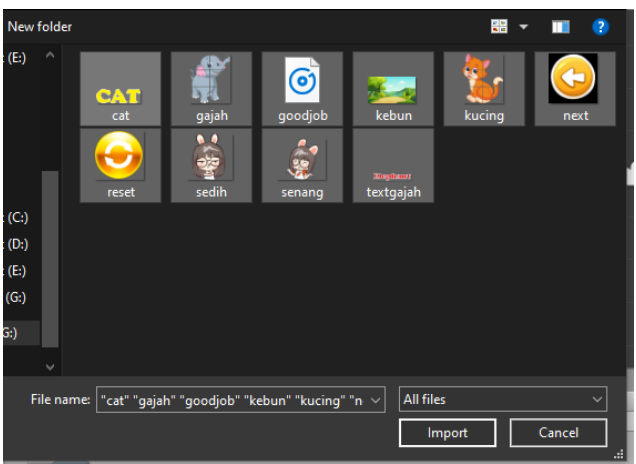

**6.** Buatlah Scene baru dengan klik kanan **Assets**→ **Create** → **Scene.**

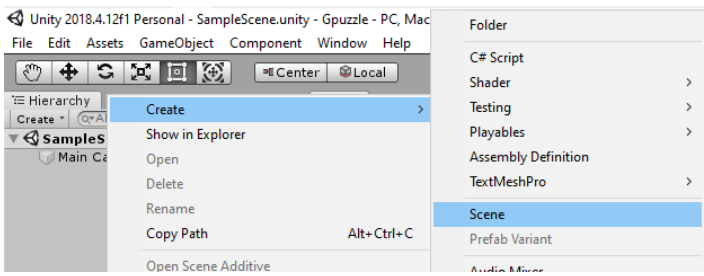

**7.** Ubah nama scene menjadi puzzle.

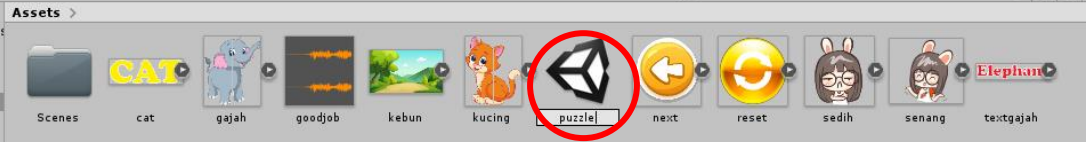

**8.** Klik 2x pada scene puzzle yang telah dibuat, masukkan gambar kebun kedalam scene puzle dan letakkan di bawah main camera seperti pada gambar di bawah.

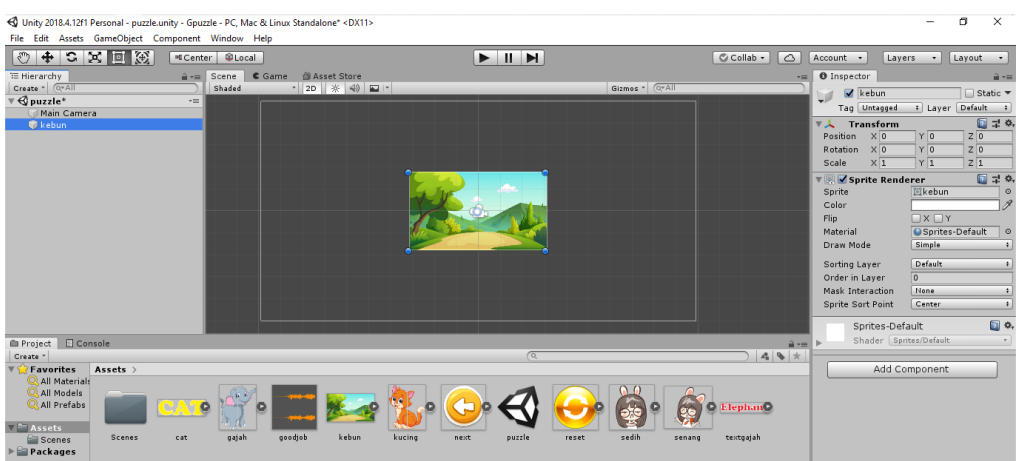

**9.** Sesuaikan scale gambar kebun dengan main camera.

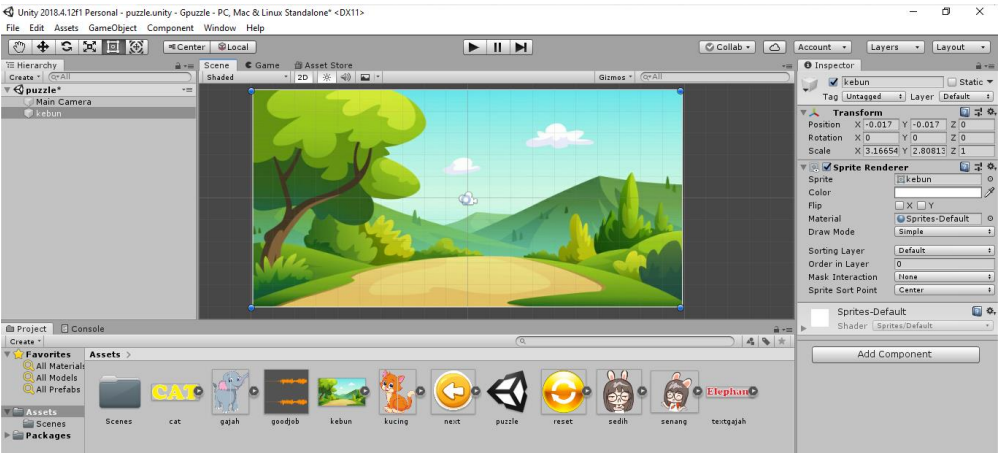

**10.** Buatlah objek baru dengan cara klik kanan pada bagian yang diberi tanda

# → **Create Empty.**

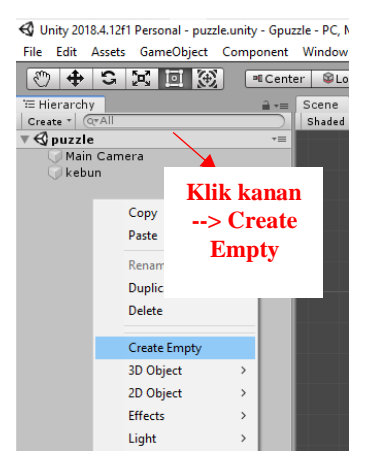

**11.** Kemudian ubah namanya menjadi **konten.**

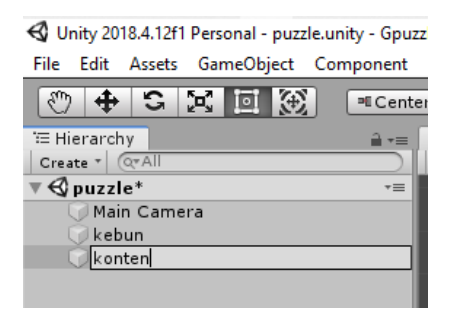

**12.** Potong gambar gajah dan kucing menjadi potongan-potongan puzzle terlebih dahulu dengan cara klik gambar gajah lalu ubah **sprite mode** menjadi **multiple.**

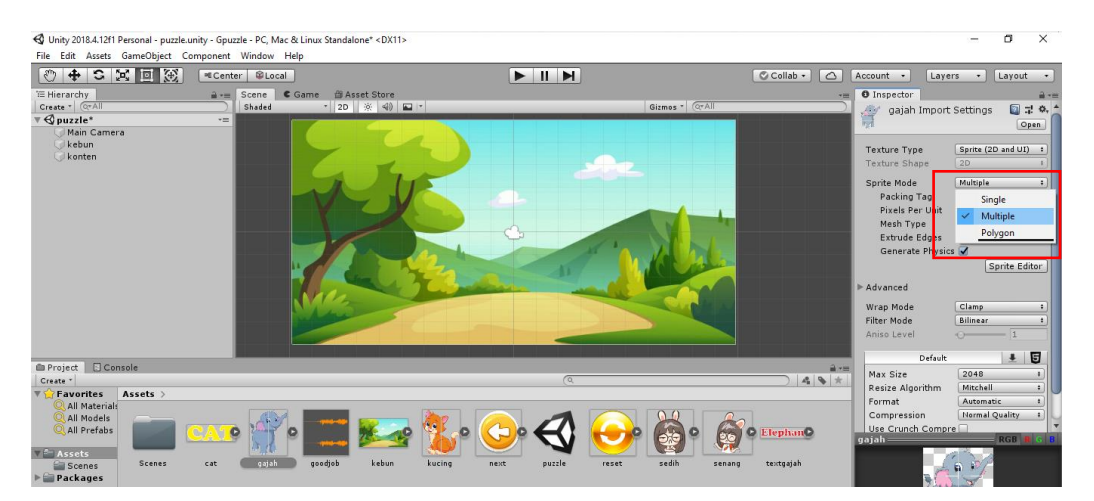

**13.** Klik sprite editor  $\rightarrow$  Apply.

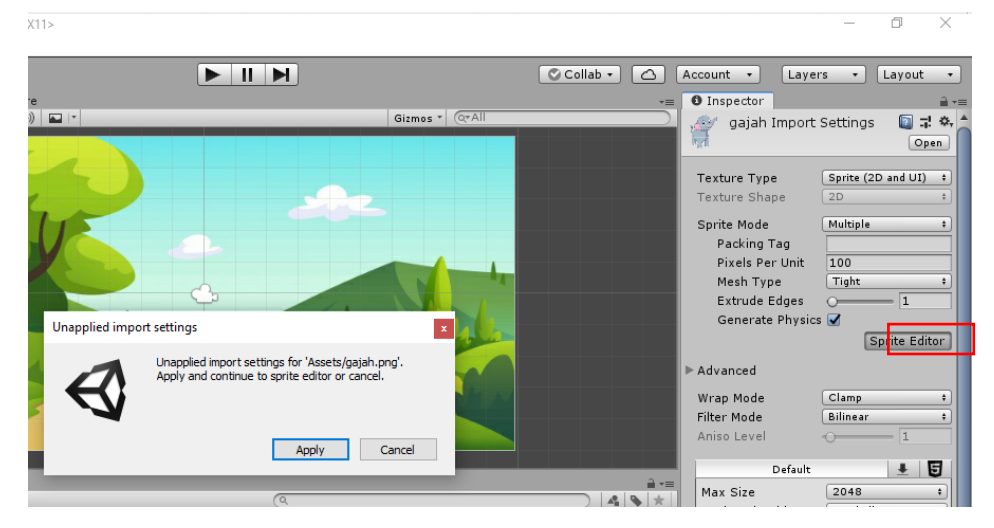

14. Kemudian akan muncul tampilan seperti berikut. Klik slice→ slice dan tunggu beberapa saat.

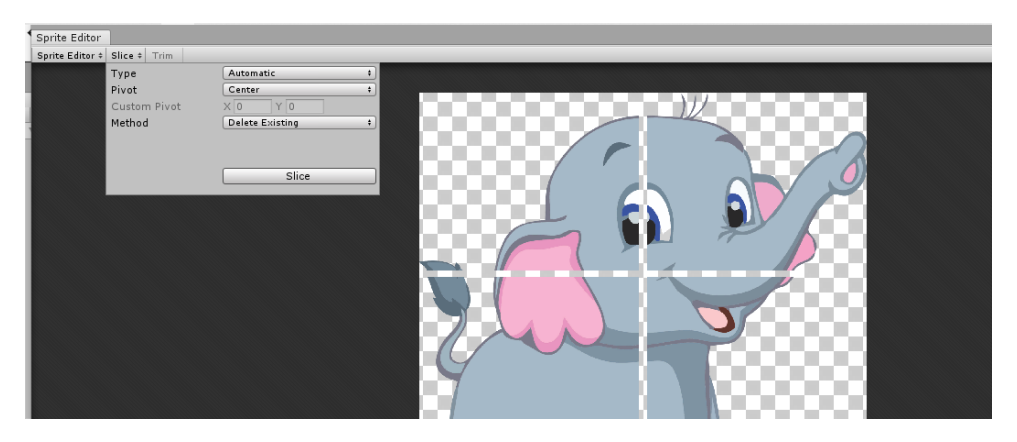

- **15.** Klik salah satu potongan gambar gajah, maka dia akan terpotong otomatis
	- $|$  Revert  $|$  Apply  $|$   $\Box$   $|$   $\odot$  $\rightarrow$
	- → pilih **Apply** di bagian kanan atas lalu **close.**

**16.** Sebelum memasukkan potongan-potongan puzzle ubah position Z kebun menjadi 5 agar background kebun tidak menutupi puzzle seperti gambar.

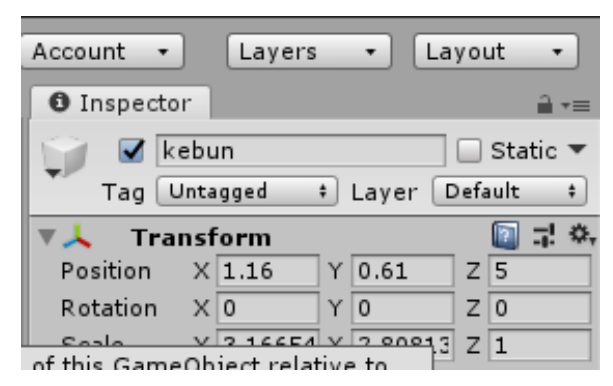

**17.** Masukkan semua potongan-potongan puzzle gajah kedalam objek **konten**  dengan cara **drag and drop** gambar ke dalam objek **konten.**

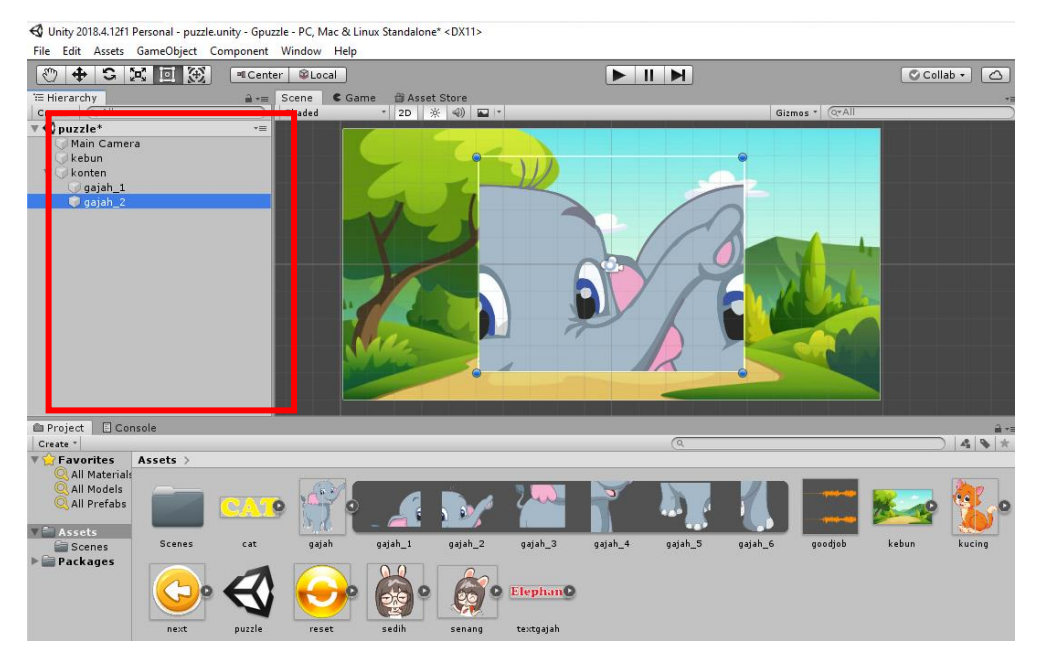

**18.** Susun puzzle menjadi gambar gajah yang utuh, kemudian seleksi semua gambar gajah dan kecilkan sesuai ukuran yang diinginkan.

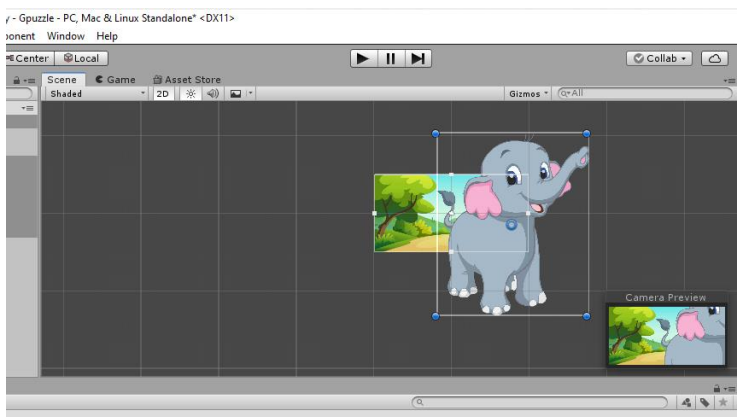

**19.** Buat objek baru di dalam konten dengan nama **puzzle1** seperti gambar berikut, kemudian select semua gambar puzzle gajah dan drag pindahkan ke dalam **puzzle1.**

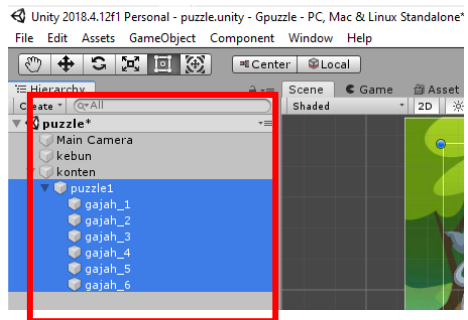

**20.** Seleksi semua gambar puzzle **gajah\_1-6** kemudian duplikat semua gambar puzzle dengan **ctrl+D** dan letakkan di sebelah kanan.

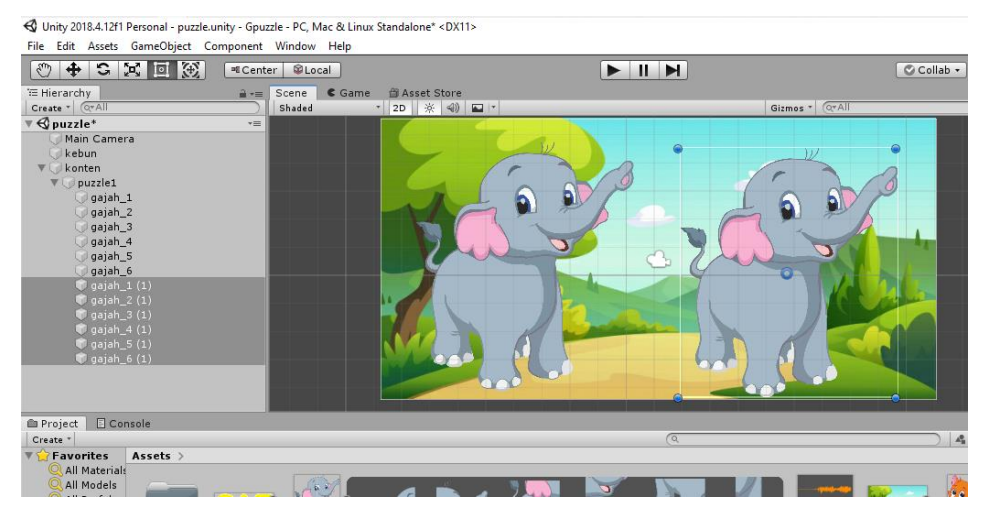

**21.** Ubah semua nama gambar puzzle disebelah kanan menjadi seperti gambar di bawah.

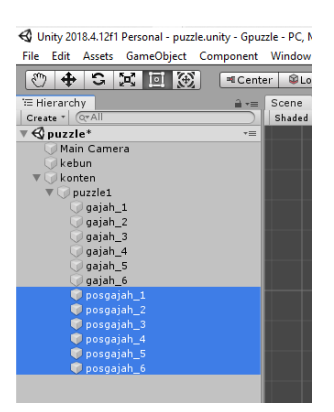

**22.** Ubah color semua **posgajah\_1-6** menjadi hitam.

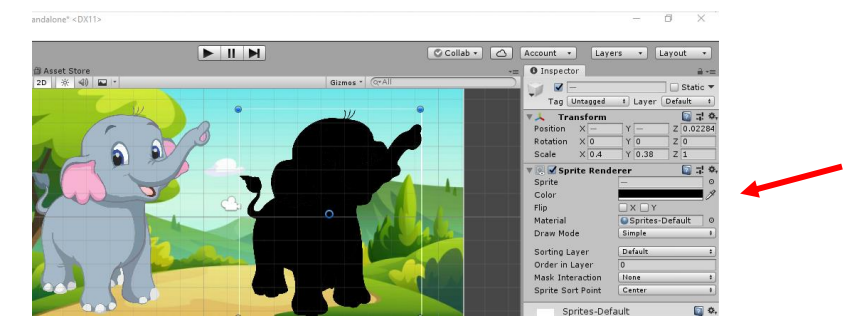

**23.** Buat objek pada gambar **posgajah\_1** dengan nama **detect1** dengan cara **klik kanan posgajah\_1**→ **Create Empty.**

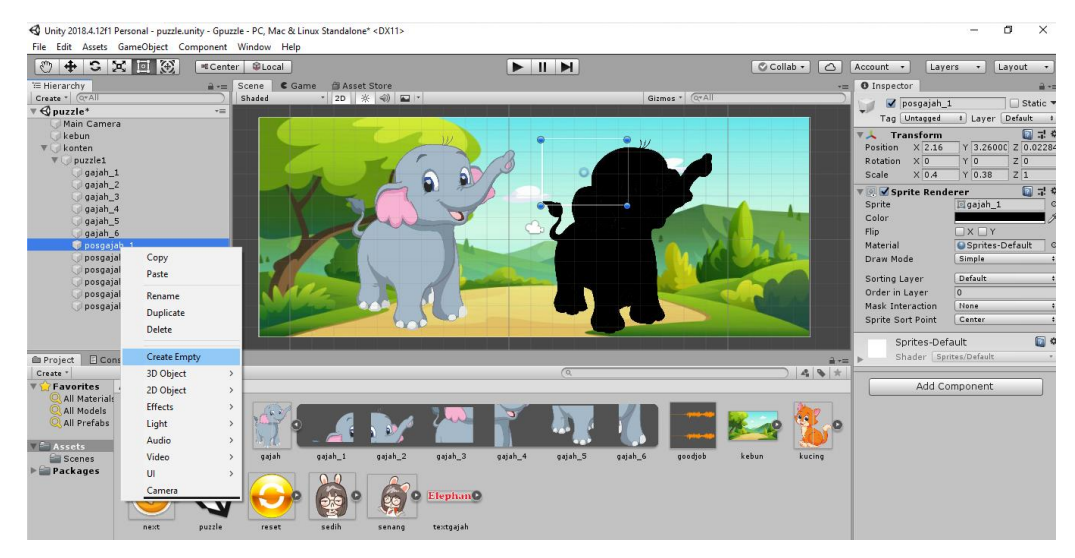

**24.** Tambahkan **box collider 2D** pada **detect1** dengan cara **Add** 

**Component**→ **box collider 2D.**

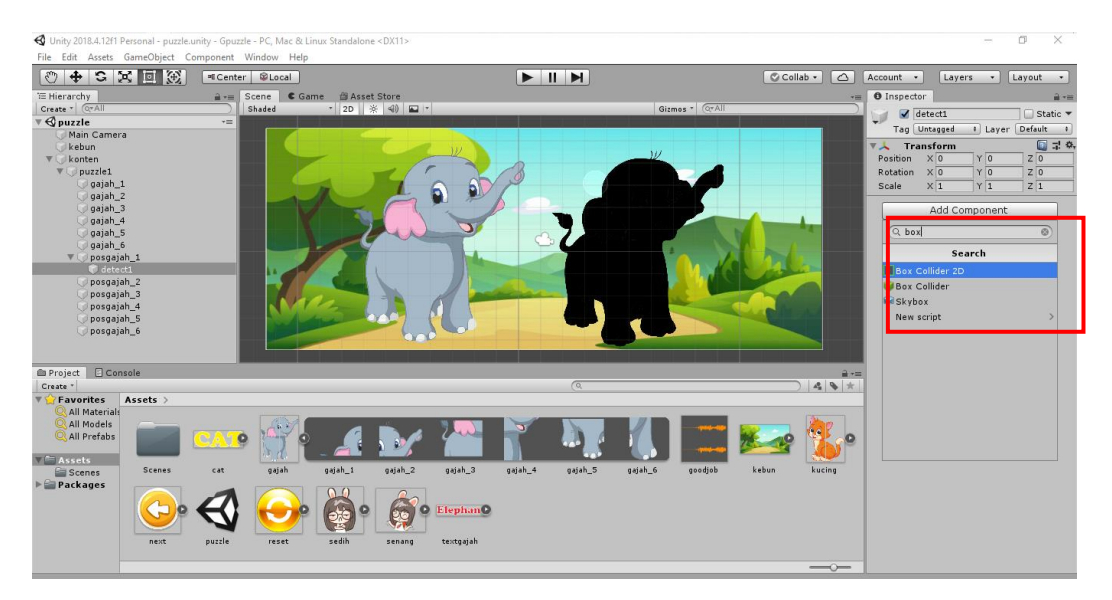

**25.** Tambahkan **rigidBody 2D** pada **detect1** dengan cara **Add Component**→ **rigidBody 2D.** Ubah **body type** menjadi **kinematic** dan **aktifkan freeze rotation.** Atur juga position Z menjadi -1.

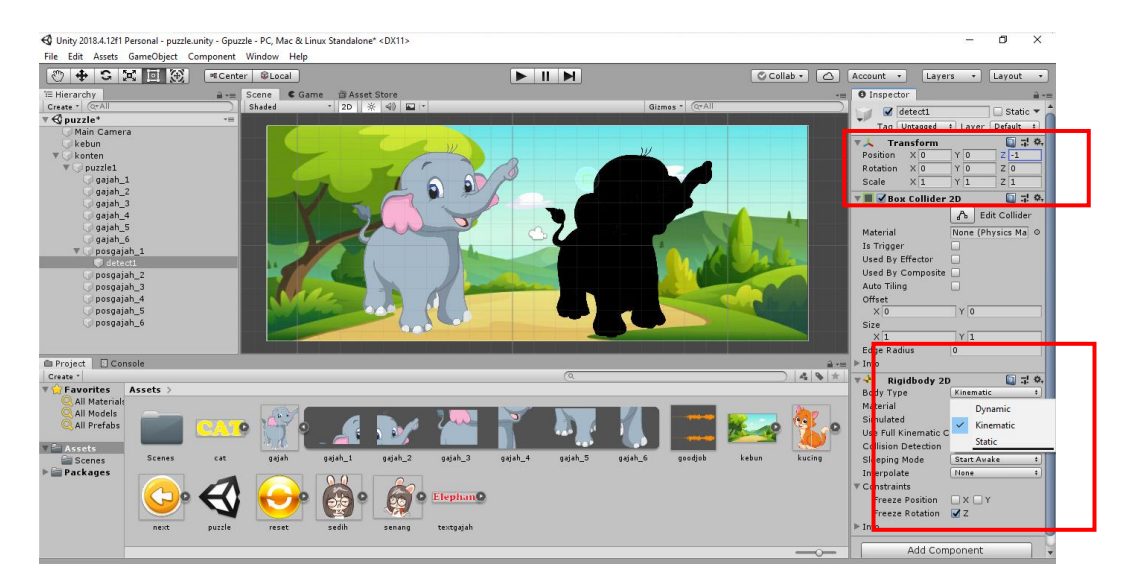

**26.** Duplikat **detect1** menjadi **detect2, detect3**,dan seterusnya sampai **detect6.**  Kemudian masukkan ke dalam masing-masing **posgajah** sesuai urutan misal **detect2 ke dalam posgajah\_2, detect3 ke dalam posgajah\_3** dan seterusnya.

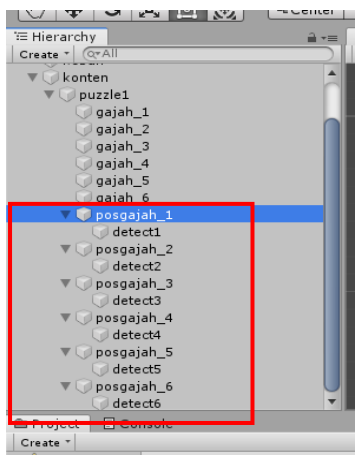

**27.** Atur **position** setiap detect1-6 menjadi  $x = 0$ ,  $y = 0$  dan  $z = -1$ .

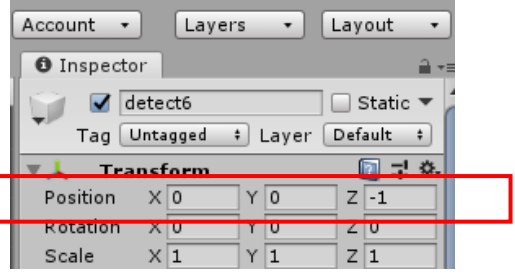

### **28.** Kecilkan ukuran **gajah\_1** sampai **gajah\_6.**

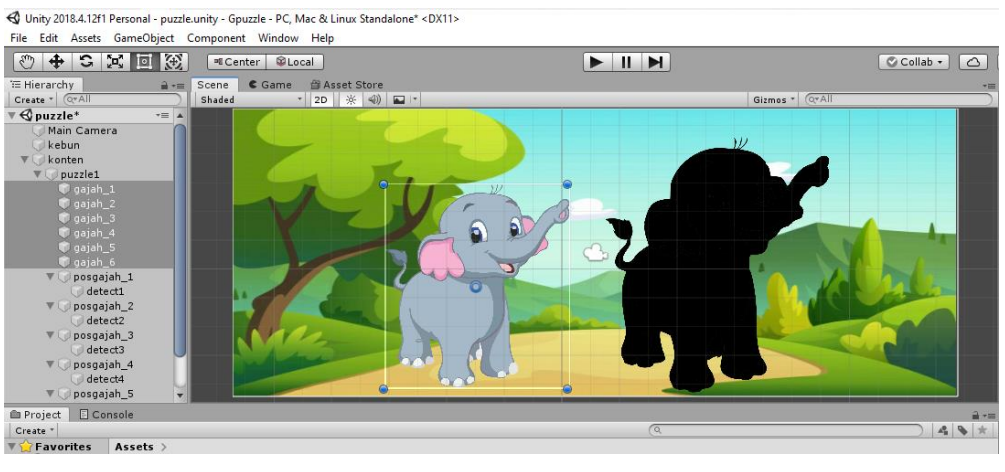

**29.** Tempatkan potongan puzzle **gajah\_1 sampai gajah\_6** secara acak.

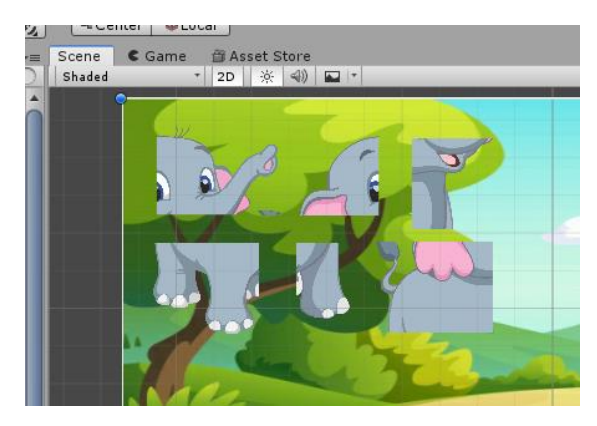

**30.** Seleksi **gajah\_1 sampai gajah\_6** kemudian tambahkan **box collider2D dengan cara add component**→ **box collider2D.**

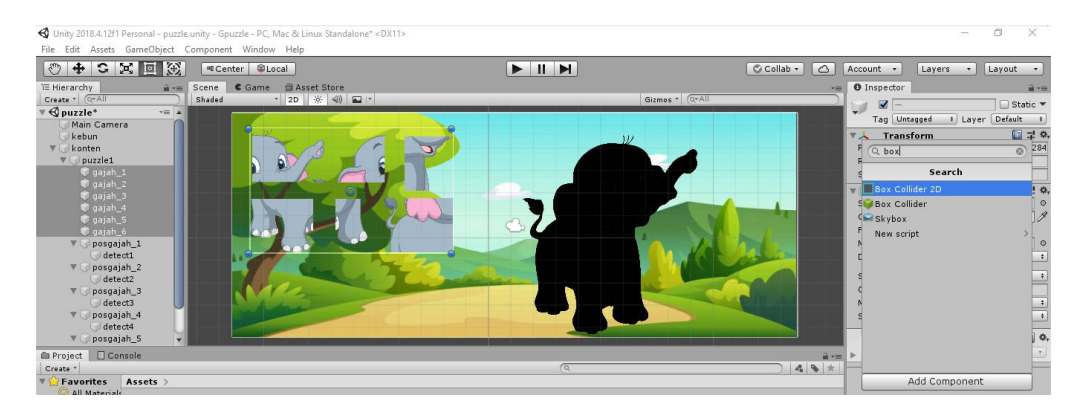

**31.** Kemudian Checklist **is trigger.**

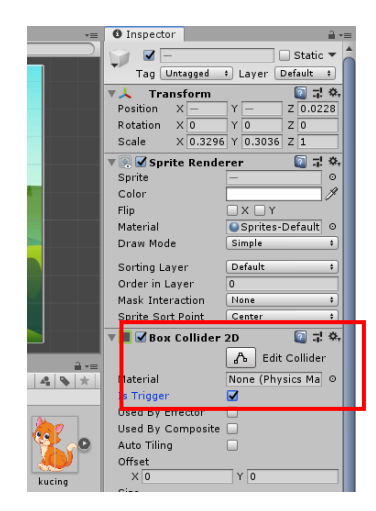

**32.** Agar gajah\_1 sampai gajah\_6 dapat di drag, maka kita perlu memasukkan script dengan cara **klik kanan Assets** → **create** → **C# Script** .

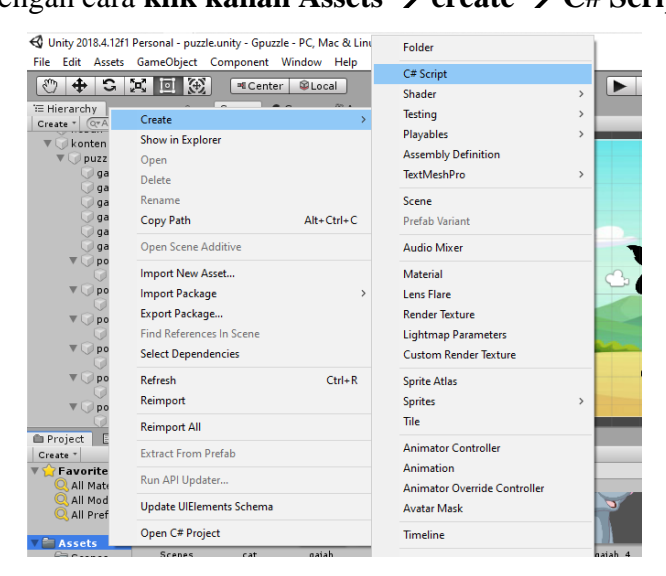

**33.** Ubah nama script menjadi **drag.** Untuk membuka script cukup klik 2x pada script yang ingin di edit atau dibuka.

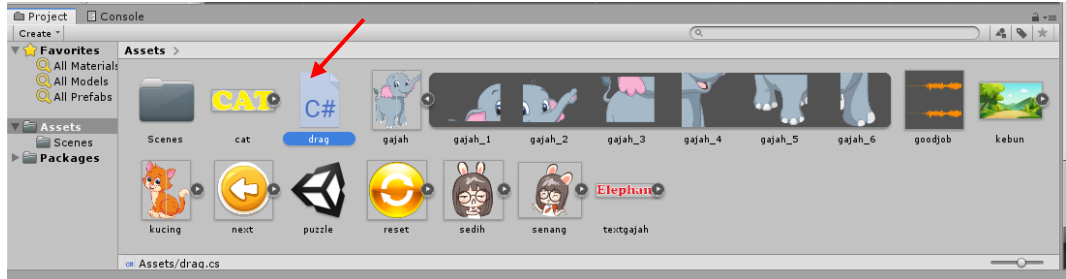

**34.** Ketikkan script berikut ini pada script drag.

```
using System.Collections;
using System.Collections.Generic;
using UnityEngine;
public class drag : MonoBehaviour
{
     public GameObject detector;
    public Vector3 pos awal, scale awal;
    public bool on pos = false, on tempel= false;
     // Start is called before the first frame update
     void Start()
     {
         pos_awal = transform.position;
        scale awal = transform.localScale;
     }
     void OnMouseDrag(){
       Vector3 pos mouse = Camera.main.ScreenToWorldPoint(new
 Vector3(Input.mousePosition.x, Input.mousePosition.y, Input.
mousePosition.z));
        transform.position = new Vector3 (pos mouse.x, pos mou
se.y, -1f);
        transform.localScale = new Vector2 (0.4f, 0.38f); -
     }
     void OnMouseUp(){
         if(on_pos){
             transform.position = detector.transform.position;
            transform.localScale = new Vector2 (0.4f, 0.38f);
            on tempel= true;
         }else{
             transform.position =pos_awal;
             transform.localScale =scale_awal;
            on tempel= false;
         }
     }
     void OnTriggerStay2D(Collider2D objek){
         if (objek.gameObject == detector){
            on pos=true;
         }
     }
     void OnTriggerExit2D(Collider2D objek){
         if (objek.gameObject == detector){
            on pos=false;
     }
}
     // Update is called once per frame
     void Update()
     {
     }}
                              Sesuai ukuran scale pada 
                              posgajah_1 sampai posgajah_6
```
**35.** Masukkan script **drag** ke dalam gajah\_1 sampai gajah\_6 dengan cara klik gajah\_1 kemudian drag sript **drag** dan letakkan **di bawah box colider2D gajah\_1.**

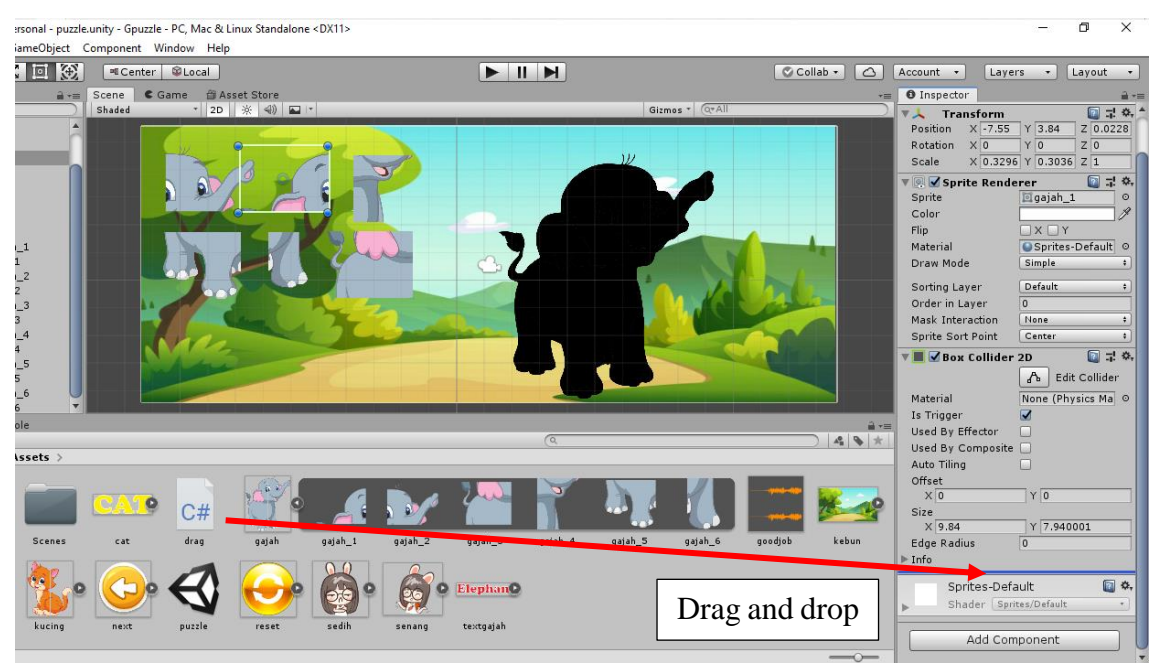

**36.** Setelah itu masukkan detector pada **drag sript** sesuai dengan detect masingmasing dengan cara drag **detect1** ke dalam **detector drag script gajah\_1**  ulangi sampai **gajah\_6.**

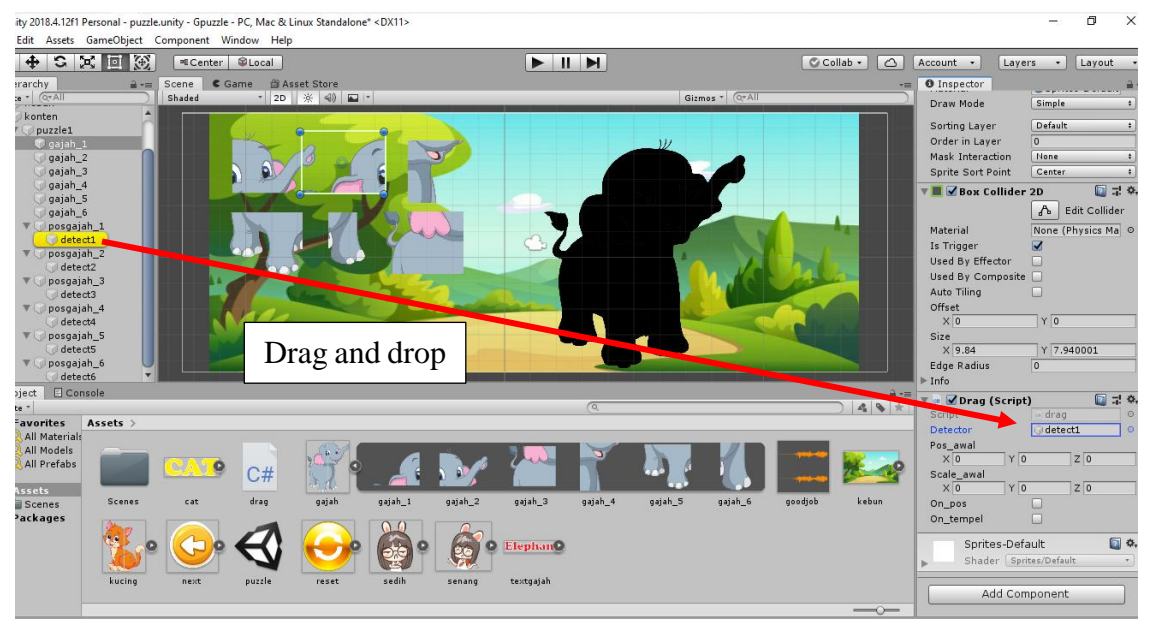

**37.** Untuk membuat feedback pada game puzzle ini, masukkan gambar **senang**  sebagai feedback, letakkan di bawah **konten.**

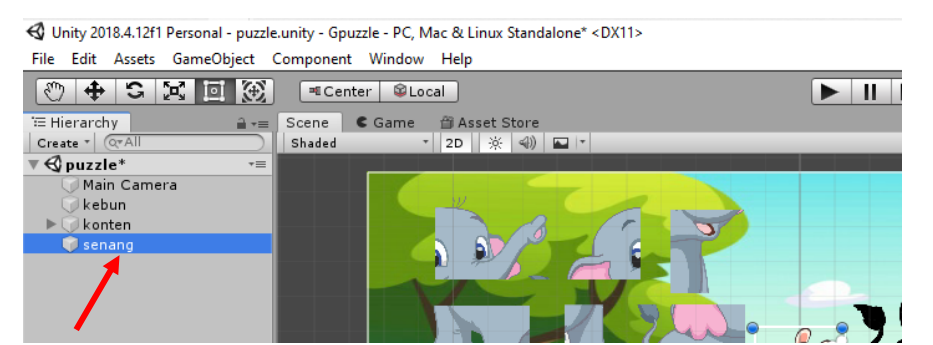

**38.** Posisikan gambar **senang** seperti berikut. Ubah position Z menjadi -1.

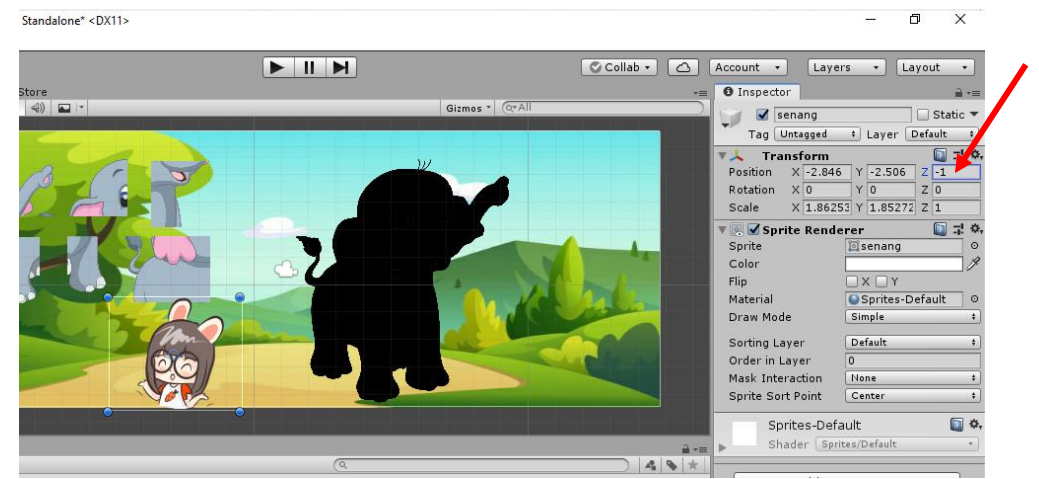

**39.** Buat animasi gambar senang dengan cara **Klik gambar senang** → windows  $\rightarrow$  animation  $\rightarrow$  animation (ctrl+6).

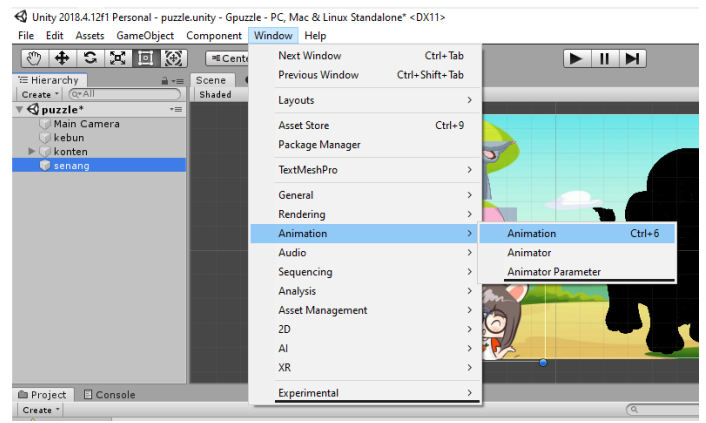

**40.** Selanjutnya akan muncul tampilan seperti dibawah ini. Pilih **create** untuk membuat animasi.

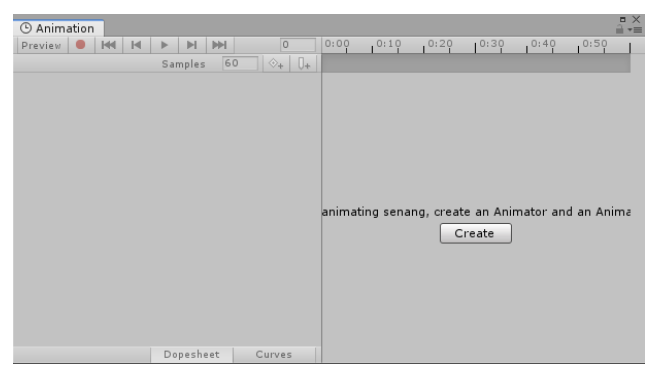

**41.** Berikan nama animasi menjadi **senang** → **save**.

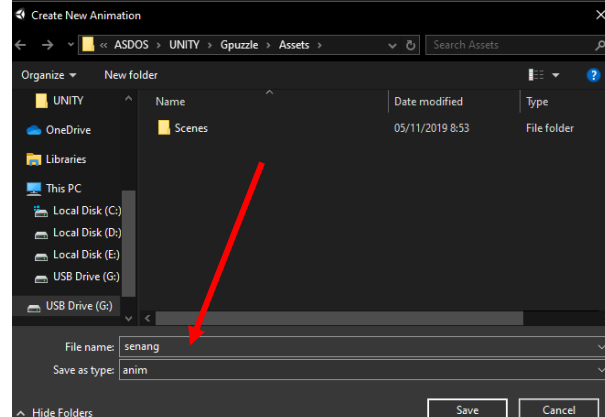

**42.** Kemudian akan muncul tampilan seperti ini dan pilih **add property** → **lik**  $**t**$ **anda + pada <b>position.** 

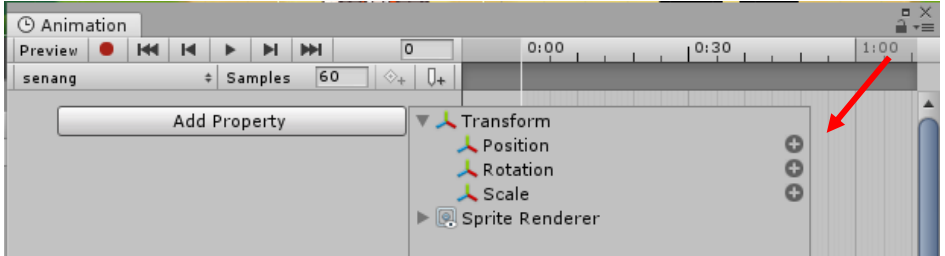

**43.** Setelah muncul tampilan berikut kemudian **klik satu kali pada tanda kristal sehingga berubah warna menjadi biru** dan **tarik garis putih dengan posisinya tepat di kristal berwarna biru**. Setelah itu **klik lingkaran berwarna merah** untuk enable/disable keyframe.

| Animation                                                          |               | ▫<br>$\overline{\cdot}$ |
|--------------------------------------------------------------------|---------------|-------------------------|
| <b>PH</b><br>Ħ<br>к<br>KK.<br>Preview                              | 0:00<br>10:30 | 1:00                    |
| Ū+<br>60<br>$\diamondsuit$ +<br><b>Samples</b><br>$\div$<br>senang |               |                         |
|                                                                    |               |                         |
| ◈<br>$\blacktriangleright$ $\blacktriangle$ senang : Position      |               |                         |
| Add Property                                                       |               |                         |

**44.** Geser gambar **senang** ke sebelah kiri keluar dari background.

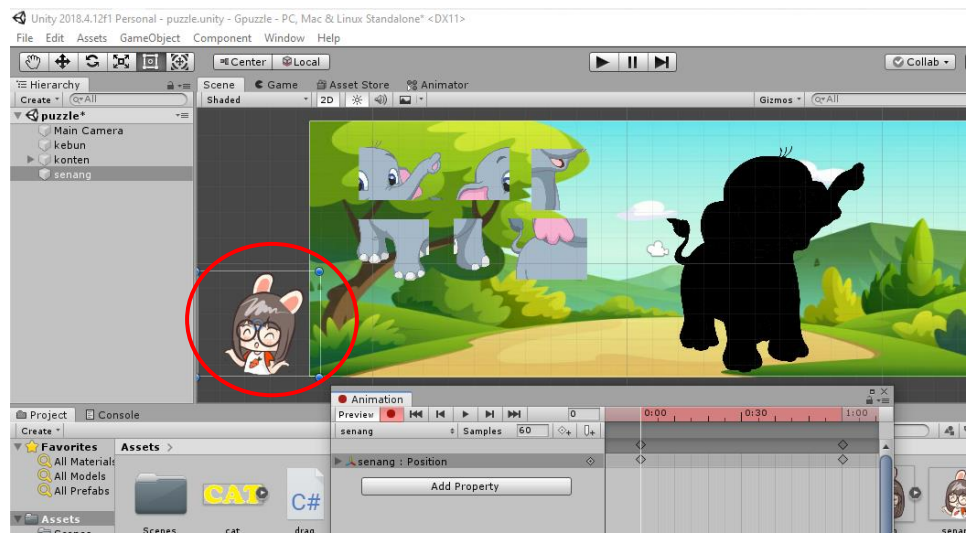

**45.** Klik windows  $\rightarrow$  animation  $\rightarrow$  animator.

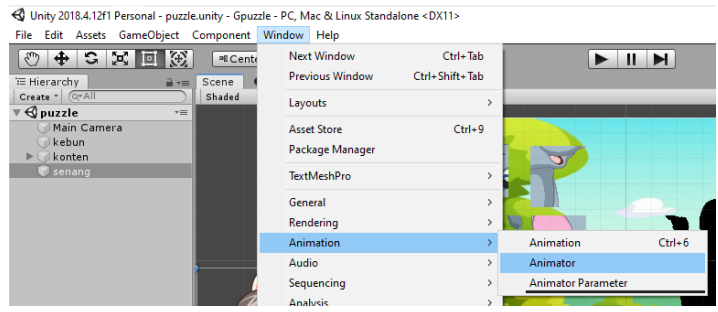

**46.** Selanjutnya muncul tampilan animator seperti berikut. **Klik 2x animasi senang** dan **hilangkan ceklis loop time.**

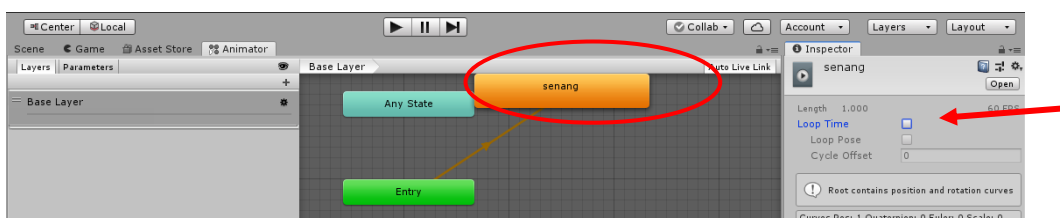

**47.** Tambahkan **C# script** dengan cara seperti sebelumnya **assets** → **create** → **C# script** → beri nama **feedback,** kemudian ketikkan script berikut ini:

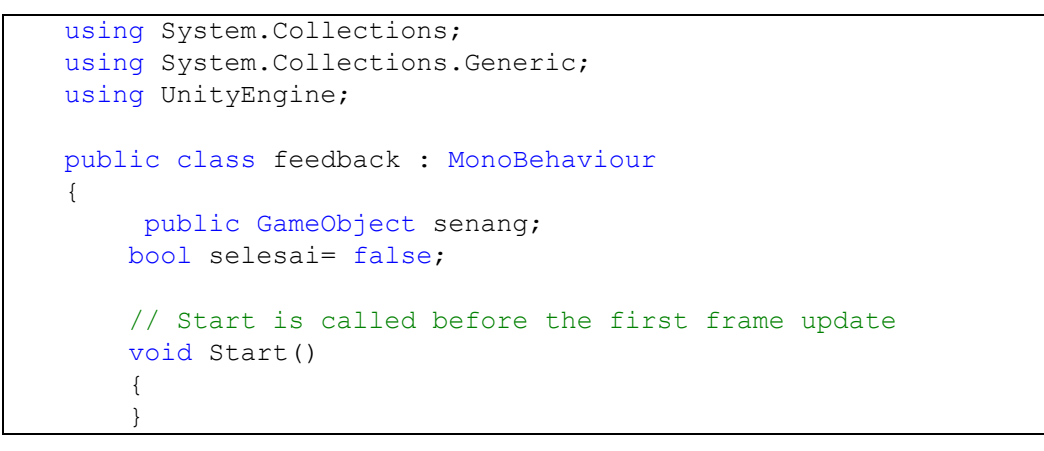

Sesuai jumlah potongan puzzle

```
 public void cek(){
        for(int i =0; i< (6); i++){
             if(transform.GetChild(i).GetComponent<drag>().on_
tempel){
                  selesai=true;
              }else{
                  selesai=false;
                 i= 6; }
         }
         if(selesai){
            senang. SetActive(true);
              selesai=false;
         }
     }
     // Update is called once per frame
     void Update()
     {
         if(!selesai){
             cek();
         }
     }}}
```
**48.** Masukkan **script feedback** ke dalam **puzzle1** dengan cara drag and drop script seperti langkah sebelumnya.

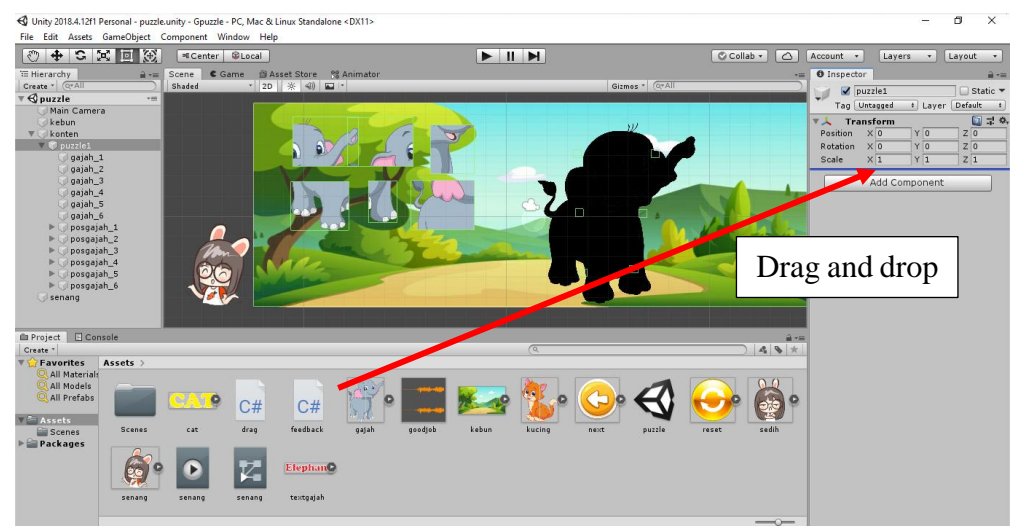

**49.** Drag and drop senang ke dalam scrip feedback.

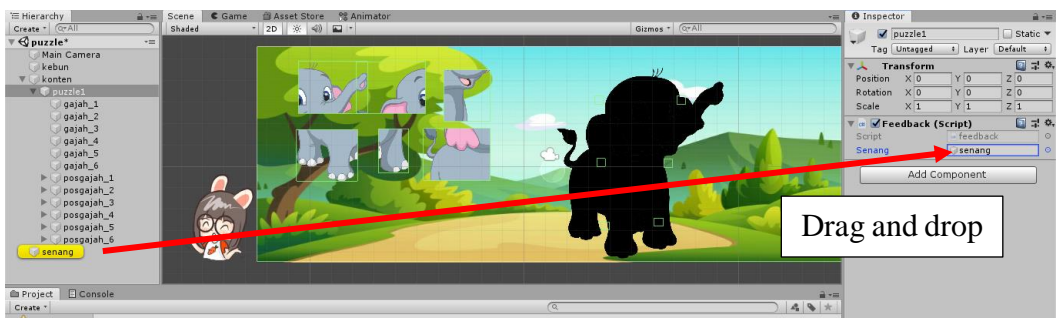

**50.** Klik gambar **senang** kemudian hilangkan ceklis seperti berikut.

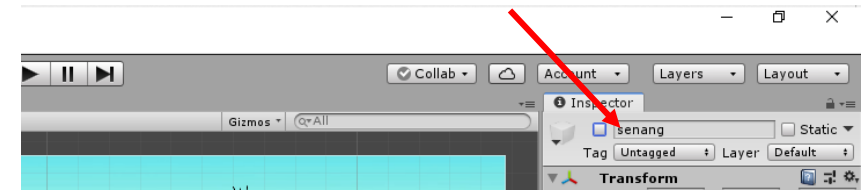

**51.** Masukkan audio pada feedback agar lebih menarik dengan cara **klik add component** → **audio source.**

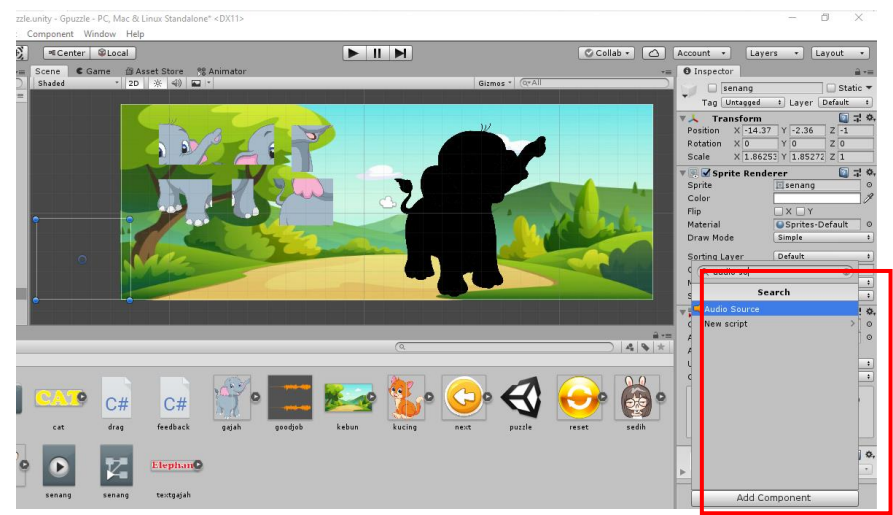

**52.** Drag and drop audio **goodjob** ke dalam audioclip.

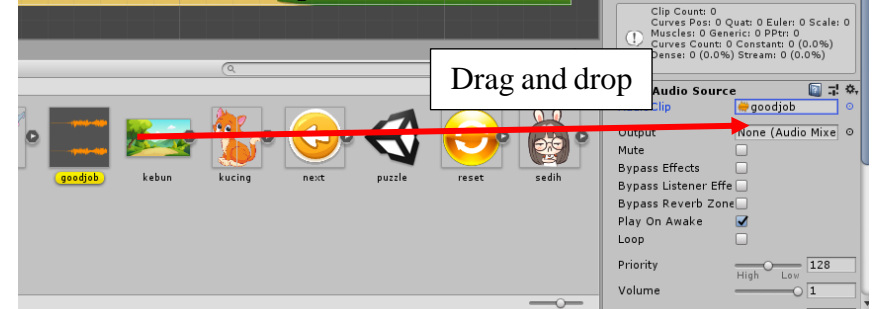

**53.** Setelah itu kita **buat tombol reset** dengan cara masukkan gambar reset sebagai objek reset dan letakkan di bawah objek senang. Sesuaikan ukuran yang diperlukan dan letakkan di sebelah kiri bawah seperti gambar berikut.

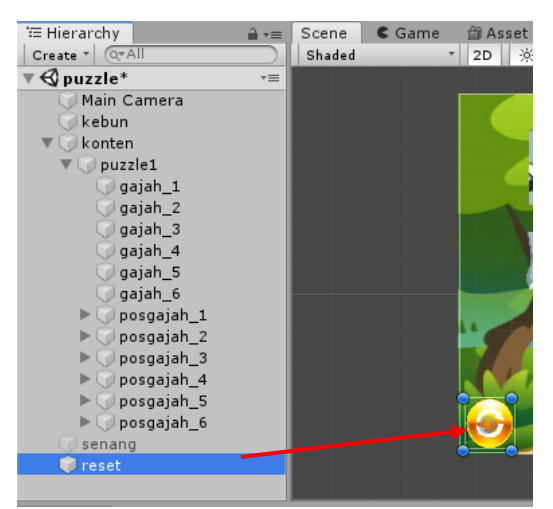

**54.** Tambahkan **circle collider2D** dengan cara **add component**→ **circle collider2D.**

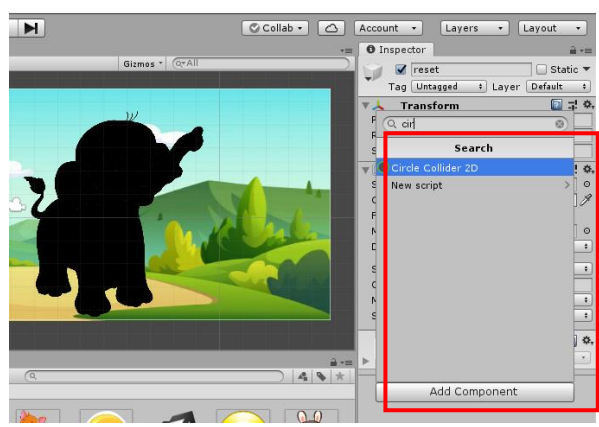

**55.** Buat C# Script dengan nama **reset** dan ketikan script berikut ini:

```
using System.Collections;
using System.Collections.Generic;
using UnityEngine;
public class reset : MonoBehaviour
{
    public GameObject parent puzzle, senang;
     // Start is called before the first frame update
     void Start()
     {
     }
     void OnMouseUp(){
         for(int i =0; i< 6; i++){
        parent puzzle.transform.GetChild(i).GetComponent<drag
> ().on tempel = false;
        parent puzzle.transform.GetChild(i).GetComponent<drag
> ().on pos = false;
```

```
parent puzzle.transform.GetChild(i).position = parent
_puzzle.transform.GetChild(i).GetComponent<drag>().pos_awal;
        parent puzzle.transform.GetChild(i).localScale = pare
nt puzzle.transform.GetChild(i).GetComponent<drag>().scale_aw
a1;
 }
    senang. SetActive(false);
     }
     // Update is called once per frame
     void Update()
     {
     }}
```
**56.** Masukkan script reset kedalam objek reset dengan cara drag and drop seperti langkah sebelumnya.

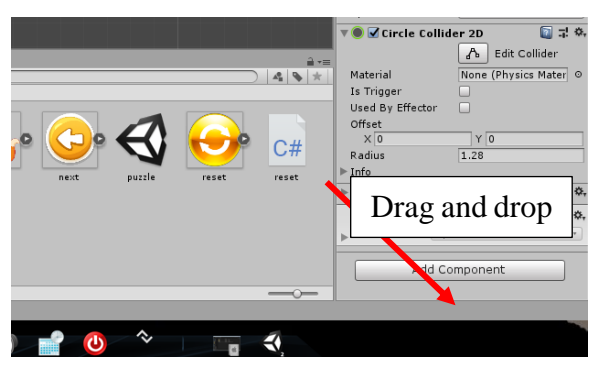

**57.** Drag and drop **puzzle1** kedalam parent\_pazzle, dan objek senang kedalam script senang.

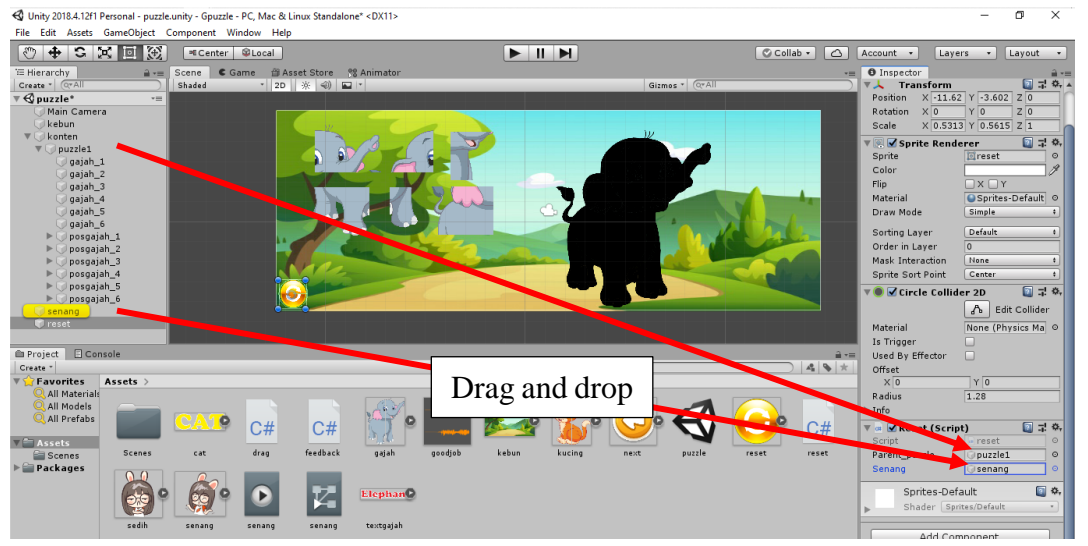

**58.** Tambahkan tombol **next** dan **back** letakkan di bawah objek reset. Atur posisi tombol di sebelah kiri bawah.

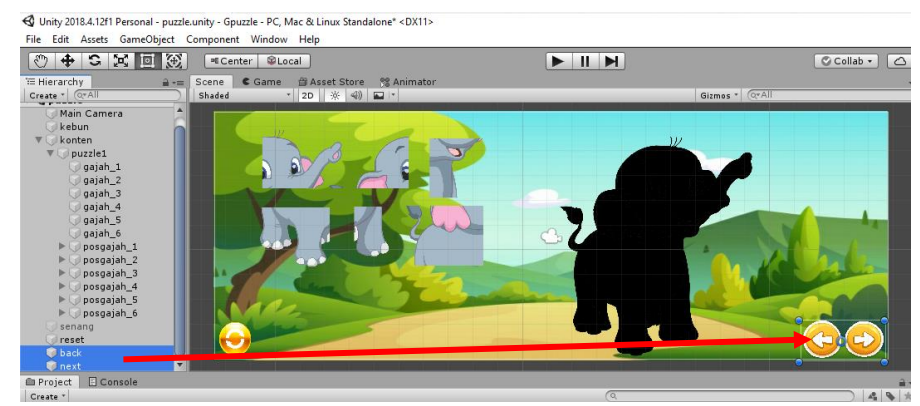

**59.** Pindahkan objek reset kedalam **puzzle1.**

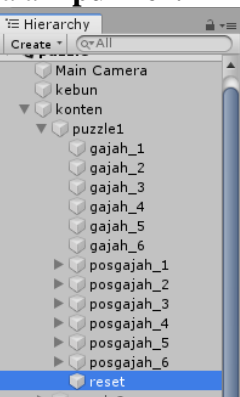

**60.** Duplikat **puzzle1** dan ubah nama menjadi **puzzle2** untuk membuat puzzle hewan selanjutnya yaitu kucing.

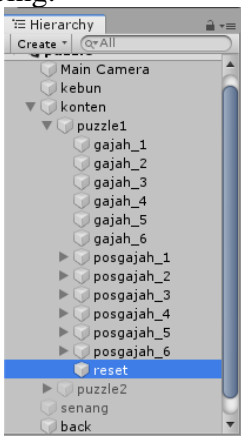

**61.** Sebelum membuat **puzzle2** sembunyikan terlebih dahulu **puzzle1** dengan cara hilangkan checklist dari **puzzle1.**

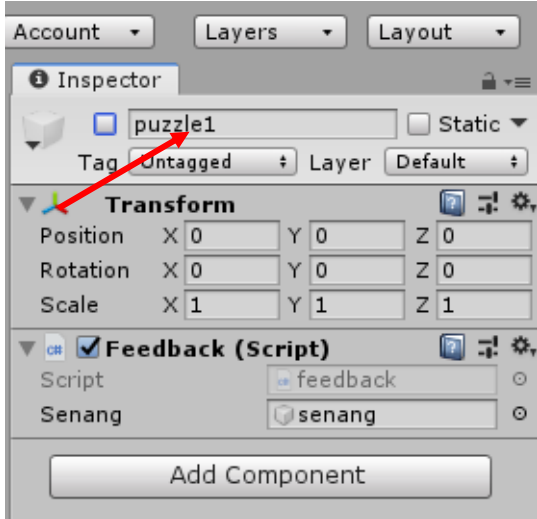

**62.** Untuk membuat **puzzle2**, lakukan langkah-langkah seperti membuat **puzzle1** diatas sehingga hasilnya seperti berikut:

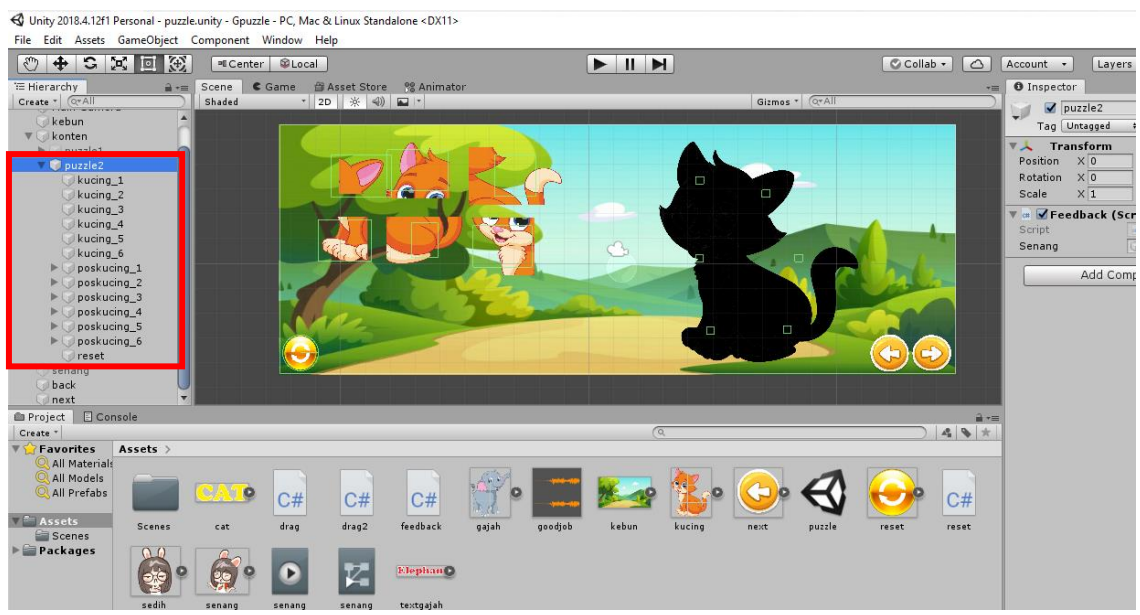

**63.** Langkah berikutnya yaitu membuat tombol **back** dan **next**. Seleksi objek **back** dan **next**, kemudian tambahkan **box collider2D** dengan cara **add component** → **box collider2D.**

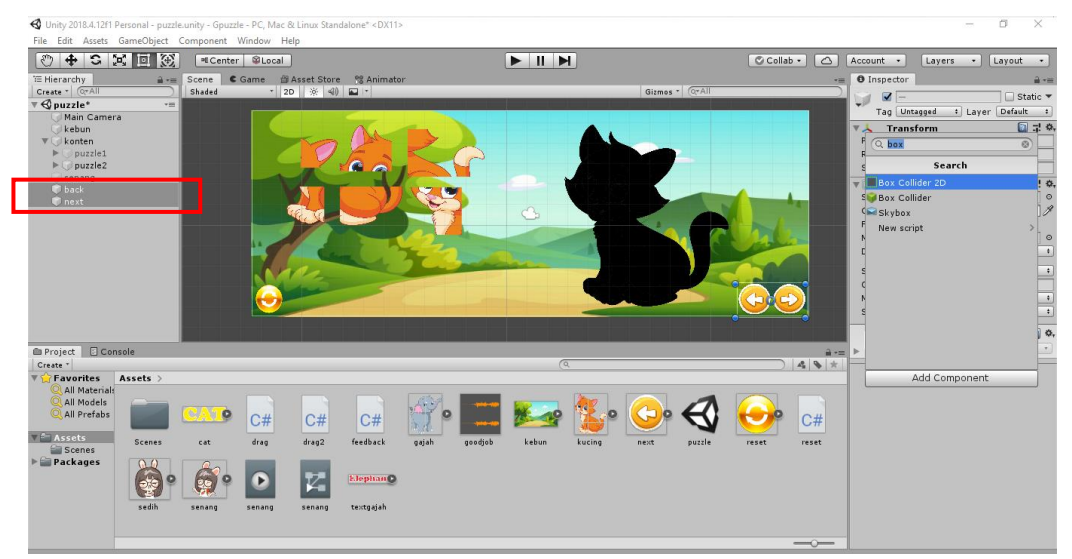

**64.** Langkah selanjutnya yaitu membuat **C# sript untuk script tombol back dan next**, berikan nama **control**. Kemudian ketikan script berikut:

```
using System.Collections;
using System.Collections.Generic;
using UnityEngine;
public class control : MonoBehaviour
{
     public GameObject parent;
     // Start is called before the first frame update
     void Start()
     {
     }
     int urutan= 0;
     void aktif(){
         urutan +=a;
         if(urutan<0){
            urutan=parent.tranform.childCount-1;
         }else if(urutan> parent.tranform.childCount-1){
             urutan=0;
 }
        for(int i=0; i< parent.tranform.childCount; i++){
             parent.tranform.GetChild(i).gameObject.SetActive(
false);
 }
         parent.tranform.GetChild(urutan).gameObject.SetActive
(true);
     }
     void OnMouseUp(){
         if(gameObject. name == "next"){
```

```
aktif(1); }else{
           akif(-1);
 }
 }
    // Update is called once per frame
    void Update()
\{ }
}
```
**65.** Kemudian **seleksi tombol back dan next** dan **masukkan script control** kedalamnya dengan menggunakan drag and drop seperti langkah-langkah sebelumnya.

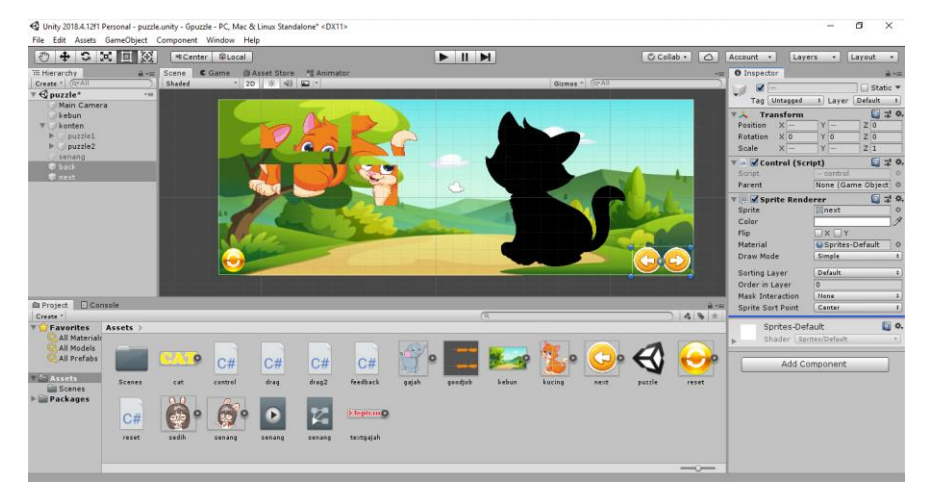

**66.** Drag and drop objek **konten** ke dalam **parent.**

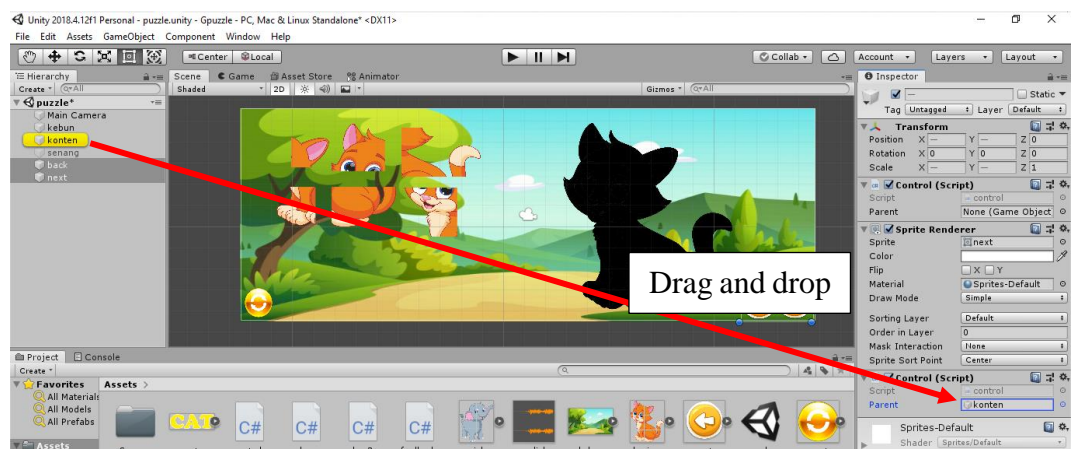

**67.** Game puzzle selesai, untuk menjalankan klik **play.**

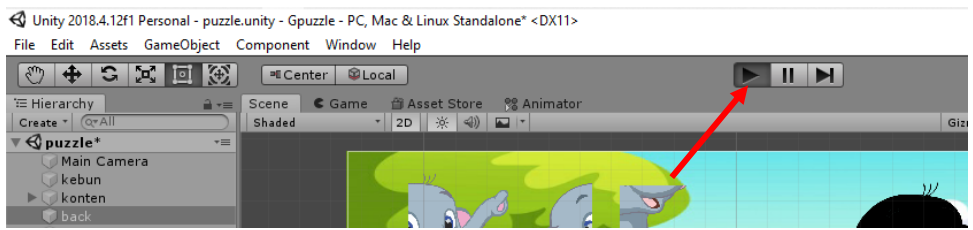

**68.** Game siap dimainkan.

# **2.4 Tugas**

Buatlah sebuah game puzzle untuk suatu materi pembelajaran dengan Unity.

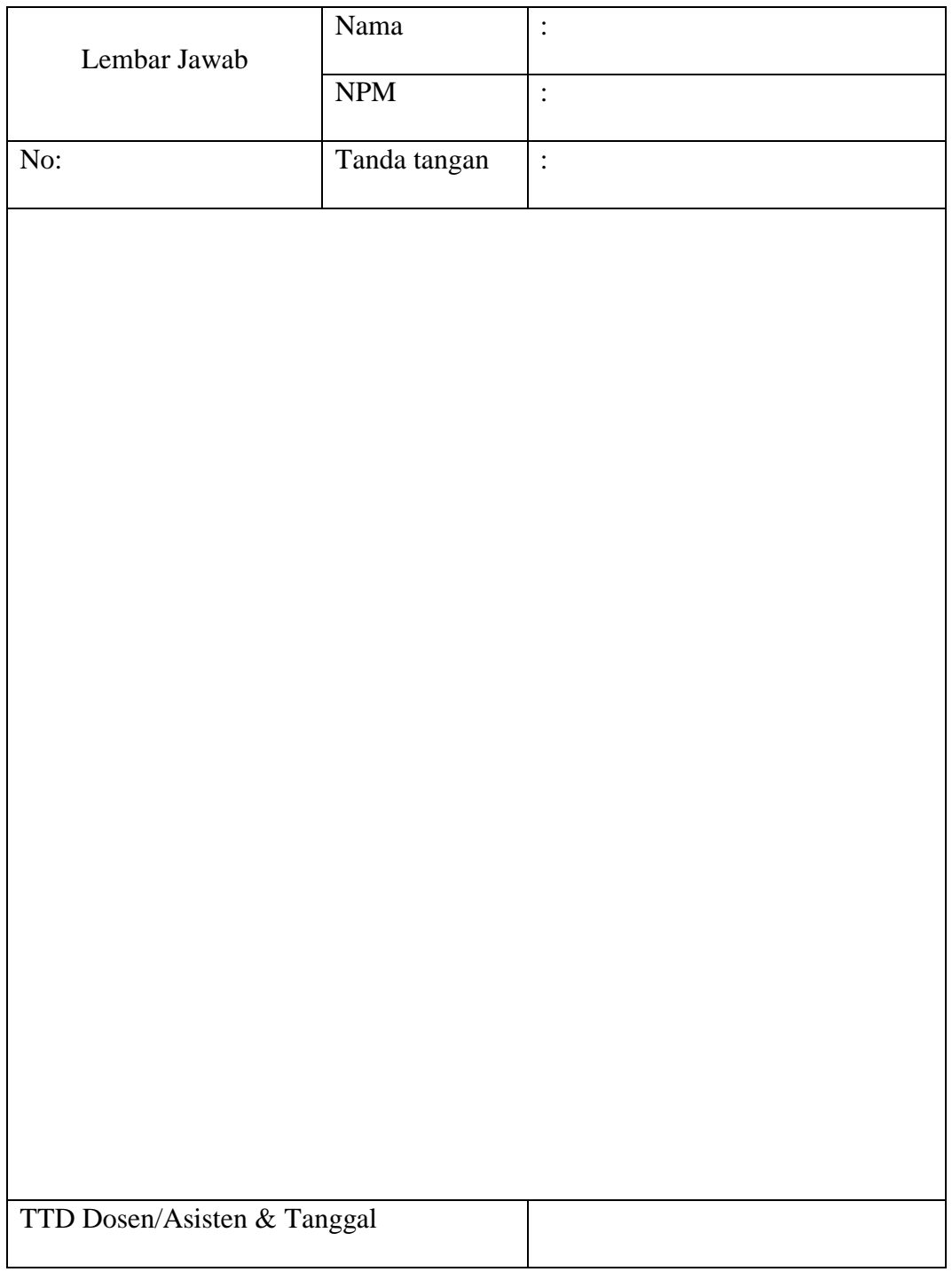
### **MODUL III**

## **GAME HITUNGAN MATEMATIKA**

### **3.1 Tujuan Pembelajaran**

Membuat game hitungan matematika.

### **3.2 Capaian Pembelajaran**

Mahasiswa mampu membuat game hitungan matematika dengan Unity untuk sebuah materi pembelajaran.

#### **3.3 Materi**

Langkah Membuat Game Hitungan Matematika adalah sebagai berikut:

1. Buat project baru 2D dengan nama game kuis, serta pilih lokasi untuk menyimpan game tersebut.

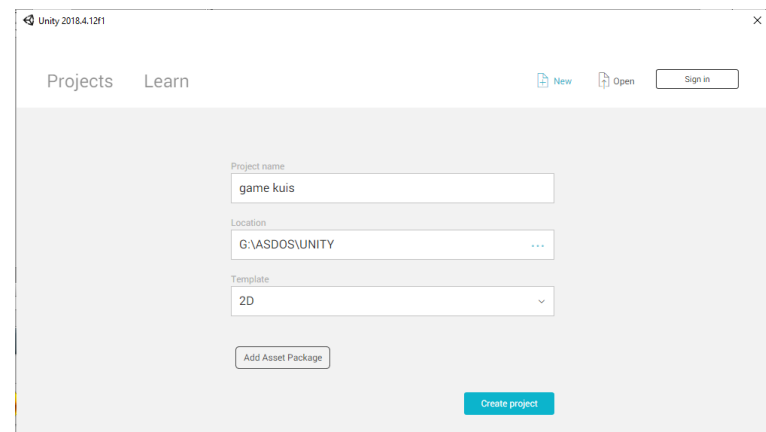

2. Masukkan semua asset file yang dibutuhkan dengan cara klik kanan **assets**→ **import new assets.**

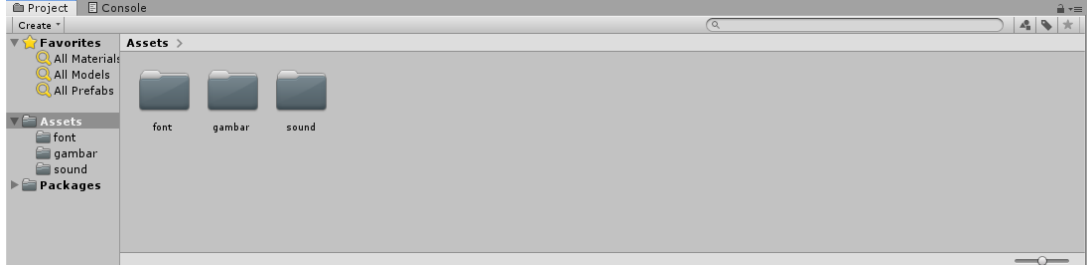

3. Buat folder baru dan beri nama **scene dan animasi,** lakukan dengan cara **klik kanan assets**→**create**→**folder.**

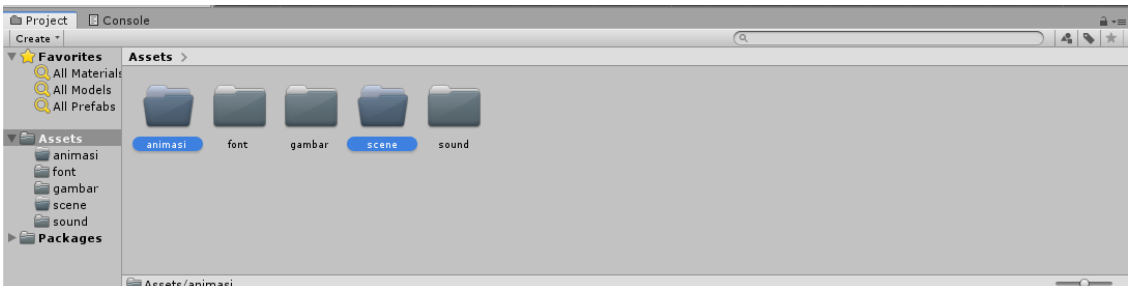

4. Masuk dalam folder **scene** dengan cara klik 2x folder scene dan buat scene baru dengan cara klik kanan **assets** → **creat** → scene beri nama **main.**

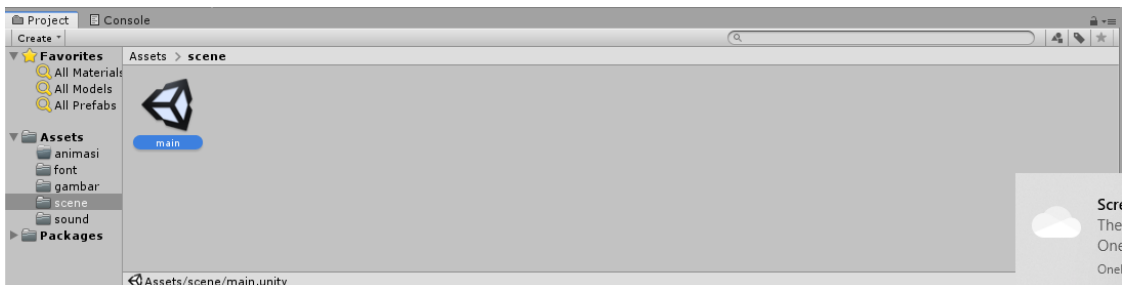

5. **Klik 2x scene main, sebelumnya** kita masuk ke dalam folder gambar dan kita slice gambar terlebih dahulu. Lakukan dengan cara klik gambar assets → ubah **sprite mode** menjadi **multiple**  $\rightarrow$  **sprite editor**  $\rightarrow$  **apply.** 

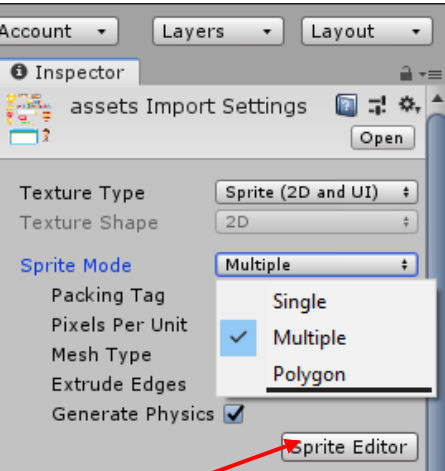

6. Setelah muncul tampilan sprite editor klik slice  $\rightarrow$  slice  $\rightarrow$  klik salah satu  $\text{gambar} \rightarrow \text{apply} \rightarrow \text{close.}$ 

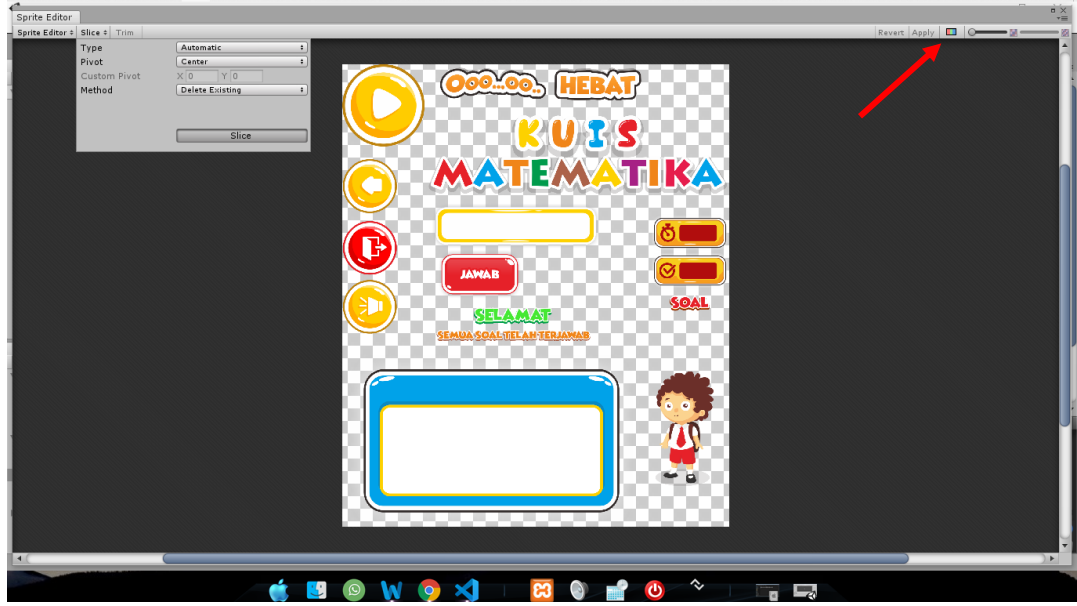

7. Gunakan **canvas** pada scene main dengan cara klik kanan daerah scene main → **UI**→ **canvas.**

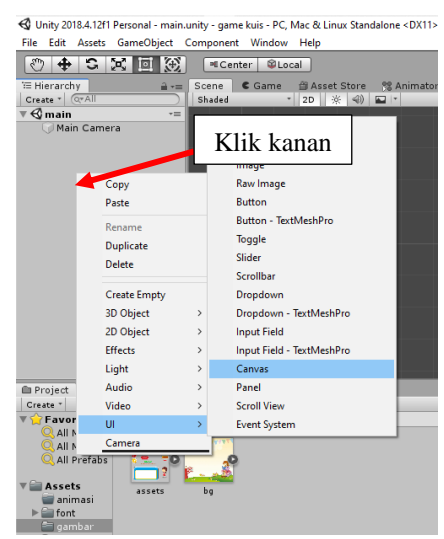

8. Agar ukuran canvas sesuai dengan ukuran camera maka ubah render mode → **screen space- camera.**

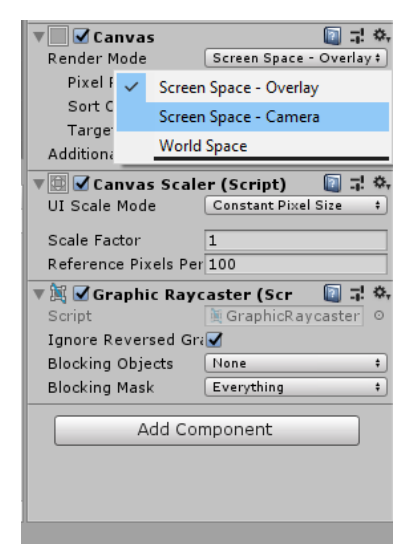

9. Masukkan main camera ke dalam render camera dengan cara drag and drop, kemudian ubah lagi render mode menjadi **world space.**

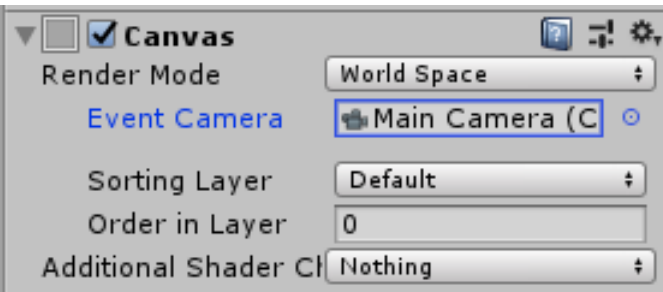

10. Klik kanan canvas → **UI** → **image** untuk menambah gambar.

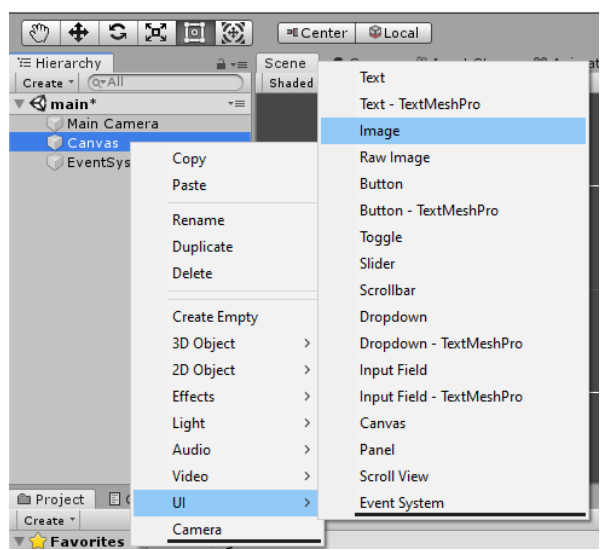

11. Pada image masukkan **bg (background)** ke dalam source image dengan cara drag and drop.

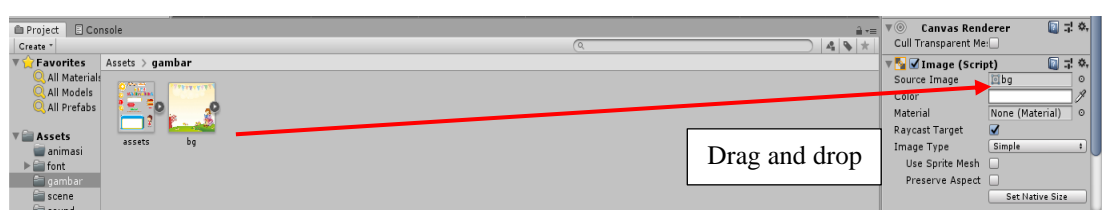

12. Sesuaikan background dengan ukuran main camera dan ubah nama image menjadi bg (background).

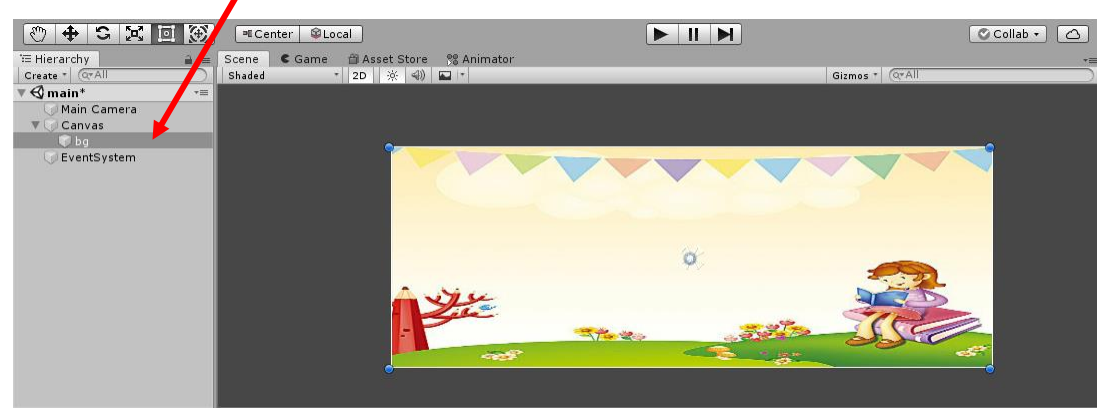

13. Seperti langkah sebelumnya buat image di dalam canvas dengan cara **klik kanan canvas**→ **UI**→ **image**→ masukkan gambar kuis matematika ke dalam source image dengan cara drag and drop→ ubah nama image menjadi **judul.**

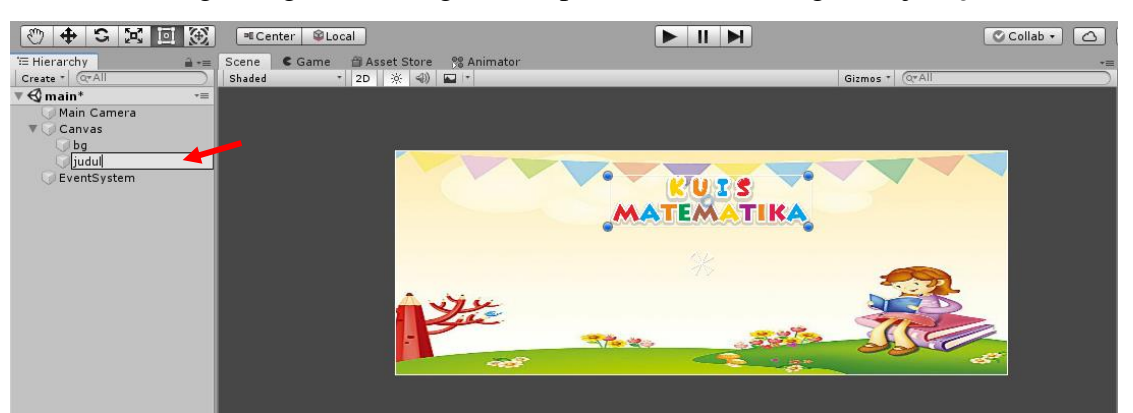

14. Selanjutnya membuat tombol play dengan cara **klik kanan canvas**→ **UI**→ **Button**→ **ubah nama dengan play**→ **klik objek play**→ **delete text yang ada di dalamnya.**

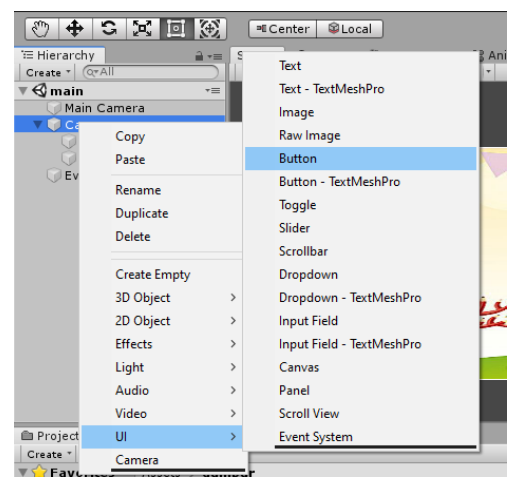

15. Masukkan gambar play (assets\_0) ke dalam source image dengan cara drag and drop, dan sesuaikan ukurannya.

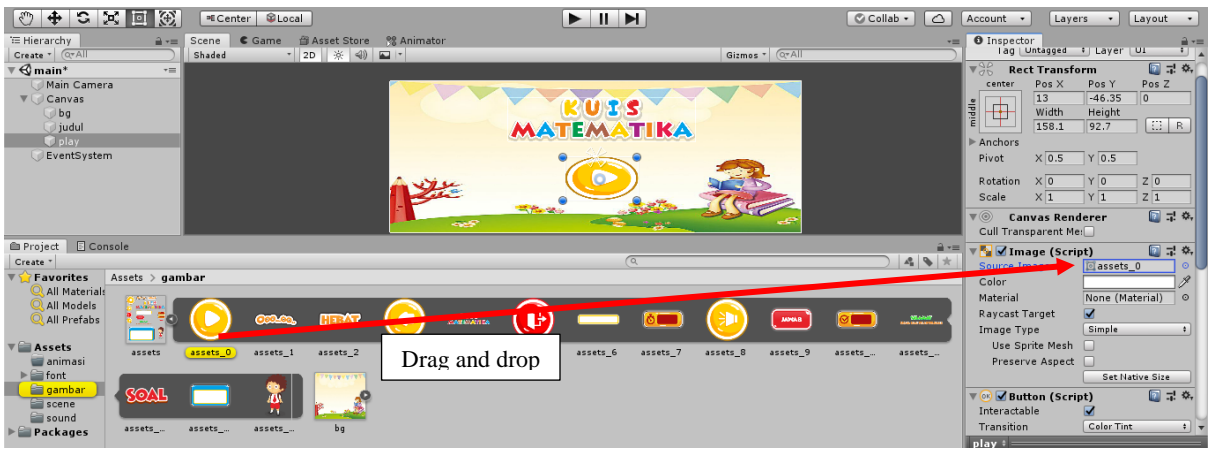

16. Buat folder baru dengan nama script.

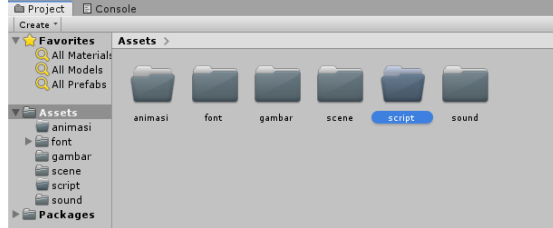

17. Di dalam folder script , buat script baru dengan cara klik kanan halaman script→ **create** → **C# script**. Kemudian ketikkan script berikut:

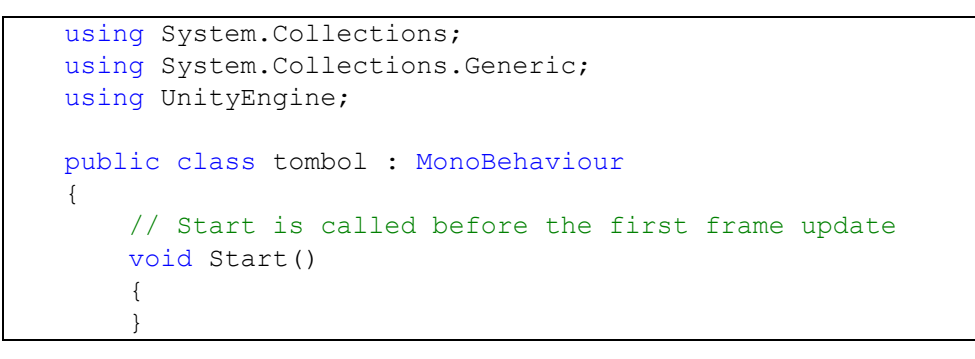

```
 public void scale(float scale){
        transform.localScale = new Vector2 (1/scale, 1*scal)e);
     }
     public void scene( string scene){
         Application.LoadLevel(scene);
     }
     // Update is called once per frame
     void Update()
     {
     }
}
```
18. Kemudian masukkan script tersebut ke dalam tombol play dengan cara drag and drop.

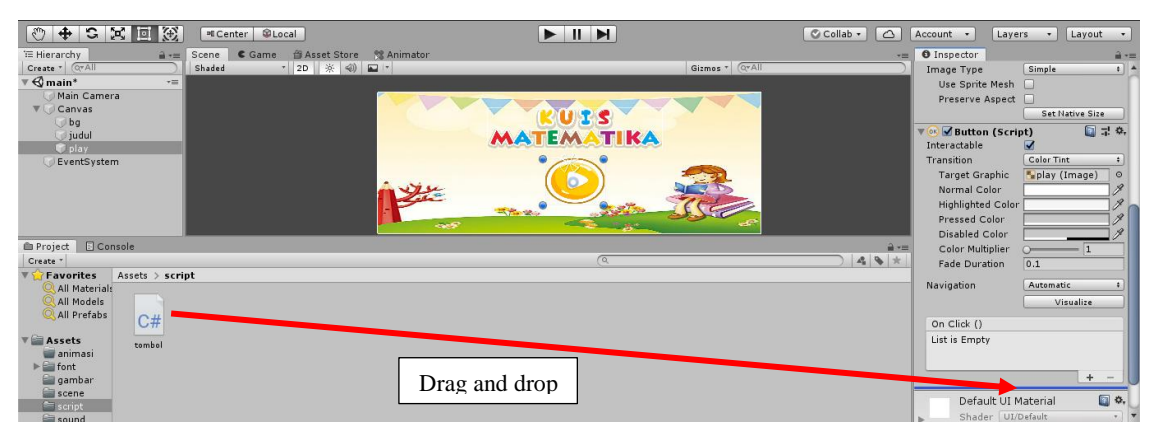

19. Tambahkan event trigger di dalam tombol play dengan cara **add component**→ **event trigger**.

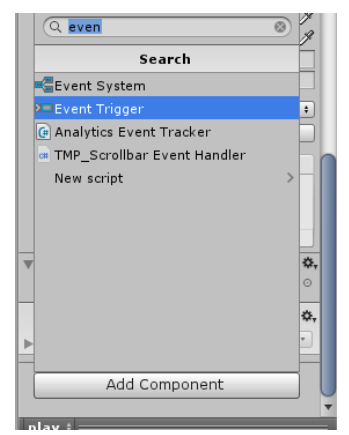

20. Tambahkan PointerDown di dalam event trigger dengan cara **add new evet type**→ **PointerDown** dan **PointerUp.**

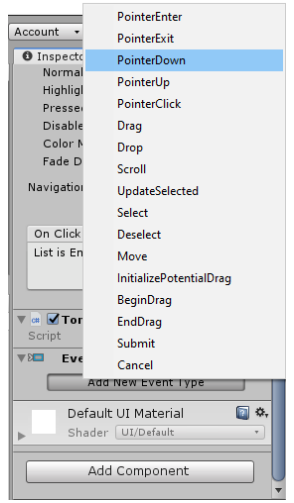

21. Klik **tanda +** dan masukan **play** ke dalam pinterDown dan pointerUp dengan cara drag and drop objek play.

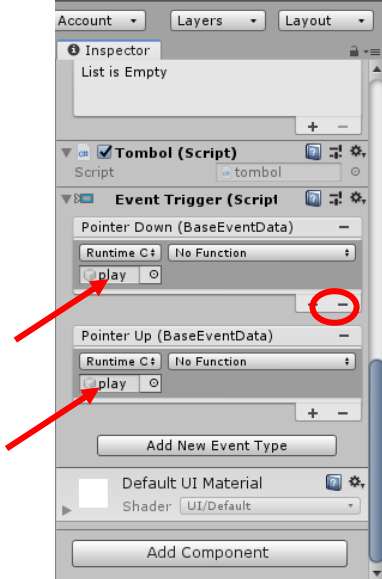

22. Ubah PointerUp dan pointerDown kita ubah menjadi tombol. Scale dengan cara klik **no** function  $\rightarrow$  **tombol** $\rightarrow$  **scale** (float).

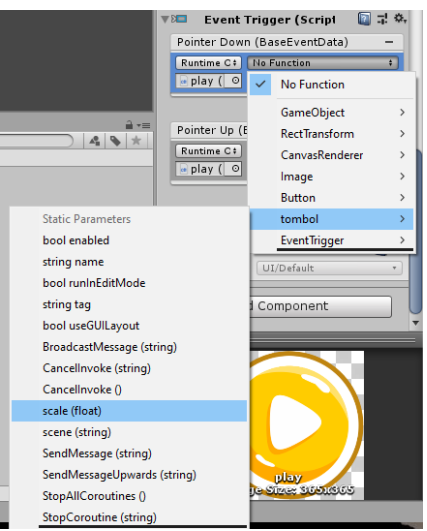

23. Ubah ukuran pada pointerDown menjadi 0,8 sedangkan pointerUp menjadi 1.

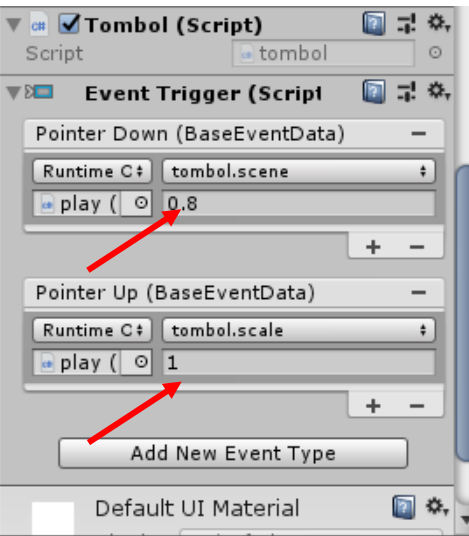

24. Buat scene baru di dalam folder scene kita dengan menduplikat scene main dan ubah namanya menjadi game.

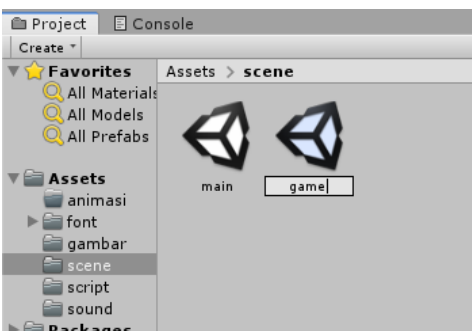

25. Sebelum beralih ke dalam scene game, klik objek play pada scene main kemudian klik **tanda +** pada pointerUp→ drag and drop objek play seperti langkah sebelumnya→ klik **no function**→ **tombol** → **scene (string).**

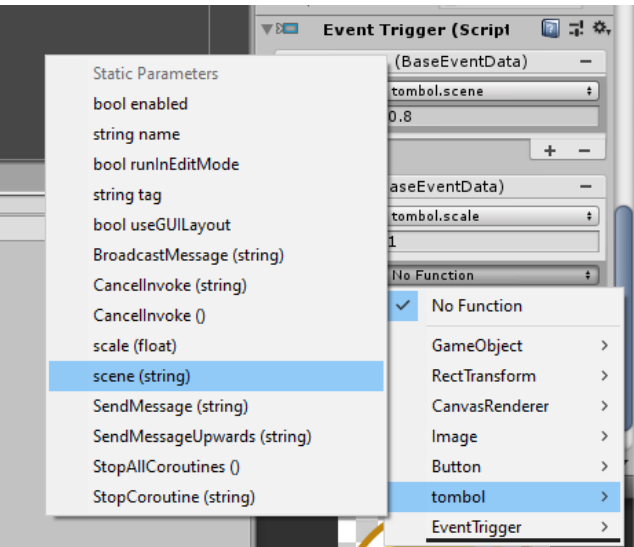

26. Masukkan scene yang akan dituju yaitu scene game.

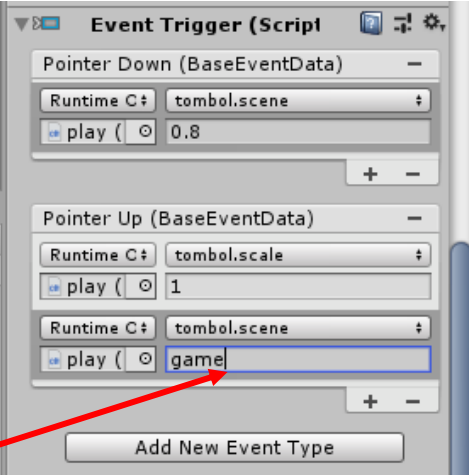

27. Masukkan scene game dan scene main ke dalam build setting file → **build**  setting → drag and drop game dan main ke dalam build setting → **close.** 

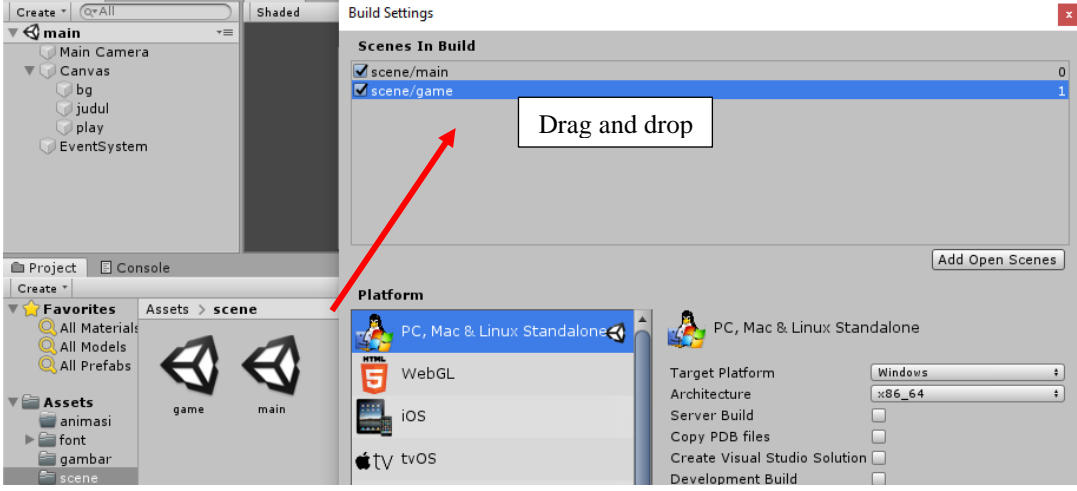

28. Kemudian masuk kedalam scene game, hapus objek judul dan play. Tambahkan objek baru di dalam canvas dengan cara klik kanan canvas→ **create empty**→ ubah namanya menjadi gameplay.

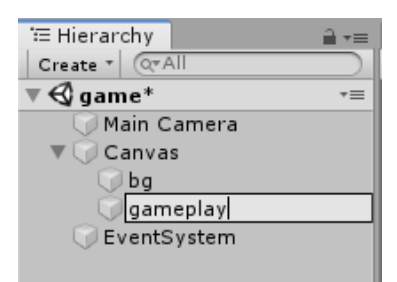

29. Dalam gameplay tambahkan image, klik kanan objek gameplay → **UI** → **image**  $\rightarrow$  ganti source image dengan gambar assets 15 sebagai background soal menggunakan drag and drop.

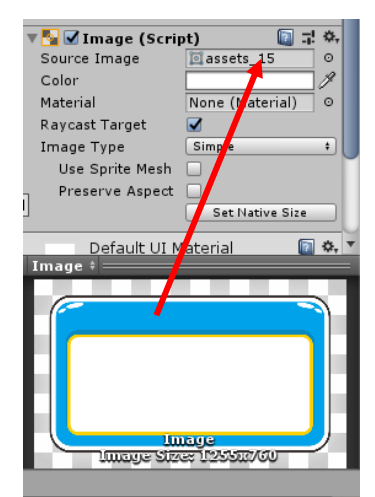

30. Sesuaikan ukuran gambar assets\_15, kemudian ubah namanya dari image menjadi bg (background).

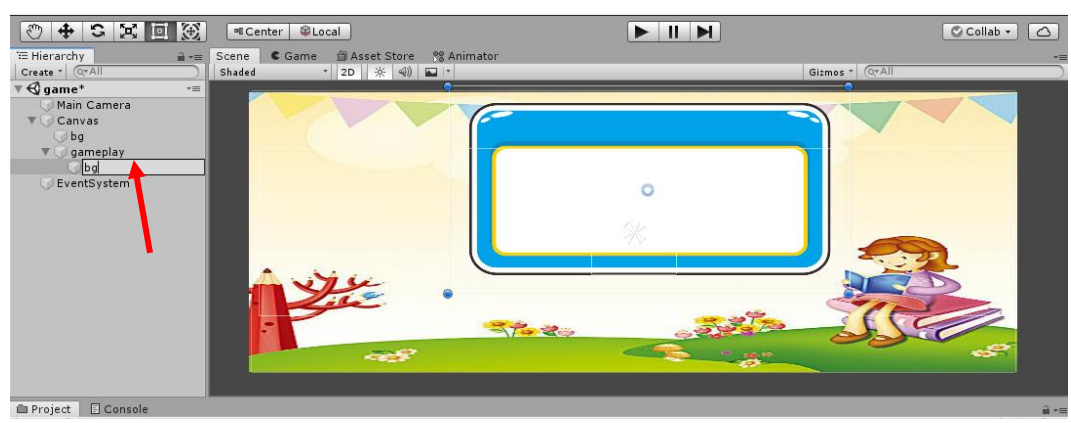

31. Di dalam gameplay tambahkan image, klik kanan objek gameplay → **UI**→ **image** → ganti source image dengan gambar assets\_12 sebagai judul soal dengan menggunakan drag and drop kemudian sesuaikan posisi gambar judul.

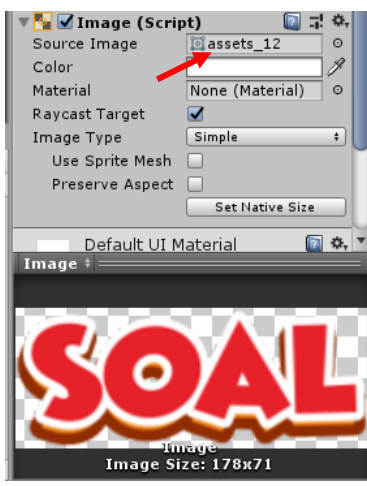

32. Ubah nama objek dari image menjadi judul.

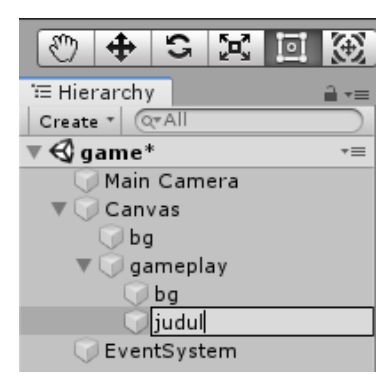

33. Tambahkan objek baru di dalam gameplay. Klik kanan gameplay → **create empty** → ubah nama menjadi bank\_soal. Tambahkan text dalam bank\_soal, klik kanan bank\_soal→ **UI** → **text** → ubah nama menjadi soal. Kemudian sesuaikan posisinya.

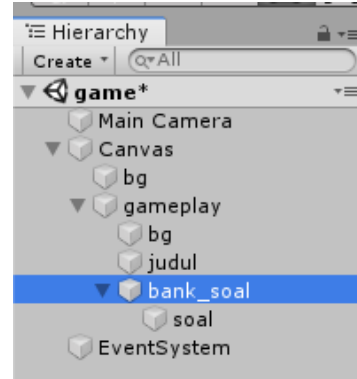

34. Ubah jenis font menjadi JandaManteeSolid yang ada di dalam folder font dengan cara drag and drop dan masukkan kedalam jenis font. Buat text menjadi rata tengah dan ukuran text menjadi 48.

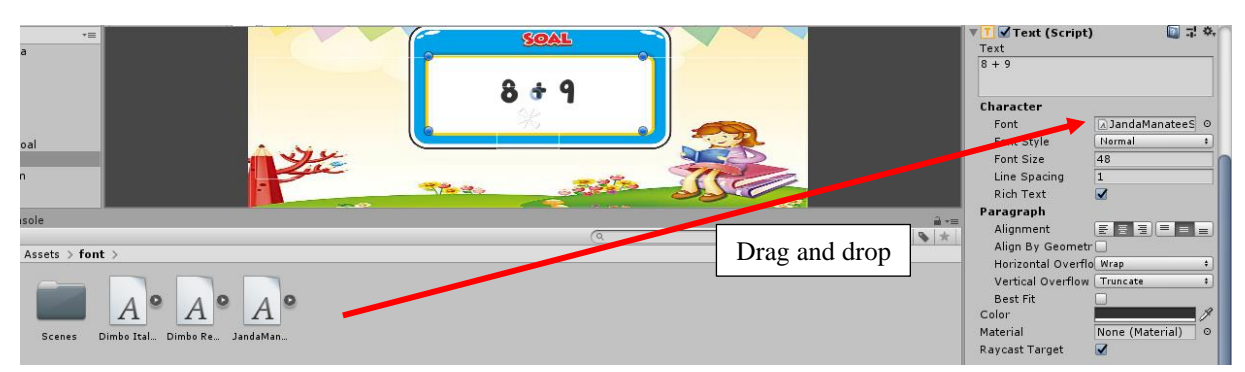

35. Untuk menginputkan jawabannya masukkan input field. Klik kanan bank\_soal→ **UI** → **input field** → ubah nama menjadi input jawaban→ dan source image ubah dengan gambar asset\_6 dengan cara drag and drop gambar. Kemudian sesuaikan tempatnya.

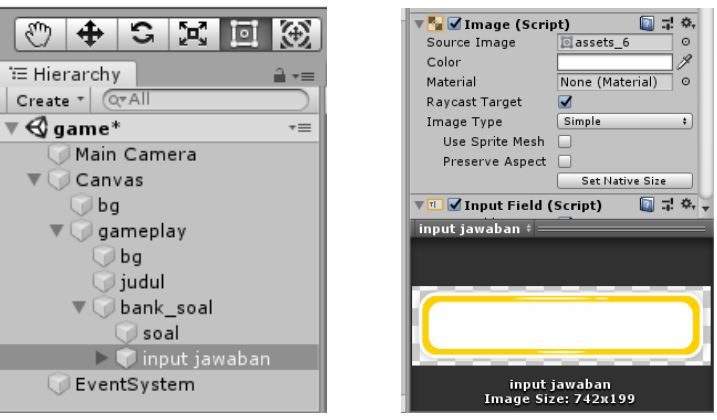

36. Klik input jawaban→ **placeholder**→ubah text menjadi "Masukkan Jawaban".

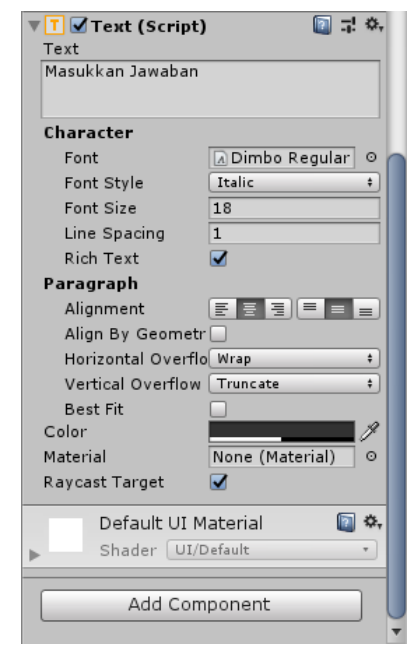

37. Klik input jawaban→ ubah content type menjadi **integer number.**

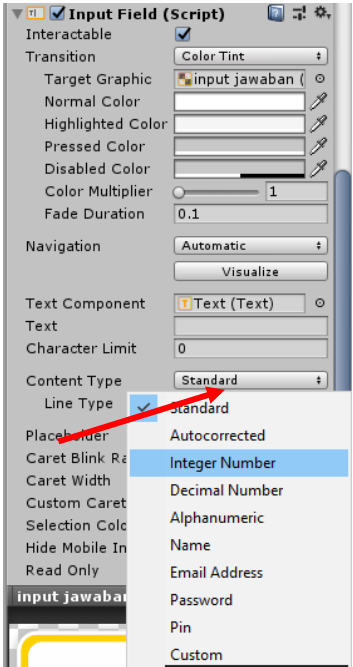

38. Tambahkan button pada bank soal dengan klik kanan bank\_soal → **UI**→ Button→ ubah nama menjadi jawab→ klik jawab kemudian hapus text yang ada di dalamnya  $\rightarrow$  ubah source image dengan gambar jawab (assets\_9). Kemudian atur posisinya sesuai keinginan.

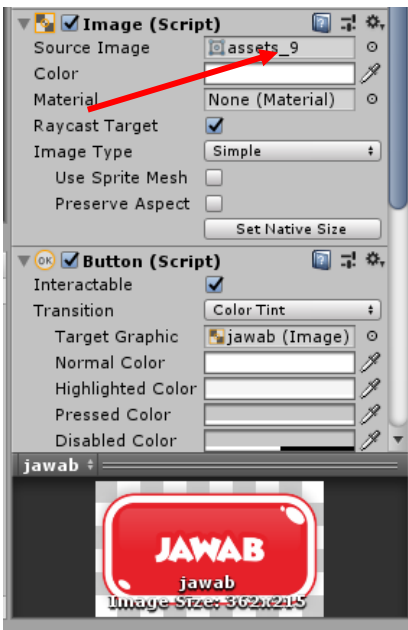

39. Buat objek baru di dalam objek canvas, klik kanan objek canvas → **create empty**→ ubah namanya menjadi feed (sebagai feedback). Tambahkan image di dalam feedback, klik kanan feed→ **UI** → **image** → ubah nama menjadi benar (sebagai feedback benar), tambahkan image lagi di dalamnya dan ubah namanya menjadi salah (sebagai feedback salah).

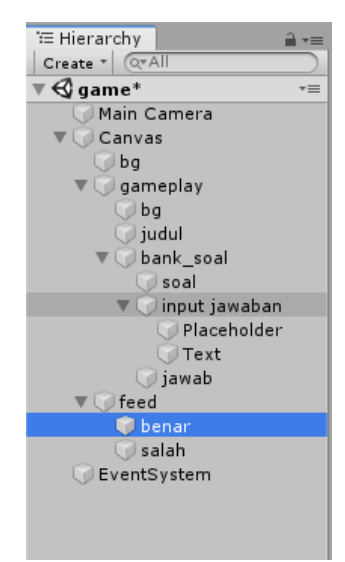

40. Ubah source image pada image benar dengan drag androp assets\_2. Begitu juga pada source image salah dengan drag and drop assets\_1.

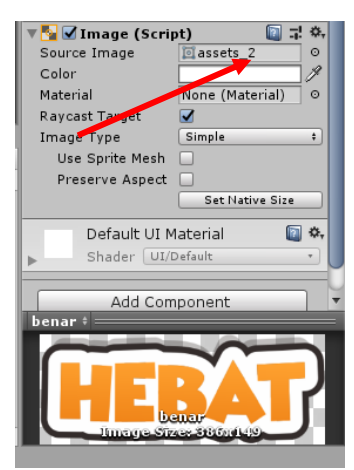

41. Atur posisi feedbacknya.

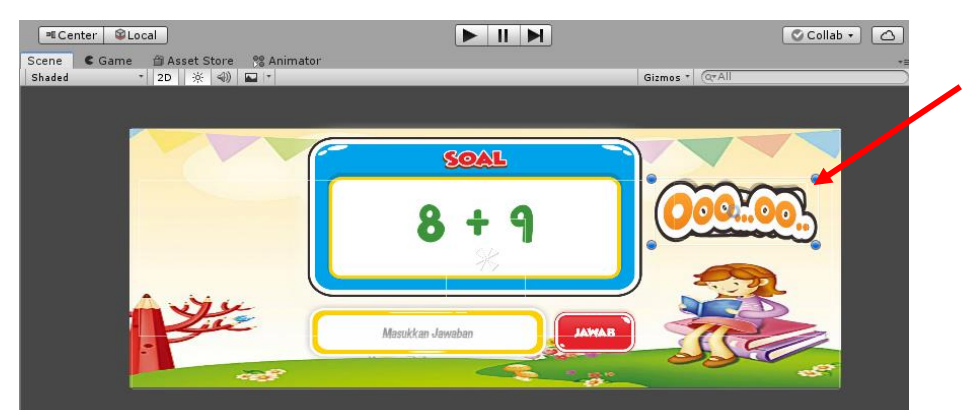

42. Setelah itu buat animasi feedback dengan klik image salah→ **windows** → **animation**→ **animation (ctrl+6)**, maka akan muncul tampilan seperti berikut dan klik create.

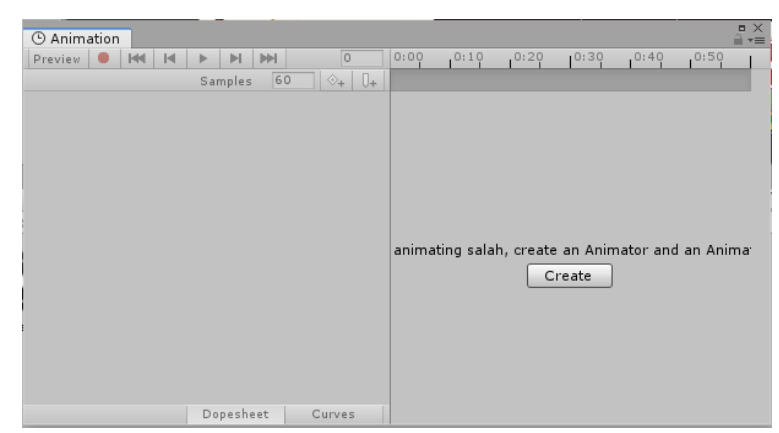

43. Simpan animasi di game kuis → **assets** → **animasi**, ubah namanya menjadi feed → **save.**

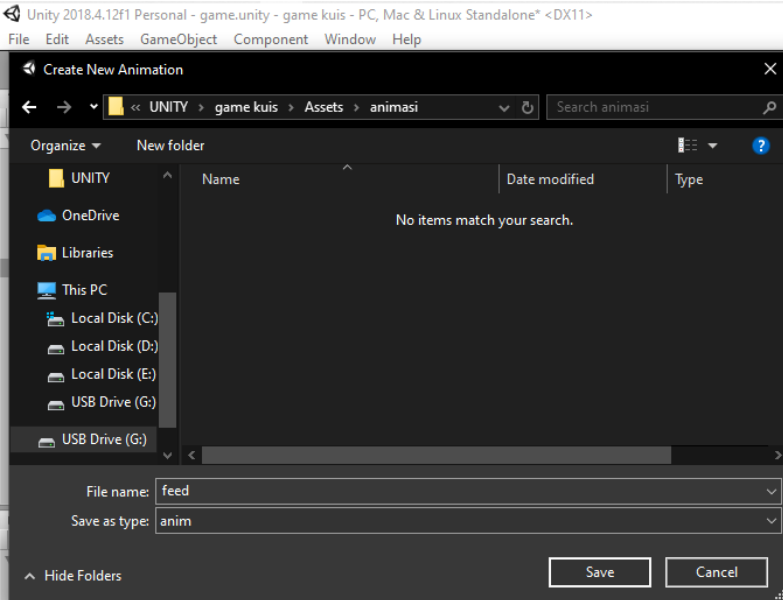

44. Kemudian klik add properti→ **recent transform**→ klik **tanda + ancored position.**

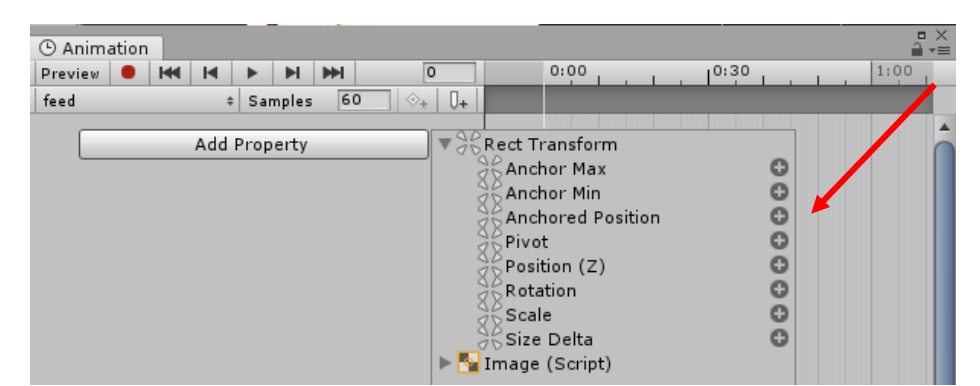

45. Klik key frame sehingga berubah menjadi warna biru, kemudian geser ke kanan image salah dan klik lingkaran merah.

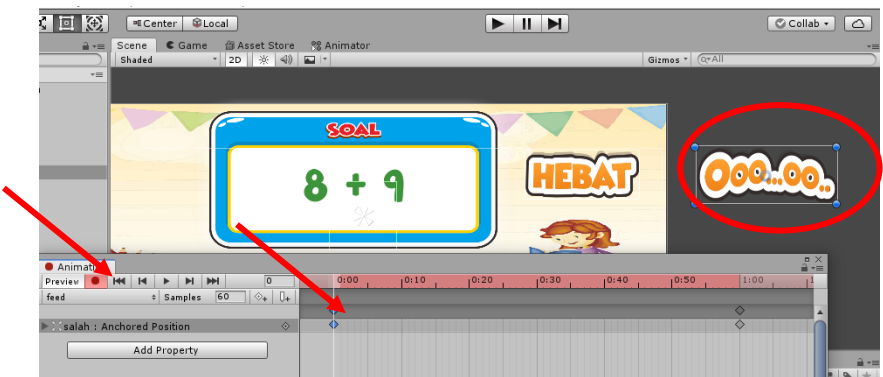

46. Letakkan garis putih yang akan digunakan untuk key frame selanjutnya dan buat lagi key frame dengan cara klik 2x dan tarik lagi gambar ke kiri.

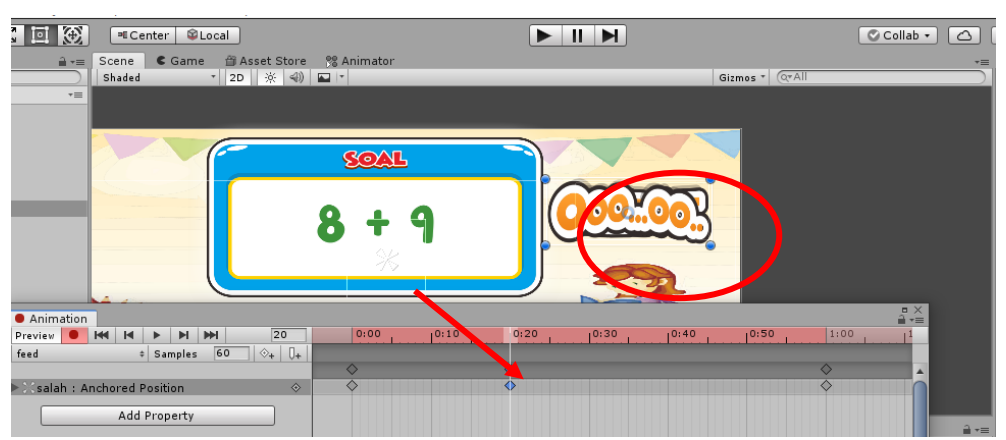

47. Buat lagi key frame dan tarik gambar sedikit ke kanan.

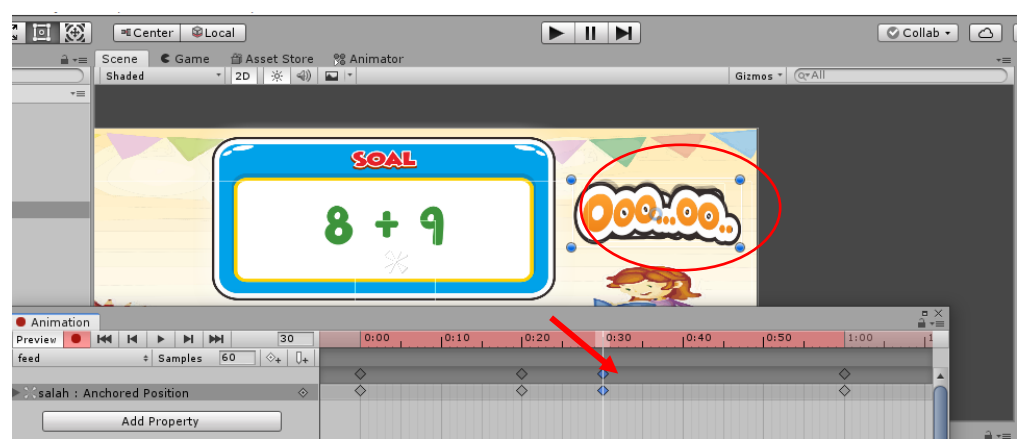

48. **Ctrl + c** key frame, kemudian tarik garis putih sedikit jauh dari key frame ketiga kemudian **Ctrl + v**.

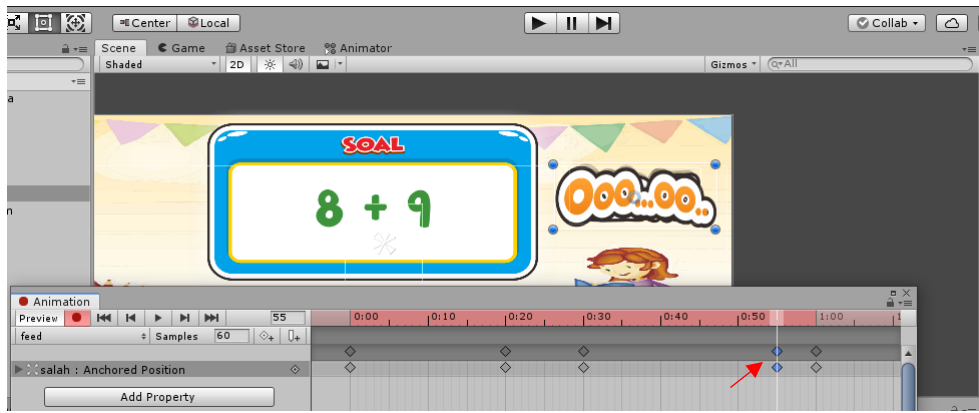

49. Untuk key frame terakhir geser gambar ke kanan keluar dari background.

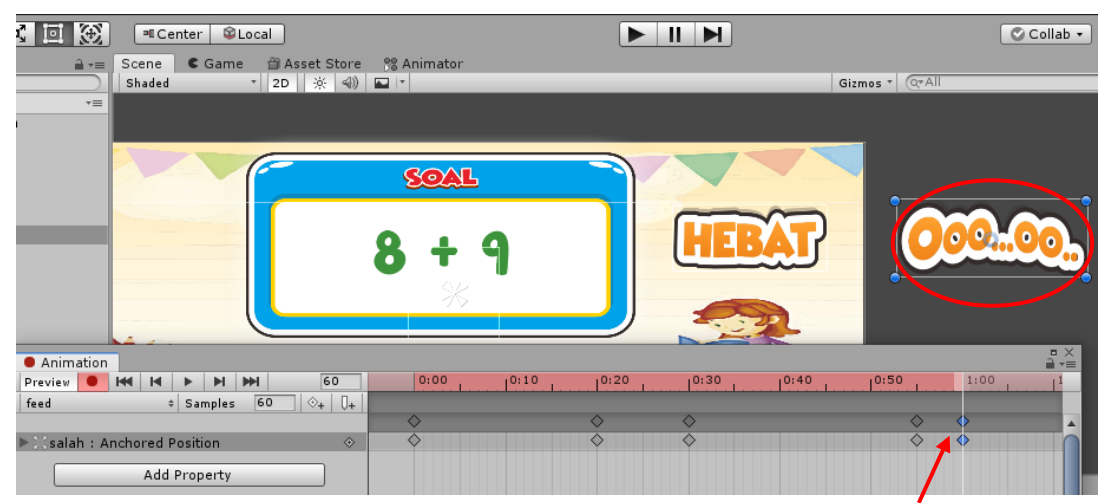

50. Kemudian klik **windows**  $\rightarrow$  **animation**  $\rightarrow$  **animator**  $\rightarrow$  klik 2 x **animasi** feed (kontak berwarna oranye) → hilangkan check list **loop time.**

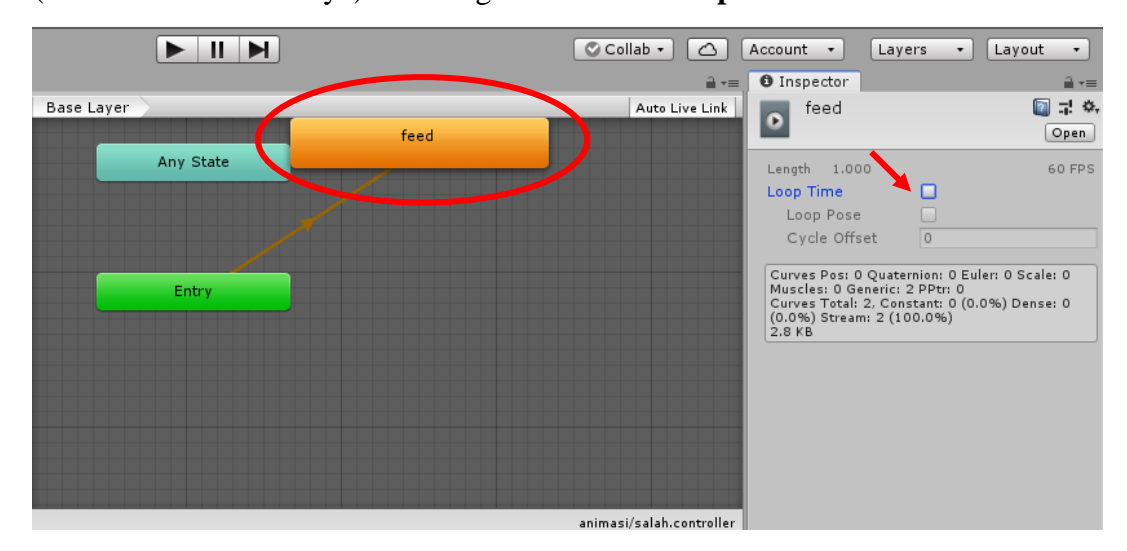

51. Untuk menambah animasi pada feedback benar, karena animasinya kita buat sama dengan animasi pada feedback salah, maka kita hanya perlu menambahkan animator pada feedback benar dengan cara klik benar → **add component**  $\rightarrow$  **animator**  $\rightarrow$  kemudian klik tanda lingkaran pada controller, maka akan muncul tampilan select **runtimecontroler** → kemudian klik animasi salah 2x.

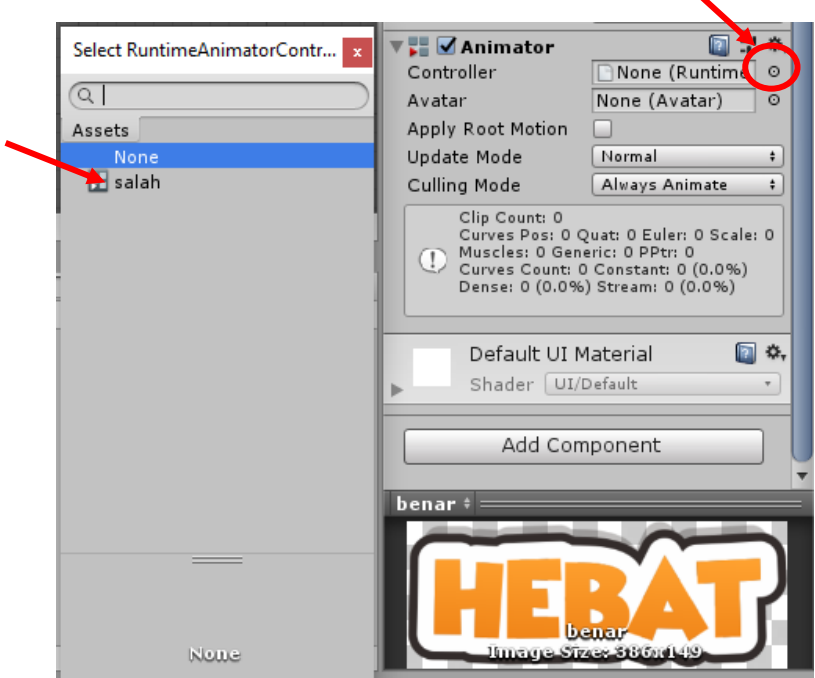

52. Untuk membuat skor kita tambahkan image di dalam canvas, kemudian ubah namanya menjadi skor, pada source image masukkan gambar skor (assets\_10), kemudian atur posisinya sesuai keinginan.

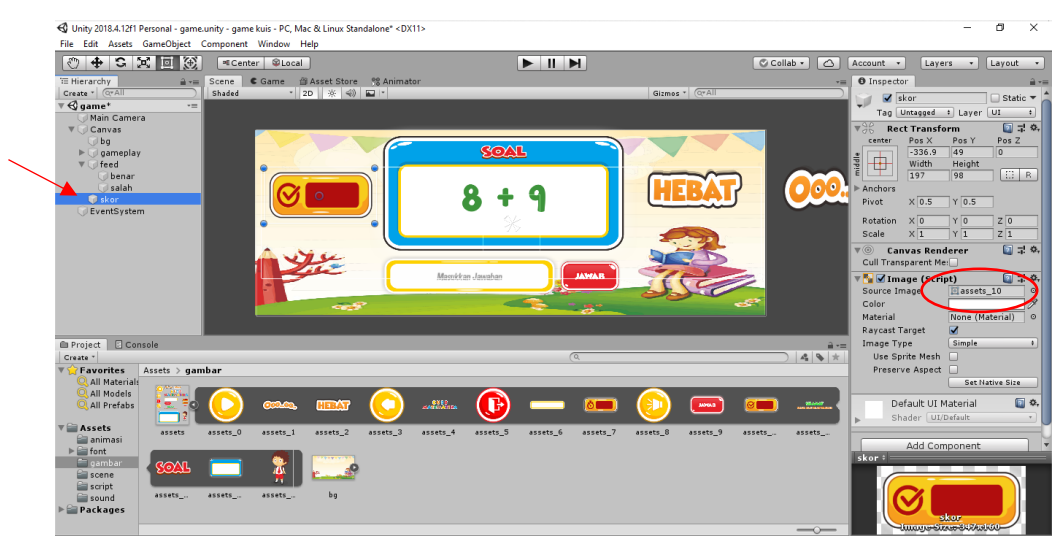

53. Di dalam skor maskukkan teks dengan klik kanan skor → **UI**→ **text**, kemudian atur textnya seperti cara yang sebelumnya yaitu memasukkan jenis huruf dengan drag and drop font, kemudian beri warna dengan warna putih atau sesuai keinginan. Huruf dibuat rata tengah.

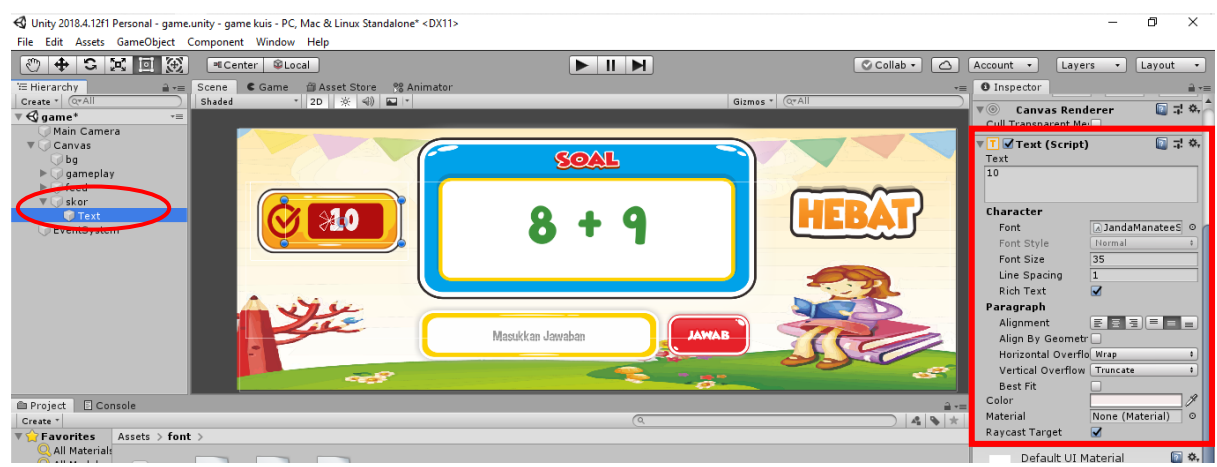

54. Untuk membuat notifikasi bahwa game selesai, buat image baru di dalam gameplay letakkan di bawah objek judul → ubah namamanya menjadi selesai → ganti source image dengan gambar selamat semua soal telah terjawab (assets\_11)  $\rightarrow$  kemudian atur posisinya sesuai keinginan.

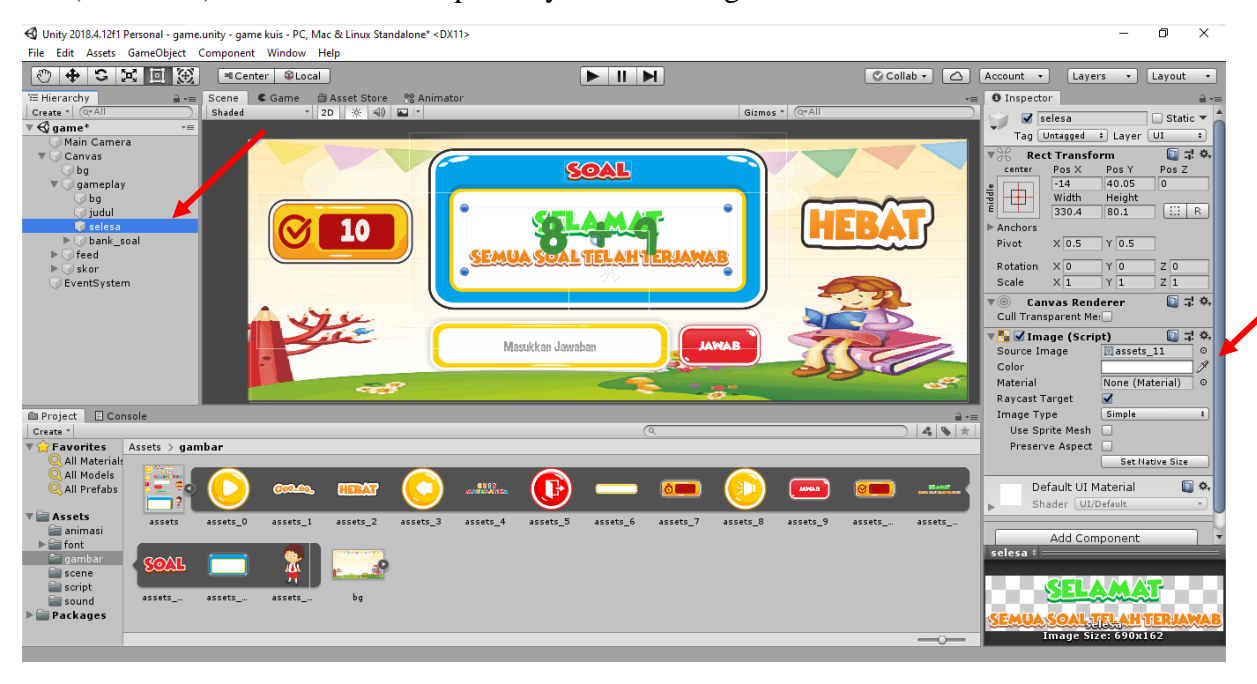

55. Klik ctrl+6 untuk membuat animasi selesai → **create**→ beri nama selesai→ add property  $\rightarrow$  rect transfrom  $\rightarrow$ klik tanda + scale.

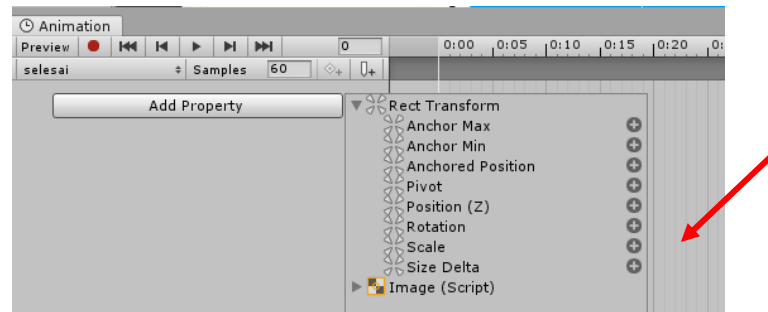

56. Buat 3 key frame dengan ukuran scale pertama ubah x dan y menjadi 0, kemudian pada key frame kedua ubah ukuran scale menjadi 1,1 dan key frame ketiga ubah ukuran scale x dan y menjadi 1.

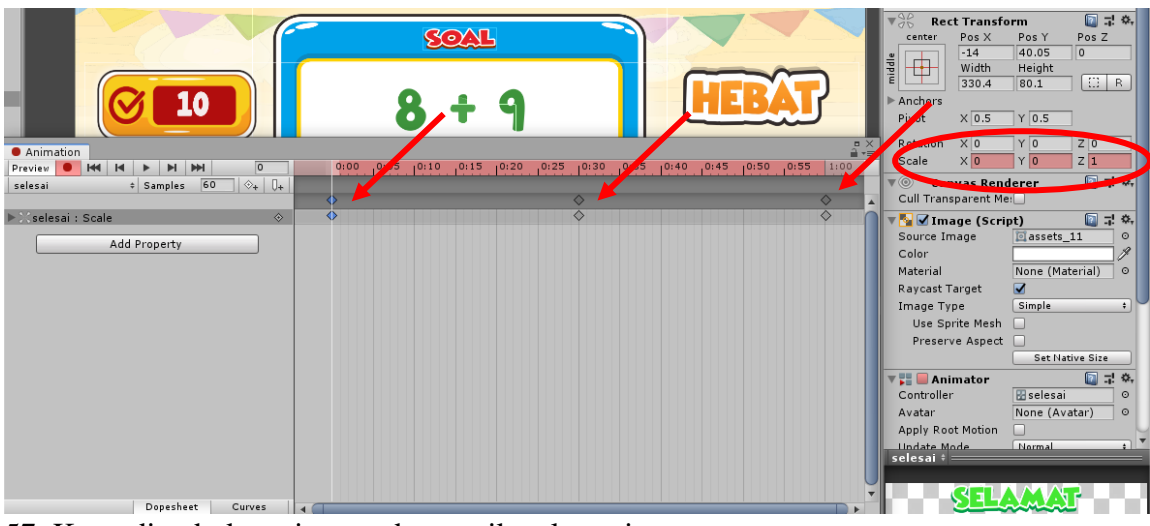

57. Kemudian buka animator dan matikan loop timenya.

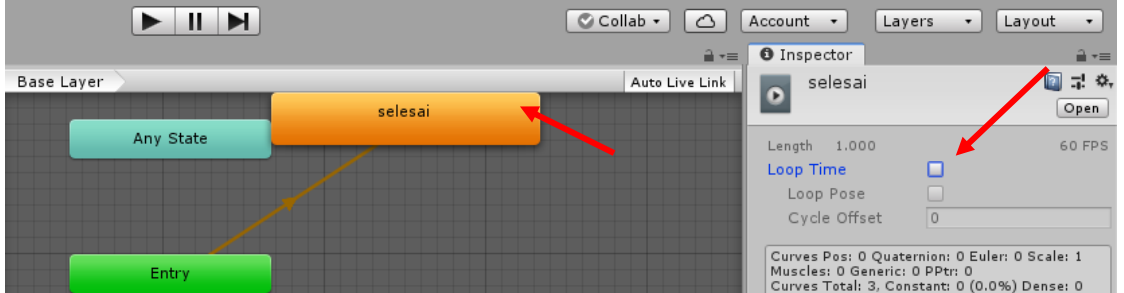

58. Sembunyikan terlebih dulu animasi selesai, dan animasi dari feedback benar dan salah dengan cara hilangkan ceklist dari selesai seperti gambar berikut (berlaku juga untuk feedback benar dan salah).

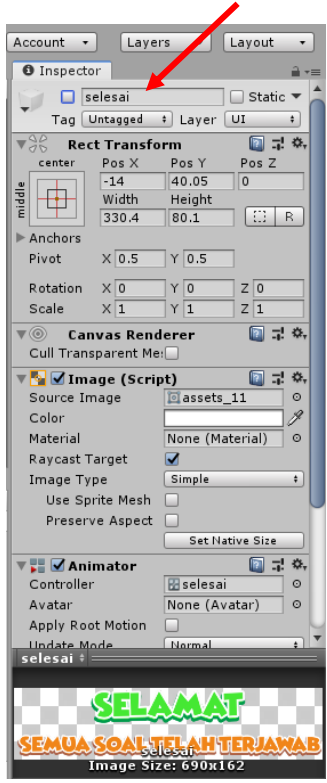

59. Untuk kembali ke menu utama atau home kita perlu membuat tombol back dengan menambahkan button di dalam canvas. Klik kanan canvas → **UI** → **button** → hapus text di dalam button dan ubah namanya menjadi back. Masukkan gambar back (assets\_3) di dalam source image dengan drag and drop. Atur posisinya sesuai keinginan.

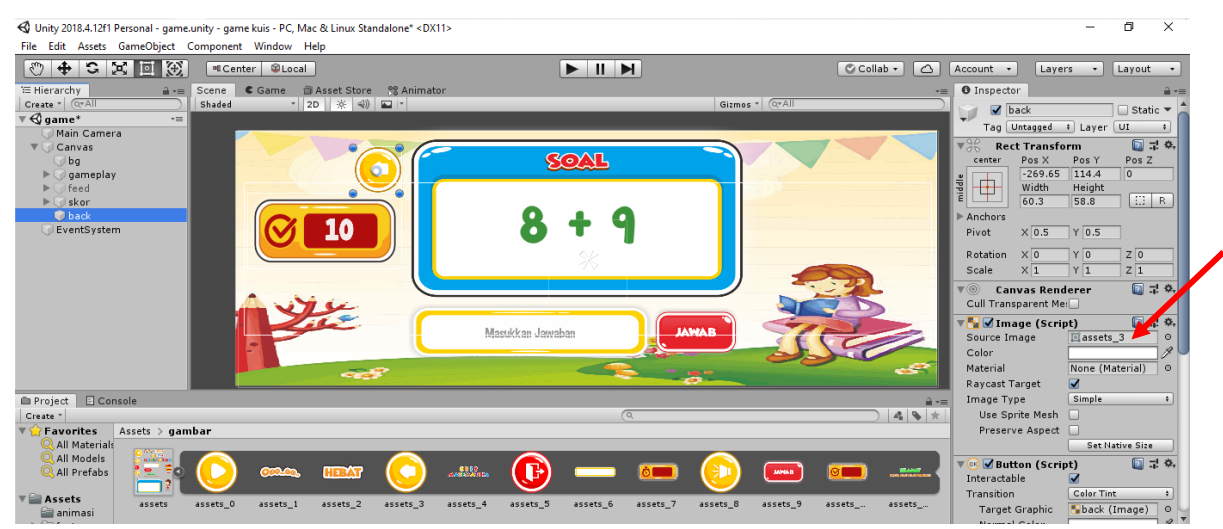

60. Tambahkan script tombol dengan cara **add component** → **tombol.**

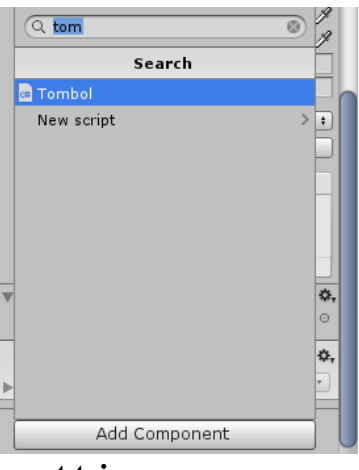

61. Klik **add component** → **event trigger.**

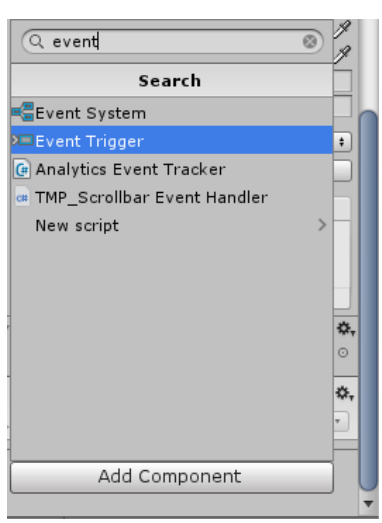

62. Klik **add new event type** → tambahkan pointerUP dan pointerDown.

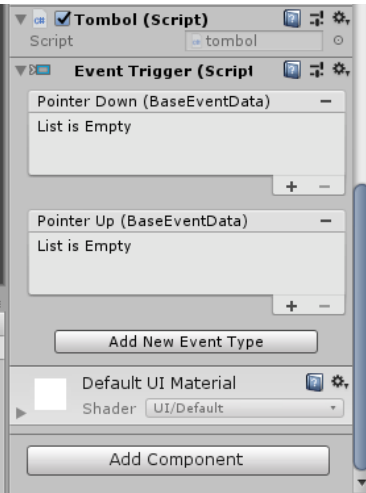

63. Buat animasi tombol seperti pada animasi tombol play. Scene yang dituju adalah scene main.

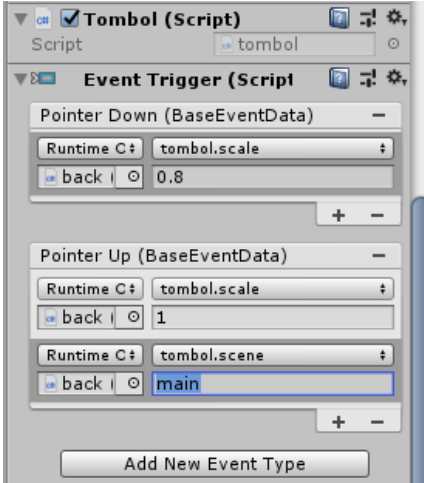

64. Masuk ke dalam folder script dan buat script baru dengan nama gameplay.

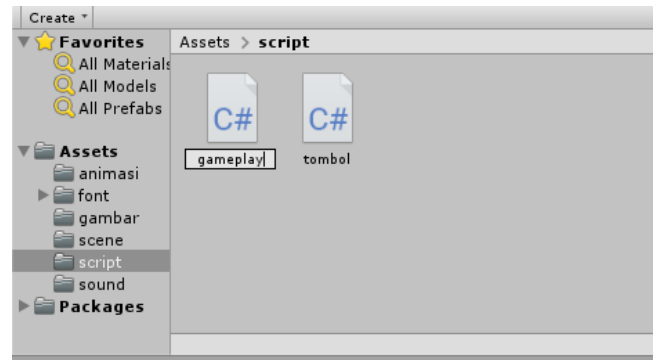

65. Ketikan script berikut pada script gameplay:

```
using System.Collections;
using System.Collections.Generic;
using UnityEngine;
using UnityEngine.UI;
public class gameplay : MonoBehaviour
{
     public string [] soal, jawaban;
     public Text text_soal, text_skor;
    public InputField input jawaban;
     public GameObject feed_benar, feed_salah, selesai, ban
k_soal;
    int urutan soal =-1, skor=0;
     // Start is called before the first frame update
     void Start()
     {
         tampil_soal();
     }
     public void jawab(){
```
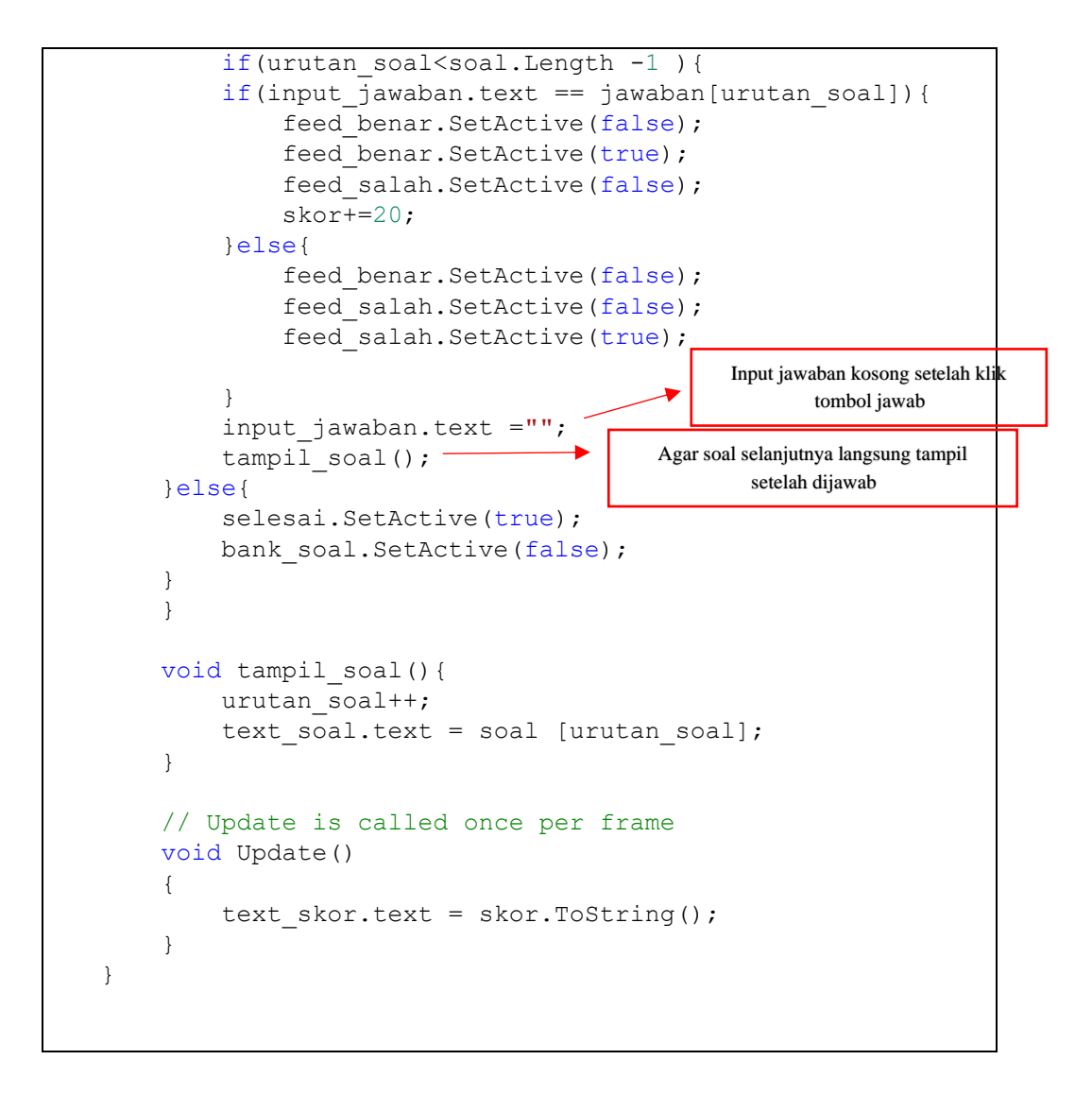

66. Sebelum masuk ketahap selanjutnya pastikan text dari skor bernilai 0, jika belum ubah terlebih dahulu.

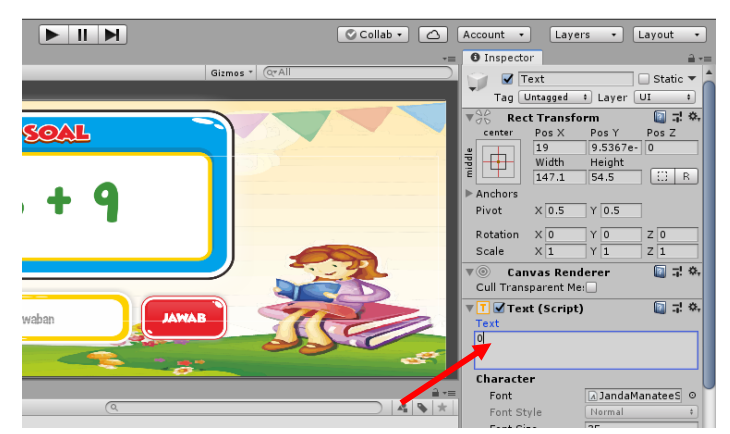

67. Kemudian masukkan script gameplay yang tadi dibuat ke dalam objek gameplay dengan cara drag and drop seperti langkah-langkah sebelumnya.

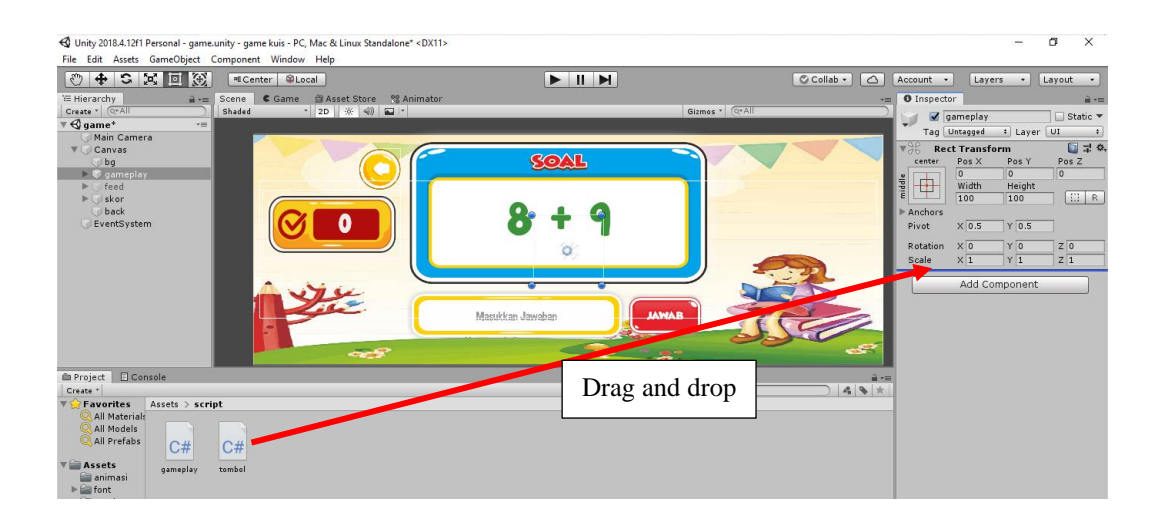

68. Ubah size soal dan jawaban menjadi 5.

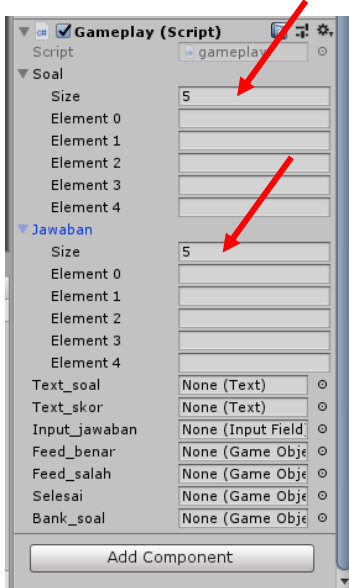

69. Masukkan soal dan jawabannya.

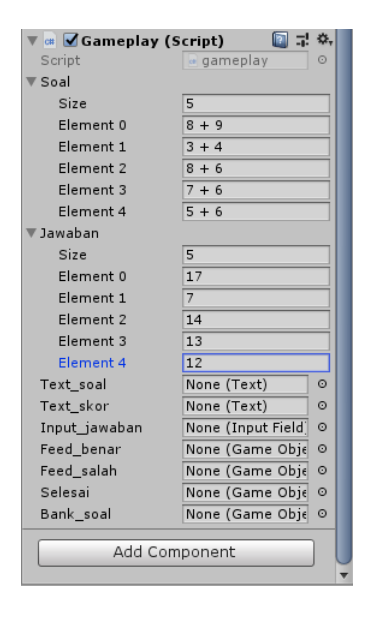

70. Masukkan objek ke dalam variable script masing-masing dengan cara drag and drop.

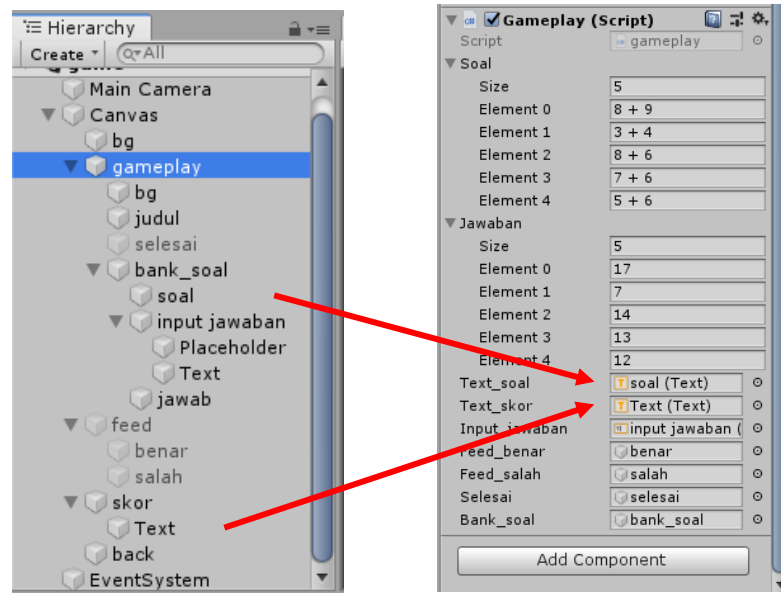

71. Pada tombol jawab berilah fungsi pada onClick dengan klik tanda + di dalam onClick dan masukkan objek gameplay.

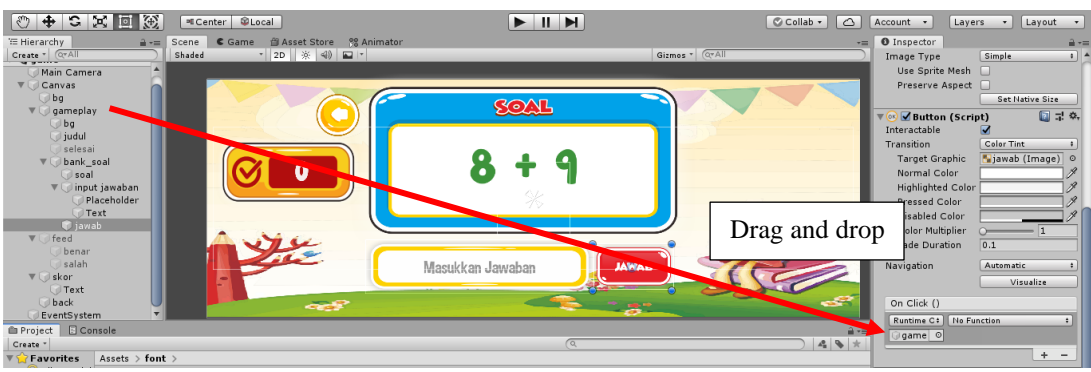

# 72. Klik **no function**  $\rightarrow$  **gameplay**  $\rightarrow$  **jawab**().

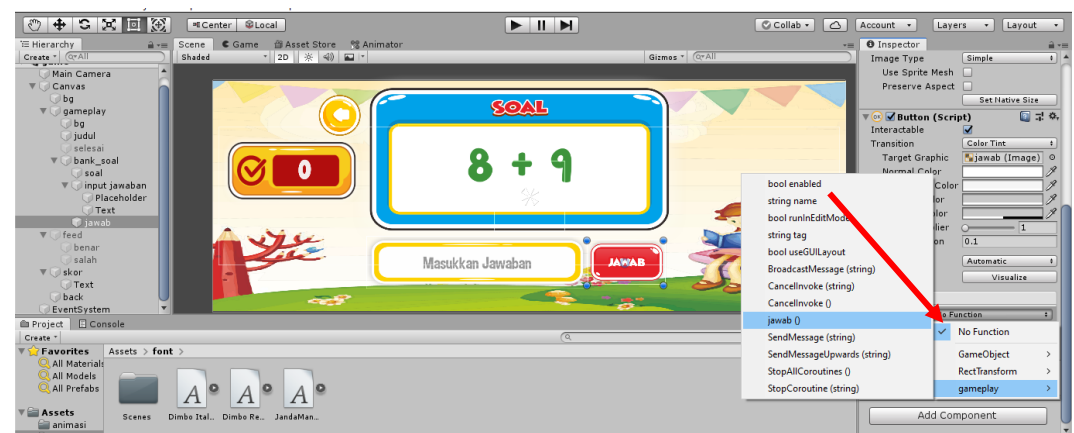

73. Agar lebih menarik, tambahkan efek sound pertama masuk game ke dalam scene main. Untuk menambahkan sound pada scene main. Drag and drop sound main kemudian nyalakan **loop** pada **audio source.**

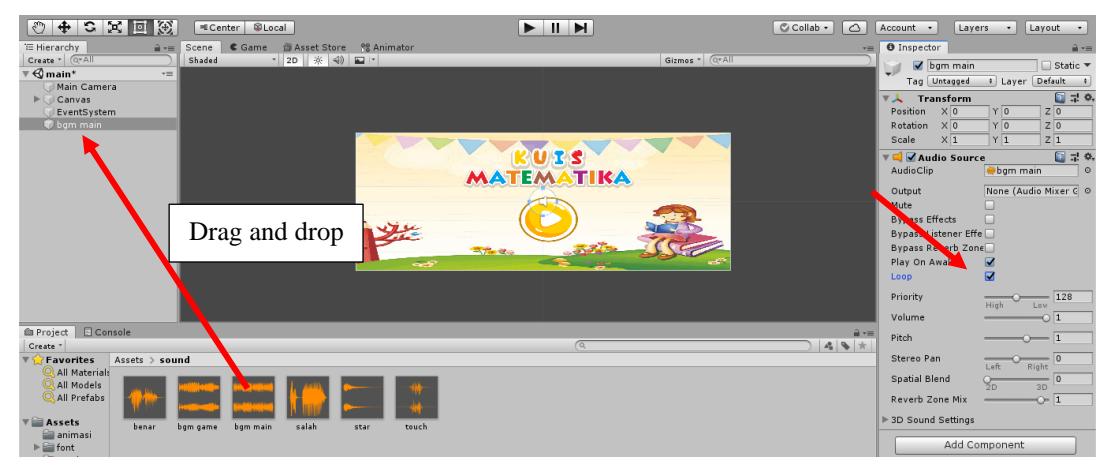

74. Drag and drop sound touch, kemudian matikan check list play on awake.

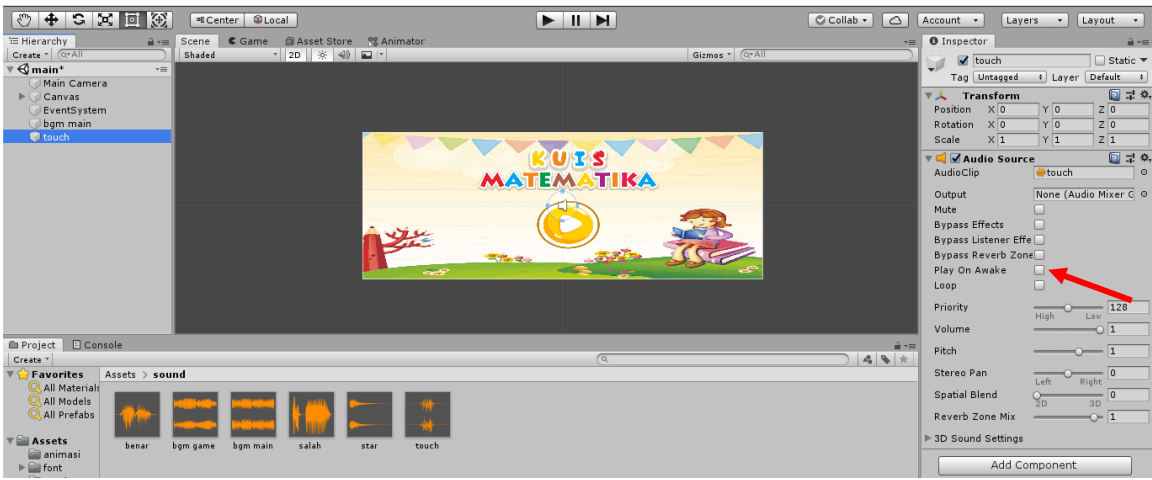

75. Klik **objek play** → pada PointerDown klik **tanda +** kemudian drag and drop sound touch.

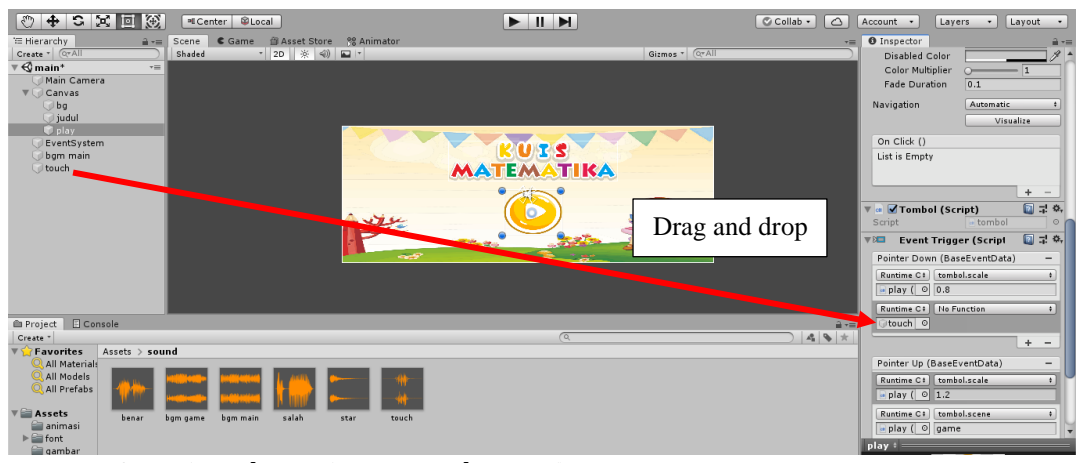

76. Klik **no function**  $\rightarrow$  **audiosource**  $\rightarrow$  **play**().

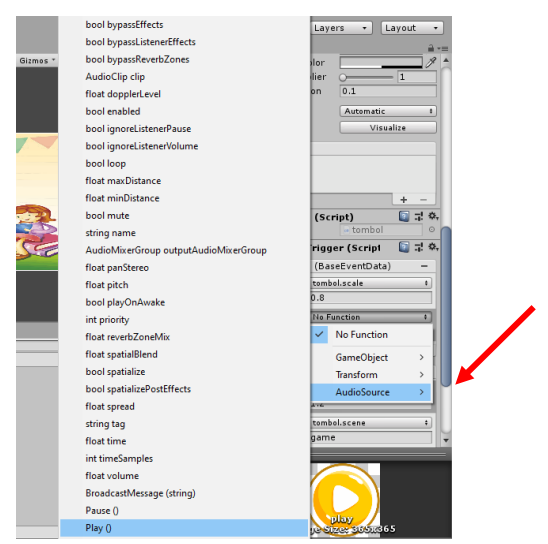

77. Pada scene gameplay berikan sound gameplay dan sound tombol-tombol yang ada di scene gameplay. Lakukan dengan langkah-langkah yang sama seperti memberikan sound pada scene main dan tombol play pada scene main.

Selanjutnya berikan efek sound untuk feedback dengan klik feedback benar → **add component**→ **audio source** → masukkan sound benar kedalam **audio clip** dengan drag and drop.

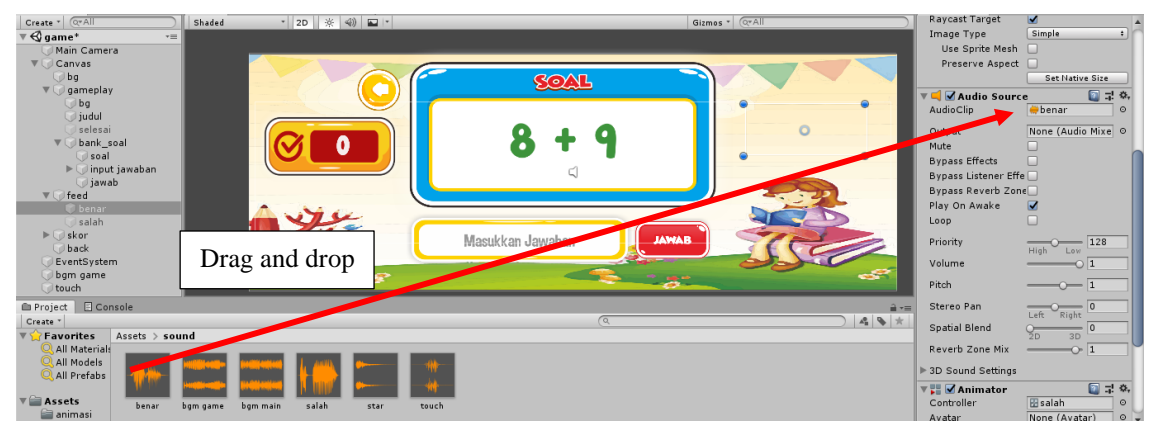

- 78. Lakukan hal yang sama untuk memasukkan sound pada feedback salah. Langkah yang sama juga pada animasi selesai.
- 79. Game siap untuk dimainkan.

# **3.4 Tugas**

Buatlah sebuah game hitungan matematika sesuai dengan kreasi masing-masing.

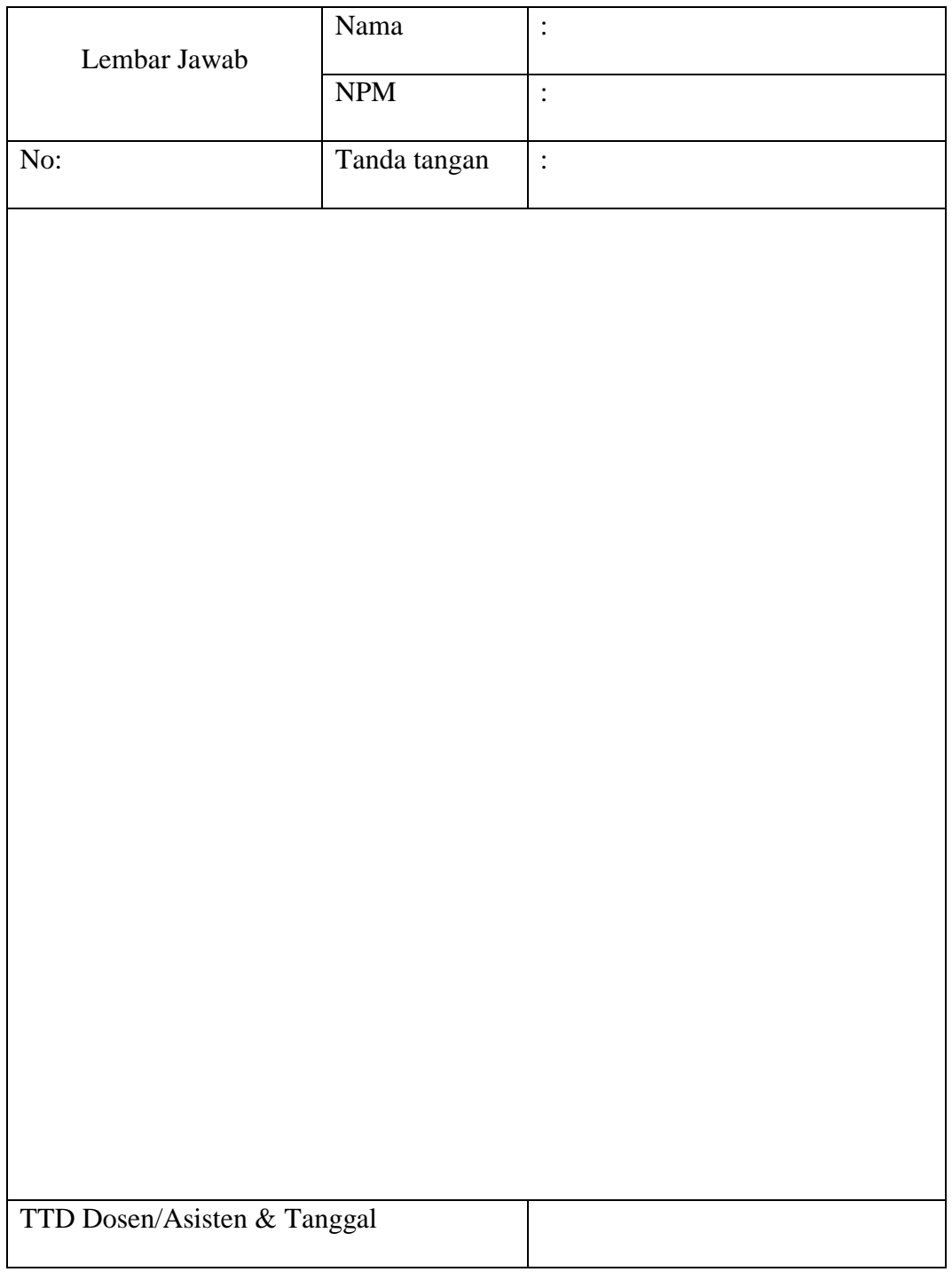

## **MODUL IV**

# **GAME KUIS PILIHAN GANDA**

## **4.1 Tujuan Pembelajaran**

Membuat game hitungan kuis pilihan ganda.

### **4.2 Capaian Pembelajaran**

Mahasiswa mampu membuat game kuis pilihan ganda dengan Unity untuk sebuah materi pembelajaran.

# **4.3 Materi**

Langkah membuat game kuis pilihan ganda adalah sebagai berikut:

- 1. Buat game 2D baru dan beri nama kuis pilgan.
- 2. Import assets yang dibutuhkan.

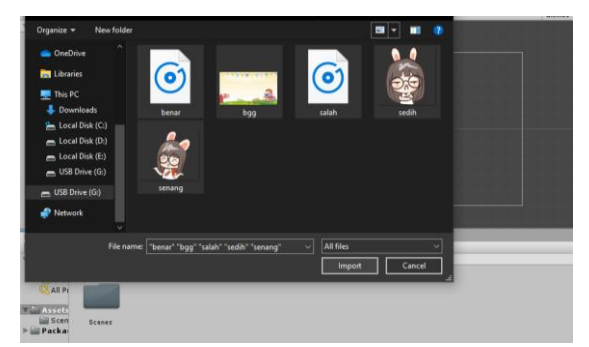

3. Buat scene baru dengan cara klik kanan **assets** → **create** → **scene** → ubah nama menjadi kuis. Kemudian klik 2x kuis untuk membuat kuis pilihan ganda.

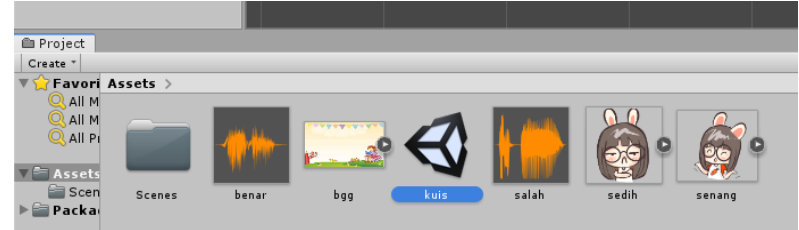

4. Masukkan background dengan drag and drop kemudian sesuikan dengan ukuran kamera.

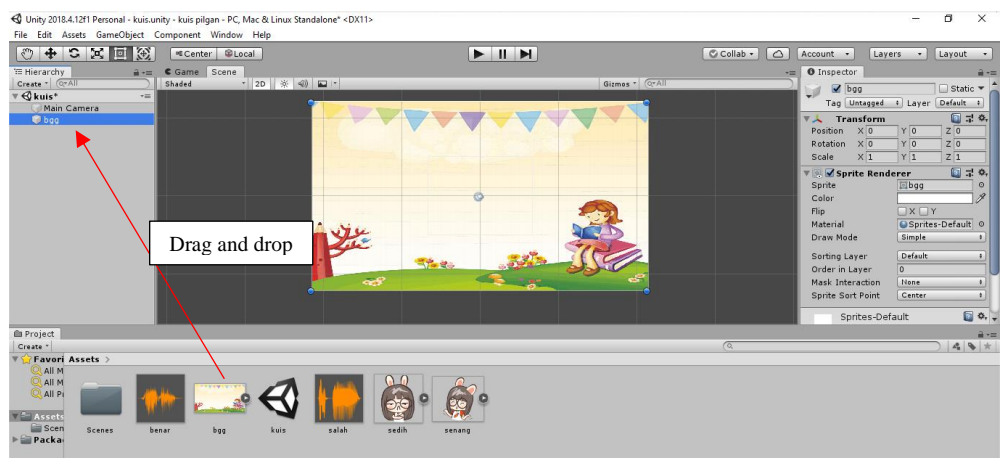

5. Buatlah canvas dan letakkan di bawah background dengan cara klik kanan→ **UI**→ **canvas**.

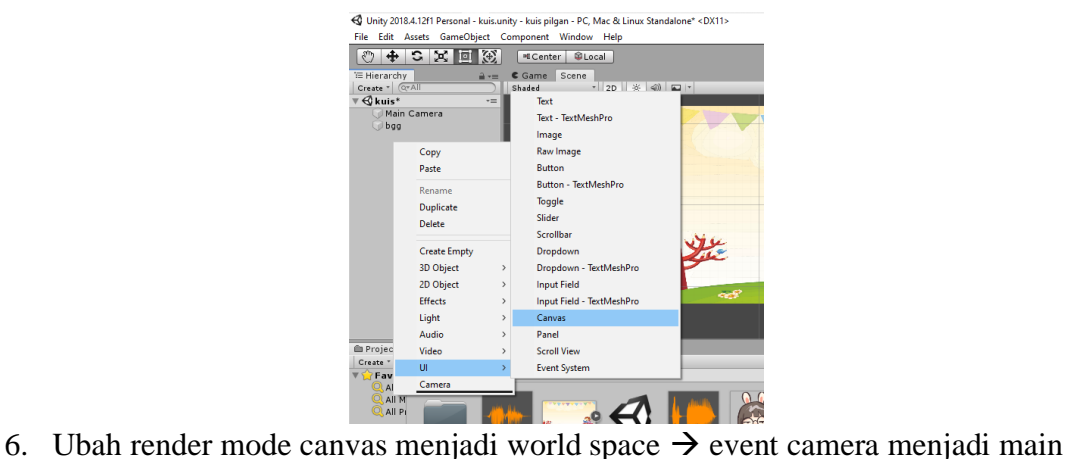

camera dengan klik lingkaran di samping event camera  $\rightarrow$  klik scene  $\rightarrow$  main camera.

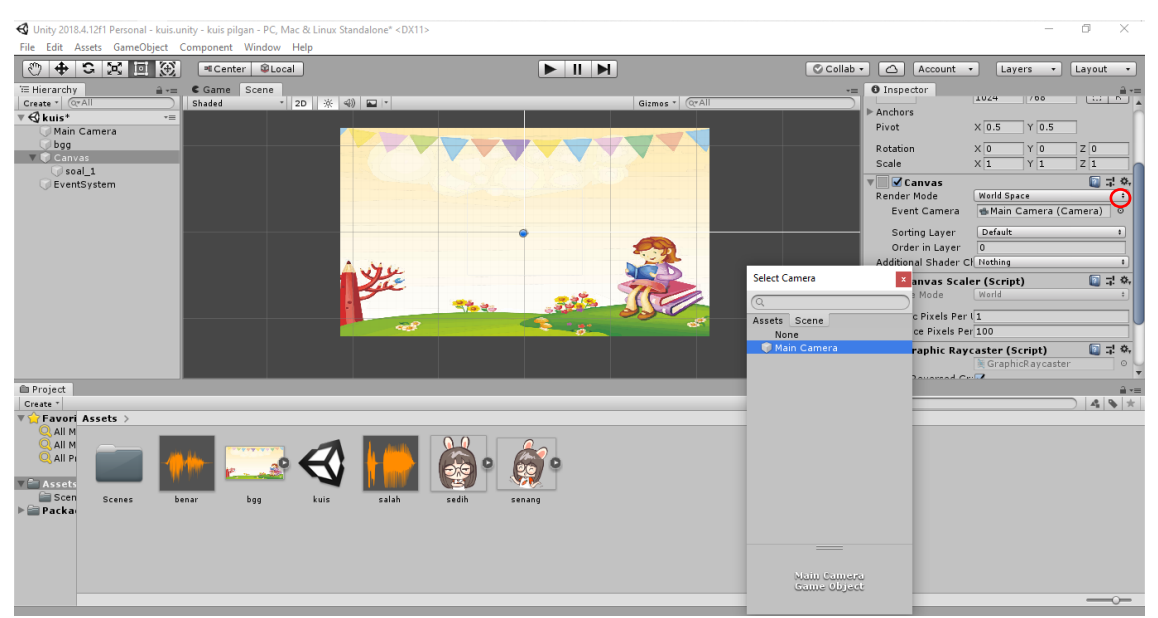

7. Ubah pos Z pada canvas menjadi 0.

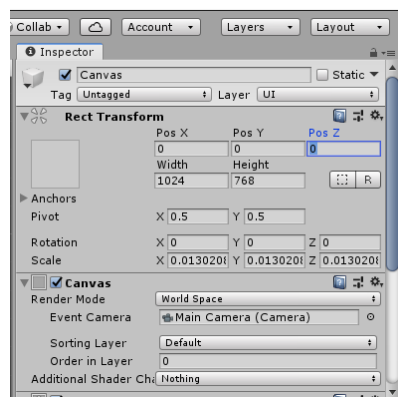

8. Klik bgg  $\rightarrow$  ubah position Z menjadi 5.

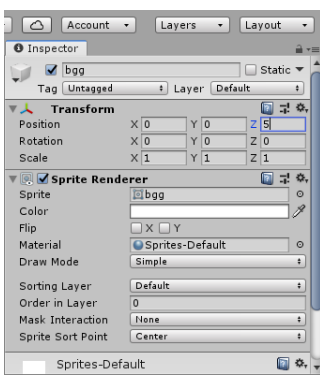

9. Buat objek baru di dalam canvas klik kanan **canvas**  $\rightarrow$  **create empty**  $\rightarrow$  ubah nama menjadi soal\_1. Tambahkan text di dalam soal\_1 dengan Klik kanan soal $1 \rightarrow \text{UI} \rightarrow \text{text} \rightarrow \text{v}$  ubah nama menjadi text soal.

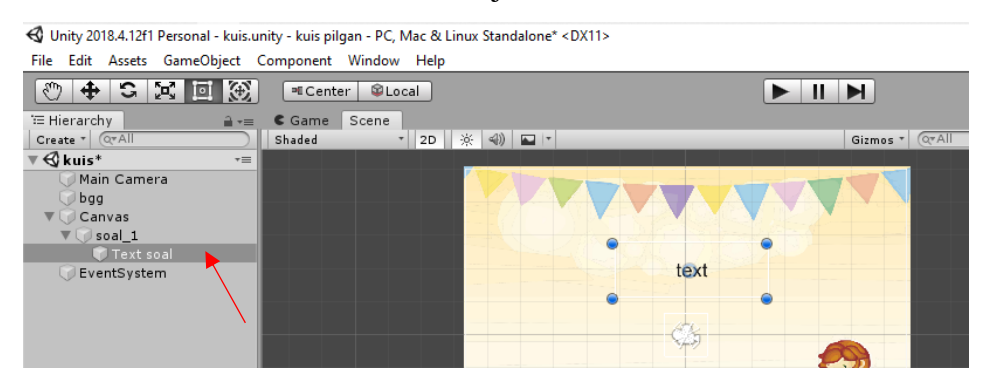

10. Tulislah pertanyaannya dan atur ukuran tulisan dan warnanya sesuai keinginan.

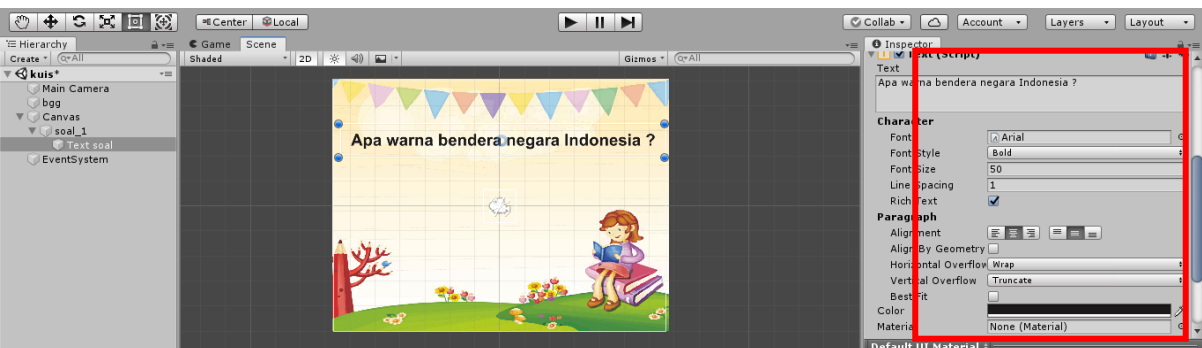

11. Di dalam soal buat tombol dengan klik kanan soal\_1  $\rightarrow$  UI  $\rightarrow$  button ubah namanya menjadi A (sebagai jawaban A). Kemudian ubah warna button agar lebih menarik.

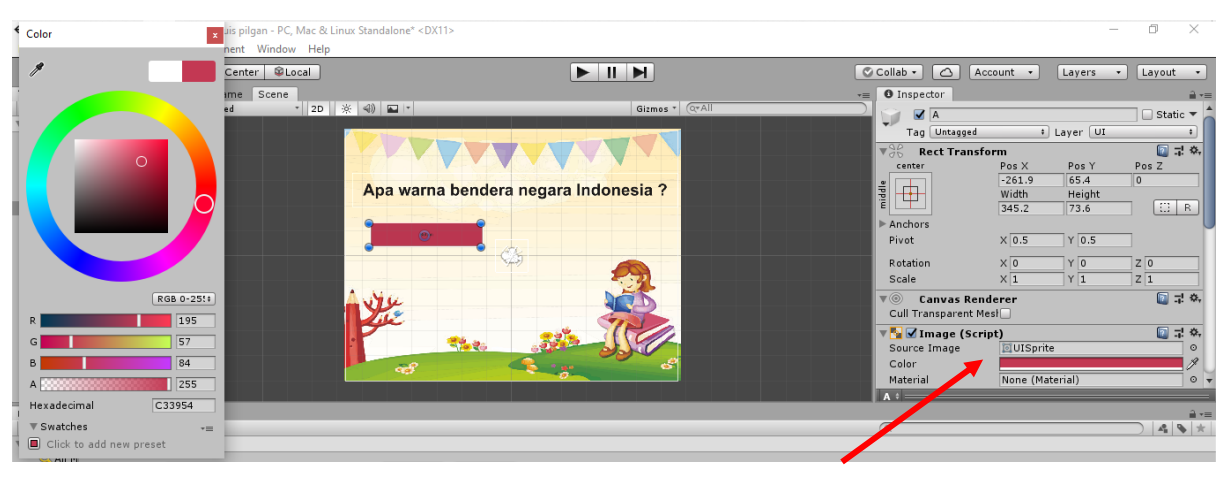

12. Di dalam button terdapat text, ubah isinya menjadi jawaban dari soal.

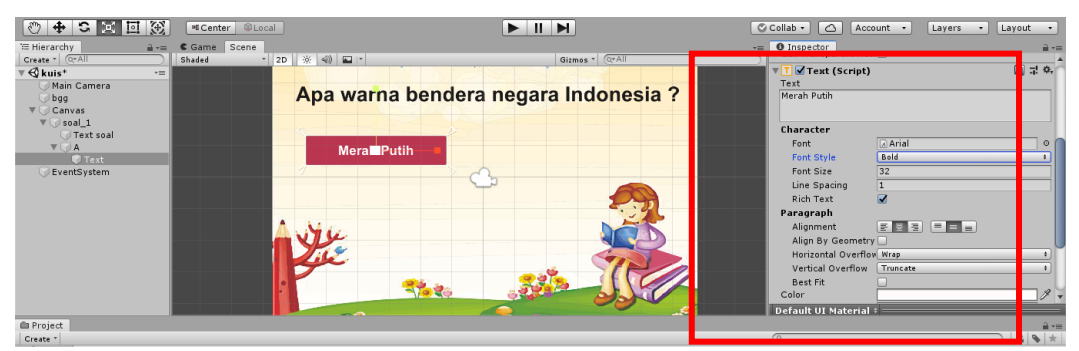

13. Duplikat button jawaban dengan ctrl +D sehingga menjadi 4 button jawaban. Kemudian atur posisinya sesuai yang diinginkan. Ubah nama button.

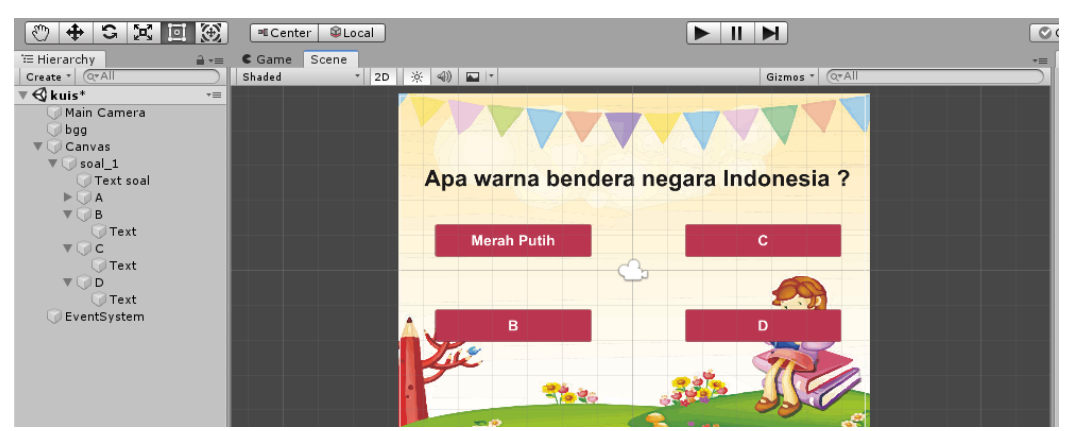

14. Isikan text button dengan jawaban.

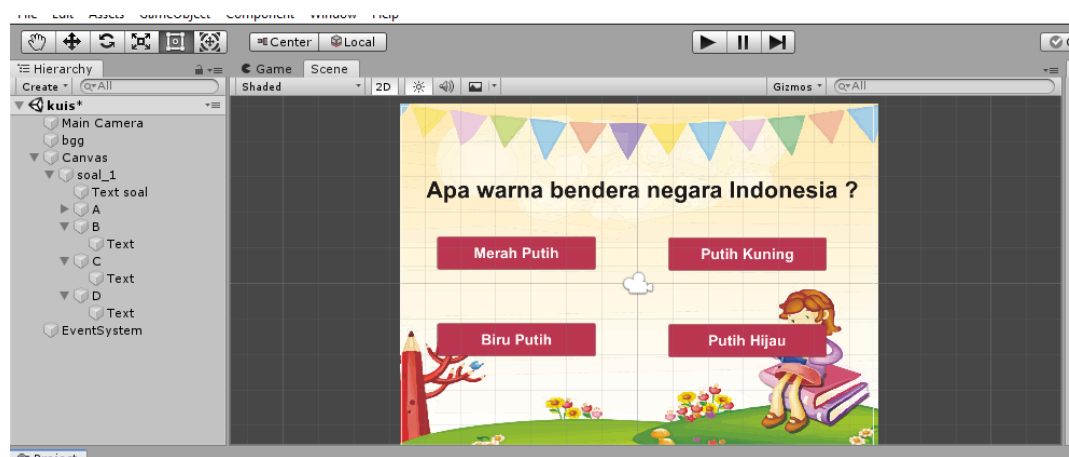

15. Buat skor di dalam canvas dengan klik kanan canvas → UI → text → ubah nama label ( digunakan untuk label skor). Isikan text dengan skor.

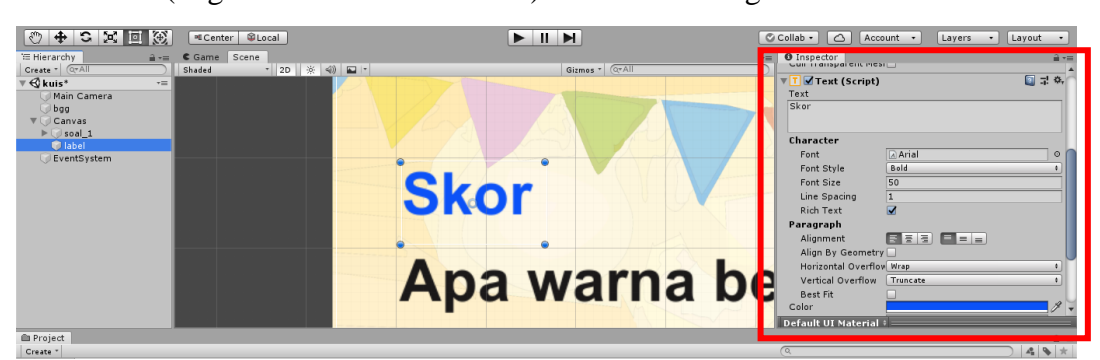

16. Duplikat label untuk dijadikan nilai dengan **ctrl +D** dan masukkan ke dalam label  $\rightarrow$  ubah nama menjadi skor.
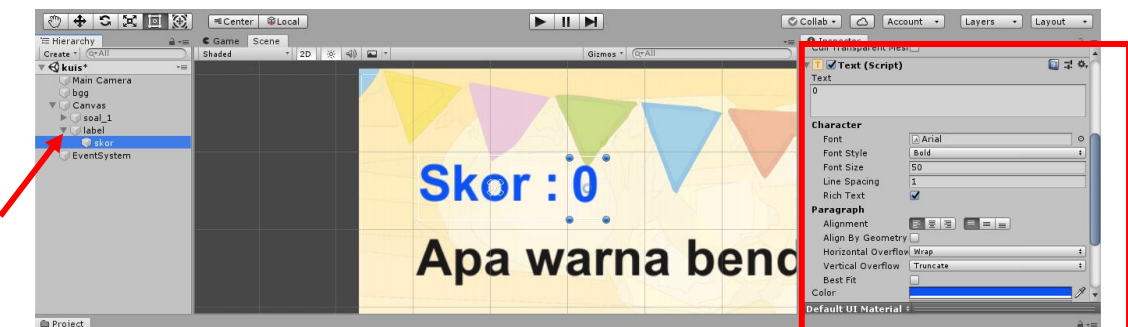

17. Buat objek kosong di bawah eventSystem dan beri nama feedback dengan klik kanan → **create empty**. Masukkan gambar feedback benar dan salah.

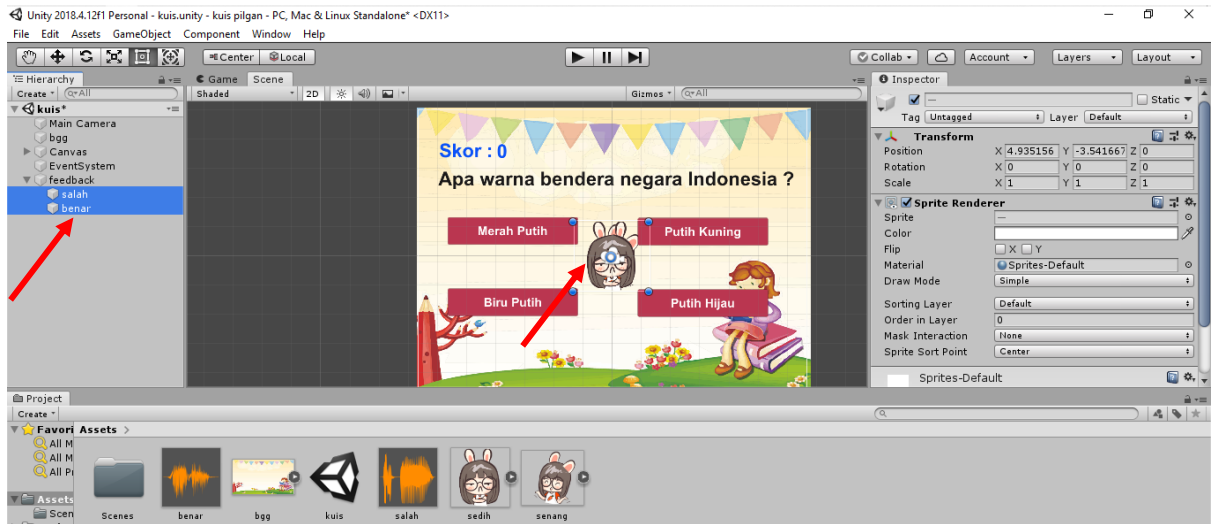

18. Atur posisi feedback kemudian ubah position Z menjadi -1.

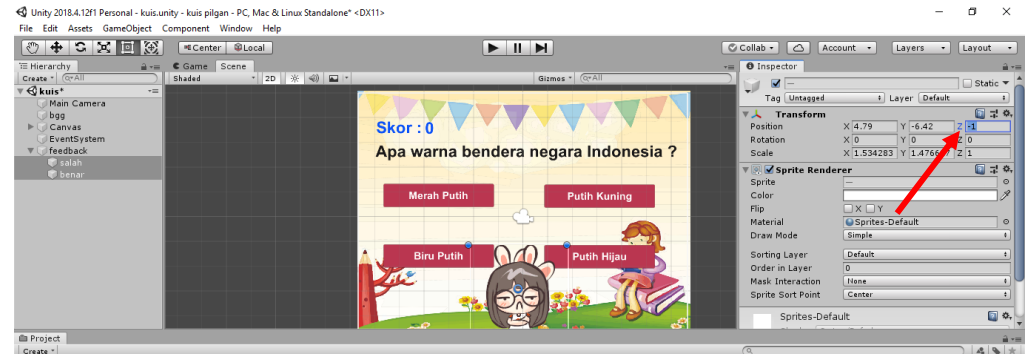

19. Kemudian kita buat animasi feedback benar dengan **ctrl +6** → **create** → berikan nama feedback pada animasi → **save.**

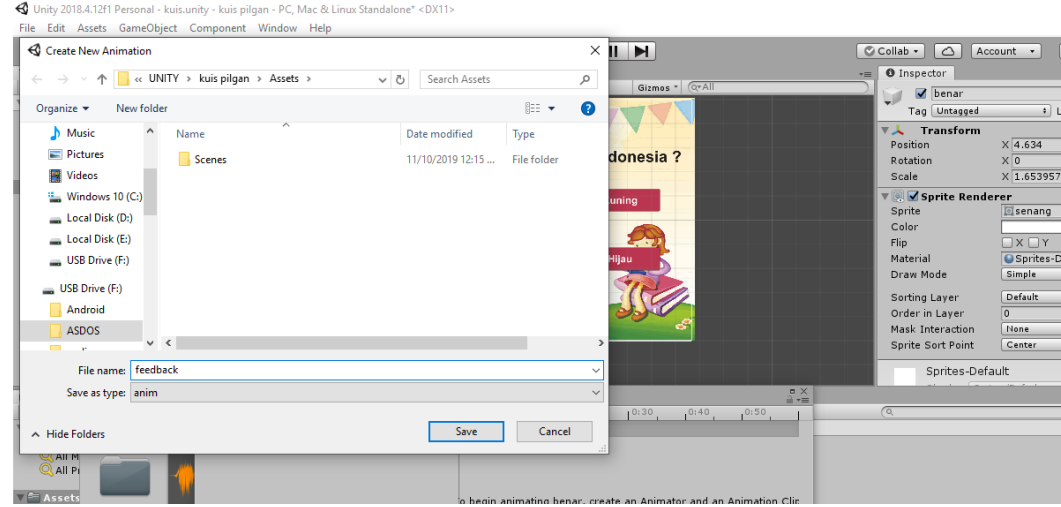

20. Kilk add property  $\rightarrow$  transform  $\rightarrow$  scale.

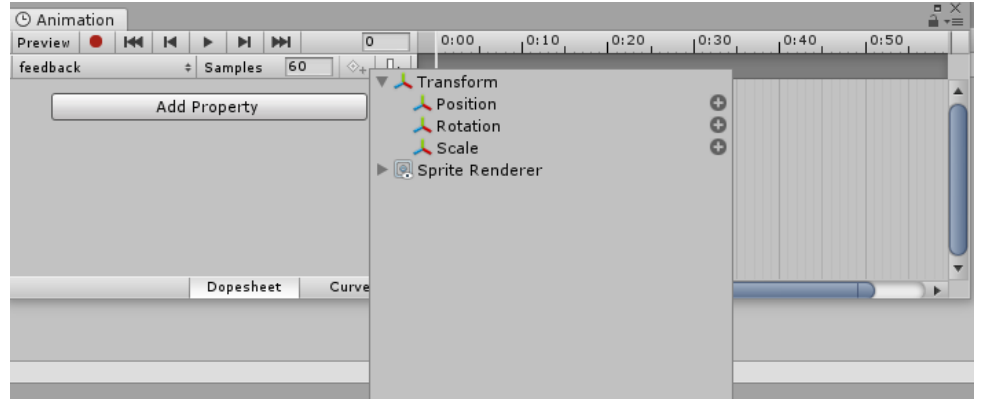

21. Klik lingkaran merah kemudian tambahkan 2 keyframe baru di tengah pada keyframe pertama dan terakhir ubah scale X dan Y menjadi 0.

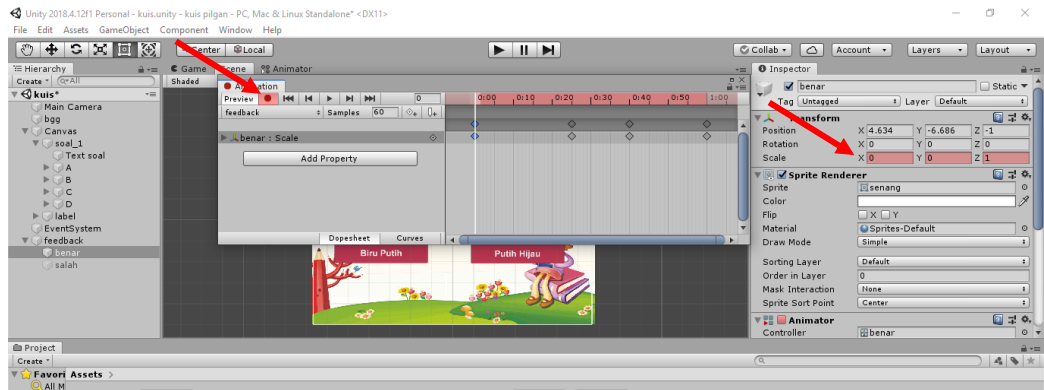

22. Klik **windows**→ **animation**→ **animator**→ klik 2x animasi feedback→ hapus ceklist dari **time loop.**

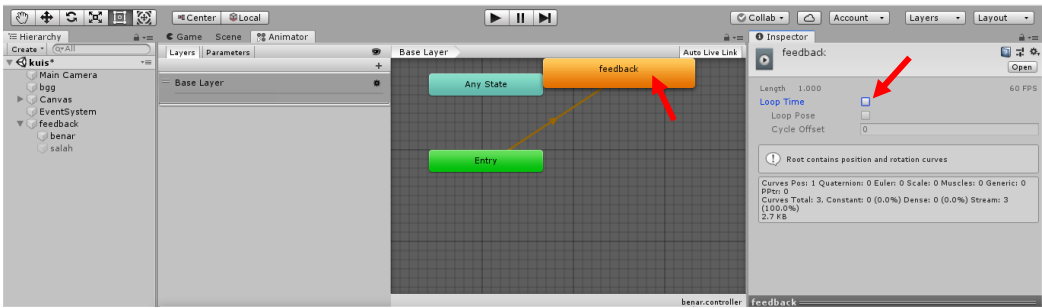

23. Karena animasi pada feedback benar sama dengan animasi pada feedback salah maka tidak perlu lagi membuat animasi, tinggal menambahkan animator pada feedback salah dengan klik feedback salah → **add componen** → **animator.**

![](_page_74_Figure_2.jpeg)

24. Pada controller animator feedback salah klik lingkaran kecil, kemudian pilih animator dari animasi feedback benar.

![](_page_74_Picture_69.jpeg)

25. Non aktifkan feedback benar dan salah dengan menghilangkan checklist.

![](_page_75_Picture_1.jpeg)

26. Buat C# Script dengan klik kanan assets → **create** → **C# script** → ubah nama dengan jawab.

![](_page_75_Picture_137.jpeg)

27. Ketikkan script berikut:

```
using System.Collections;
using System.Collections.Generic;
using UnityEngine;
using UnityEngine.UI;
public class jawab : MonoBehaviour
{
public GameObject feed benar, feed salah;
     // Start is called before the first frame update
     void Start()
     {
 }
     public void jawaban(bool jawab){
          if (jawab){
                feed benar. SetActive(false);
                feed benar. SetActive(true);
                int \overline{\text{skor}} = \text{PlayerPrefs}. \text{GetInt}("skor") + 10; PlayerPrefs.SetInt("skor", skor);
          }else{
                feed salah.SetActive(false);
                feed salah.SetActive(true);
 }
gameObject.SetActive(false);
transform.parent.GetChild(gameObject.transform.GetSiblingI
ndex() + 1).gameObject.SetActive(true);
     }
     // Update is called once per frame
```

```
 void Update()
      {
      }
}
```
28. Klik soal\_1 kemudian masukkan script jawab dengan drag and drop.

![](_page_76_Figure_2.jpeg)

29. Masukkan feed\_benar dengan objek feedback benar dan feed\_salah dengan objek salah menggunakan drag and drop.

![](_page_76_Picture_86.jpeg)

30. Tambahkan onclick pada tombol jawaban dari A-B kita. Kemudian drag and drop objek soal\_1 ke dalam onclik.

![](_page_76_Picture_87.jpeg)

31. Klik no function  $\rightarrow$  jawab  $\rightarrow$  jawaban (bool).

![](_page_77_Picture_1.jpeg)

32. Klik objek jawaban yang benar kemudian tambahkan checklist. Jawaban salah tidak perlu di checklist.

![](_page_77_Figure_3.jpeg)

33. Buat script baru dan beri nama skor, kemudian ketikan script berikut:

```
using System.Collections;
using System.Collections.Generic;
using UnityEngine;
using UnityEngine.UI;
public class skor : MonoBehaviour
{
     // Start is called before the first frame update
    void Start()
     {
         PlayerPrefs.SetInt("skor",0);
     }
     // Update is called once per frame
     void Update()
     {
      GetComponent<Text>().text =
PlayerPrefs.GetInt("skor").ToString();
 }
}
```
34. Masukkan script skor ke dalam objek skor dengan drag and drop seperti script sebelumnya.

![](_page_78_Picture_95.jpeg)

35. Tambahkan sound pada feedback dengan cara **add component** → **audio source.**

![](_page_78_Figure_2.jpeg)

36. Masukkan sound benar kedalam audio source benar. Masukkan juga sound salah ke dalam audio source salah.

![](_page_78_Figure_4.jpeg)

37. Untuk soal kedua, duplikat dari soal\_1 kemudian matikan soal\_1 dan ubah pertanyaan dan jawaban dari soal pertama menjadi pertanyaan dan jawaban soal kedua. Jangan lupa checklist onclik pada jawaban yang benar.

![](_page_79_Picture_1.jpeg)

- 38. Aktifkan soal\_1 dan nonaktifkan soal\_2.
- 39. Pindahkan label di atas soal\_1.

![](_page_79_Picture_4.jpeg)

40. Untuk penutup soal tambahkan text di dalam canvas dengan klik kanan canvas  $\rightarrow$  UI  $\rightarrow$  Text.

![](_page_79_Figure_6.jpeg)

- 41. Matikan text dan soal\_2, kemudian nyalakan soal\_1.
- 42. Game siap dimainkan.

# **4.4 Tugas**

Buatlah sebuah kuis pilihan ganda sesuai dengan kreasi masing-masing.

![](_page_81_Picture_30.jpeg)

#### **MODUL V**

# **GAME PECAH BALON**

# **5.1 Tujuan Pembelajaran**

Membuat game pecah balon.

### **5.2 Capaian Pembelajaran**

Mahasiswa mampu membuat game pecah balon dengan Unity untuk sebuah materi pembelajaran.

# **5.3 Materi**

Langkah membuat game pecah balon adalah sebagai berikut:

- 1. Buat game baru dengan nama pecah balon.
- 2. Masukkan file-file yang diperlukan dengan import.

![](_page_82_Picture_10.jpeg)

3. Buat folder baru dengan nama animasi, script dan scene di dalam assets, dengan **klik kanan** assets  $\rightarrow$  create  $\rightarrow$  folder.

![](_page_82_Picture_99.jpeg)

4. Buka folder scene kemudian buat scene baru dengan klik kanan  $\rightarrow$  create  $\rightarrow$ scene → ubah nama menjadi pecah balon.

![](_page_83_Picture_1.jpeg)

5. Masuk kedalam scene pecah balon kemudian masukkan background dan ubah position Z menjadi 5.

![](_page_83_Figure_3.jpeg)

6. Atur pivot untuk balon dengan cara pecah gambar lebih dulu dengan slice, kemudian atur pivot balon di tali yang paling bawah  $\rightarrow$  apply.

![](_page_83_Figure_5.jpeg)

7. Masukkan gambar skor dengan drag and drop kemudian ubah namanya menjadi skor.

![](_page_84_Picture_0.jpeg)

8. Buat objek baru dengan klik kanan → **create empty** → ubah nama menjadi balon\_1.

![](_page_84_Figure_2.jpeg)

9. Masukkan balon pertama dedalam objek balon\_1, ubah nama balon pertama dengan nama balon dan sesuaikan ukurannya.

![](_page_84_Picture_4.jpeg)

10. Duplikat balon\_1 dan ubah menjadi balon\_2.

![](_page_85_Picture_0.jpeg)

11. Replace balon pertama yang ada di dalam balon\_2 menjadi balon kedua dengan drag and drop gambar balon.<br>n-PC, Mac & Linux Standalone\* <DX11>

![](_page_85_Figure_2.jpeg)

- 12. Lakukan hal yang sama pada balon\_3.
- 13. Masukkan gambar gelembung ke dalam balon\_1 dengan drag and drop

![](_page_85_Figure_5.jpeg)

14. Duplikat gelembung dengan **ctrl+D** dan masukkan ke dalam objek balon yang lainnya.

![](_page_86_Picture_50.jpeg)

15. Non aktifkan ketiga gelembung untuk mempermudah pengeditan dengan hilangkan checklist dari ketiga gelembung.

| < Unity 2018.4.12f1 Personal - pecah balon.unity - pecah balon - PC, Mac & Linux Standalone* <dx11></dx11>                                                                                                    |                                                                                                    |                                                         |                |                                                                                                    |                                                                                                    | $\times$<br>σ                                                                                                    |
|----------------------------------------------------------------------------------------------------|----------------------------------------------------------------------------------------------------|---------------------------------------------------------|----------------|----------------------------------------------------------------------------------------------------|----------------------------------------------------------------------------------------------------|----------------------------------------------------------------------------------------------------|
| File Edit Assets GameObject Component Window Help                                                                                                    |                                                                                                    |                                                         |                |                                                                                                    |                                                                                                    |                                                                                                    |
|                                                                                                    | <sup>at</sup> Center <b>Calcul</b>                                                                                                    | $\blacktriangleright$ $\parallel$ $\blacktriangleright$ |                | C Collab -<br>$\circ$<br>Account -                                                                         | Layers                                                                                                    | Layout<br>$\cdot$                                                                                                    |
| <sup>1</sup> Hierarchy<br>Create * Q*All<br><b>Specah balon</b> <sup>+</sup><br>$\overline{\cdot}$<br>Main Camera<br>bq<br>skor<br>$\P$ balon 1<br>balon<br>qelembung<br>$\Psi$ balon 2<br>balon<br>qelembung<br>$\Psi$ balon 3<br>balon<br>gelembung | <b>個 Asset Store</b><br>$a ==$ Scene<br>C Game<br>$-2D$ $\frac{1}{2}$ $\left( \frac{1}{2}$ $\frac{1}{2}$ $\left  \frac{1}{2} \right $<br>Shaded<br>$\overline{1}$ | $\overline{1}$                                          | Gizmos - Q-All | -≡ <b>O</b> Inspector<br><b>VL</b><br>Position<br>Rotation<br>Scale<br>Sprite<br>Color<br>Flip<br>Material | $\Box$ gelembung<br>Tag Untagged<br><b>Transform</b><br>$Y -$<br>$X -$<br>X <sub>0</sub><br>Y <sub>0</sub><br>X 1.082 Y 1.03274 Z 1<br><b>VOLV</b> Sprite Renderer<br>$\Box$ $X \Box Y$<br>Draw Mode<br>Simple<br>Default<br>Sorting Layer<br>Order in Laver<br>$\Omega$<br>Mask Interaction<br>None<br>Sprite Sort Point<br>Center<br>Sprites-Default | 音卡<br>□ Static ▼<br># Layer Default<br>$\Box \neq \circ$ ,<br>Z 0.04018<br>Z <sub>0</sub><br>27.0<br>balon 1<br>Sprites-Default<br>$\circ$<br>$\Box$ $\circ$ , |
| <b>ID</b> Project Console                                                                                                    |                                                                                                    |                                                         |                | $B \rightarrow \infty$                                                                                     | Shader   Sprites/Default                                                                                                    |                                                                                                    |
| Create *<br>CO Equation + Annato & againstance                                                                                                    |                                                                                                    | $\sqrt{a}$                                              |                | $49*$                                                                                                    | Add Component                                                                                                    |                                                                                                    |

16. Buat text di bawah balon\_3 dengan klik kanan→ **UI**→ **text.**

![](_page_86_Picture_51.jpeg)

17. Atur canvas agar lebih pas dengan kamera utama, klik **canvas** → ubah **render mode** menjadi **sreen space.**

![](_page_87_Picture_67.jpeg)

18. Drag and drop main camera ke dalam render camera.

![](_page_87_Figure_2.jpeg)

19. Ubah lagi render mode menjadi world space.

![](_page_87_Picture_68.jpeg)

20. Naikkan order layer menjadi 1.

![](_page_88_Picture_0.jpeg)

21. Masukkan canvas ke dalam balon\_1 dengan drag and drop.<br>  $\frac{1}{\sqrt{2}}$  Unity 2018.4.12f1 Personal - pecah balon.unity - pe

![](_page_88_Picture_2.jpeg)

22. Klik text → Edit text dan buat huruf A dengan warna putih, kemudian letakkan pada balon pertama.

![](_page_88_Picture_4.jpeg)

23. Duplikat canvas ke dalam balon\_2 dan balon\_3, kemudian ubah huruf menjadi huruf B dan C.

![](_page_89_Picture_0.jpeg)

- 24. Masukkan semua canvas kedalam objek balon masing-masing.
	- $\boxed{\circledcirc}$  +  $\circ$  x  $\boxed{0}$   $\boxed{\circledcirc}$  $\sqrt{\text{eq} C}$ ™ Hierarchy  $\hat{=}$   $\overline{=}$ Create  $\mathbf{r}$   $\boxed{\odot}$  $\overline{\mathbb{F}\bigoplus \mathsf{pecah}$  balon\*  $\overline{\cdot}$ Main Camera bg **skor**  $\nabla \bigcirc$  balon\_1  $\nabla$  balon  $\blacktriangleright$   $\blacktriangleright$  Can gelembung  $\sqrt{ }$  balon\_2  $\overline{\mathbf{v}}$   $\odot$  balon  $\blacktriangleright$   $\blacktriangleright$  Can gelembung  $\sqrt{$ balon\_3  $\overline{\mathbf{v}}$   $\odot$  balon Canvas gelembung EventSystem
- 25. Non aktifkan semua balon, kemudian aktifkan gelembung untuk mempermudah pengeditan.

![](_page_89_Picture_4.jpeg)

26. Duplikat masing-masing canvas, kemudian masukkan ke dalam masingmasing objek gelembung dan ubah warna text.

![](_page_90_Picture_0.jpeg)

27. Jika semua sudah di edit, maka kita non aktifkan lagi ketiga gelembung dan

![](_page_90_Figure_2.jpeg)

28. Masukkan text ke dalam skor dengan klik kanan skor → **UI**→ **text** kemudian

![](_page_90_Figure_4.jpeg)

29. Buat popup dengan membuat objek baru klik kanan  $\rightarrow$  create empty, ubah nama menjadi hasil bermain.

![](_page_91_Picture_0.jpeg)

30. Masukkan pop up gambar ke dalam objek hasil bermain kemudian naikkan order on layer menjadi 2.

![](_page_91_Picture_94.jpeg)

31. Tambahkan text di dalam objek hasil bermain dengan klik kanan objek hasil bermain → **UI** → **text**. Naikkan juga order in layer canvas menjadi 3.

![](_page_91_Figure_4.jpeg)

32. Edit text dan atur posisinya.

![](_page_91_Figure_6.jpeg)

33. Duplikat text dalam canvas kemudian ubah namanya menjadi skor.

![](_page_92_Picture_0.jpeg)

34. Edit text, dan atur posisinya.

![](_page_92_Picture_113.jpeg)

35. Tambahkan button untuk restart dari game dengan cara klik kanan → **UI** → **button.** Selanjutnya edit text button.<br> **Q** Unity 2018.4.12f1 Personal - pecah balon.unity - pecah balon - PC, Mac & Linux Standalone\* <DX11><br>
File Edit Assets GameObject Component Window Help

![](_page_92_Figure_5.jpeg)

- 36. Matikan objek hasil bermain agar lebih mudah dalam pengeditan. Kemudian buat animasi balon\_1. Klik balon\_1 → **ctrl+6**→ **create**→ masuk ke folder animasi→ beri nama "balon muncul" → **save.**
- 37. Klik **add properti**  $\rightarrow$  **transform**  $\rightarrow$  klik tanda + pada scale.

![](_page_93_Picture_71.jpeg)

38. Tambahkan keyframe pada tengah-tengah, kemudian scale pada keyframe

![](_page_93_Figure_2.jpeg)

39. Tambahkan animator di dalam balon\_2 dan balon\_3 dengan **add component** → **animator.**

![](_page_94_Picture_0.jpeg)

40. Ambil animasi dari balon\_1, klik lingkaran kecil pada conttroller  $\rightarrow$  kemudian pilih yang balon\_1.

![](_page_94_Picture_2.jpeg)

41. Klik **windows** → **animation**→ **animator** → klik 2 x animasi "balon muncul" dan hilangkan check list **loop time.**

![](_page_95_Figure_0.jpeg)

42. Buat objek baru dan beri nama bank balon, di dalam bank balon buat objek baru dan beri nama balon huruf  $(1)$ .<br>  $\bigcirc$  Unity 2018.4.12f1 Personal - pecah balon.unity - pe

![](_page_95_Figure_2.jpeg)

43. Masukkan balon\_1 sampai balon\_3 kedalam balon huruf (1).

![](_page_95_Picture_77.jpeg)

44. Sebelumnya tambahkan asset feed back.

![](_page_96_Picture_113.jpeg)

- 45. Buat objek baru dan beri nama feed.
	- $\boxed{\text{C} + \text{C} \times \text{E} \times \text{C}}$  $\sqrt{\frac{1}{2}C}$ E Hierarchy û ∗≡  $|$  Create  $\tau$   $\sqrt{Q\tau A}$  $\overline{\mathbf{v}} \, \mathbf{\mathbf{\mathbb{Q}}}$  pecah balon\*  $\overline{\cdot}$ Main Camera ) bg<br>) skor EventSystem hasil bermain bank balon balon huru (1) balon\_1  $\rightarrow$  balon\_2 balon\_3 feed
- 46. Masukkan feedback benar dan salah, kemudian atur order in layer menjadi 3.<br>
Suntay 2018.412f1 Personal pecah balon.unity pecah balon. PC, Mac & Linux Standalone<sup>,</sup> 4DX11>

![](_page_96_Picture_114.jpeg)

 $\blacksquare$ 

- 47. Kemuadian buat animasi salah dengan klik salah → **ctrl +6** → **create** → beri nama animasi salah  $\rightarrow$  **save.**
- 48. Klik **add property** → **transform**→ klik tanda + pada scale → buat 4 key frame dan ubah ukuran scale X dan Y keyframe pertama dan terakhir menjadi 0.

![](_page_97_Picture_60.jpeg)

49. Tambahkan animator pada objek salah, kemudian matikan looptime kedua

![](_page_97_Figure_2.jpeg)

50. Dalam masing-masing balon tambahkan **box collider** dengan klik **add component box collider**, kemudian atur offest dan size agar sesuai dengan masing masing balon.

![](_page_98_Picture_0.jpeg)

51. Masuk kedalam folder script  $\rightarrow$  buat script baru > klik kanan  $\rightarrow$  crete  $\rightarrow$  C# Script  $\rightarrow$  beri nama jawab kemudian ketikkan script berikut:

```
using System.Collections;
using System.Collections.Generic;
using UnityEngine;
public class jawab : MonoBehaviour
{
     public GameObject gelembung, salahbenar, salahsalah;
    public bool benar j// Start is called before the first
 frame update
     void Start()
     {
     }
     void OnMouseUp(){
         gelembung.SetActive(true);
         Destroy(gameObject);
         if (benar){
            salahbenar.SetActive(false);
            salahbenar.SetActive(true);
         }else{
            salahsalah.SetActive(false);
            salahsalah.SetActive(true);
 }
     }
     // Update is called once per frame
     void Update()
     {
     }}
```
52. Masukkan script jawab ke dalam masing-masing balon. Masukkan gelembung ke dalam masing-masing script gelembung dan salah ke salahsalah, benar ke  $\textbf{salahbenar. Cheklist benar jika jawaban benar.}$ 

![](_page_99_Figure_1.jpeg)

53. Duplikat balon huruf 1 dan ubah menjadi balon huruf 2, kemudian ganti

![](_page_99_Figure_3.jpeg)

54. Buka folder script kemudian tambahkan script dengan nama bank\_soal. Ketikkan script berikut:

![](_page_99_Figure_5.jpeg)

```
 // Start is called before the first frame update
     void Start()
     {
      set balon();
     }
     public void control (int i){
         if(urutan < transform.childCount-1){
             urutan +=i;
         }else{
            hasil bernain. SetActive(true);
 }
set balon();
     }
    public void set balon() {
        for(int i = 0; i< transform.childCount; i++){
             transform.GetChild(i).gameObject.SetActive(tru
e);
         }
     }
     // Update is called once per frame
     void Update()
     {
     }
}
```
55. Buat script baru lagi dan beri nama feed. Ketikkan script berikut:

```
using System.Collections;
using System.Collections.Generic;
using UnityEngine;
public class feed : MonoBehaviour
{
   public GameObject bank_soal,skor;
   // Start is called before the first frame update
   void Start()
   {
   }
   public void feedback(){
     bank_soal.GetComponent<br/>bank_soal>().control(1);
      if(gameObject.name=="benar"){
       skor.GetComponent<skor>().score +=10;
 }
```
![](_page_101_Figure_0.jpeg)

56. Masukkan script bank soal ke objek bank balon kemudian masukkan hasil

![](_page_101_Figure_2.jpeg)

57. Masukkan script feed ke dalam objek feed, kemudian masukkan bank balon ke dalam bank\_soal.

![](_page_101_Picture_4.jpeg)

58. Buat script baru dengan nama skor. Ketikkan script berikut:

```
using System.Collections;
using System.Collections.Generic;
using UnityEngine;
using UnityEngine.UI;
public class skor : MonoBehaviour
{
     public GameObject skor_akhir;
     public int score;
     // Start is called before the first frame update
     void Start()
     {
     }
     // Update is called once per frame
     void Update()
     {
        GetComponent<Text>().text = score.ToString();
        skor_akhir.GetComponent<Text>().text = score.ToStr
ing();
     }
}
```
59. Masukkan script skor kedalam text skor, kemudian class skor akhir masukkan

![](_page_102_Picture_3.jpeg)

60. Game siap dimainkan.

### **5.4 Tugas**

Buatlah sebuah game pecah balon untuk suatu materi pembelajaran sesuai dengan kreasi masing-masing.

![](_page_103_Picture_30.jpeg)

# **MODUL VI**

# **GAME TEBAK HURUF**

# **6.1 Tujuan Pembelajaran**

Membuat game tebak huruf.

### **6.2 Capaian Pembelajaran**

Mahasiswa mampu membuat game tebak huruf dengan Unity untuk sebuah materi pembelajaran.

# **6.3 Materi**

Langkah membuat game tebak huruf adalah sebagai berikut:

- 1. Buat project baru dengan template 2D, beri nama dengan "Game Tebak Huruf", serta pilih lokasi untuk menyimpan game tersebut.
- 2. Klik **Create Project**.
- 3. Tunggu sampai proses selesai, jika sudah selesai akan muncul tampilan seperti berikut.

![](_page_104_Picture_11.jpeg)

4. Switch Platform ke Android dengan cara masuk pada menu *File* → *Build Settings* → *Android* → *Switch Platform.* Tujuannya adalah untuk mengubah mode pengembangan menjadi Platform Android, agar aplikasi yang dihasilkan dapat berjalan di perangkat Android. Jika belum bisa melakukan langkah ini, maka tutorial tetap bisa dilakukan dengan mengabaikan langkah ini dan bisa lanjut ke langkah berikutnya.

![](_page_105_Figure_1.jpeg)

- 5. Download aset game pada link berikut: (*<https://bit.ly/asetgame>*)
- 6. Buat beberapa folder seperti pada gambar dibawah untuk menyimpan file yang dibutuhkan. Klik kanan pada tab **Assets** → **Create** → **Folder**. Buat empat folder seperti pada gambar dibawah.

![](_page_105_Picture_114.jpeg)

7. Klik kanan pada folder Aset2D → **Import New Assets** lalu pilih file aset game yang sudah di download pada langkah sebelumnya, atau seleksi semua aset yang diperlukan pada folder lalu *drag and drop* pada tab Assets dalam Unity.

![](_page_106_Picture_1.jpeg)

8. Buatlah Scene baru dengan klik kanan pada folder Scene → **Create** → **Scene.** 

![](_page_106_Picture_50.jpeg)

9. Ubah nama scene menjadi "Awal" lalu double klik untuk masuk ke scene Awal tersebut. Pada scene awal ini digunakan sebagai halaman awal sebelum game dimulai.

![](_page_107_Figure_1.jpeg)

10. Tambahkan UI Image dengan cara klik kanan pada Hierarchy → UI → Image. Rubah namanya dengan BG.

![](_page_107_Figure_3.jpeg)
11. Klik gameobject BG lalu pada menu inspector, atur anchor preset seperti pada gambar, lalu atur nilai rect transform menjadi 0. Tujuannya untuk membuat gameobject BG menyesuaiakan ukuran canvas.

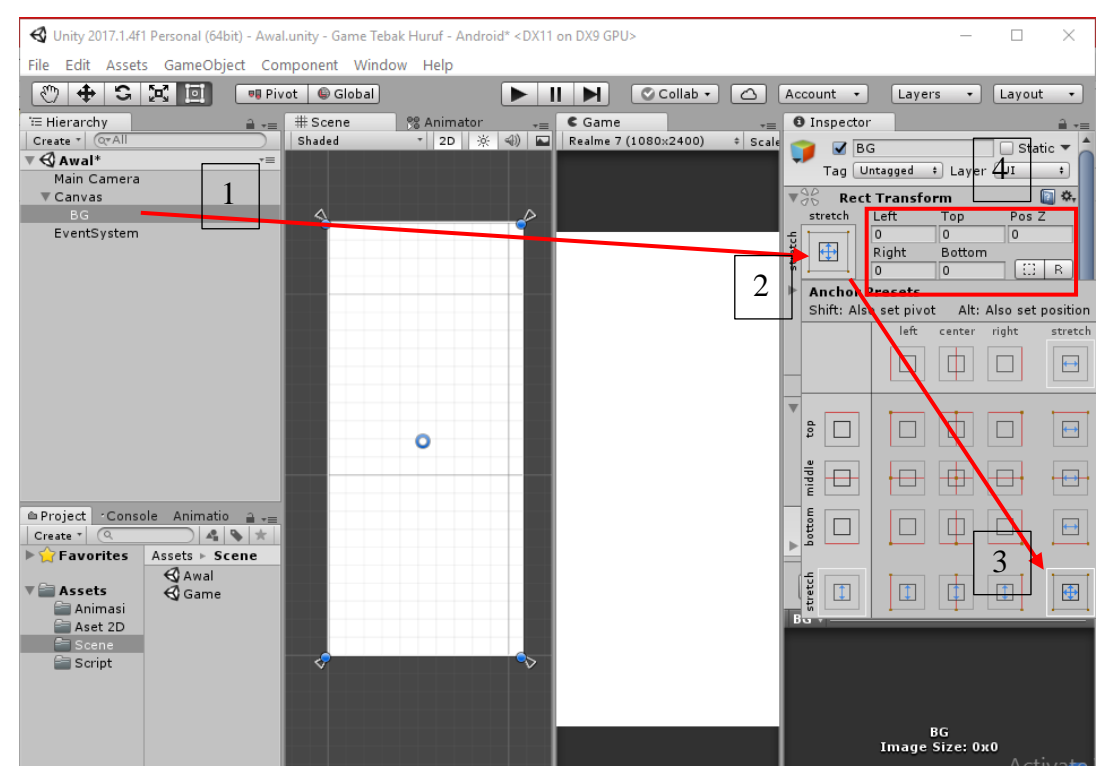

12. Ganti warna putih pada gameobjek BG dengan desain pada folder aset. Klik BG lalu drag and drop file "frame1" kedalam source image pada menu inspector.

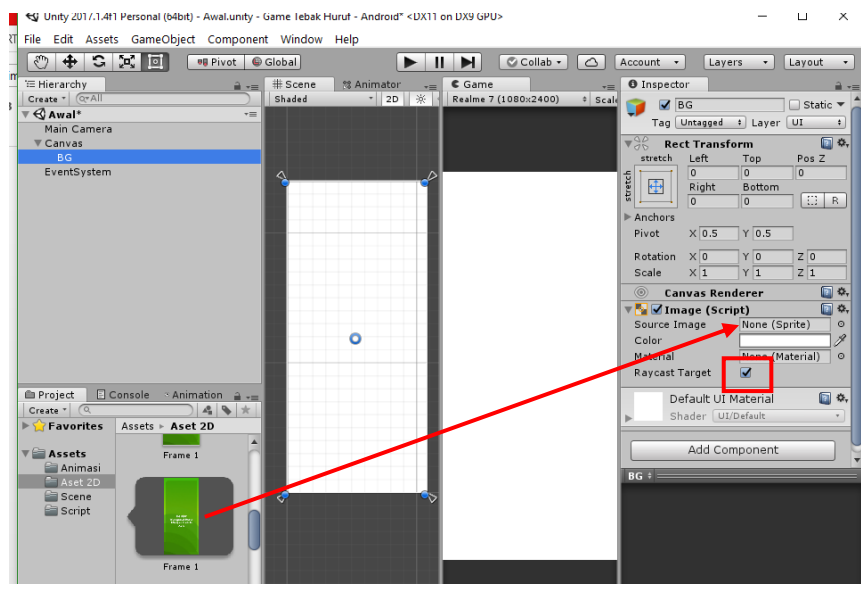

13. Masuk pada folder Aset 2D, lalu potong beberapa aset gambar. Tujuanya untuk memisahkan gambar sehingga menjadi sprite terpisah. Terakhir, klik tombol Sprite Editor.

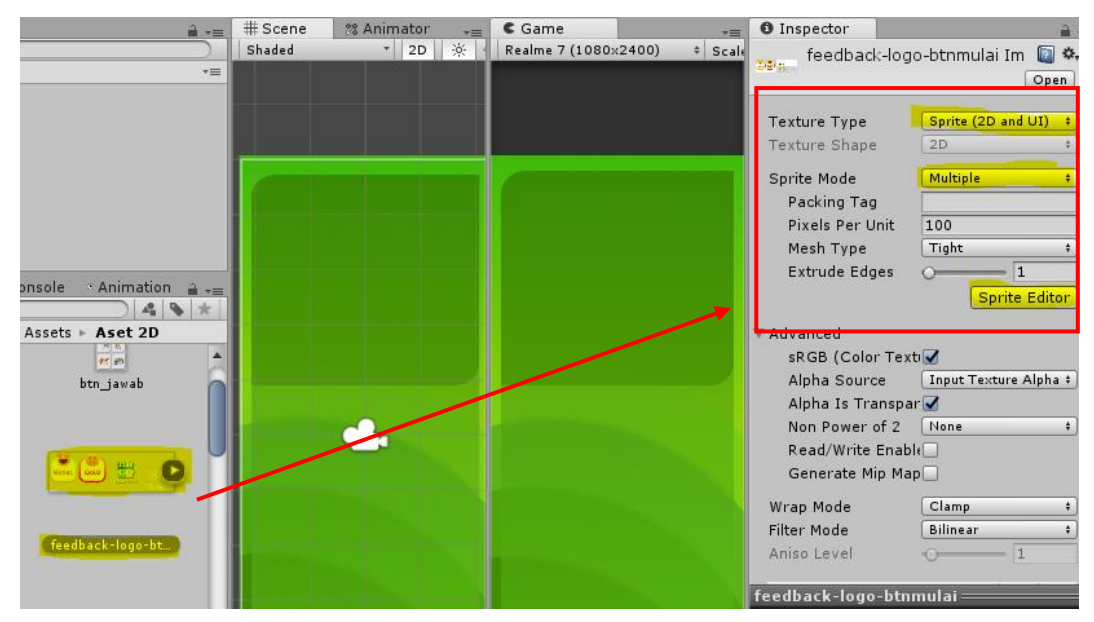

Seleksi objek feedback Hebat lalu klik tombol Trim, lakukan hal yang sama pada semua objek lalu klik tombol Apply. Hasilnya, gambar feedback akan menjadi 5 objek terpisah. Lakukan hal yang sama pada aset btn\_jawab, font dan result.

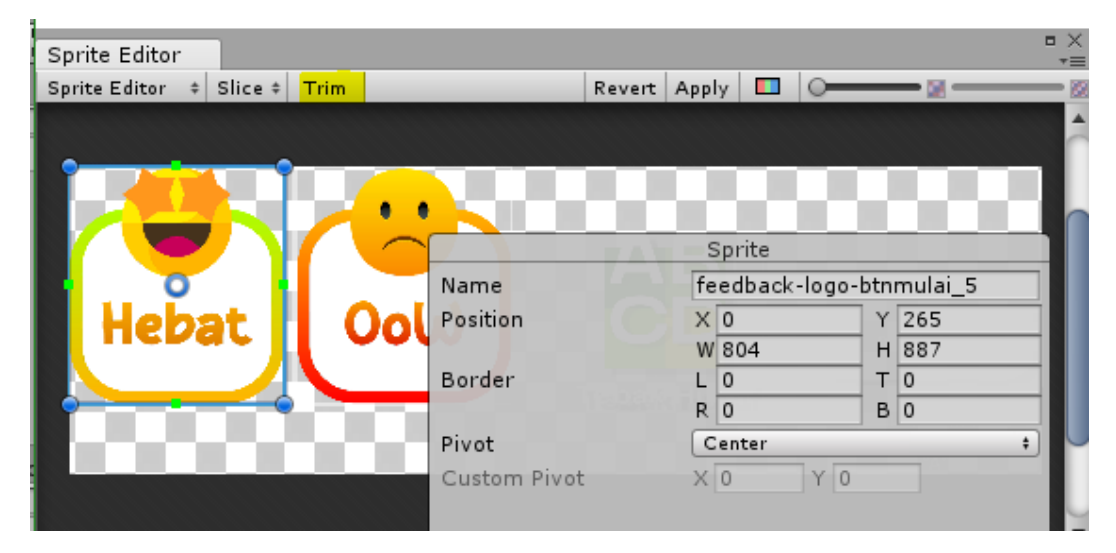

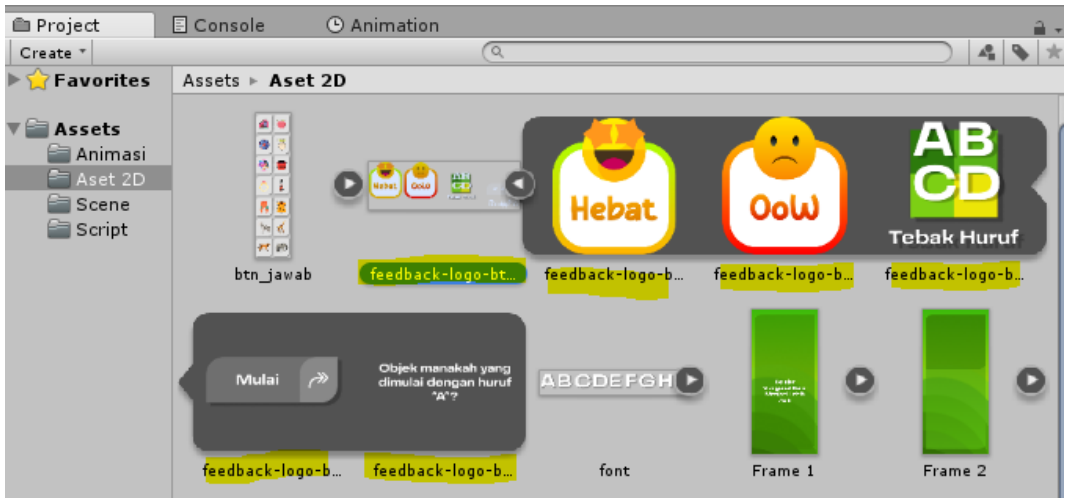

Hasil akirnya, semua objek pada folder Aset 2D menjadi objek terpisah.

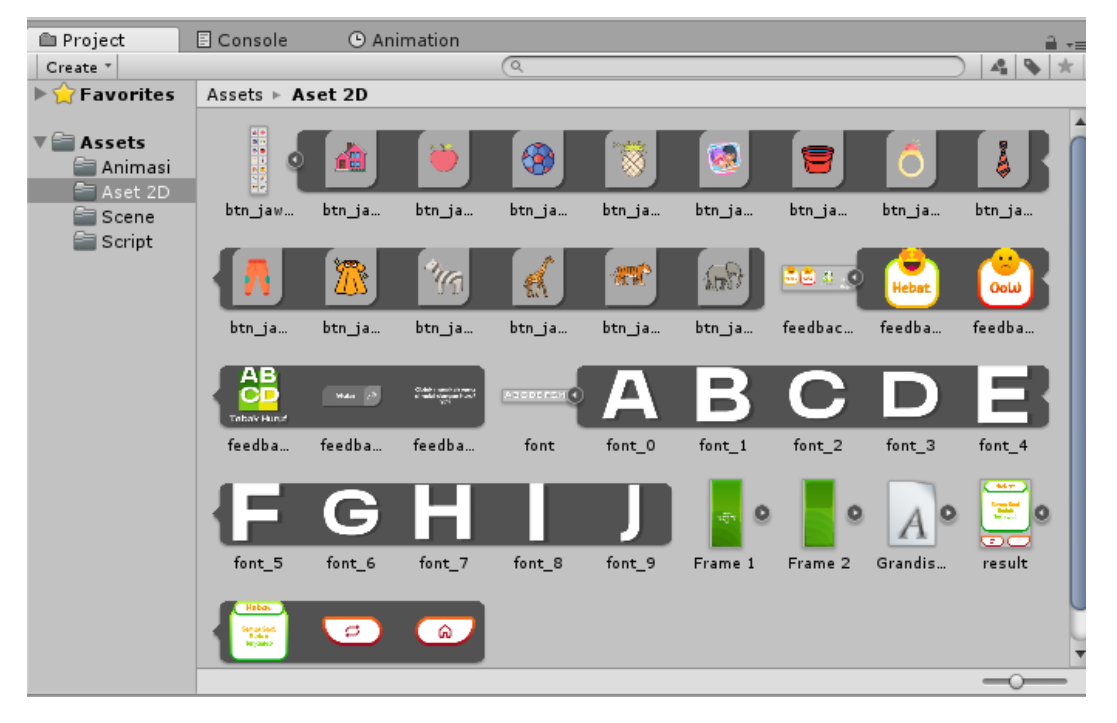

14. Tambahkan UI Image lagi lalu ganti namanya menjadi Logo. Lalu atur sesuai pada gambar dengan cara seperti pada langkah 12.

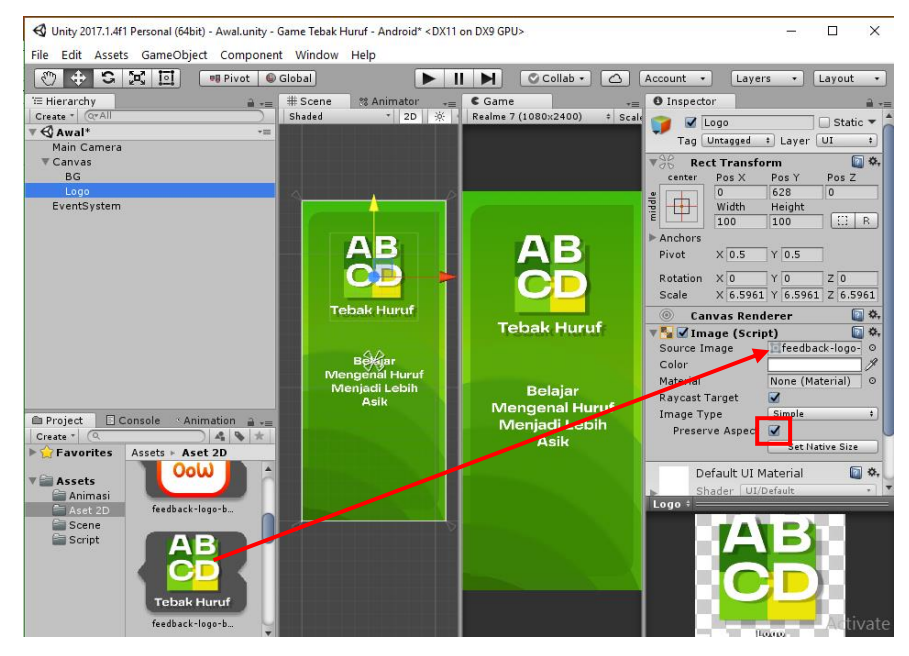

15. Tambahkan UI Button lalu ganti dengan desain yang ada pada folder aset.

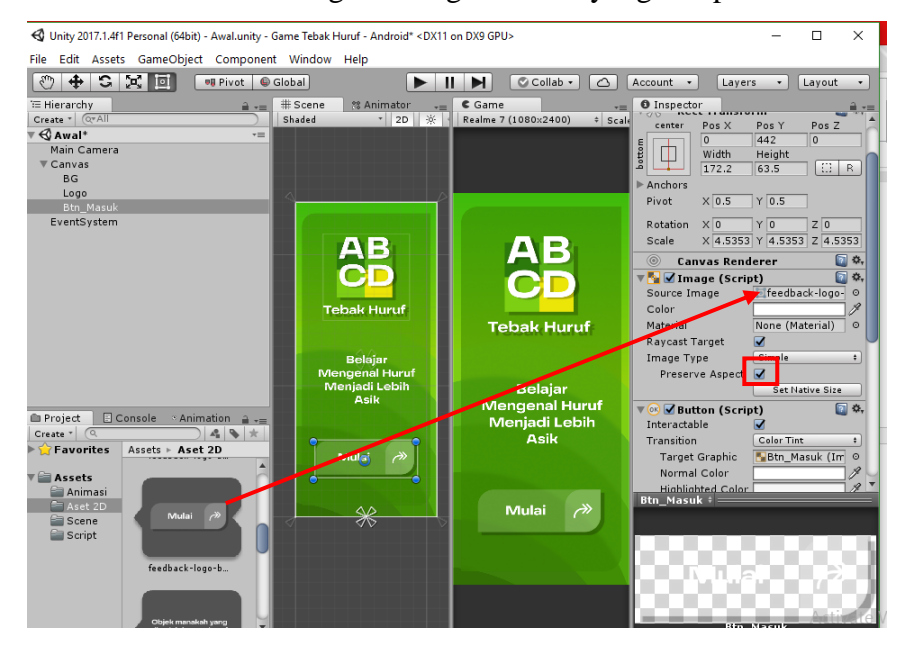

16. Tambahkan gameobjek kosong seperti pada gambar, lalu ganti namanya menjadi "Btn\_Manager".

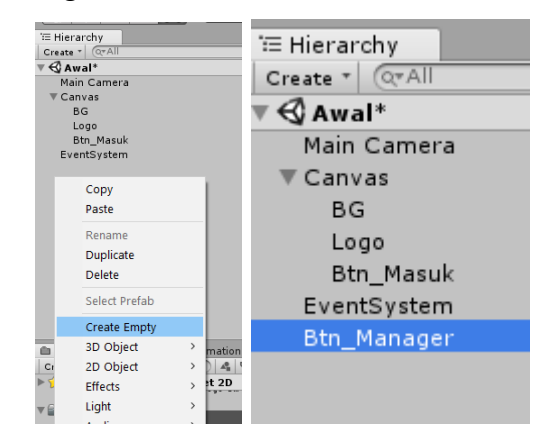

17. Buat Script baru pada folder script lalu ganti namanya menjadi "btn\_manager".

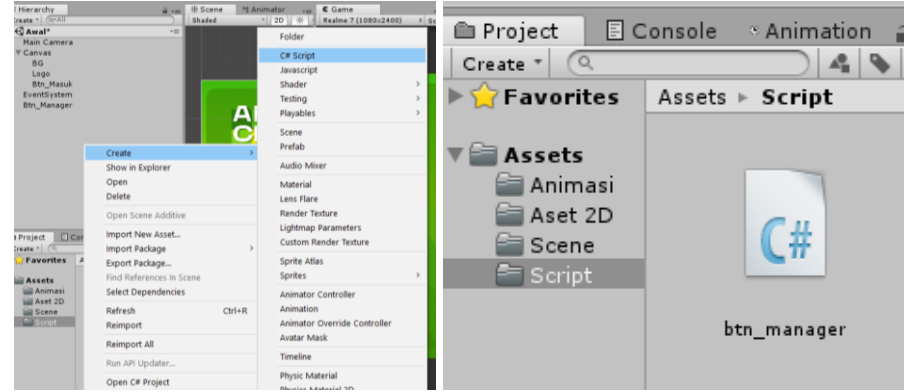

18. Buka script btn\_manager lalu masukan kode berikut:

```
using System.Collections;
using System.Collections.Generic;
using UnityEngine;
using UnityEngine.SceneManagement;
public class btn_manager : MonoBehaviour {
     // Use this for initialization
     public void LoadScene (string NamaScene) {
         SceneManager.LoadScene (NamaScene);
     }
     public void Keluar (){
         Application.Quit ();
         Debug.Log ("Berhasil Keluar");
     }
}
```
19. Kembali ke Unity, drag and drop file script btn\_manager kedalam gameobjek Btn\_Manager.

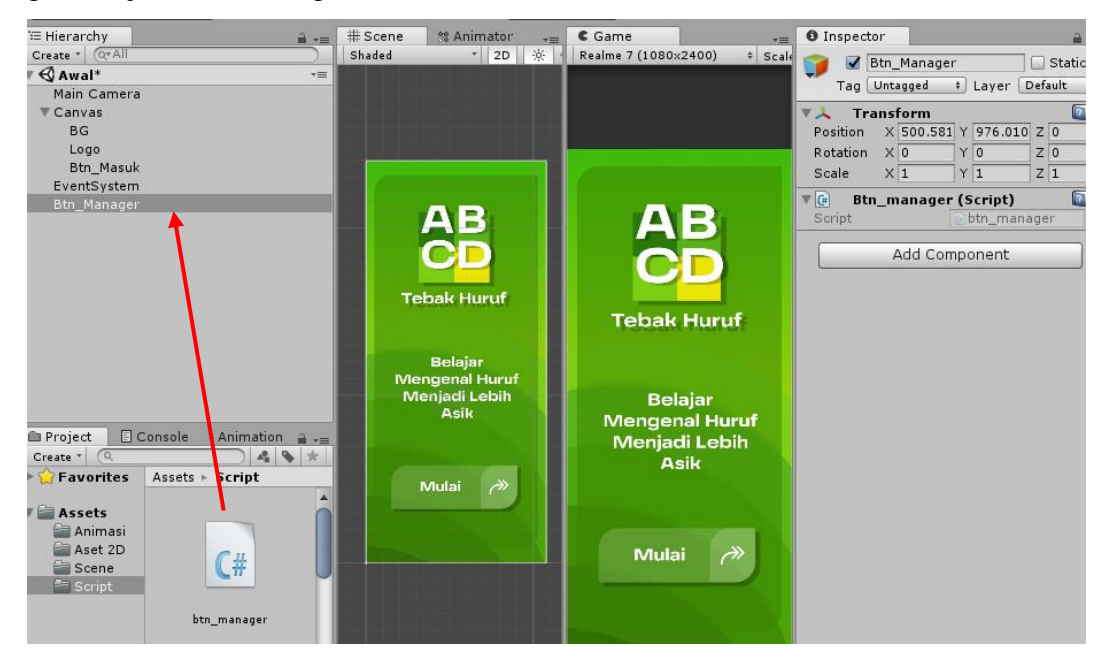

20. Klik Btn\_Masuk lalu tambahkan fungsi On Click pada menu inspector, lalu

drag and drop file Btn\_Manager kedalam fungsi On Click tersebut.

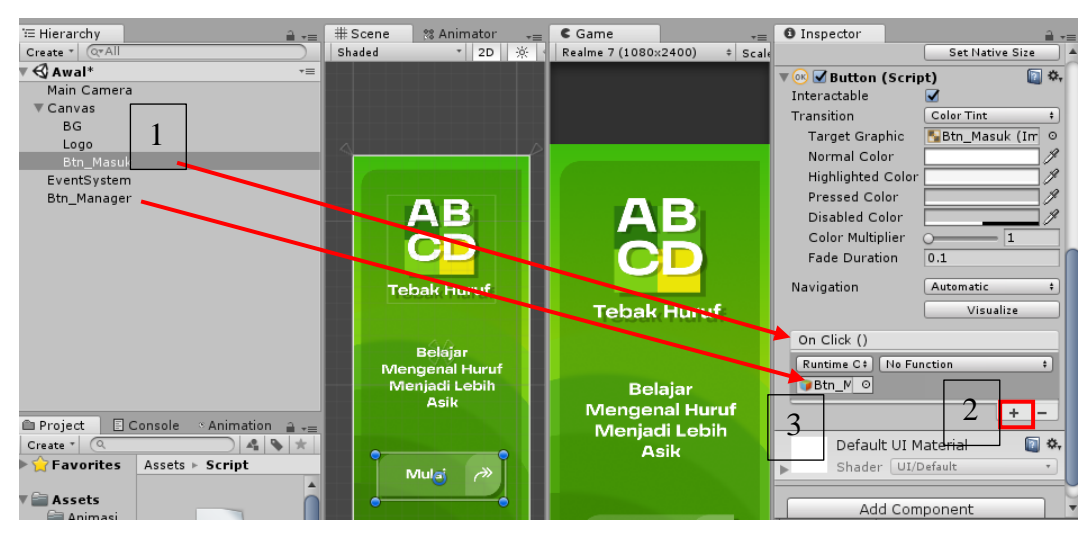

21. Klik No Function  $\rightarrow$  btn\_manager  $\rightarrow$  LoadScene (string). Masukan nama scene tujuan dari tombol masuk tersebut.

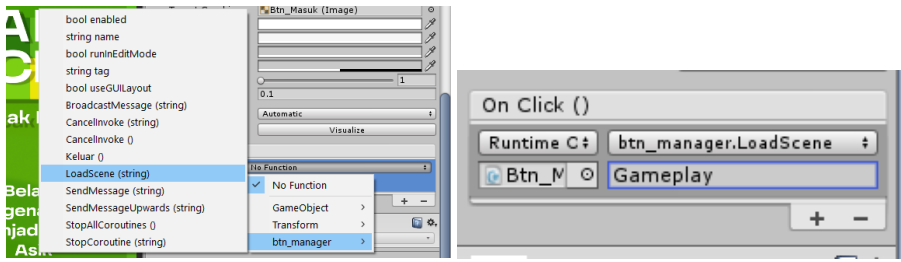

22. Masuk ke folder scene lalu buat scene baru dengan nama "Gamplay" sesuai dengan nama yang diisi pada fungsi On Click sebelumnya.

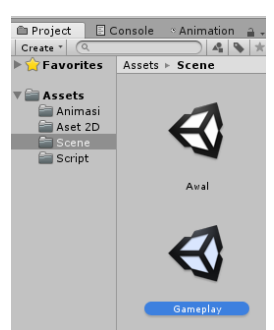

23. Masuk ke scene Gamplay lalu atur UI seperti pada gambar. Drag and drop aset frame 2 kedalam hierarchy lalu ganti namanya menjadi "BG".

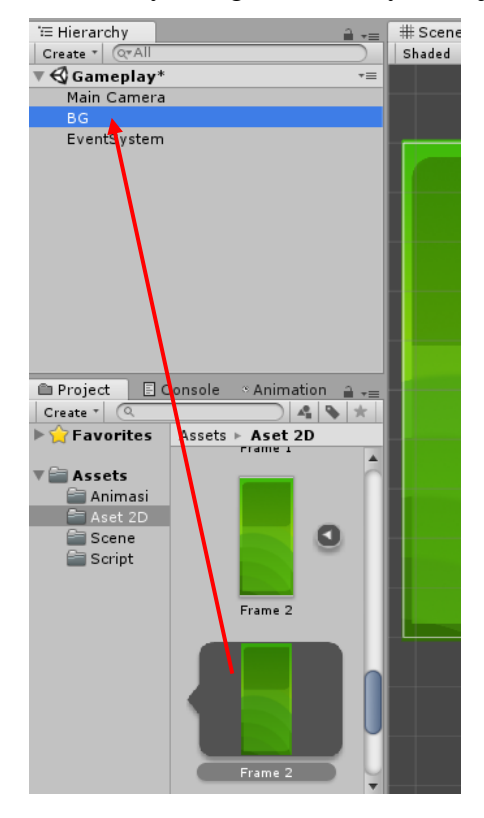

24. Tambahkan gameobjek kosong dengan nama "Soal", lalu tambahkan gameobjek kosong lagi dengan nama "Soal 1" dengan cara klik kanan pada gameobjek Soal lalu create empty. Tujuannya adalah agak gameobjek Soal 1 menjadi anak dari gameobjek Soal.

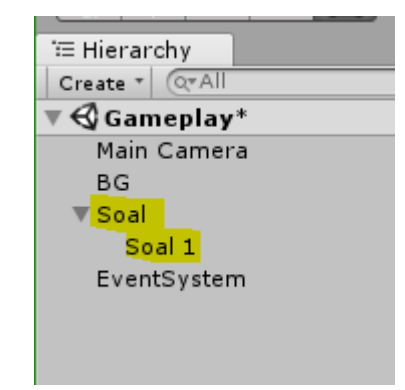

25. Pada Soal 1, tambahkan UI Image lalu ganti namanya menjadi "A". Selanjutnya tambahkan UI Text lalu ganti namanya menjadi "Text". Atur Canvas seperti pada gambar.

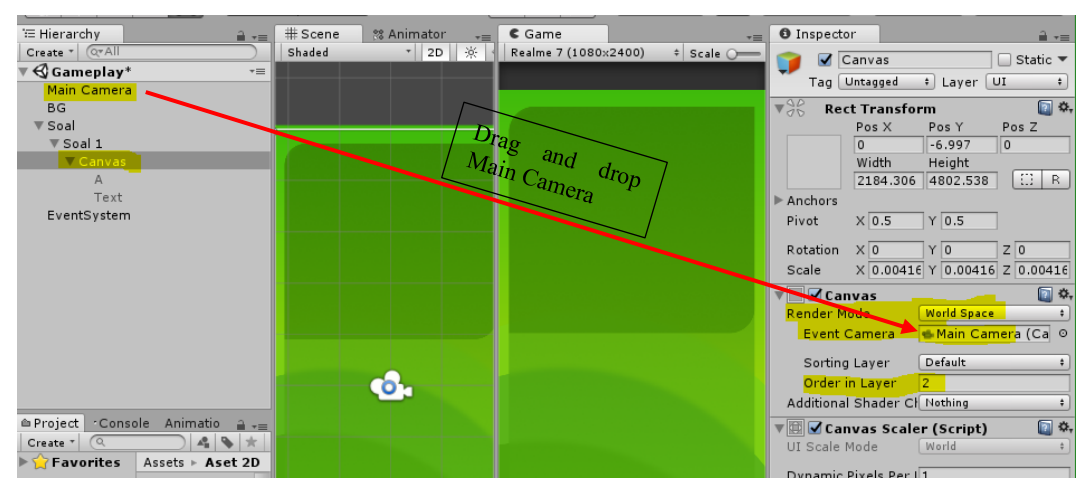

Lalu atur posisi dan ukurannya objek A dan Text seperti pada gambar

| ≒ Hierarchy<br>a<br>$\overline{\cdot}$       | # Scene         | % Animator     |
|----------------------------------------------|-----------------|----------------|
| $Q^{\mathbf{v}}$ All<br>$Create \n$          | Shaded          | 亭<br>2D        |
| $\mathcal Q$ Gameplay*<br>$\overline{\cdot}$ |                 |                |
| Main Camera                                  |                 |                |
| <b>BG</b>                                    |                 | Scale          |
| $\nabla$ Soal                                |                 | X, Y, Z        |
| $\overline{\mathbf{v}}$ Soal 1               |                 | $= 8$          |
| $\nabla$ Canvas                              |                 |                |
| А                                            |                 |                |
| Text                                         |                 | $\overline{F}$ |
| EventSystem                                  | <b>New Text</b> |                |
|                                              |                 |                |
|                                              |                 |                |
|                                              |                 |                |

26. Klik A lalu ganti dengan desain huruf A pada folder Aset 2D

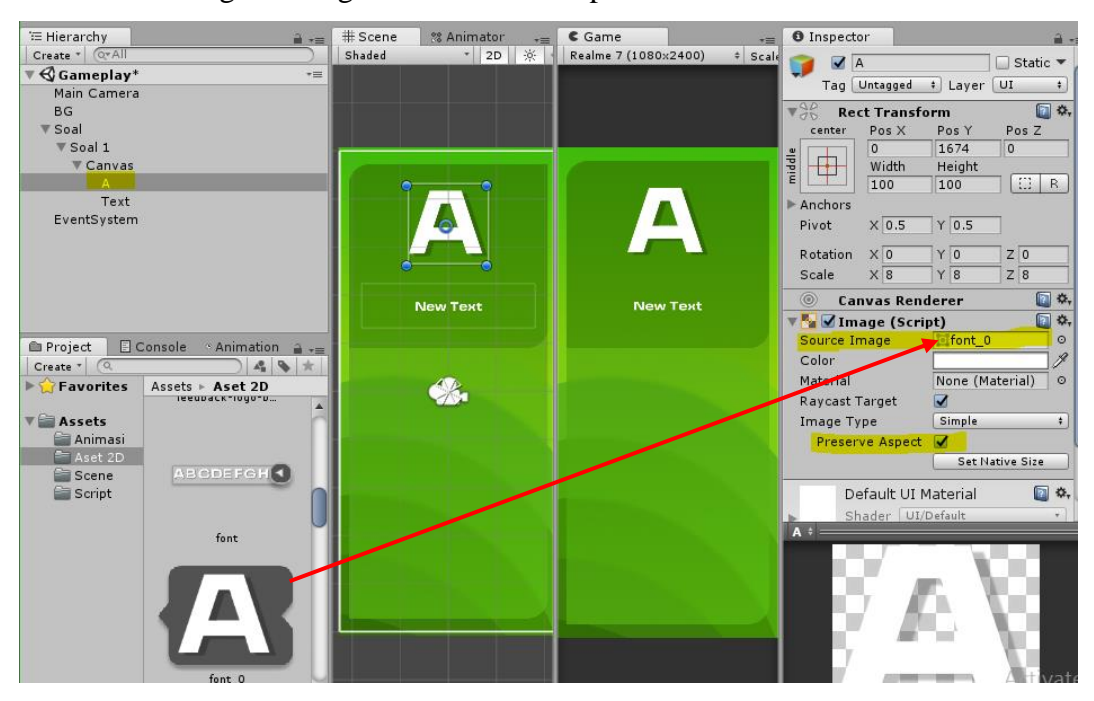

27. Pada gameobjek text, masukan teks soal seperti pada gambar.

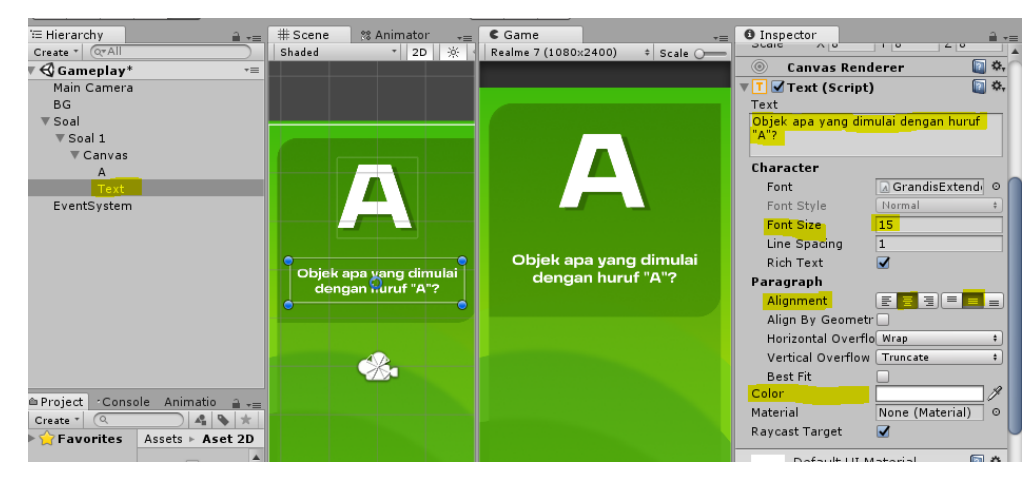

28. Tambahkan gameobjek kosong (create empty) lalu ganti namanya menjadi Btn\_Jawab lalu atur ukurannya seperti pada gambar.

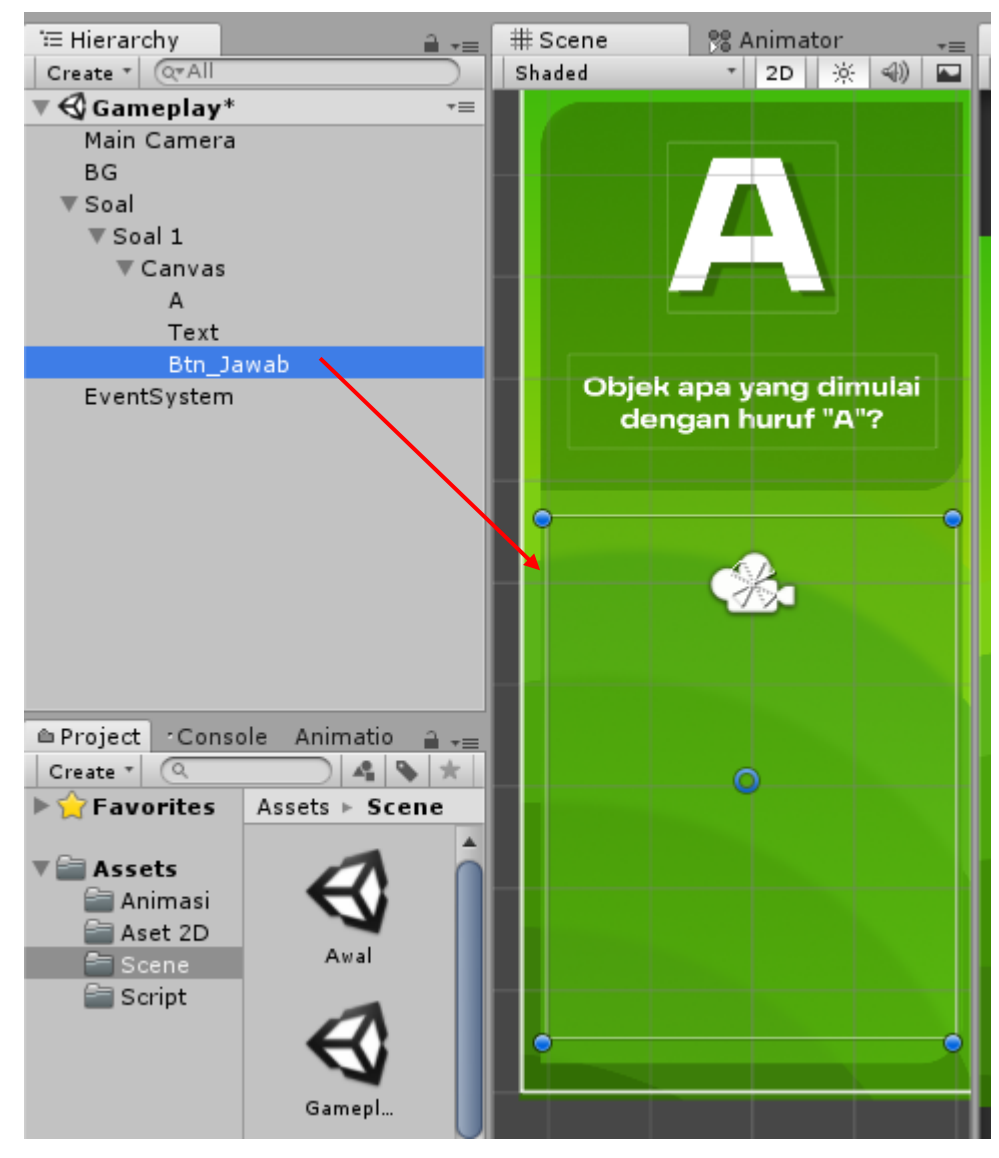

29. Tambahkan komponen Grid Layout Group pada Btn\_Jawab.

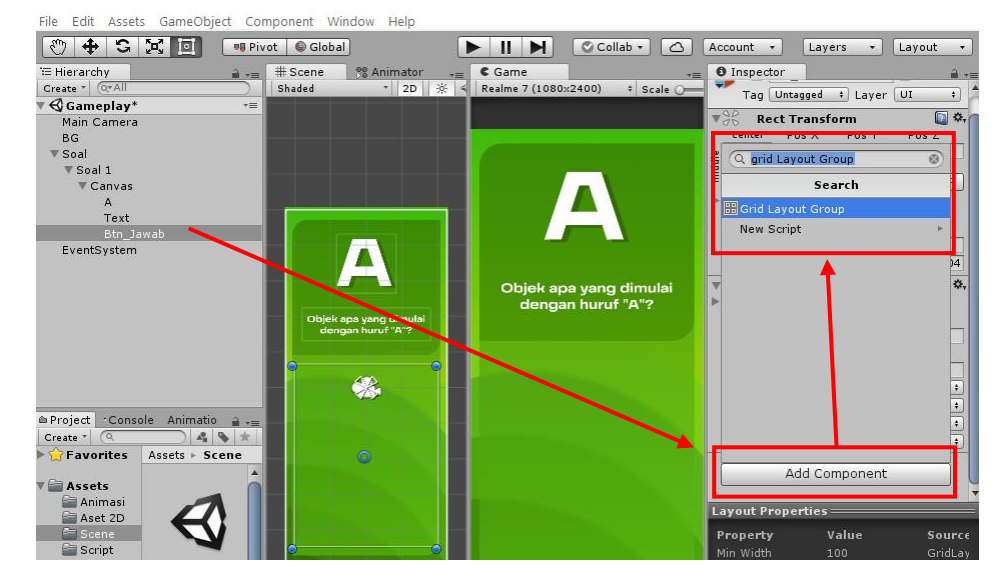

Atur nilainya seperti pada gambar

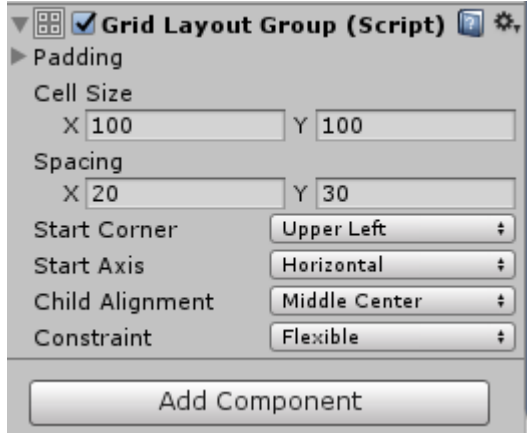

30. Tambahkan 4 buah UI Image pada Btn\_Jawab lalu ganti nama dan desainnya seperti pada gambar. Atur ukuran scale Jawaban\_A,B,C dan D

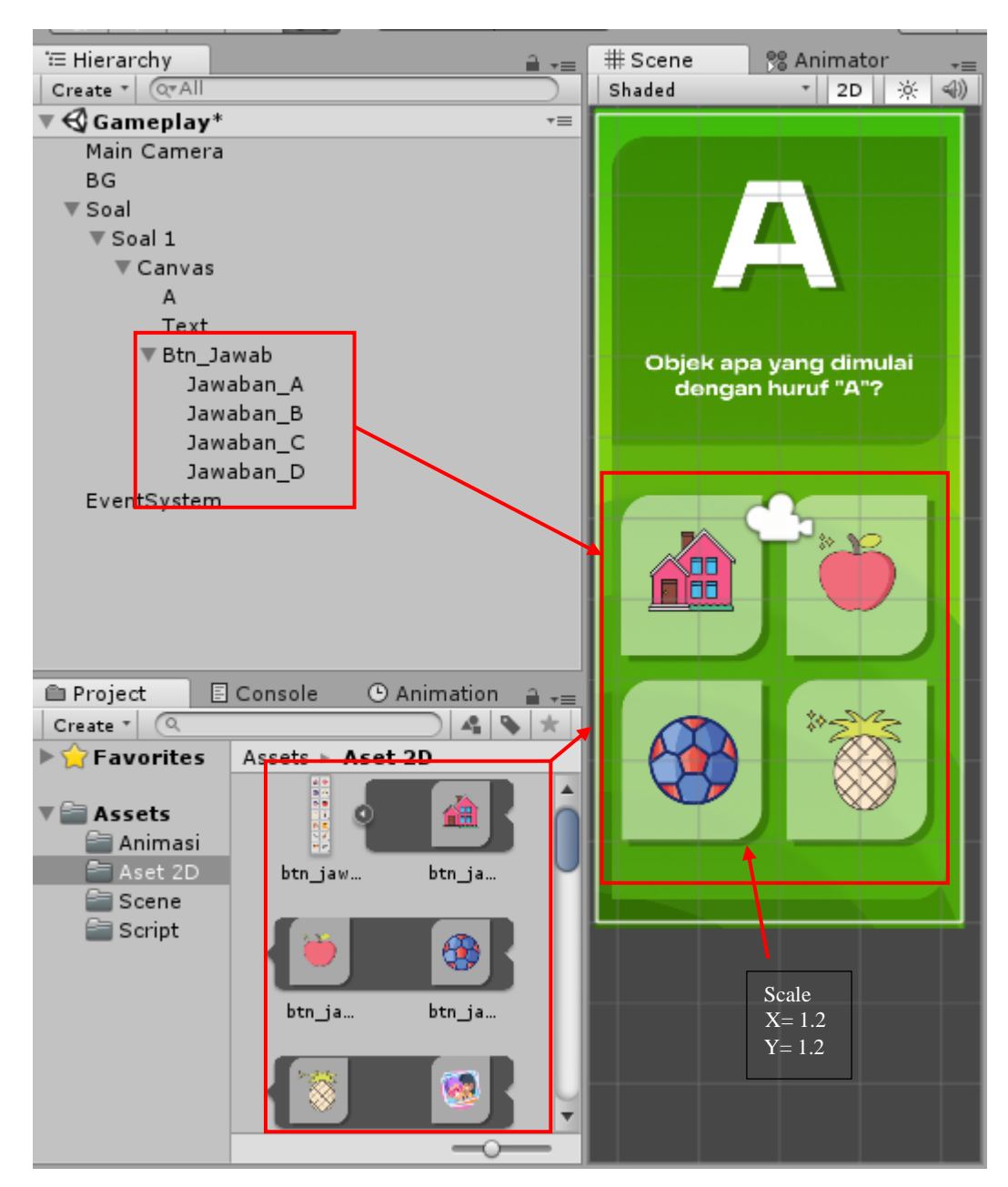

31. Tambahkan gameobjek kosong (create empty) lalu ganti namanya menjadi "FeedBack". Tambahkan 2 UI Image lalu ganti namanya menjadi "feedback-benar" dan "feedback-salah". Atur scale  $X, Y = 0.1$ .

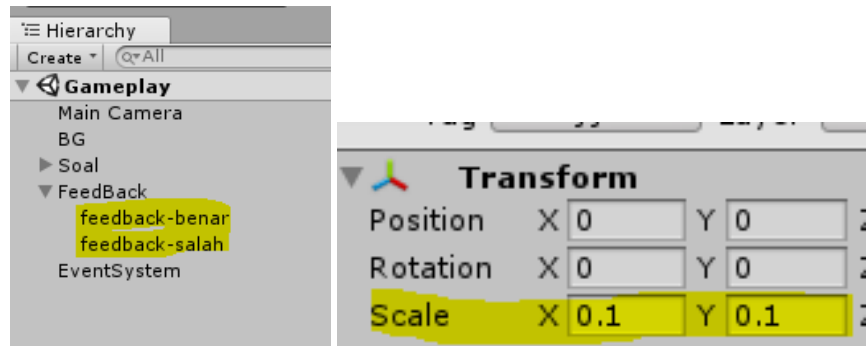

32. Ganti desain feedback-benar dan salah dengan desain pada folder Aset 2D.

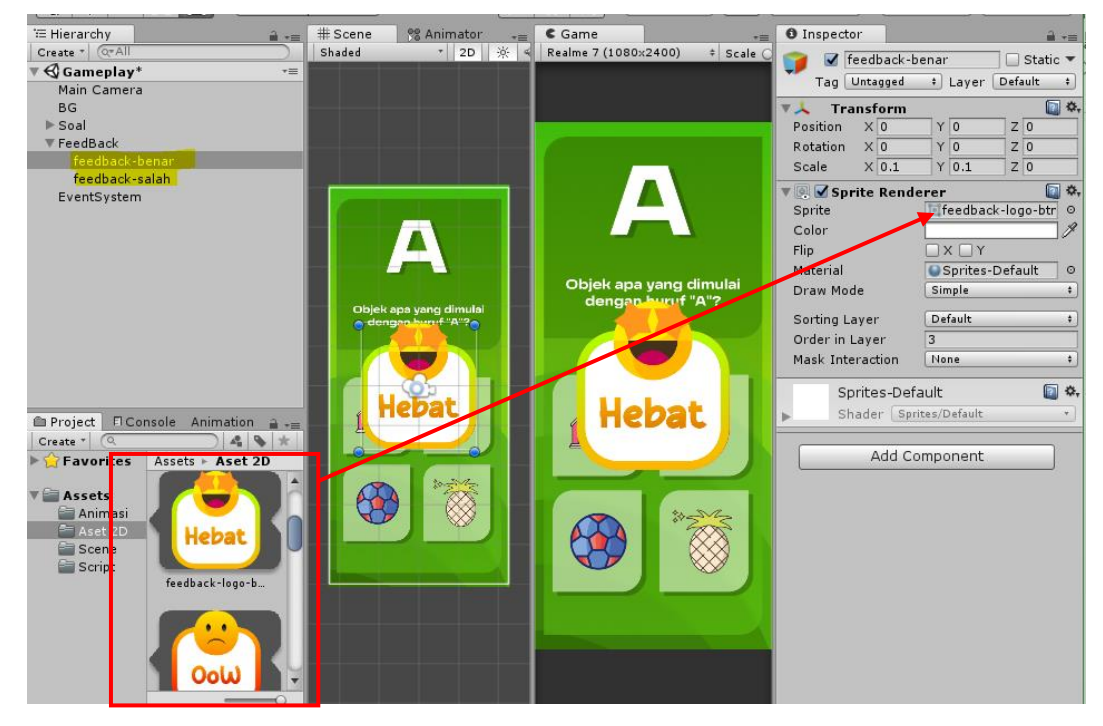

33. Tambahkan animasi pada feedback-benar dengan cara klik feedback-benar

→ masuk tab animation → Create → cari folder Animasi → berinama "Feedback" → Save.

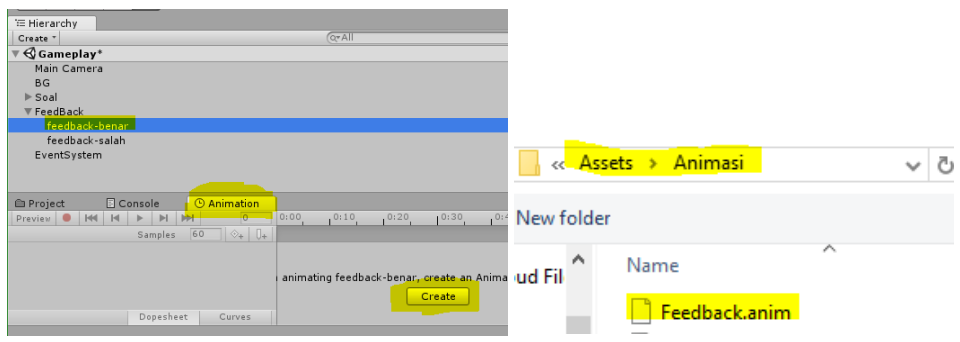

34. Buka timeline animation lalu tambahkan animasi scale pada gameobjek feedback-benar. Pastikan klik gameobjek feedback-benar → pada tab animation, nyalakan keyframe record **u** untuk merekam animas.

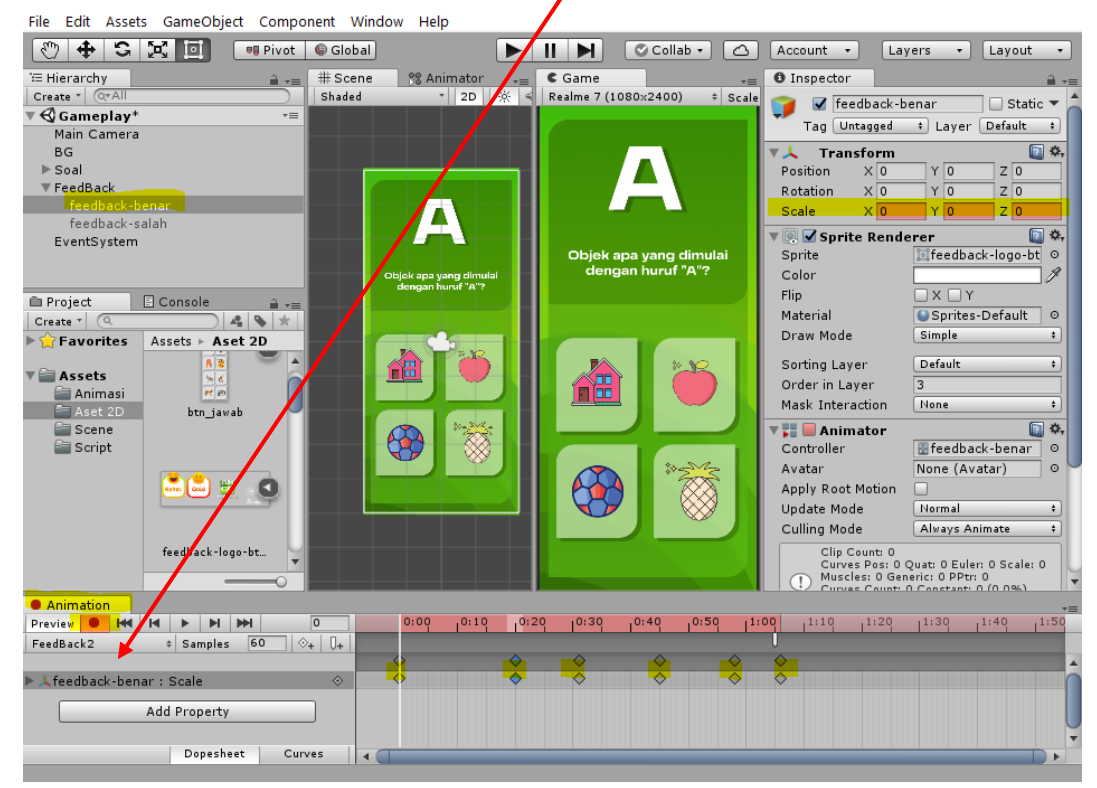

Lalu masukan nilai scale seperti pada tabel:

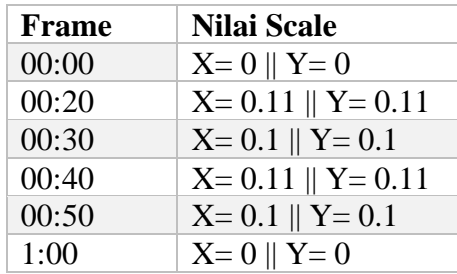

35. Selanjutnya masuk pada tab animator, jika tidak ada, maka cari di menu Window  $\rightarrow$  Animator.

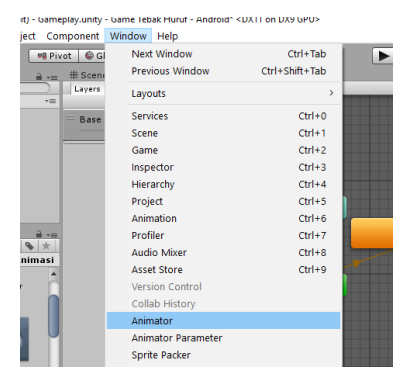

36. Klik 2x Feedback untuk mematikan Loop Time nya

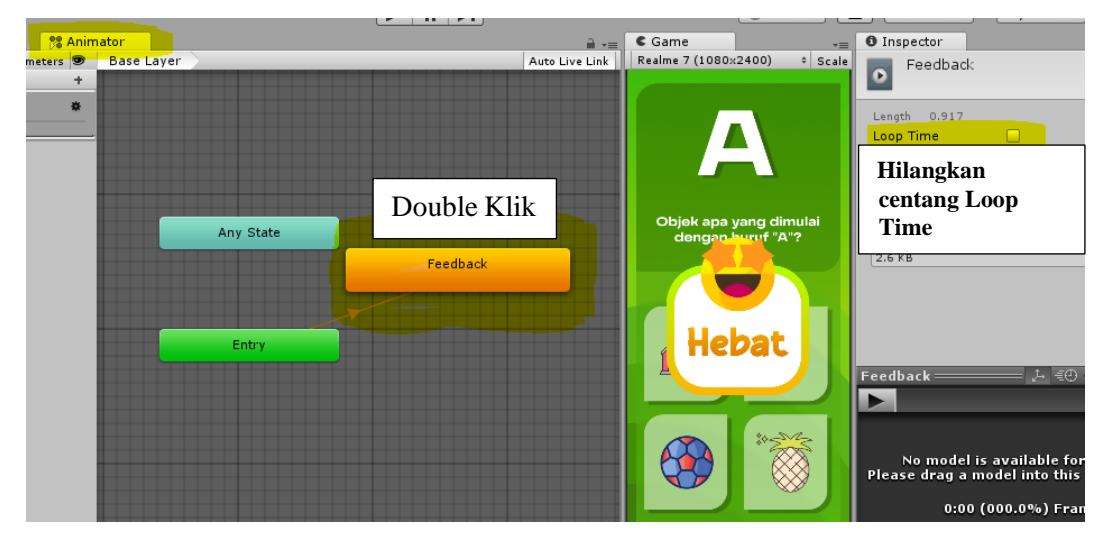

37. Klik feedback-salah lalu tambahkan kompenen animator.

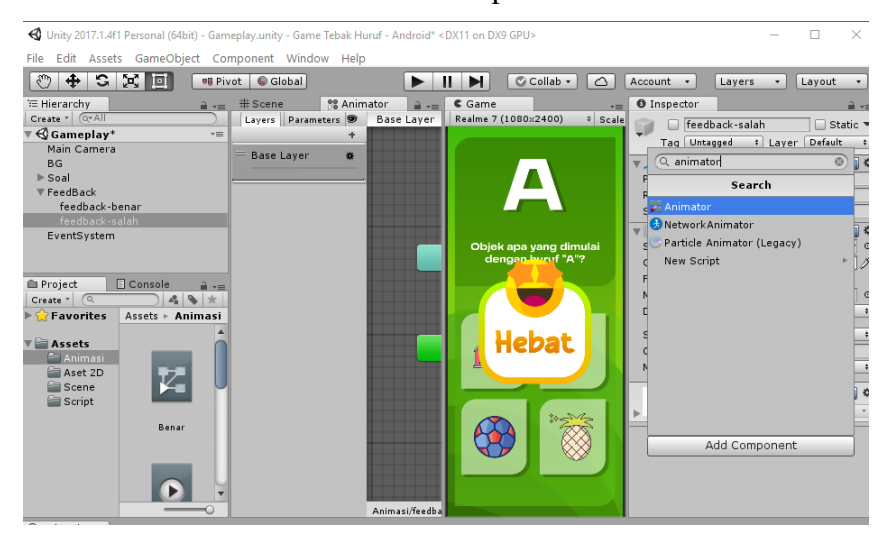

38. Masuk ke folder Animasi lalu drag and drop file animasi feedback-benar kedalam Controller Animator feedback-salah

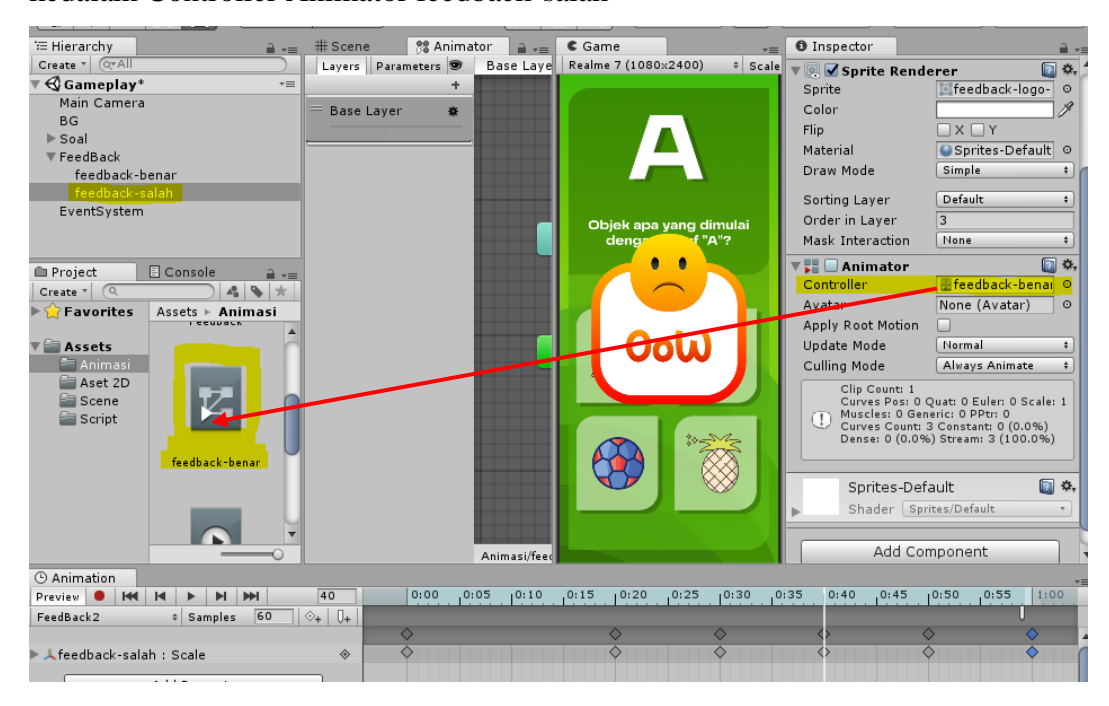

Lalu nonaktifkan gameobjek feedback-benar dan feedback-salah

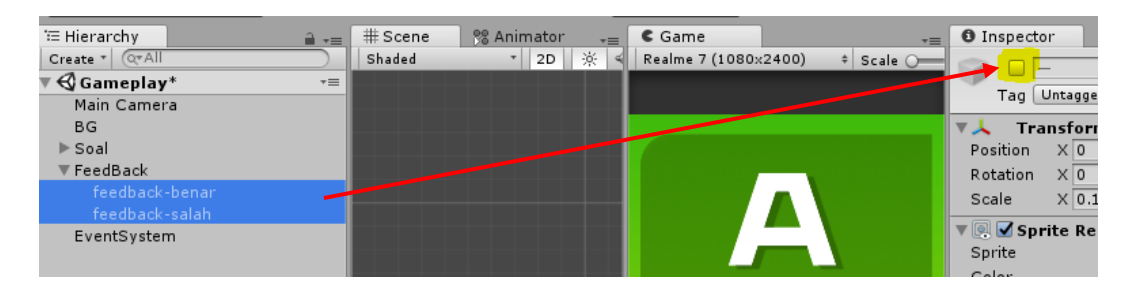

39. Create Empty lalu rubah namanya menjadi GameOver, lalu tambahkan 2 UI Image dengan nama Image dan papan. Selanjutnya tambahkan UI Button lalu ganti namanya dengan Btn\_Repeat dan Btn\_Home. Atur ke empat gameobjek tersebut sepeti pada gambar.

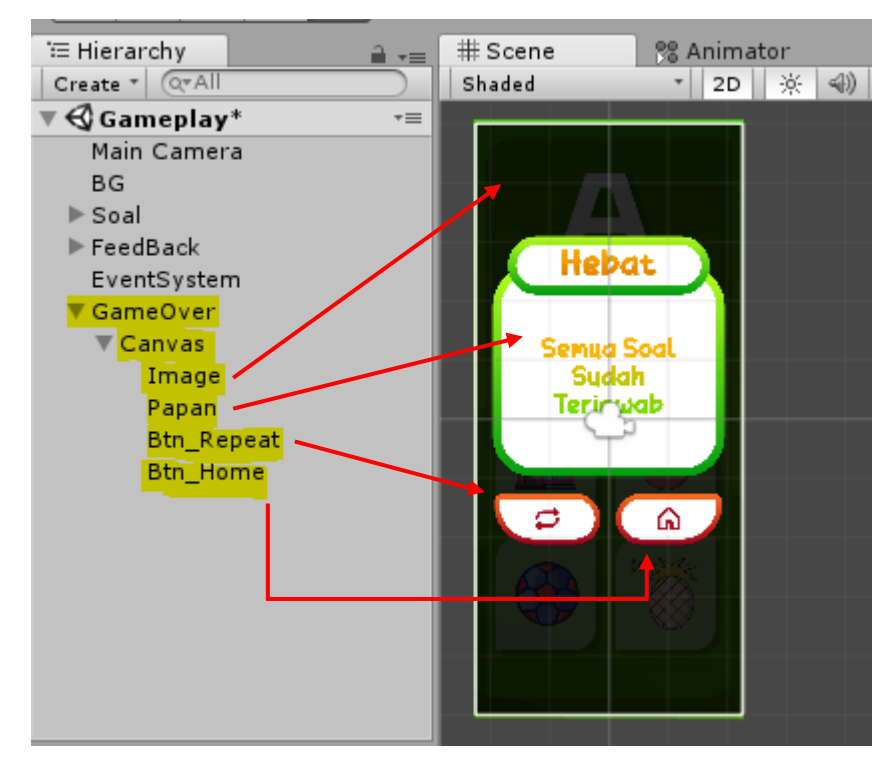

Pada gameobjek Image, klik surce image lalu tekan delete pada keyboard lalu ganti warnya menjadi hitam dengan opacity 200.

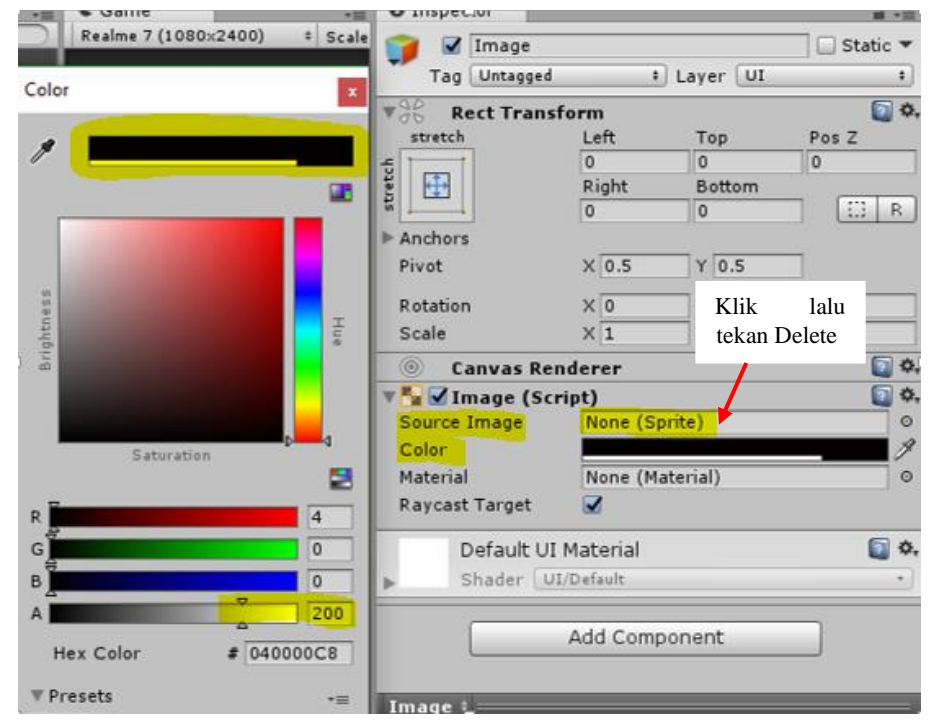

Pada gameobjek Papan, atur Order In Layer menjadi 3, agar papan berada di depan Image.

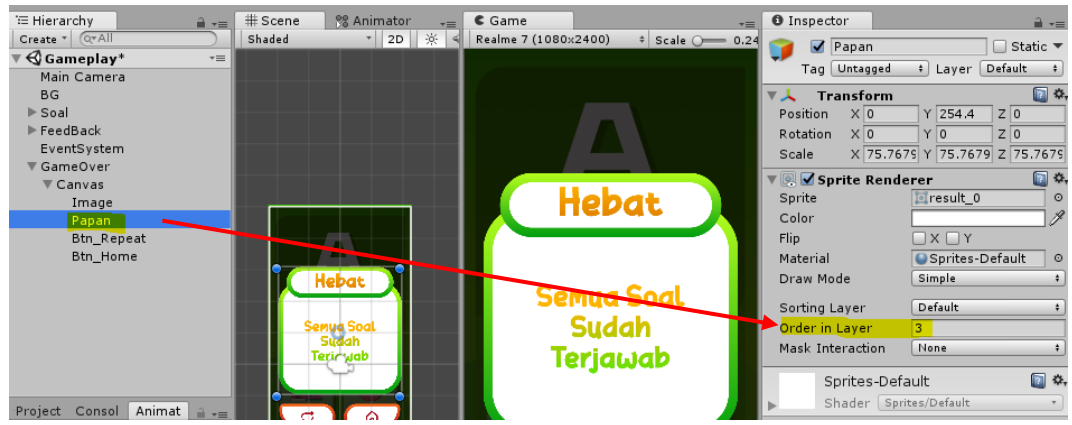

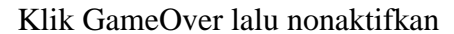

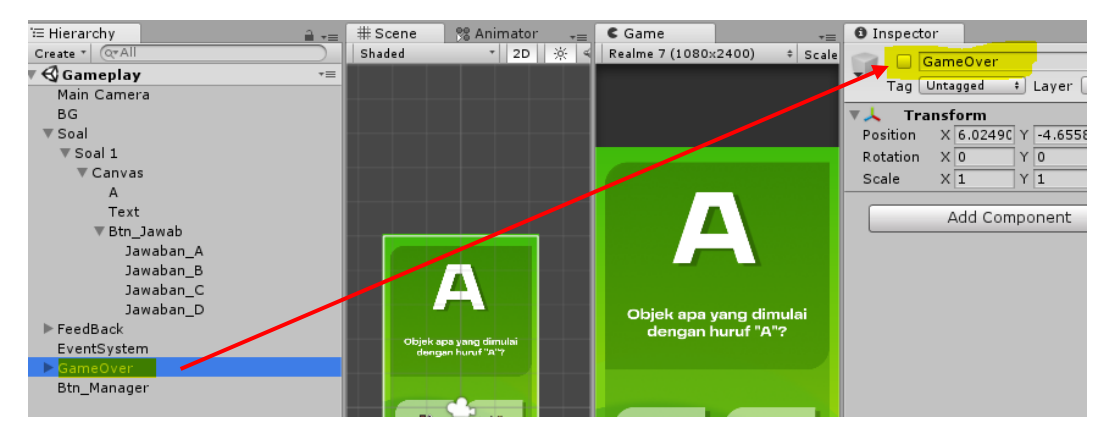

40. Masuk pada folder Script lalu buat C# script baru dengan nama "Jawab".

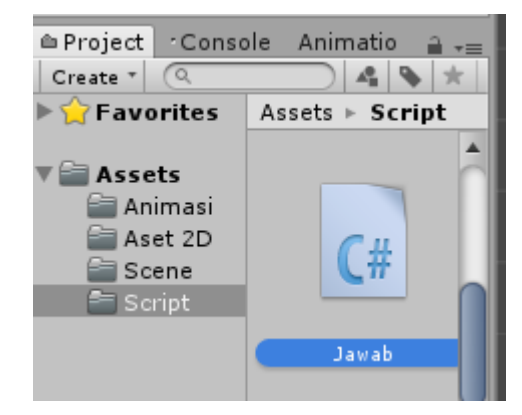

Masukan kode berikut:

```
using System.Collections;
using System.Collections.Generic;
using UnityEngine;
public class Jawab : MonoBehaviour {
     public GameObject FeedbacBenar, FeedbackSalah;
     public bool Benar;
     // Use this for initialization
     void OnMouseUp(){
```

```
 if (Benar) {
              FeedbacBenar.SetActive (false);
              FeedbacBenar.SetActive (true);
         } else {
              FeedbackSalah.SetActive (false);
              FeedbackSalah.SetActive (true);
         }
     }
}
```
41. Masukan script Jawab kedalam Jawaban\_A, B, C dan D. Pastikan Jawaban\_A, B, C dan D terseleksi semua lalu drag and drop gameobjek feedback-benar dan salah kedalam inspector

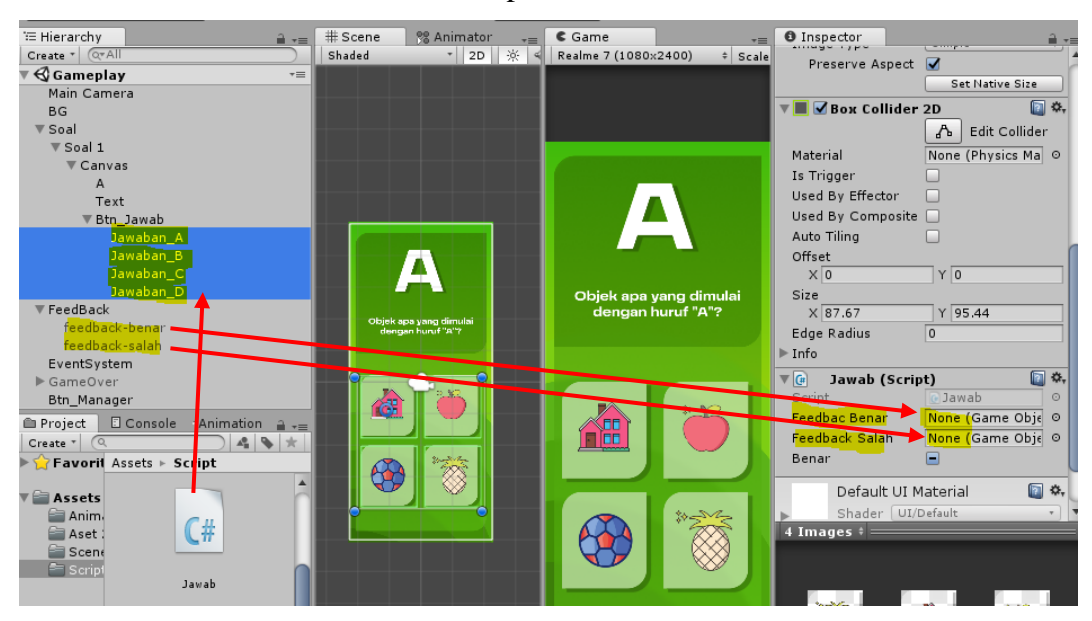

Karena jawaban yang benar adalah Apel (Jawaban\_B) maka klik gameobjek

Jawaban\_B lalu centang pada kolom Benar

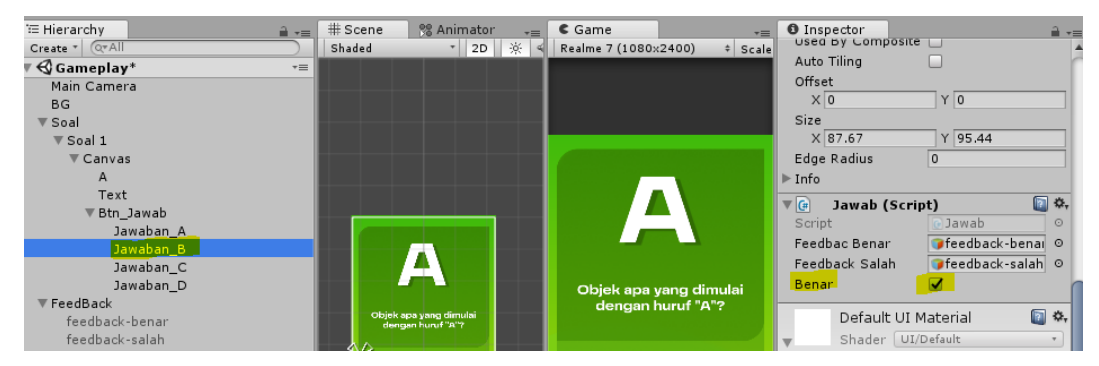

42. Seleksi gameobjek Jawaban\_A, B, C dan D lalu tambahkan komponen Box

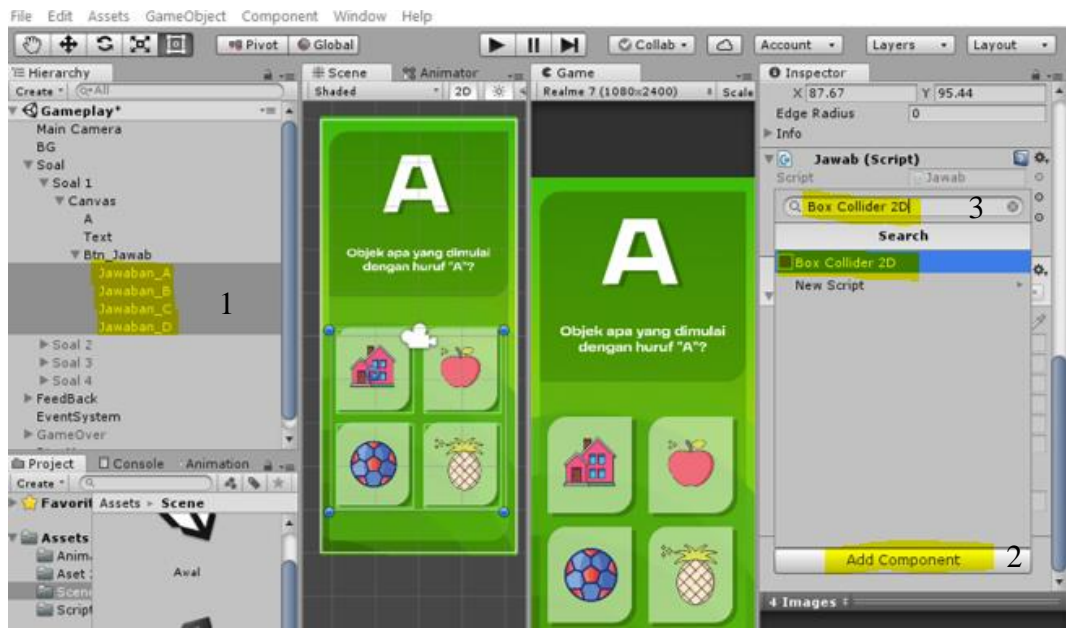

Isi nilainya seperti pada gambar

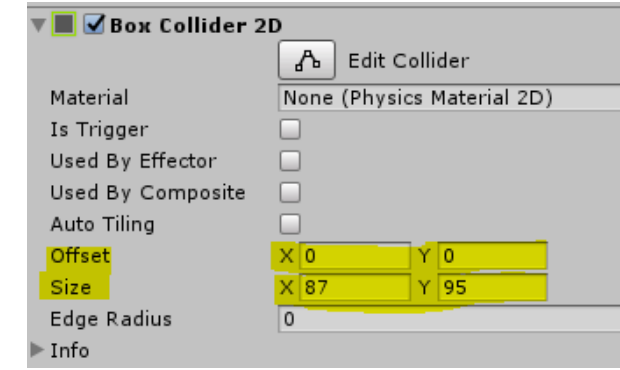

Hasilnya kotak dengan garis hijau terdapat di empat tombol Jawaban\_A,

B, C, dan D.

Collider 2D.

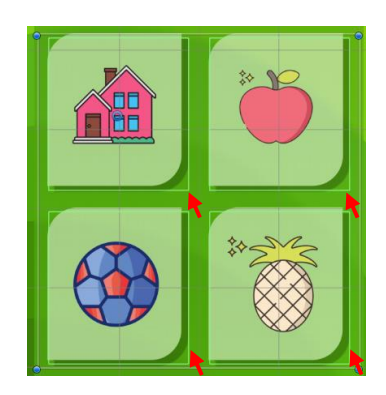

43. Create empty lalu rubah namanya menjadi Btn\_Manager

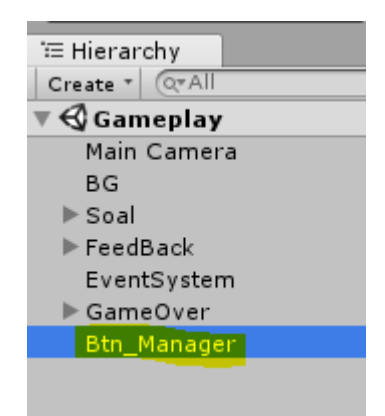

44. Masuk pada folder script lalu masukan script btn\_manager kedalam gameobjek Btn\_Manager dengan cara drag and drop.

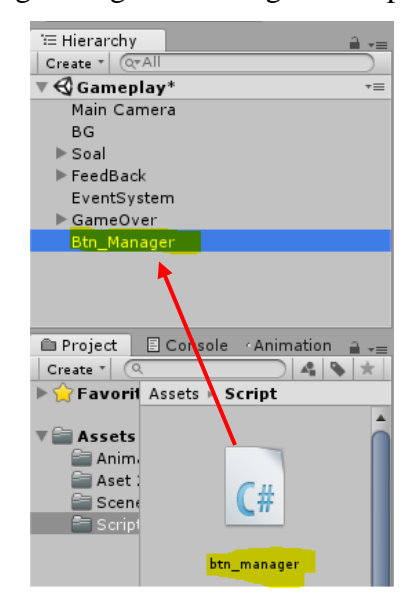

45. Seleksi Btn\_Repeat dan Btn\_Home, pada fungsi On Click () di inspector klik + lalu drag and drop gameobjek Btn\_Manager kedalam fungsi On Click

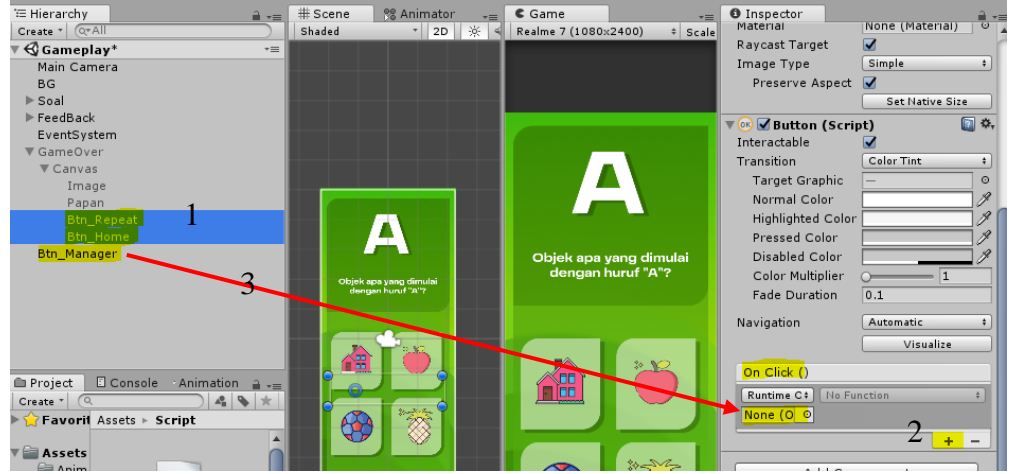

46. Masuk ke folder Script lalu buat C# script dengan nama "SoalManager".

Masukan script berikut:

```
using System.Collections;
using System.Collections.Generic;
using UnityEngine;
public class SoalManager : MonoBehaviour {
     public GameObject Selesai;
    int urutan =0; // Use this for initialization
     void Start () {
         setSoal();
     }
     public void kontrol (int i){
         if (urutan < transform.childCount -1){
            urutan += i; } else {
             Destroy (gameObject);
             Selesai.SetActive (true);
         }
         setSoal();
     }
     public void setSoal(){
        for (int i= 0; i < transform.childCount; i++ ){
             transform.GetChild (i).gameObject.SetActive (false
);
 }
         transform.GetChild (urutan).gameObject.SetActive (true
);
     } 
}
```
47. Drag and drop file script SoalManager kedalam gameobjek Soal, lalu drag and drop gameobjek GameOver kedalam inspector

File Edit Assets GameObiect Component Window Help

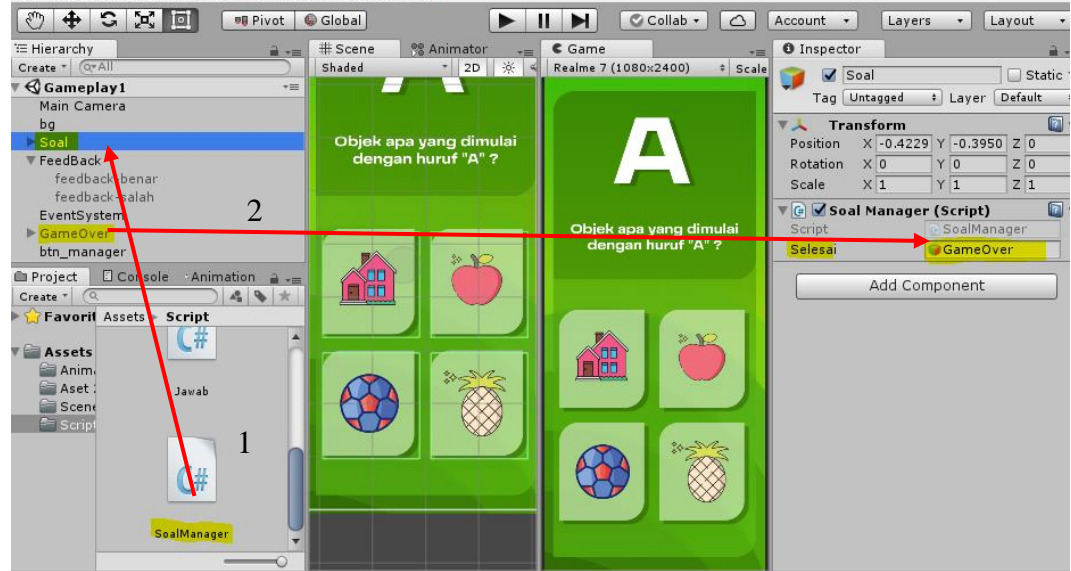

48. Masuk ke folder Script lalu buat C# script dengan nama "Feed". Masukan

script berikut:

```
using System.Collections;
using System.Collections.Generic;
using UnityEngine;
public class Feed : MonoBehaviour {
     public GameObject banksoal;
     // Use this for initialization
     public void feedback(){
         banksoal.GetComponent<SoalManager> ().kontrol (1);
     }
}
```
49. Drag and drop script Feed kedalam gameobjek feedback-benar dan feedback-salah, lalu drag and drop gameobjek Soal kedalam inspector.

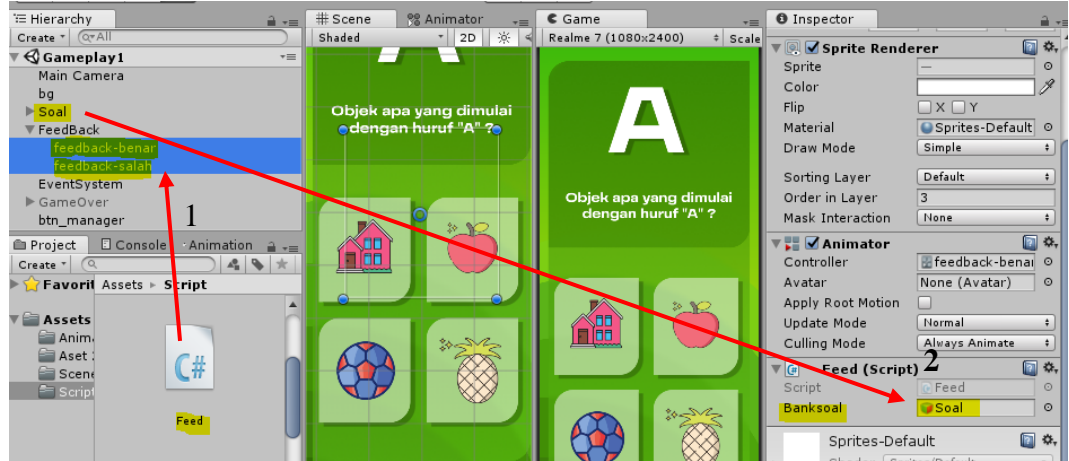

50. Klik feedback-benar lalu masuk ke tab animation. Tambahkan event pada

timeline ke 1:00.  $\overline{\mathbf{v}}$  FeedBack 1 feedback-salah EventSystem GameOver btn\_manager **l** Project **E** Console **O** Animation Preview | • | KI | K | F | F | PH 60  $, 0:45$  $10:50$  $, 0:55$  $1:00$  $\frac{1}{2}$  Samples 60  $\Box|\otimes_{\ast}|$   $\Box_{\ast}$ FeedBack2 2  $\diamond$  $\overline{\diamond}$   $\overline{\diamond}$ **A** feedback-benar: Scale Ю Add Property

51. Klik event lalu pada inspector pilih function "feedback"

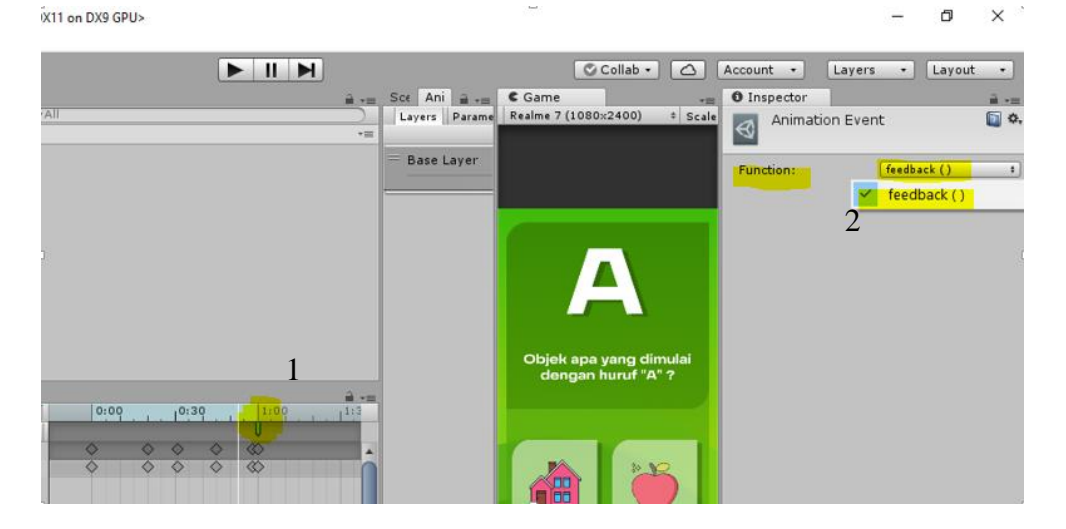

52. Duplikat (Ctrl D) Soal 1 empat kali lalu rubah namanya menjadi Soal 2,3, 4 dan 5.

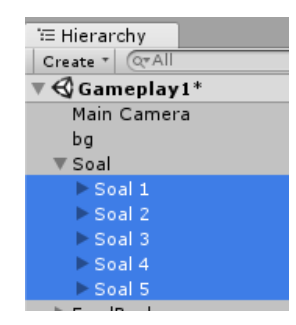

53. Ganti teks soal dan gambar pada tombol Jawaban\_A, B, C dan D sesuai dengan soal. Sehingga empat soal seperti pada gambar. Atur juga jawaban benar untuk setiap soal (A= Apel, B= Baju, C= Cincin, D= Dasi, E= Ember).

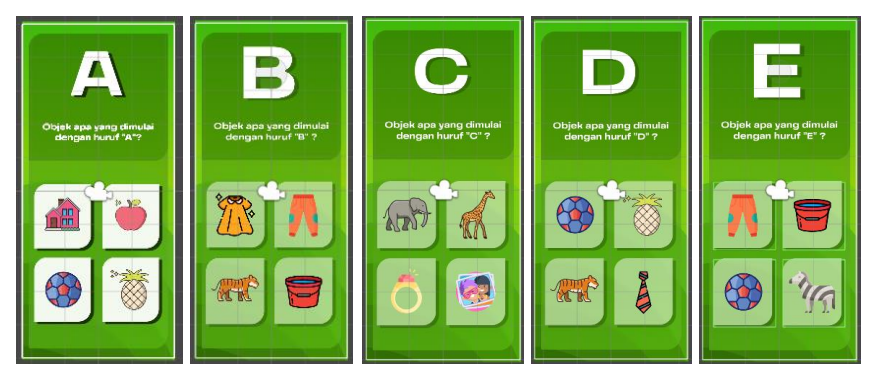

## 54. Tes Game

#### **6.4 Tugas**

Buatlah game tebakan dengan dengan kreasi anda sendiri.

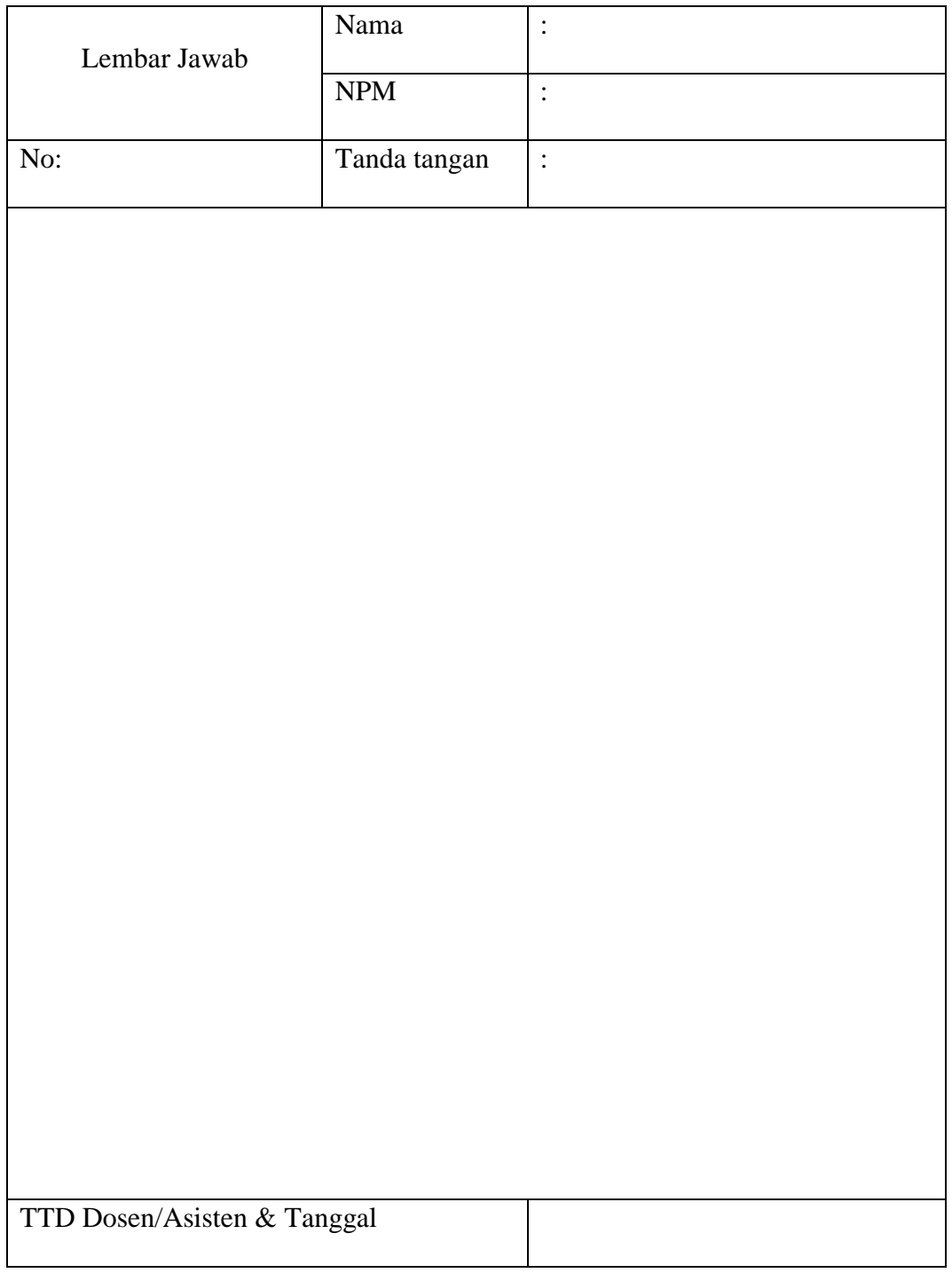

#### **MODUL VII**

### **GAME AR PC**

#### **7.1 Tujuan Pembelajaran**

Membuat game Augmented Reality Personal Computer.

#### **7.2 Capaian Pembelajaran**

Mahasiswa mampu membuat game Augmented Reality Personal Computer Unity untuk sebuah materi pembelajaran.

## **7.3 Materi**

Langkah membuat game Augmented Reality Personal Computer adalah sebagai berikut:

#### **A. Konfigurasi Vuforia SDK**

Vuforia merupakan sebuah *plugin* yang dapat digunakan untuk membuat aplikasi Augmented Reality. Vuforia dapat diintegrasikan dengan game engine Unity 3D sebagai *software* pengembangan game 2D atau 3D sehingga aplikasi yang dihasilkan dapat dijalankan di sistem operasi android maupun iOS. Pembahasan ini difokuskan pada pengembangan aplikasi Augmented Reality sederhana yang dapat dijalankan di sistem operasi Android.

1. Akun Vuforia

Untuk menggunakan vuforia, terlebih dahulu daftar akun vuforia dengan mengunjungi situs web vuforia [\(https://developer.vuforia.com\)](https://developer.vuforia.com/) kemudian pilih menu register.

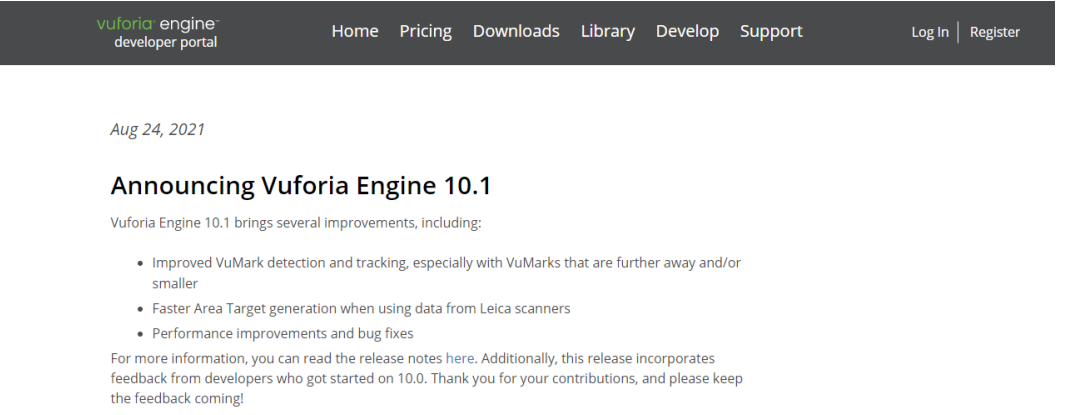

Jul 29, 2021

# 2. License Manager

Setelah memiliki akun vuforia, kemudian login untuk memulai pengembangan. Pada menu *Develop* ➔ *License Manager*, klik tombol "*Get Basic*".

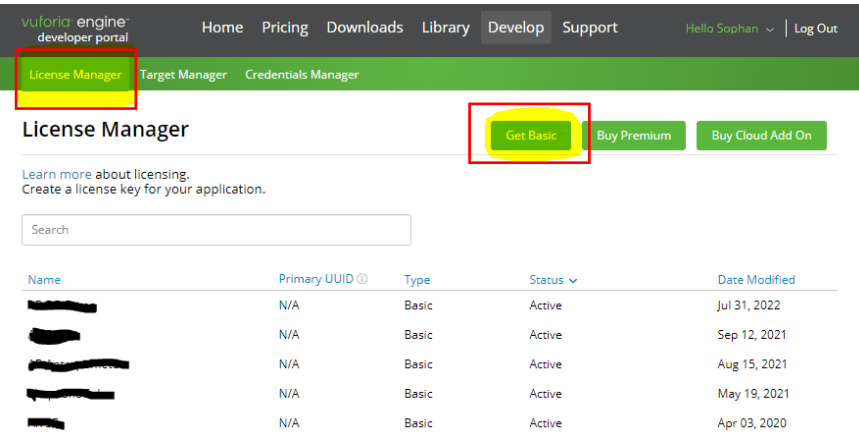

Kemudian akan muncul form untuk mengisi nama *license key* dari projek yang akan dikembangkan. Pada contoh tersebut menggunakan nama "AR PC Game" kemudian centang pada *Vuforia Developer Agreement* lalu klik tombol "*Confirm*".

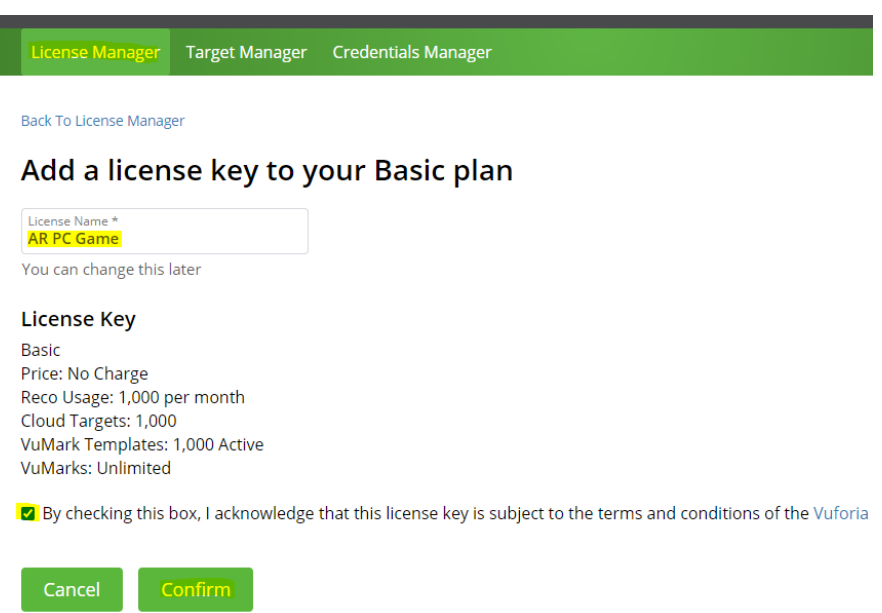

Setelah membuat *license key*, maka nama lisensi tersebut akan terdaftar pada halaman *license manager*.

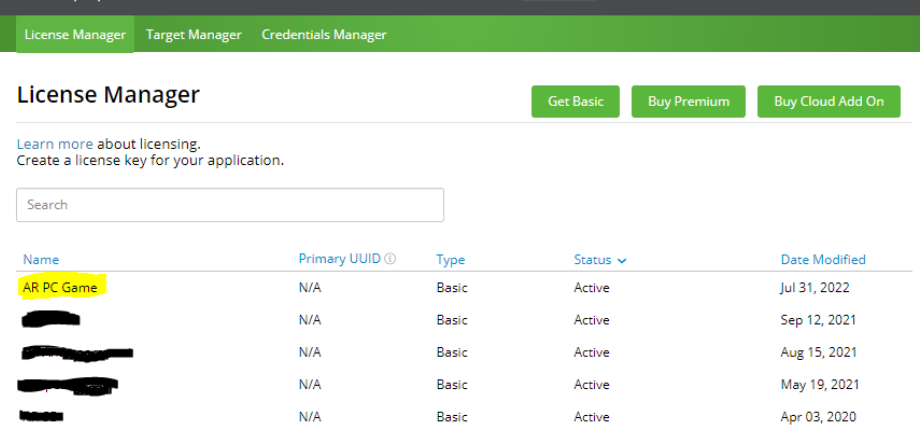

Klik nama lisensi yang sudah dibuat yaitu "AR PC Game", maka akan diarahkan ke halaman *license key* yang digunakan untuk mengintegrasikan Unity dengan Vuforia.

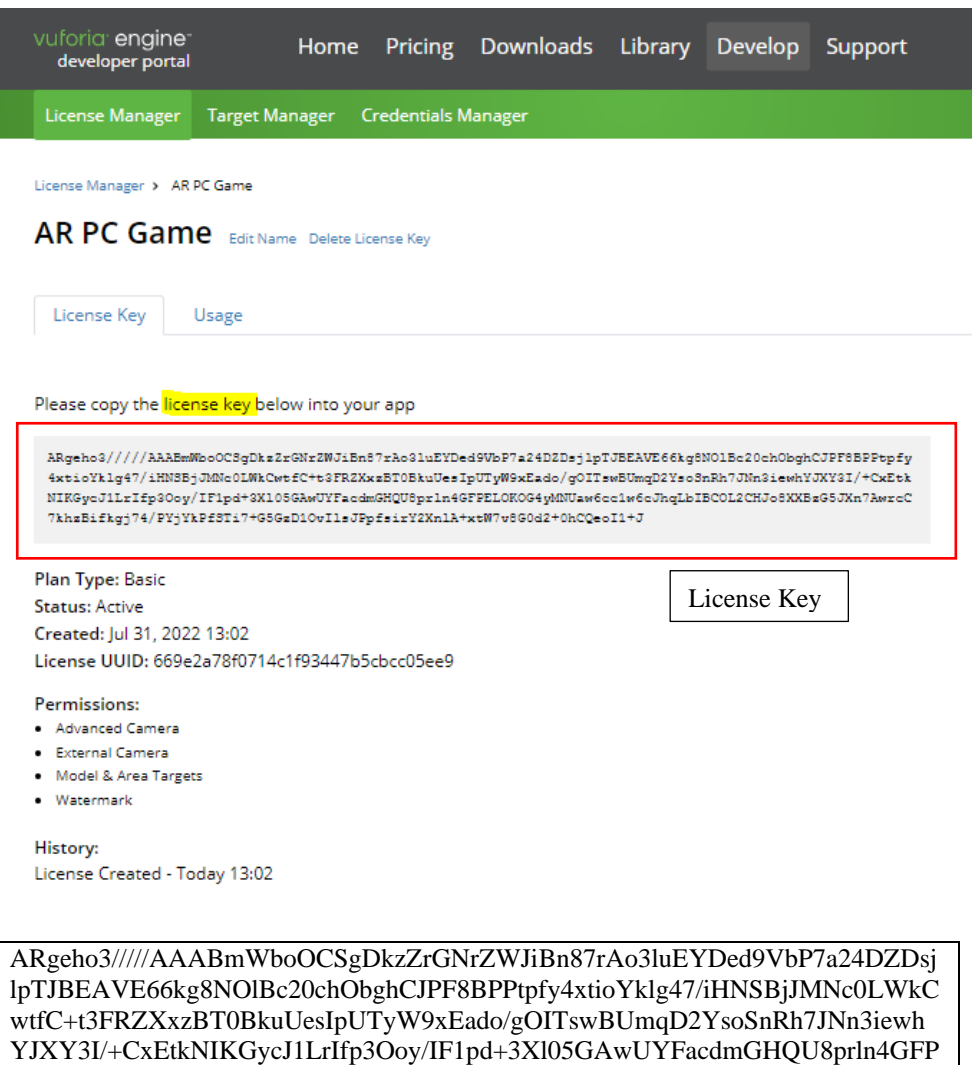

3. Target Manager

Target manager merupakan tempat pembuatan database marker yang akan digunakan dalam pembuatan aplikasi augmented reality. Untuk membuat *database marker,* yaitu pada menu *Target Manager* ➔ *Add database*

ELOKOG4yMNUaw6cc1w6cJhqLbIBCOL2CHJo8XXBzG5JXn7AwrcC7khzBifkgj7

4/PYjYkPfSTi7+G5GzD1OvIlsJPpfsirY2XnlA+xtW7v8G0d2+0hCQeoI1+J

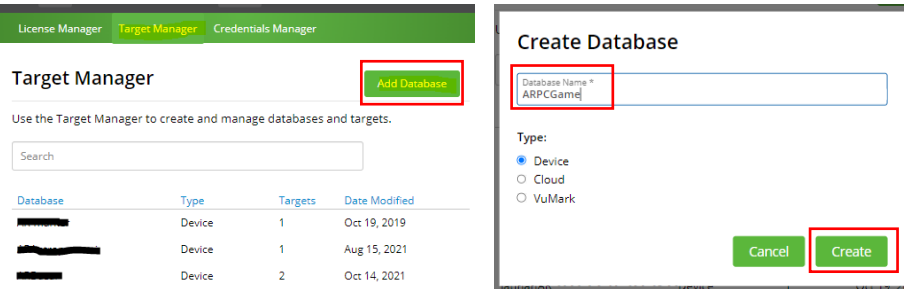

Klik Database ARPCGame untuk masuk ke halaman target manager ARPCGame

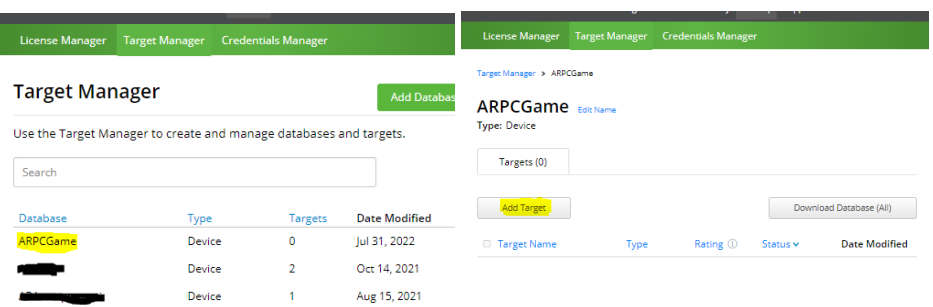

Klik Add Target lalu masukan gambar marker yang telah di download pada link sebelumnya.

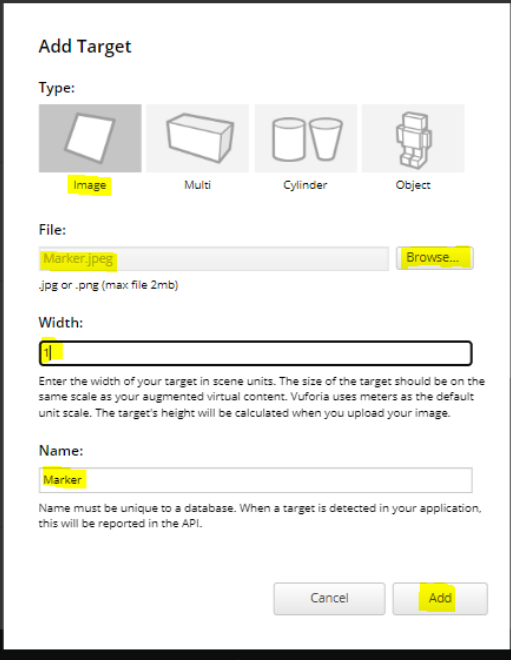

Marker berhasil ditambahkan. Pastikan bahwa marker yang digunakan memiliki rating bintang 5, sehingga marker tersebut dapat menampilkan objek 3D AR dengan baik. Unduh marker dengan klik tombol

4. Download Database lalu pilih Unity Editor sebagai development platform nya.

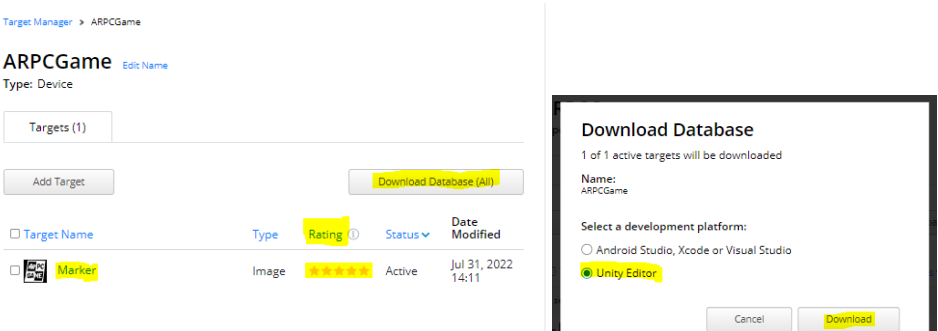

5. Download Vuforia SDK. Pada tab Download  $\rightarrow$  SDK  $\rightarrow$  Unity (Add Vuforia Engine to a Unity Project or upgrade to the latest version) Link:<https://developer.vuforia.com/downloads/sdk>

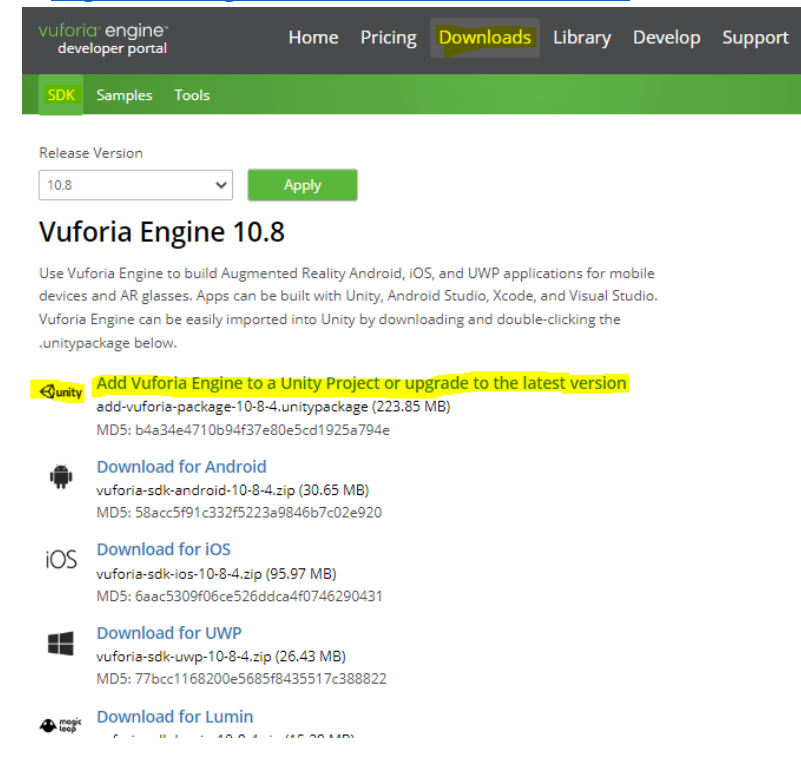

#### **B. Langkah Pengembangan**

- 1. Buat project baru dengan template 2D, beri nama dengan "AR PC GAME", serta pilih lokasi untuk menyimpan game tersebut.
- 2. Klik **Create Project**.
- 3. Tunggu sampai proses selesai, jika sudah selesai akan muncul tampilan seperti berikut.

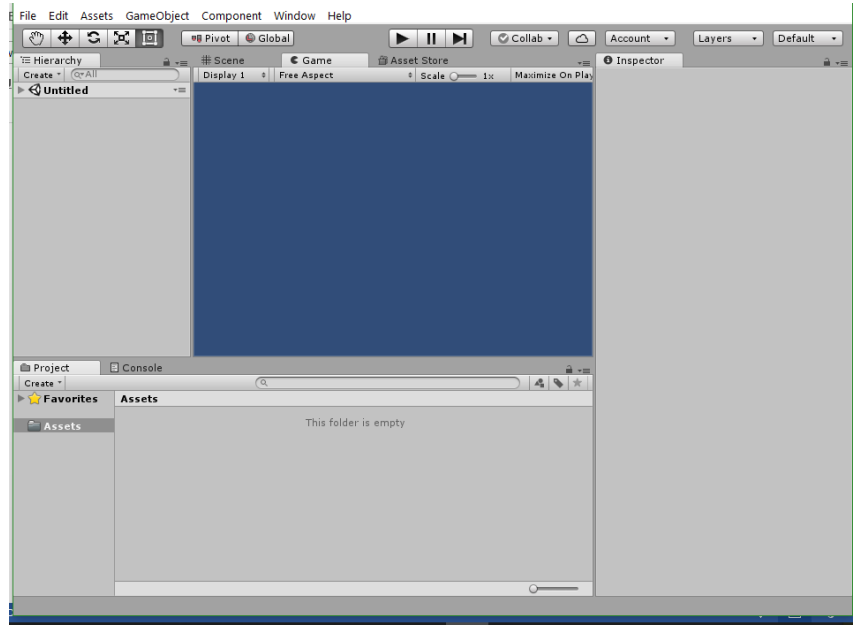

4. Switch Platform ke Android dengan cara masuk pada menu *File* → *Build Settings* → *Android* → *Switch Platform.* Tujuannya adalah untuk mengubah mode pengembangan menjadi Platform Android, agar aplikasi yang dihasilkan dapat berjalan di perangkat Android. Pada pembuatan AR PC Game ini, diwajibkan untuk switch platform ke android, karena Vuforia hanya mendukung untuk Android. .

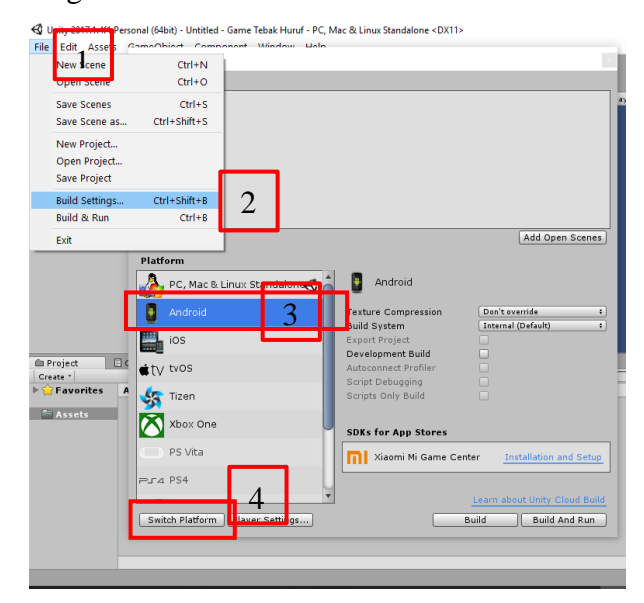

5. Download aset game pada link berikut: (*<https://bit.ly/asetgame>*)

6. Buat lima folder seperti pada gambar untuk menyimpan file yang dibutuhkan. Klik kanan pada tab **Assets** → **Create** → **Folder**.

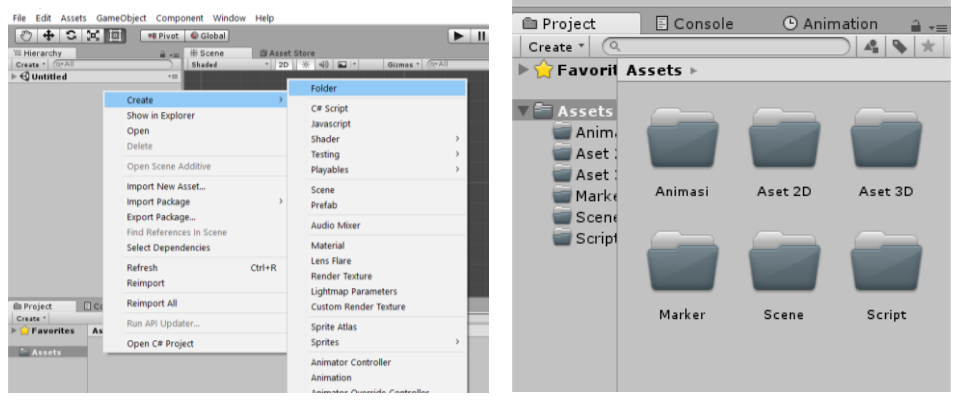

7. Import Vuforia SDK dan Database Marker yang sudah di download pada link sebelumnya.

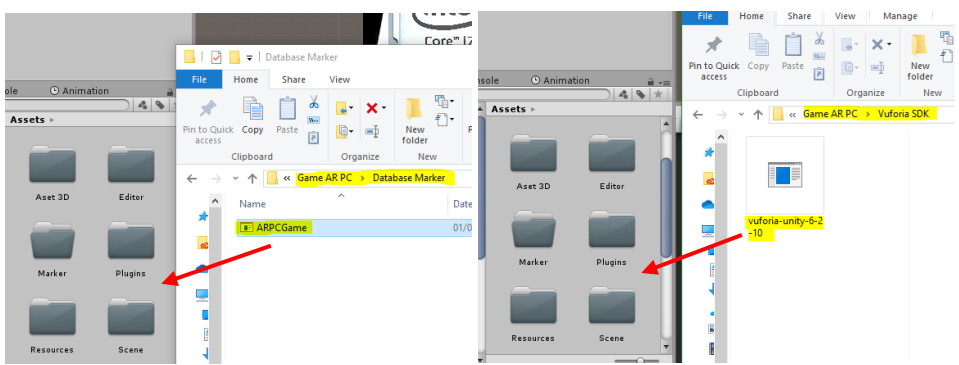

Jika sudah, maka akan terdapat beberapa folder baru bawaan dari Vuforia SDK dan Database Marker

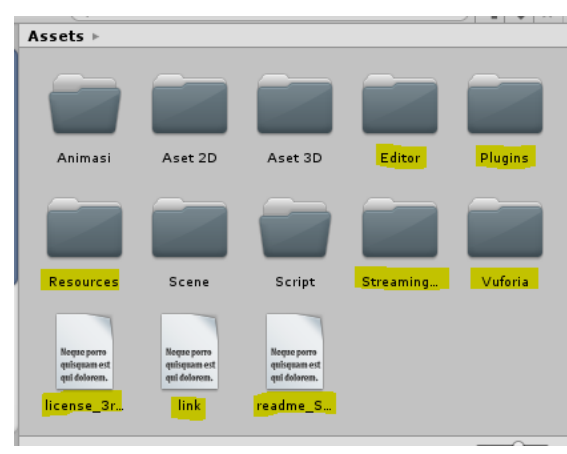

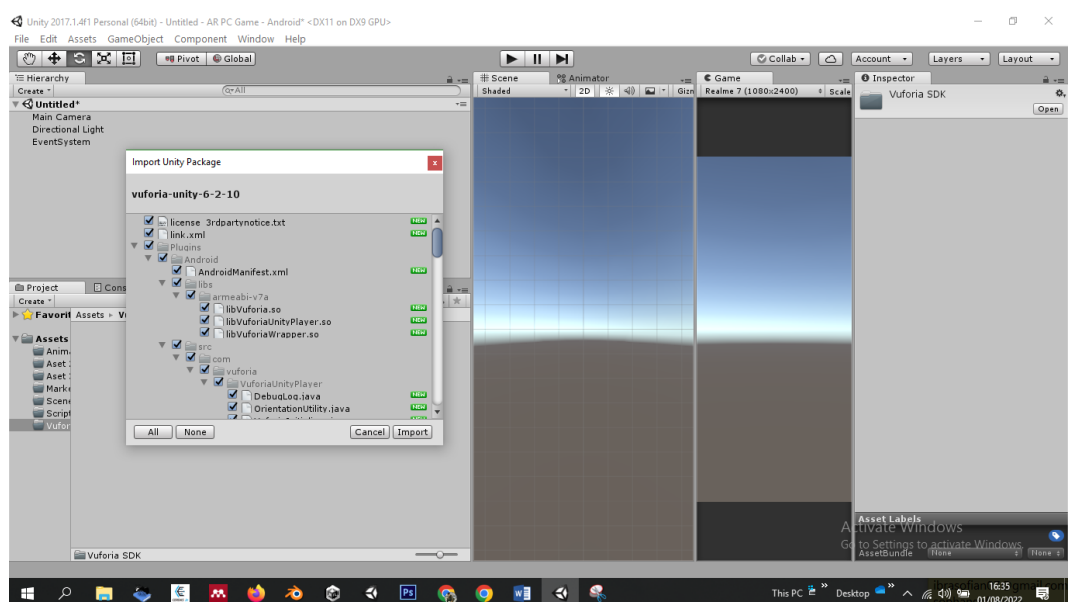

8. Klik kanan pada folder Aset2D → **Import New Assets** lalu pilih file aset game yang sudah di download pada langkah sebelumnya, atau seleksi semua aset yang diperlukan pada folder lalu *drag and drop* pada folder Aset2D dalam Unity.

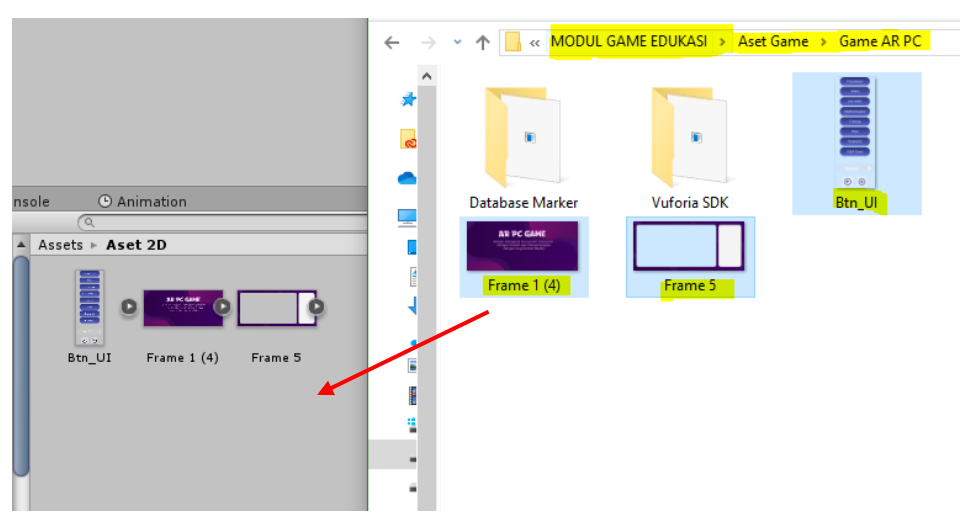

9. Potong gambar Btn\_UI yang sudah di import sebelumnya.

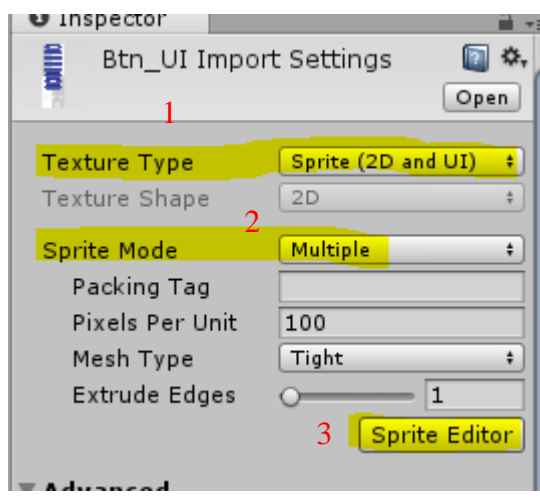

- AR PC Game - Android\* <DX11 on DX9 GPU> iforia Window Help

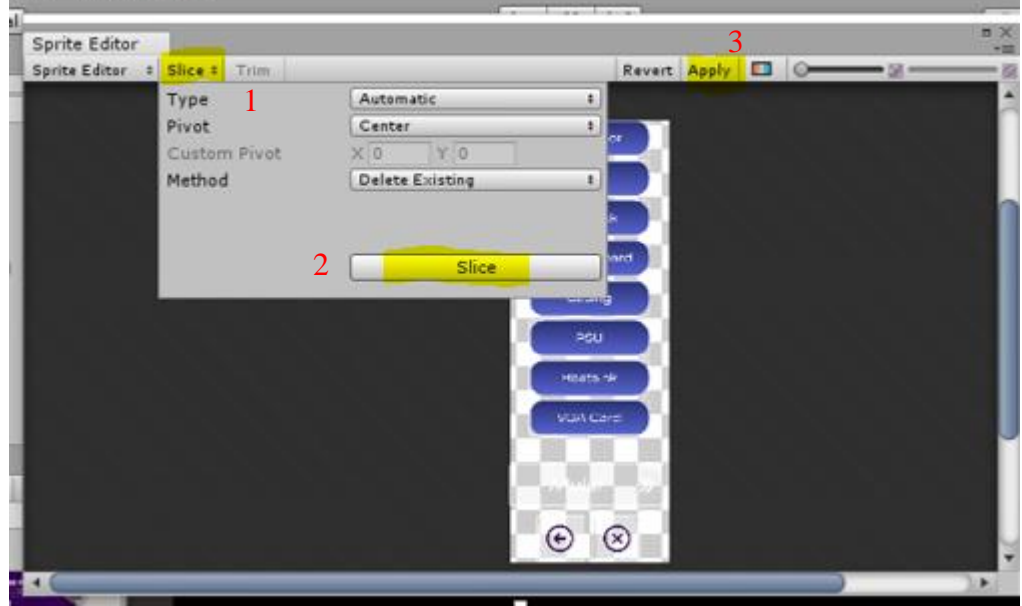

10. Buatlah Scene baru dengan klik kanan pada folder Scene → **Create** → **Scene.**
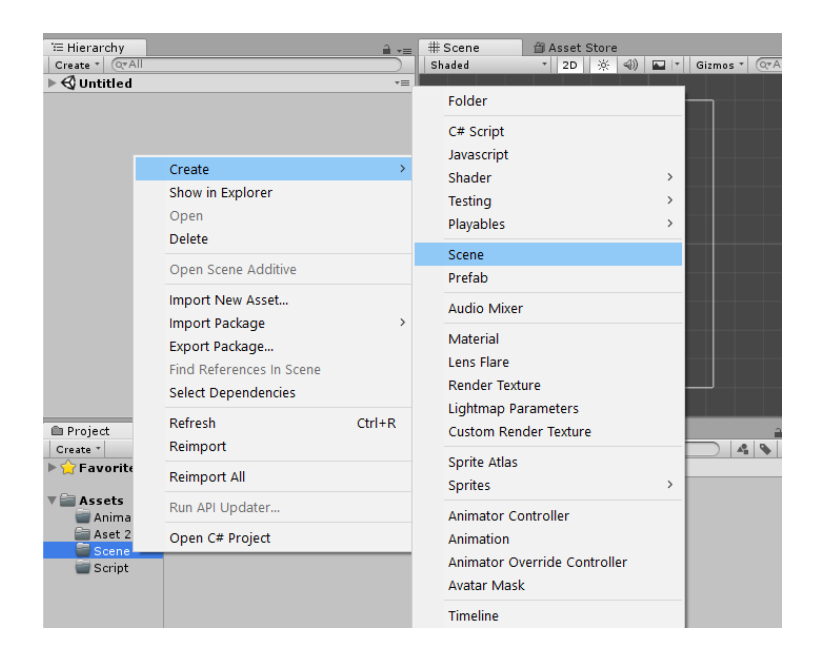

11. Ubah nama scene menjadi "Awal" lalu double klik untuk masuk ke scene Awal tersebut. Pada scene awal ini digunakan sebagai halaman awal sebelum game dimulai.

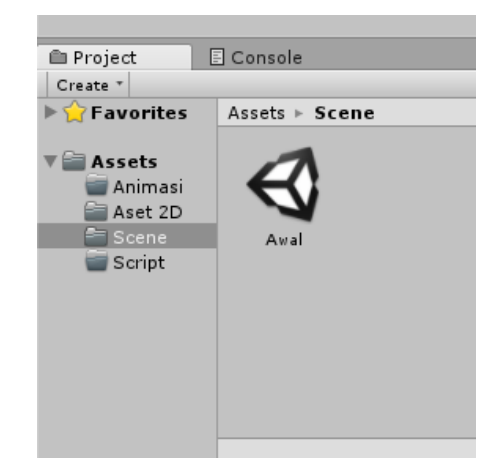

12. Tambahkan UI Image untuk background dengan nama "BG", lalu tambahkan UI Button sebagai tombol mulai dengan nama "Mulai", terakhir create empty untuk menyimpan script dengan nama "Btn\_Mananger". Atur layout scene Awal seperti pada gambar.

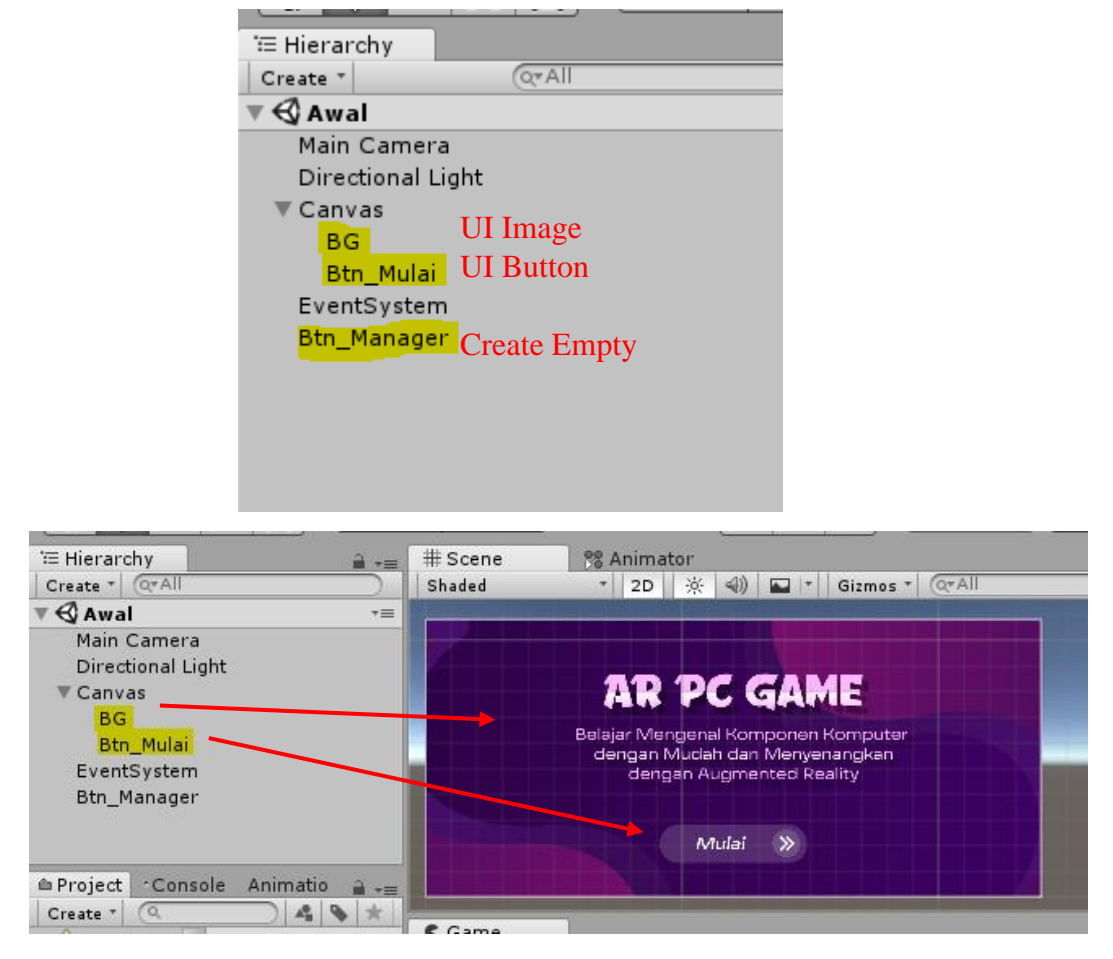

13. Buat scene baru dengan nama "AR Gameplay" sebagai scene utama untuk game play. Double Click untuk masuk ke scene AR Gameplay.

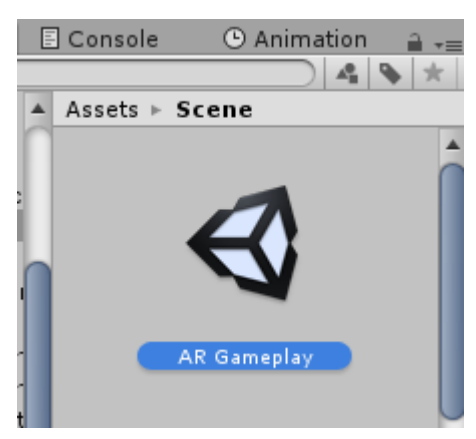

14. Tambahkan UI Image untuk background dengan nama "BG", lalu tambahkan 2 UI Button sebagai tombol kembali dan keluar program dengan nama "Btn\_Back" dan "Btn\_Close", terakhir create empty untuk

menyimpan script dengan nama "Btn\_Mananger". Atur layout scene AR Gameplay seperti pada gambar.

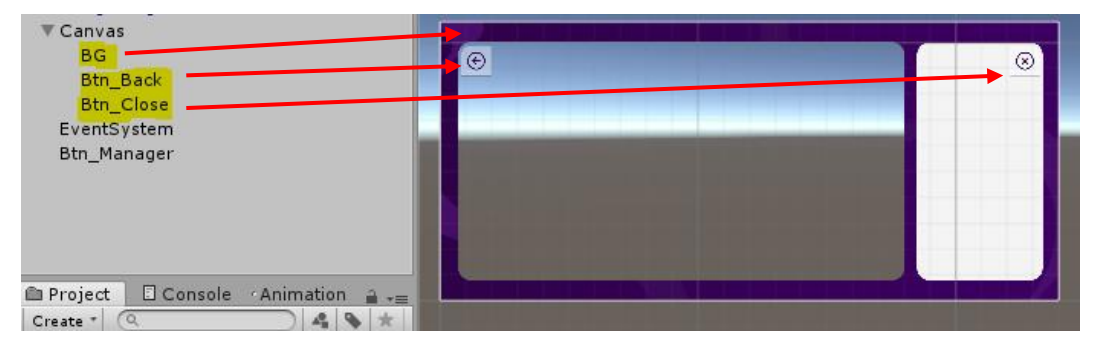

15. Masuk pada folder Vuforia → Prefabs lalu drag and drop AR Camera dan Image Target kedalam Hierarchy

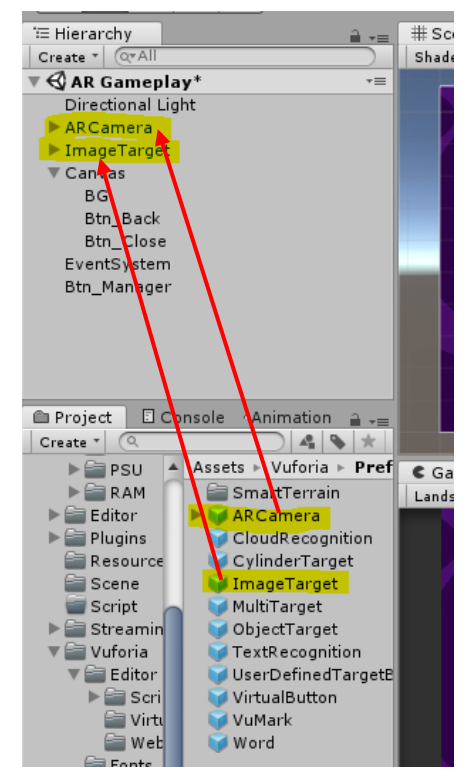

16. Klik AR Camera lalu pada tab inspector klik tombol Open Vuforia Configuration lalu masukan copy license key yang sudah dibuat pada website Vuforia sebelumnya lalu paste kedalam App License Key. Pada Datasets, centang Load ARPCGame Database dan Active

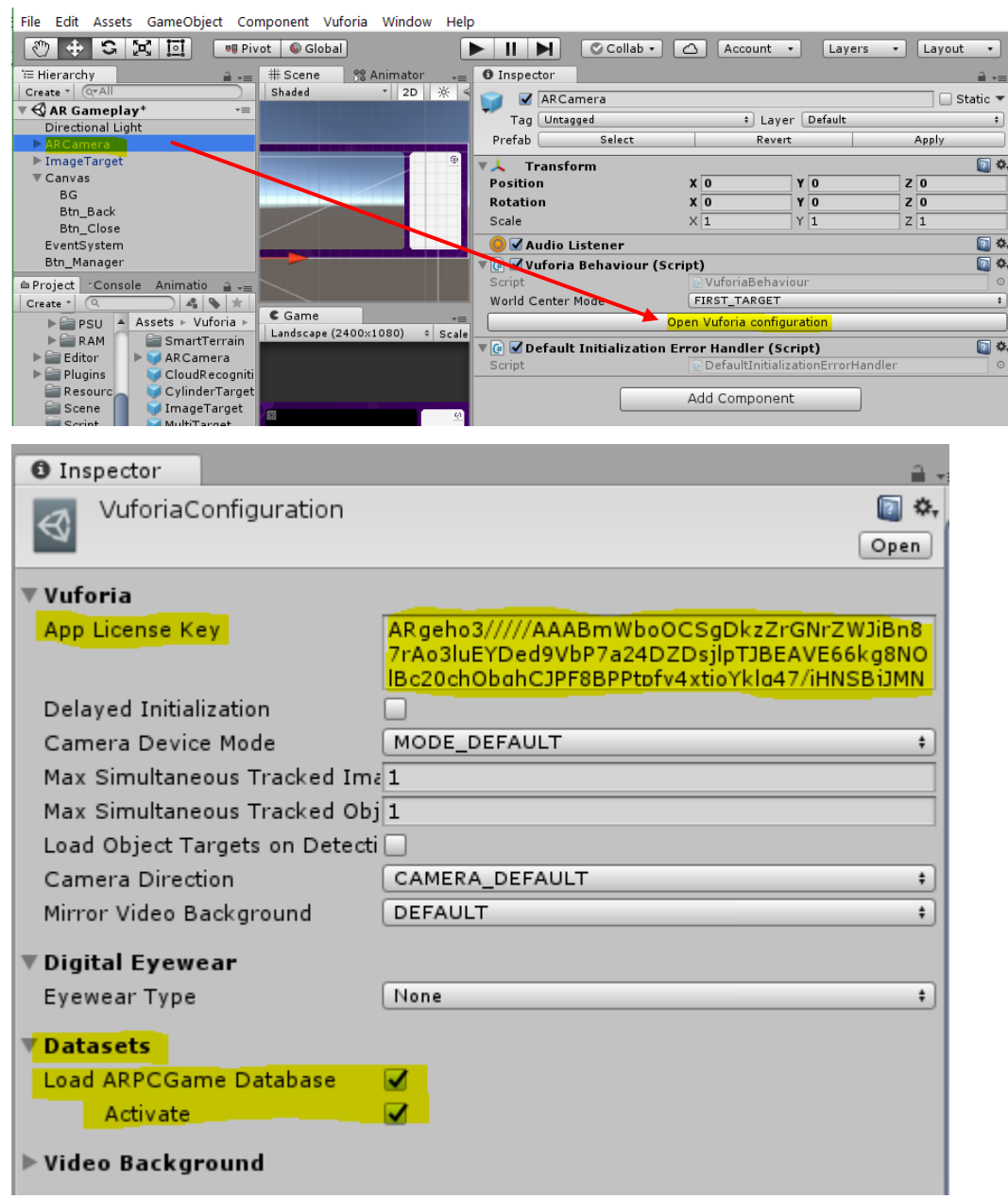

17. Klik Image Target lalu pada tab inspector atur seperti pada gambar

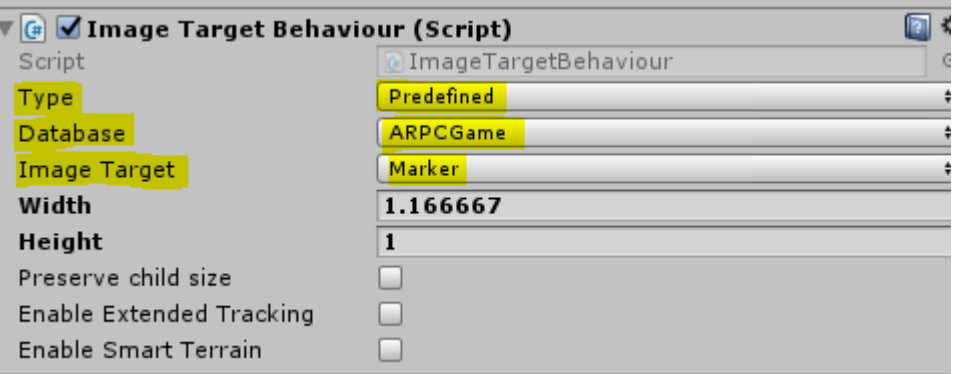

18. Masuk pada folder Aset3D lalu buat beberapa folder seperti pada gambar.

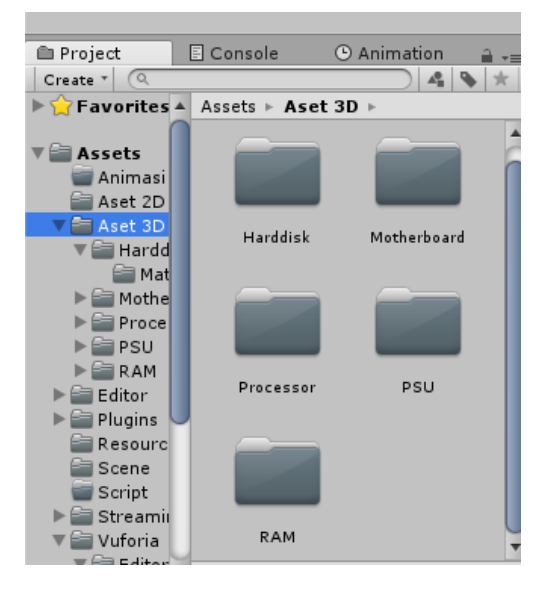

- 19. Masukan aset 3D yang terdapat pada folder aset yang sudah di download sebelumnya pada masing-masing folder dalam Unity.
- 20. Drag and drop 3D Objek Processor kedalam Image Target lalu atur posisi dan ukurannya sesui dengan ukuran marker

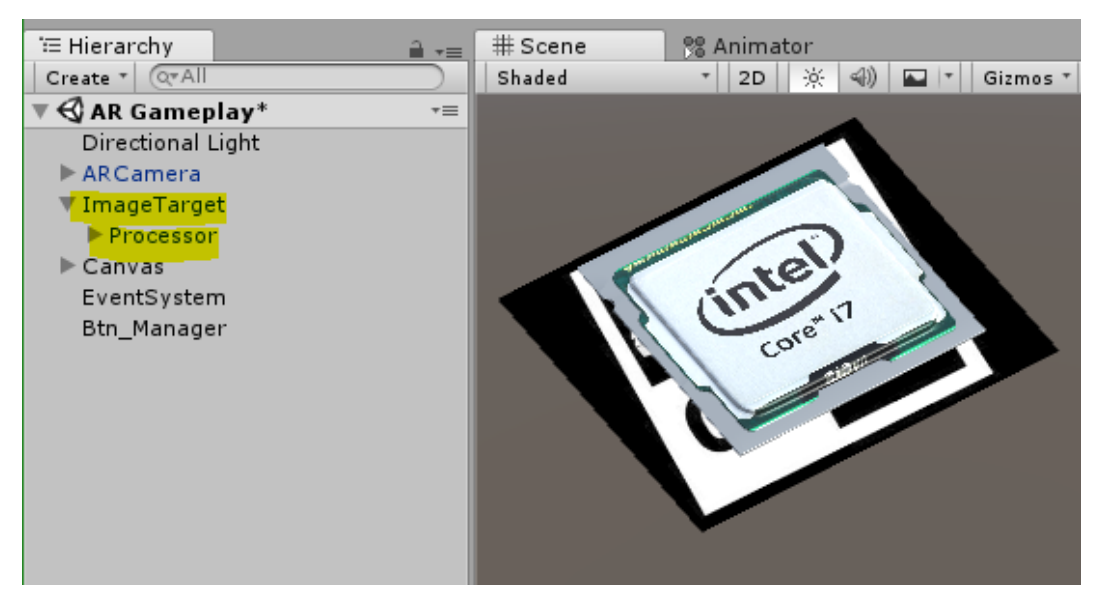

Nonaktifkan 3D objek Processor lalu masukan lagi 3D object RAM kedalam Image Target

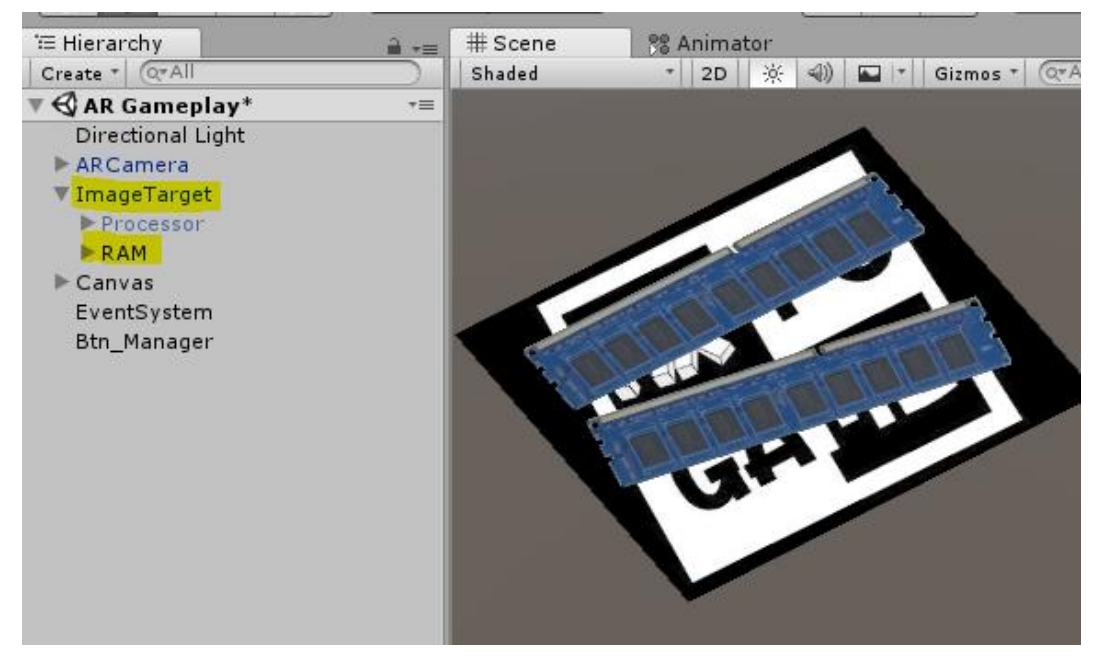

Nonaktifkan 3D objek RAM lalu masukan lagi 3D object Mainboard kedalam Image Target

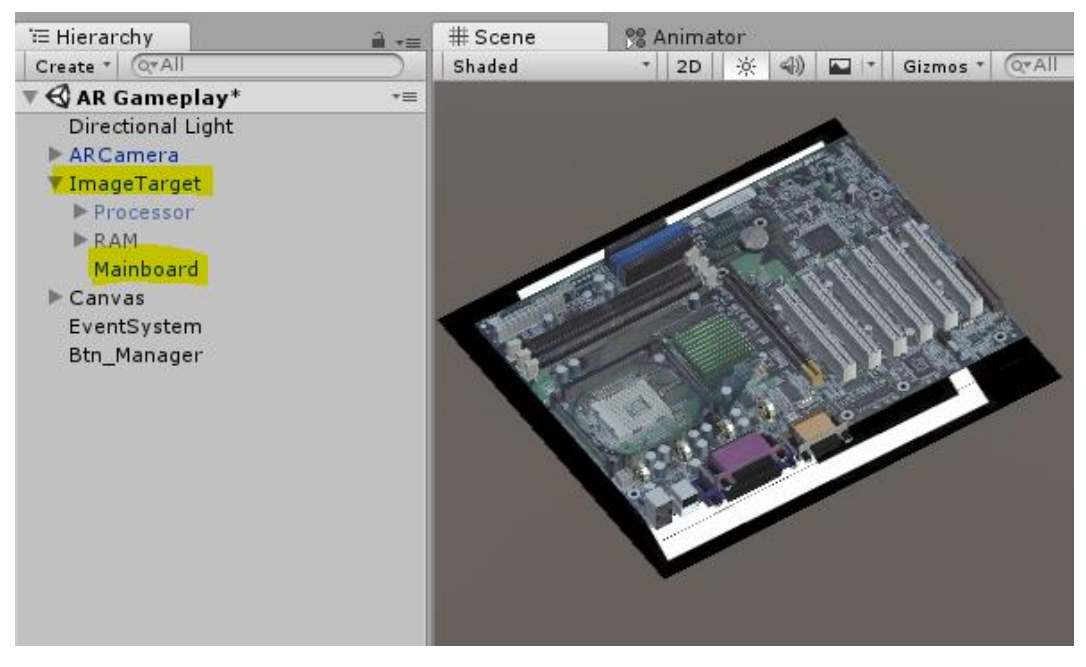

Nonaktifkan 3D Objek Mainboard lalu aktifkan kembali 3D Objek Processor, sehingga tampilan akhirnya hanya 3D Objek Processor yang aktif.

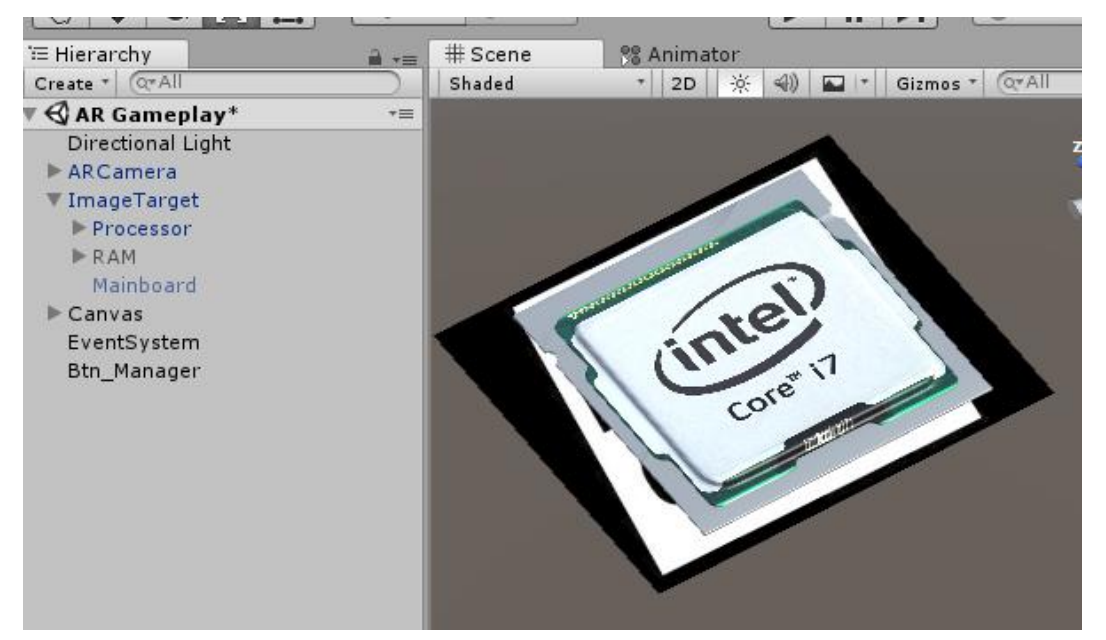

21. Creat empty lalu rubah namanya menjadi "Soal 1". Masukan UI Text dengan nama "Text\_Soal" sebagai soal, UI Button dengan nama Btn\_Processor dan Btn\_RAM sebagai tombol jawaban lalu atur layout nya seperti pada gambar.

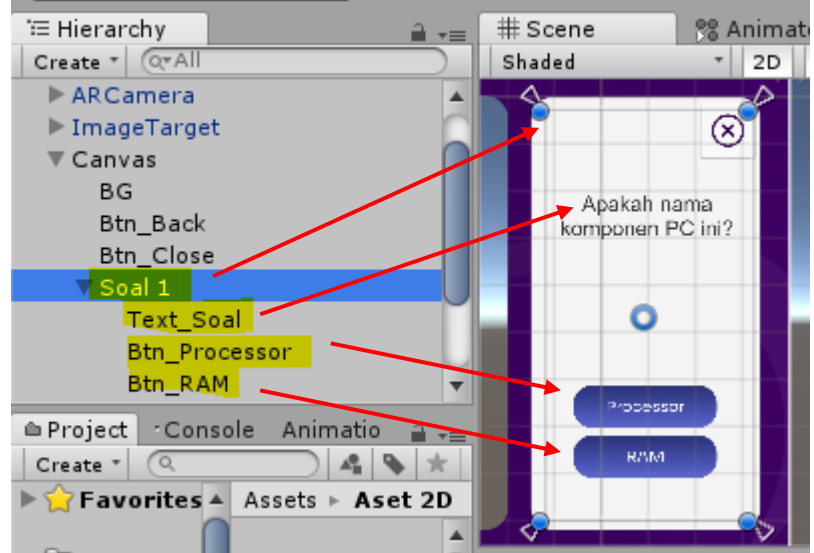

22. Create empty lalu ubah namanya menjadi "Feedback".

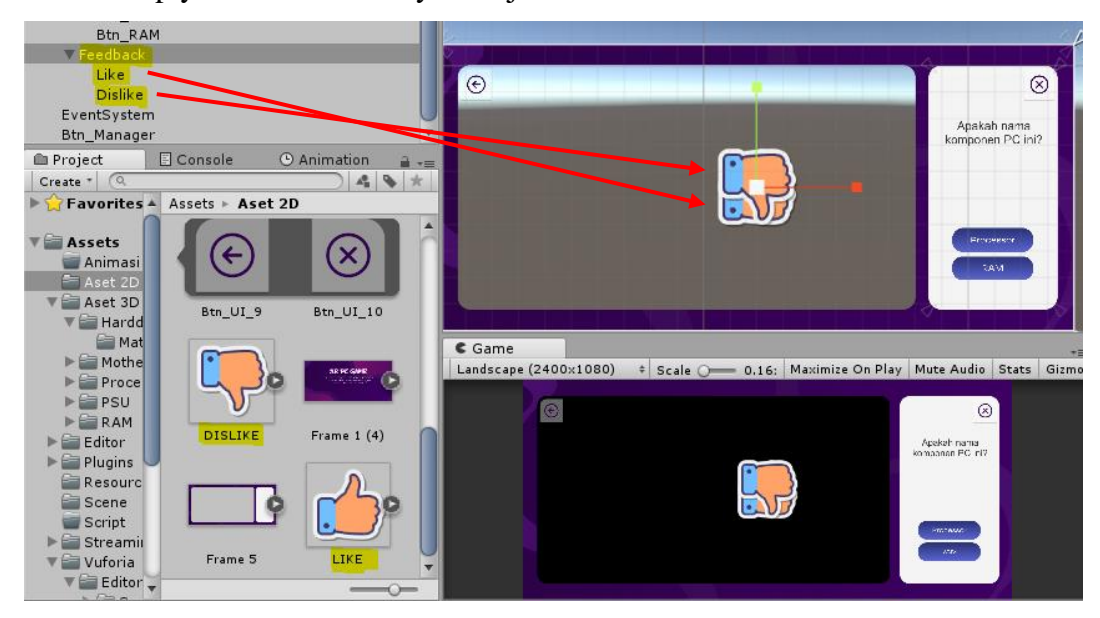

23. Klik gameobjek Like lalu masuk pada tab animation. Klik Create lalu cari folder Animasi, beri nama "Feedback" lalu Save.

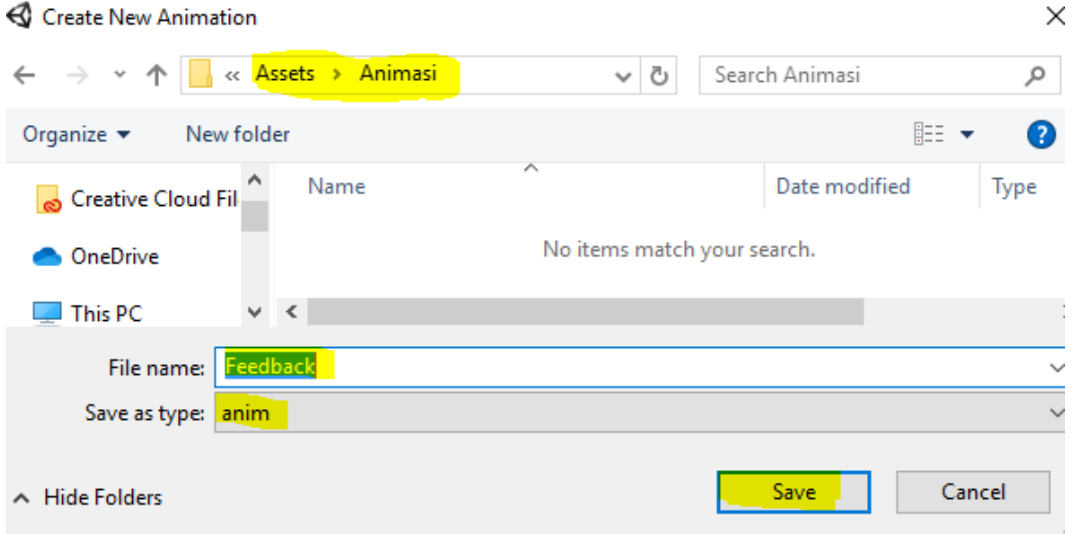

24. Buka timeline animation lalu tambahkan animasi scale pada gameobjek Like. Pastikan klik gameobjek Like → pada tab animation, nyalakan keyframe record **u** untuk merekam animasi.

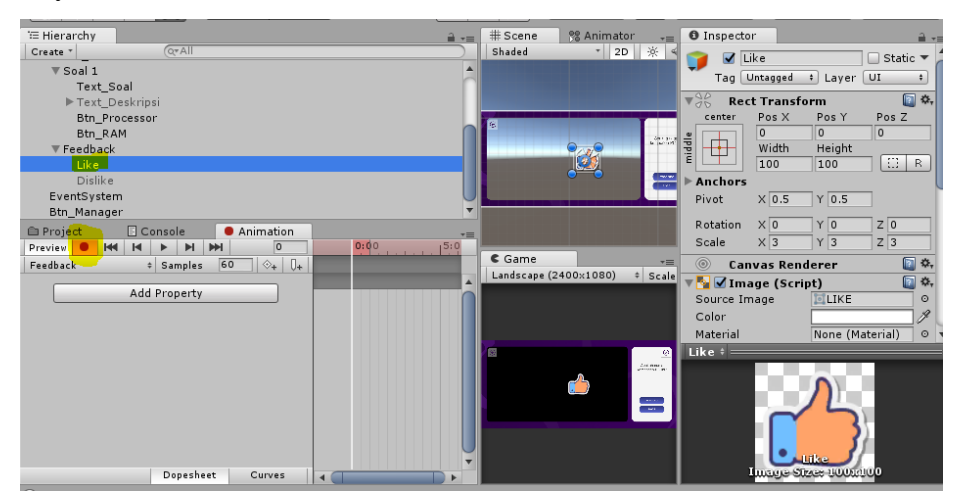

Lalu masukan nilai scale seperti pada tabel:

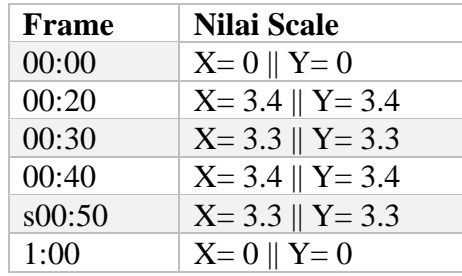

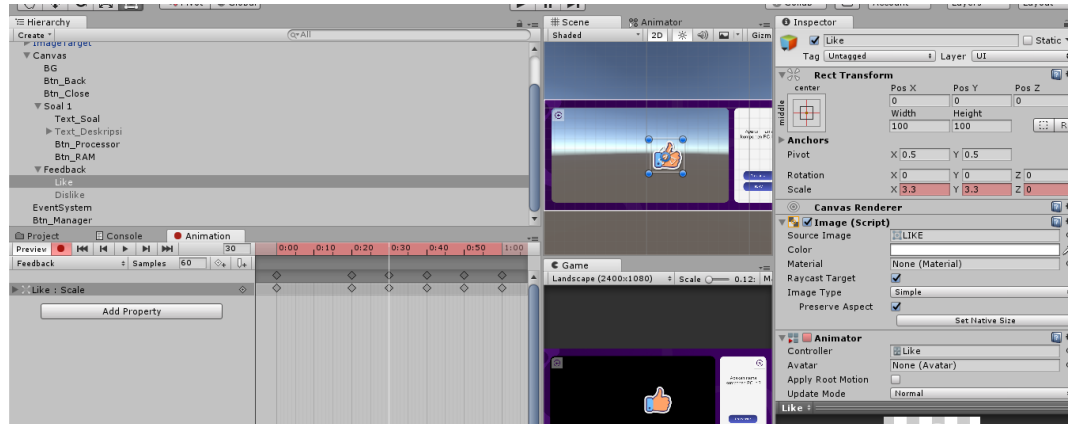

25. Selanjutnya masuk pada tab animator, jika tidak ada, maka cari di menu Window  $\rightarrow$  Animator.

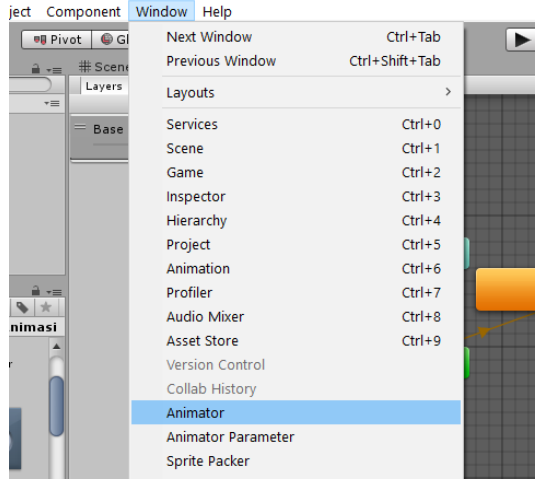

26. Klik 2x Feedback untuk mematikan Loop Time nya

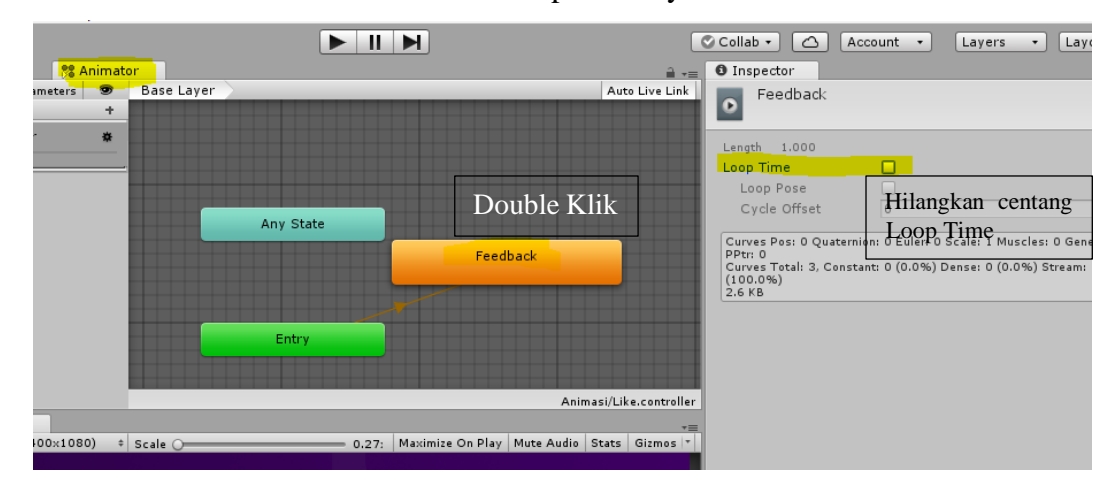

27. Klik Dislike lalu tambahkan kompenen animator.

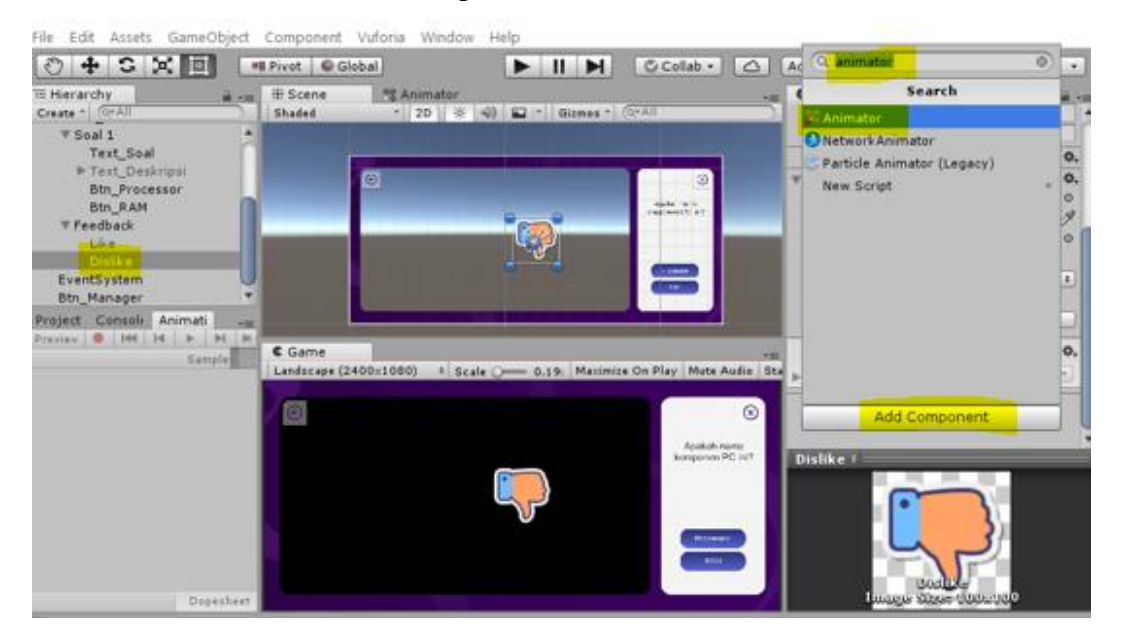

28. Masuk ke folder Animasi lalu drag and drop file animasi Like kedalam Controller Animator Dislike

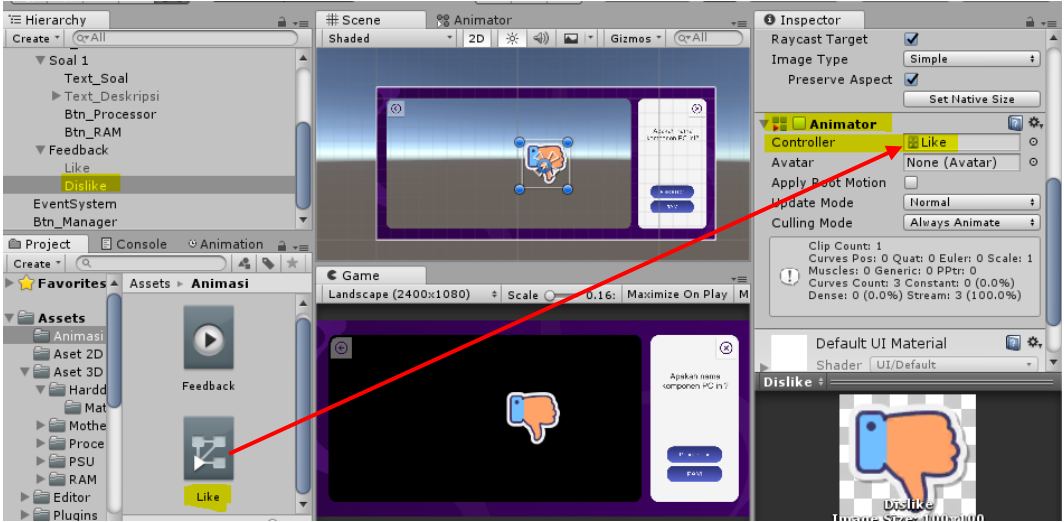

29. Nonaktifkan gameobjek Text\_Soal, Btn\_Processor, Btn\_RAM, Like dan Dislike

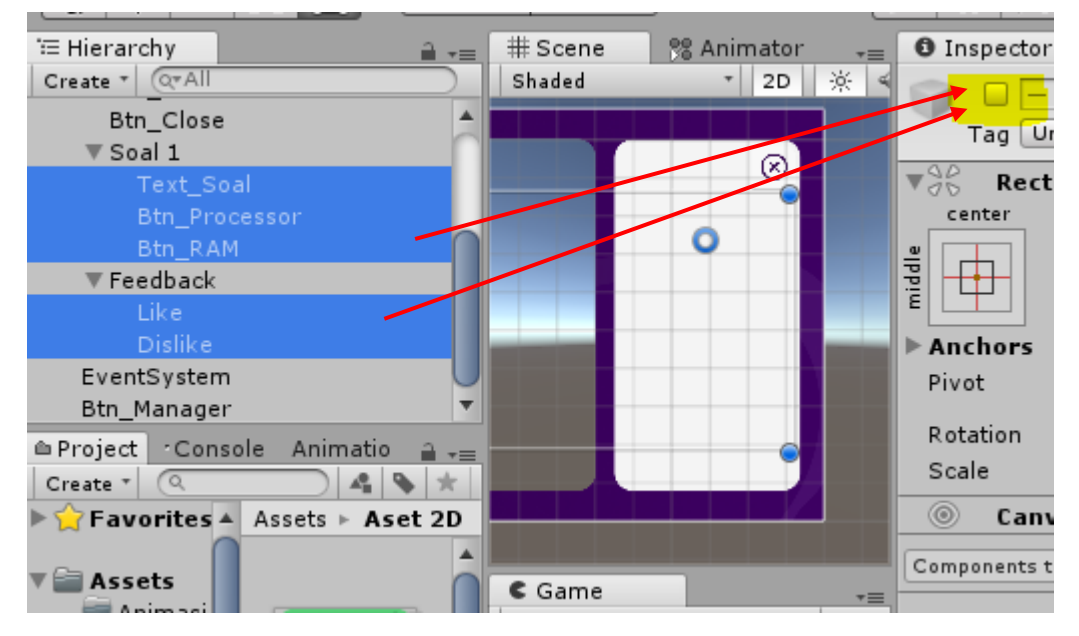

30. Tambahkan UI Text dengan nama "Text\_deskripsi" dan UI Button dengan nama "Btn\_NextSoal". Atur layoutnya seperti pada gambar dibawah.

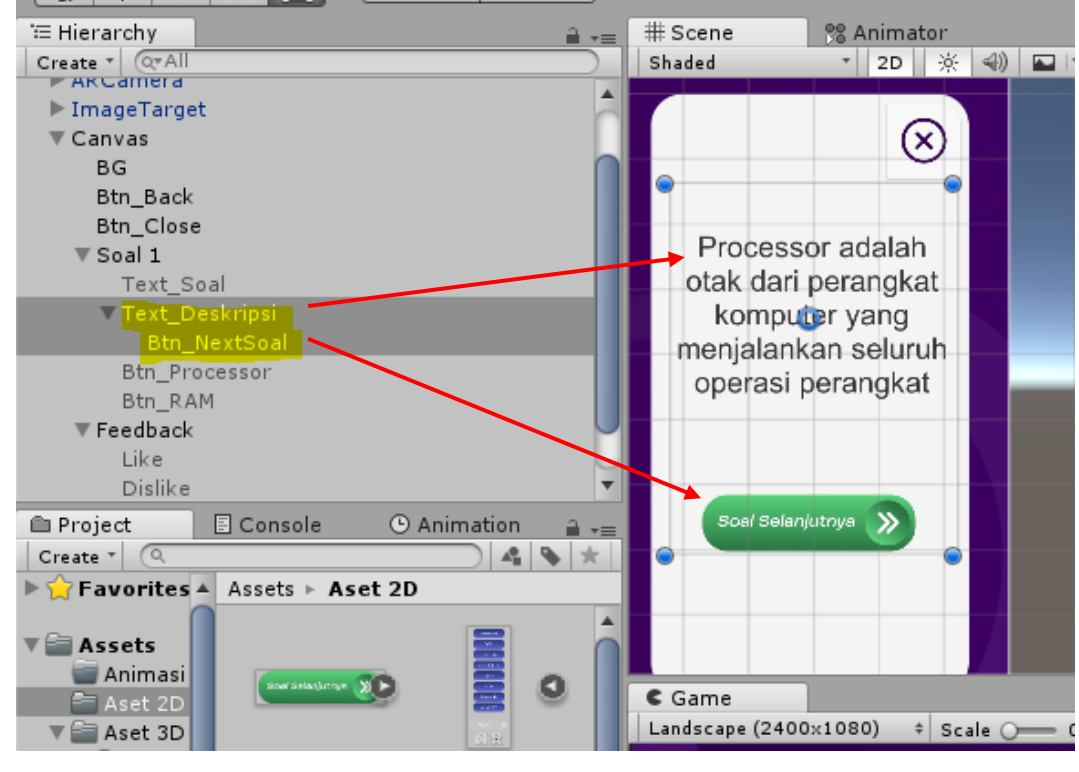

31. Nonaktifkan Text\_Deskripsi lalu aktifkan kembali Text\_Soal, Btn\_Processor dan Btn\_RAM.

32. Tambahkan fungsi On Click () pada Btn\_Processor dan Btn\_RAM

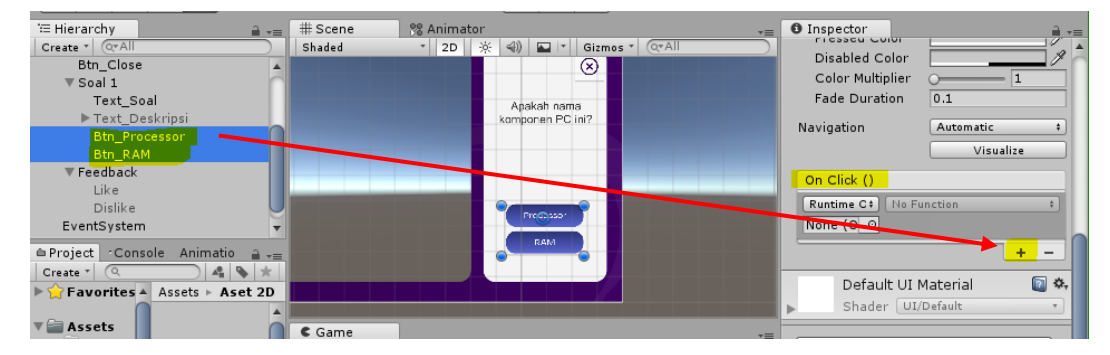

33. Klik Btn\_Processor lalu drag and drop gameobjek Like kedalam fungsi

| '≡ Hierarchy<br>$\mathbf{a}$ $\mathbf{v}$ =                                                | # Scene | <b>22 Animator</b>                                                                       | <b>O</b> Inspector<br>≞ ∗≡<br>$v =$<br><b>FICSSON CUIVE</b> |
|--------------------------------------------------------------------------------------------|---------|------------------------------------------------------------------------------------------|-------------------------------------------------------------|
| Create * Q*All<br><b>Btn Close</b>                                                         | Shaded  | ※<br>$\triangleleft$ i)<br>$\blacksquare$<br>$Q^*$ All<br>2D<br>Gizmos<br>$\circledcirc$ | Disabled Color                                              |
| $\overline{\mathbf{v}}$ Soal 1                                                             |         |                                                                                          | Color Multiplier                                            |
| Text_Soal                                                                                  |         | Apakah nama                                                                              | <b>Fade Duration</b><br> 0.1                                |
| ▶ Text Deskripsi<br>Btn_Processor                                                          |         | komponen PC ini?                                                                         | Navigation<br>Automatic                                     |
| Btn_RAM                                                                                    |         |                                                                                          | Visualize                                                   |
| $\nabla$ Feedback<br>Like                                                                  |         |                                                                                          | On Click ()                                                 |
| <b>Dislike</b>                                                                             |         |                                                                                          | No Function<br>Runtime C+                                   |
| EventSystem                                                                                |         | Prepassor                                                                                | Like O                                                      |
| Console Animatio a<br>≙ Project                                                            |         | RAM                                                                                      | ÷                                                           |
| 49 *<br>Create *<br>$\alpha$                                                               |         | AD.<br>vv                                                                                | $\Box$ $\ddot{\circ}$ ,<br>Default UI Material              |
| $\blacktriangleright$ $\blacktriangleright$ Favorites $\blacktriangle$<br>Assets ▶ Aset 2D |         |                                                                                          | and the formulas of the                                     |

Lalu klik No Function  $\rightarrow$  GameObjek  $\rightarrow$  SetActive (bool)

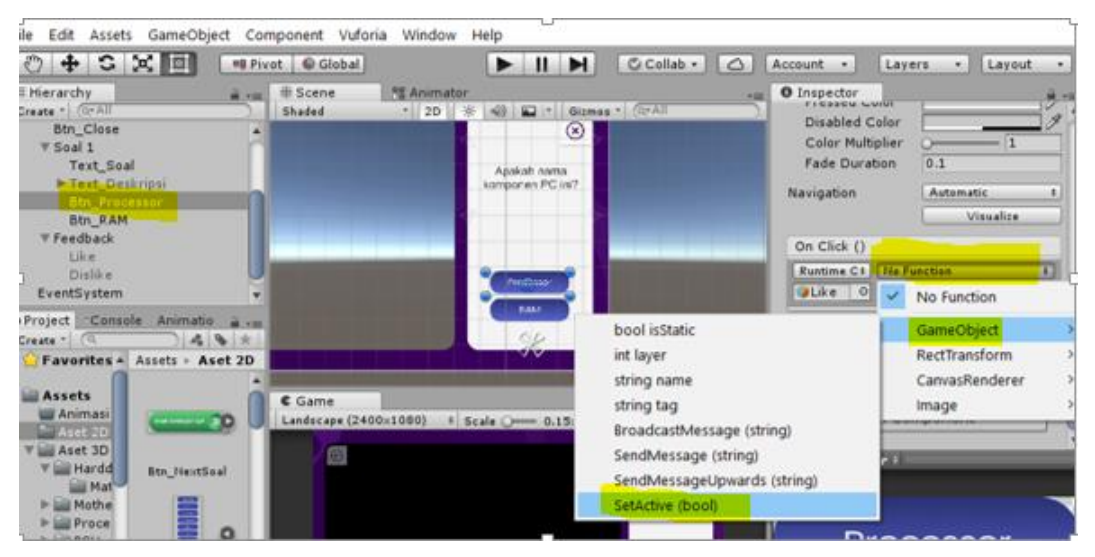

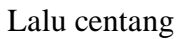

onclick

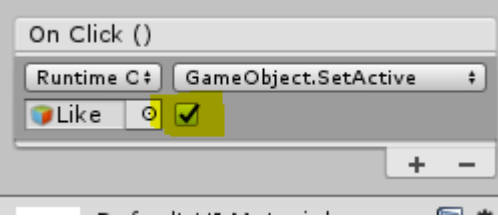

34. Lakukan hal yang sama pada gameobjek Btn\_RAM, lalu drag and drop gameobjek Dislike.

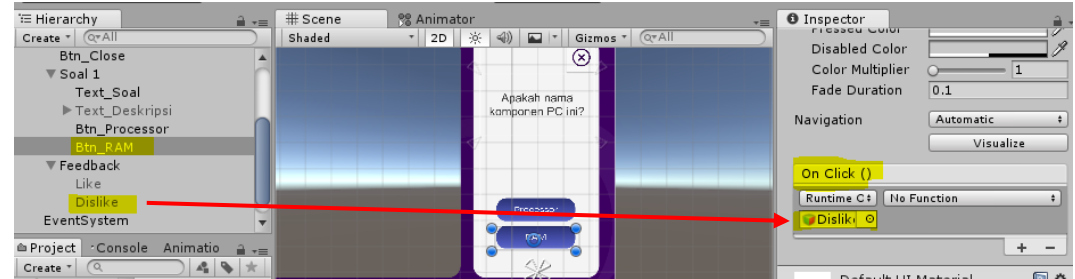

Lalu centang

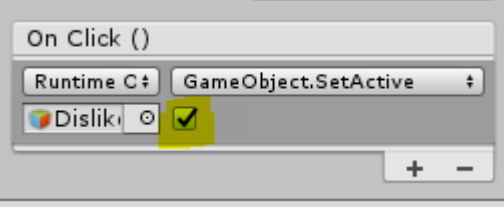

35. Seleksi Btn\_Processor dan Btn\_RAM lalu tambahkan fungsi OnClick

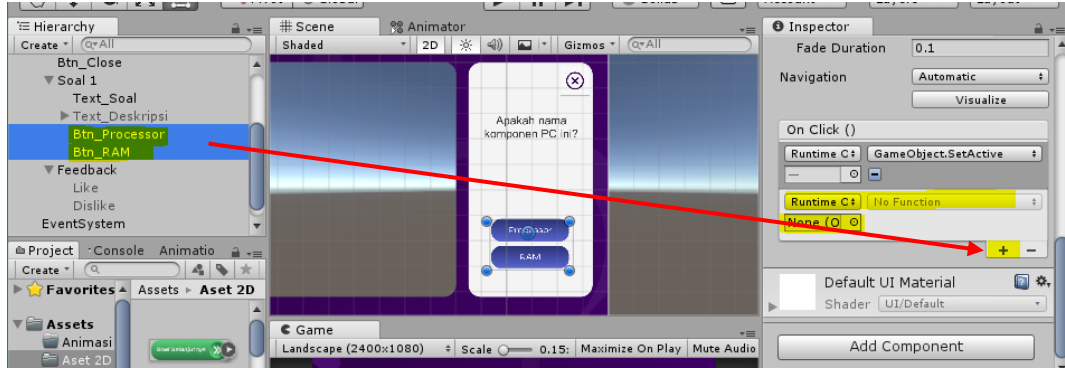

Lalu drag and drop Text\_Deskripsi kedalam fungsi OnClick

| <sup>1</sup> ≡ Hierarchy<br>$\mathbf{a}$ $\mathbf{v}$ =<br>Create " QTAII<br><b>Btn Close</b>             | # Scene<br><sup>98</sup> Animator<br>  2D   ※<br>$\triangleleft$ i)<br>Gizmos *<br>$Q^T A$<br>Shaded | <b>O</b> Inspector<br>$\overline{\cdot}$<br><b>FIGOOCH CUIVI</b><br>Disabled Color |
|----------------------------------------------------------------------------------------------------|----------------------------------------------------------------------------------------------------|------------------------------------------------------------------------------------|
| $\nabla$ Soal 1<br>Text Soal<br>▶ Text_Deskripsi                                                          | <b>O</b><br>ø                                                                                        | Color Multiplier<br><b>Fade Duration</b><br>0.1                                    |
| <b>Btn_Processor</b><br>Btn RAM<br>$\overline{\mathbf{v}}$ Feedback                                       | About here.<br>Sternton FC VP                                                                        | Navigation<br><b>Automatic</b><br>Visualize                                        |
| Like<br><b>Dislike</b>                                                                                    |                                                                                                    | On Click ()<br>GameObject.SetActive<br>Runtime C+                                  |
| EventSystem<br><b>E</b> Console<br>$\circ$ Animation $\Rightarrow$ $\rightarrow \equiv$<br><b>Project</b> |                                                                                                    | $\circ$ $\triangledown$<br>No Function<br>Runtime C+                               |
| 49<br>Create $\sqrt{Q}$<br>▶ Travorites ▲ Assets ▶ Animasi                                                | Game<br>Landscape (2400x1080)<br>Scale ( 0.16: Maximize On Play   M<br>$\div$                        | $Text$ $\circ$<br>$\overline{\cdot}$                                               |
| $\nabla$ Assets<br><sup>2</sup> Animasi                                                                   |                                                                                                    | $\boxed{2}$<br>Default UI Material                                                 |

Klik No Function  $\rightarrow$  GameObjek  $\rightarrow$  SetActive (bool) lalu centang

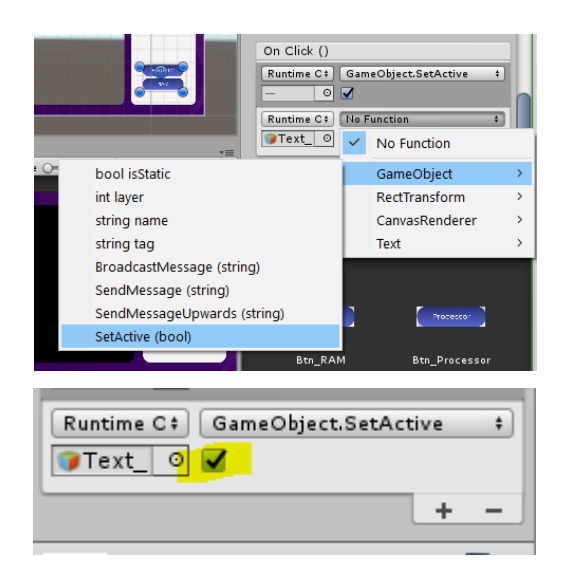

36. Kembali seleksi Btn\_Processor dan Btn\_RAM lalu tambahkan 3 fungsi

## OnClick

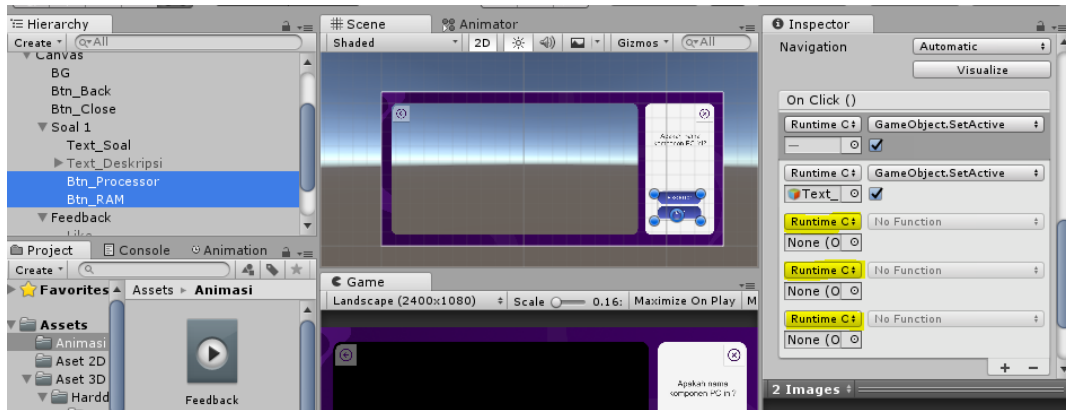

37. Tetap seleksi Btn\_Processor dan Btn\_RAM lalu drag and drop Text\_Soal,

Btn\_Processor dan Btn\_RAM itu sendiri kedalam fungsi onclick

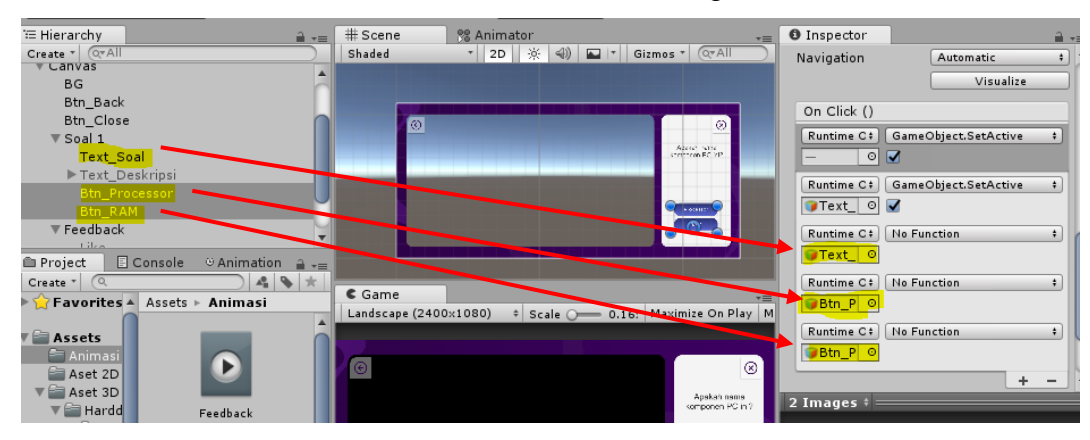

Klik No Function  $\rightarrow$  GameObjek  $\rightarrow$  SetActive (bool) lalu uncheck semua

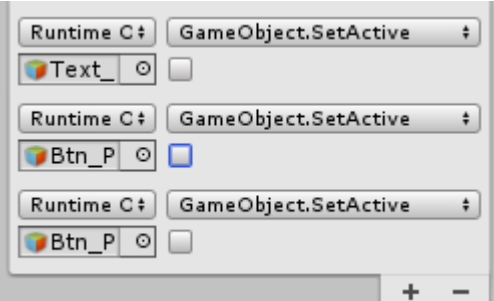

38. Duplikat (Ctrl D) Soal 1, ganti namanya menjadi Soal 1 lalu nonaktifkan Soal 1

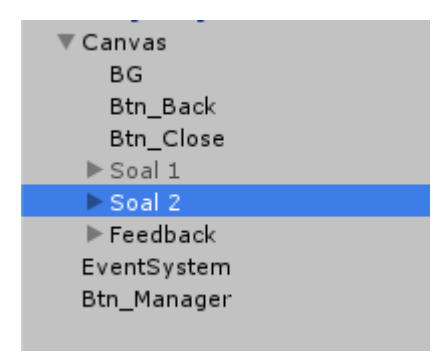

39. Atur layout Soal 2 seperti pada gambar

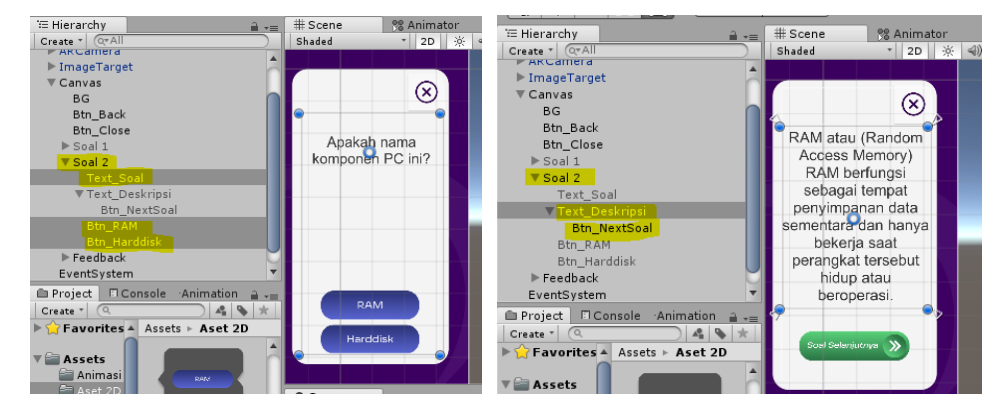

40. Duplikat (Ctrl D) Soal 2, ganti namanya menjadi Soal 3 lalu nonaktifkan Soal 1 dan 2. Soal 3 ini akan menjadi soal terakhir, maka ganti nama tombol "Btn\_NextSoal" menjadi tombol "Btn\_Beranda" lalu duplikat tombol "Btn\_Beranda", lalu ganti nama dan desainnya menjadi "Btn\_Ulang" lalu tempatkan dibawah Btn\_Beranda.

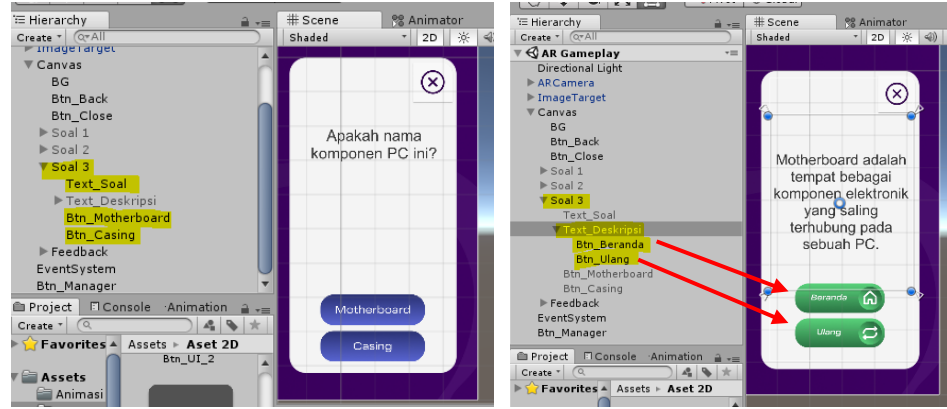

41. Masuk pada folder Script lalu buat C# script dengan nama Btn\_Manager.

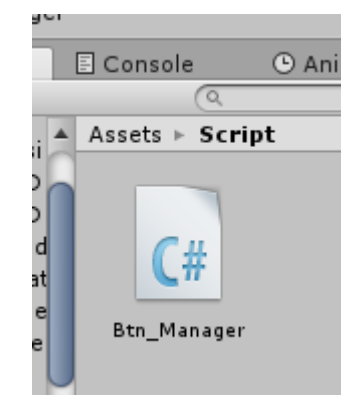

Buka script Btn\_Manager lalu masukan konde berikut:

```
using System.Collections;
using System.Collections.Generic;
using UnityEngine;
using UnityEngine.SceneManagement;
public class Btn_Manager : MonoBehaviour {
//nama class Btn_Manager harus sama dengan nama file C# nya
    // Use this for initialization
     public void LoadScene (string NamaScene) {
         SceneManager.LoadScene (NamaScene);
     }
     public void Keluar (){
         Application.Quit ();
         Debug.Log ("Berhasil Keluar");
     }
}
```
Drag and drop C# script Btn\_Manager kedalam gameobjek Btn\_Manager

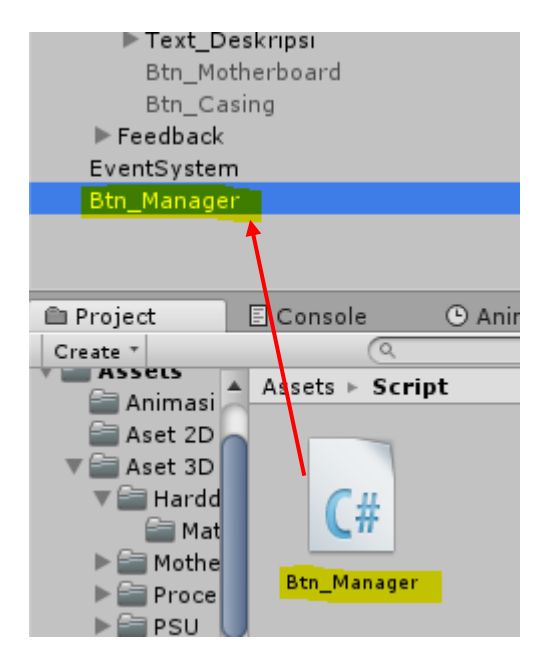

42. Seleksi Btn\_Beranda dan Btn\_Ulang, lalu tambahkan fungsi OnClick

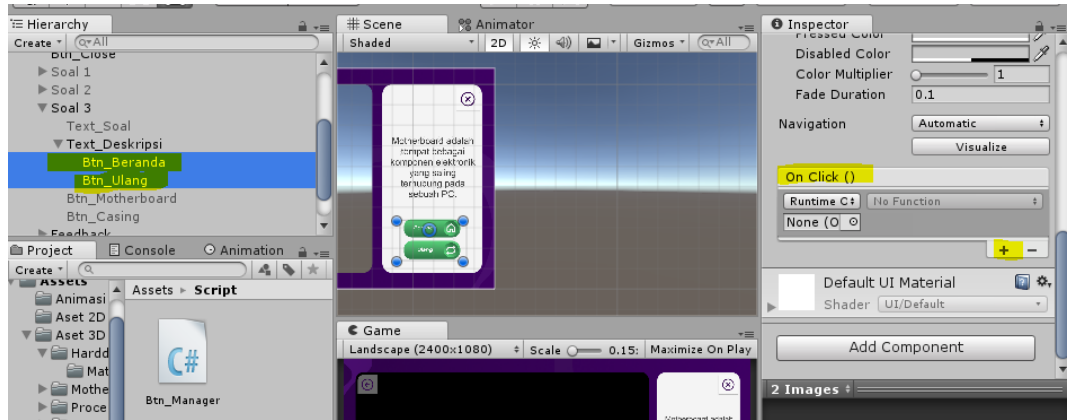

43. Drag and drop gameobjek Btn\_Manager kedalam fungsi onclick

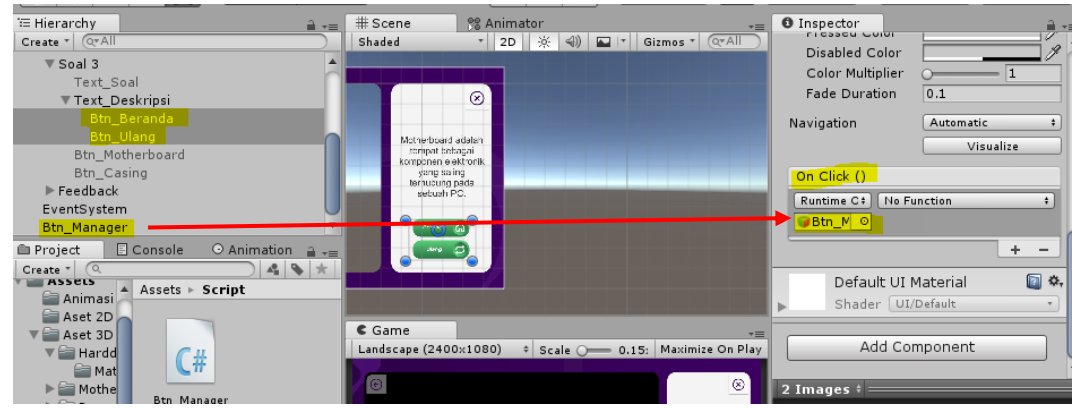

44. Klik No Function  $\rightarrow$  Btn\_Manager  $\rightarrow$  LoadScene(String)

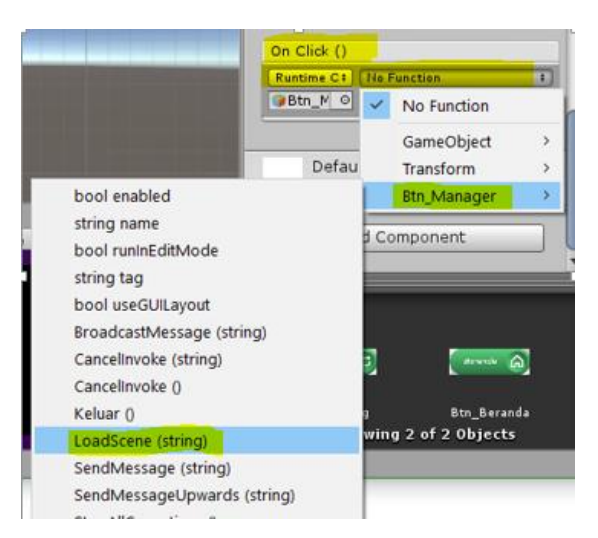

45. Klik Btn\_Beranda lalu pada inspector masukan nama scene tujuan jika tombol Btn\_Beranda di klik. Dalma hal ini, scene tujuanya nya adalah Scene Awal, maka tulis "Awal".

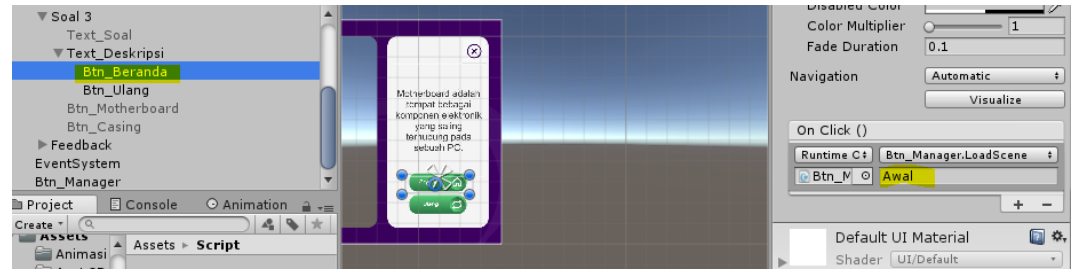

46. Klik Btn\_Ulang lalu masukan nama scene tujunya nya yaitu scene AR

## Gamplay itu sendiri.

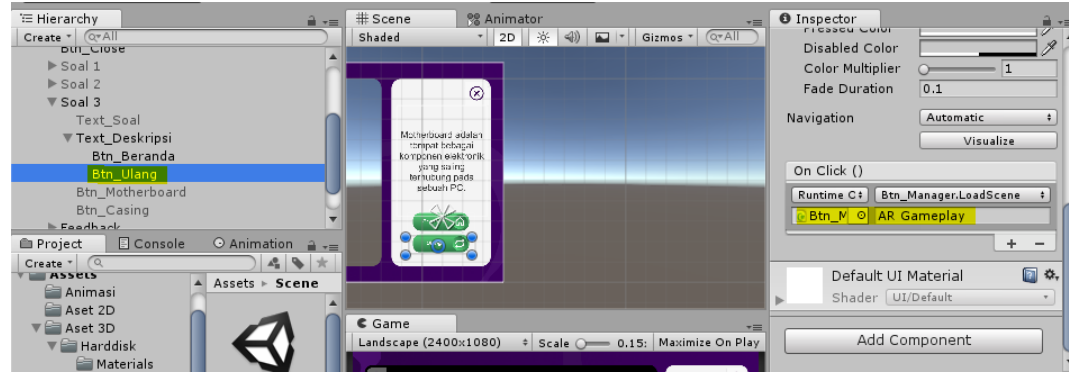

47. Masuk ke folder Scene lalu klik File  $\rightarrow$  Build Settings. Drag and drop scene Awal dan scene AR Gameplay kedalam Scenes In Build

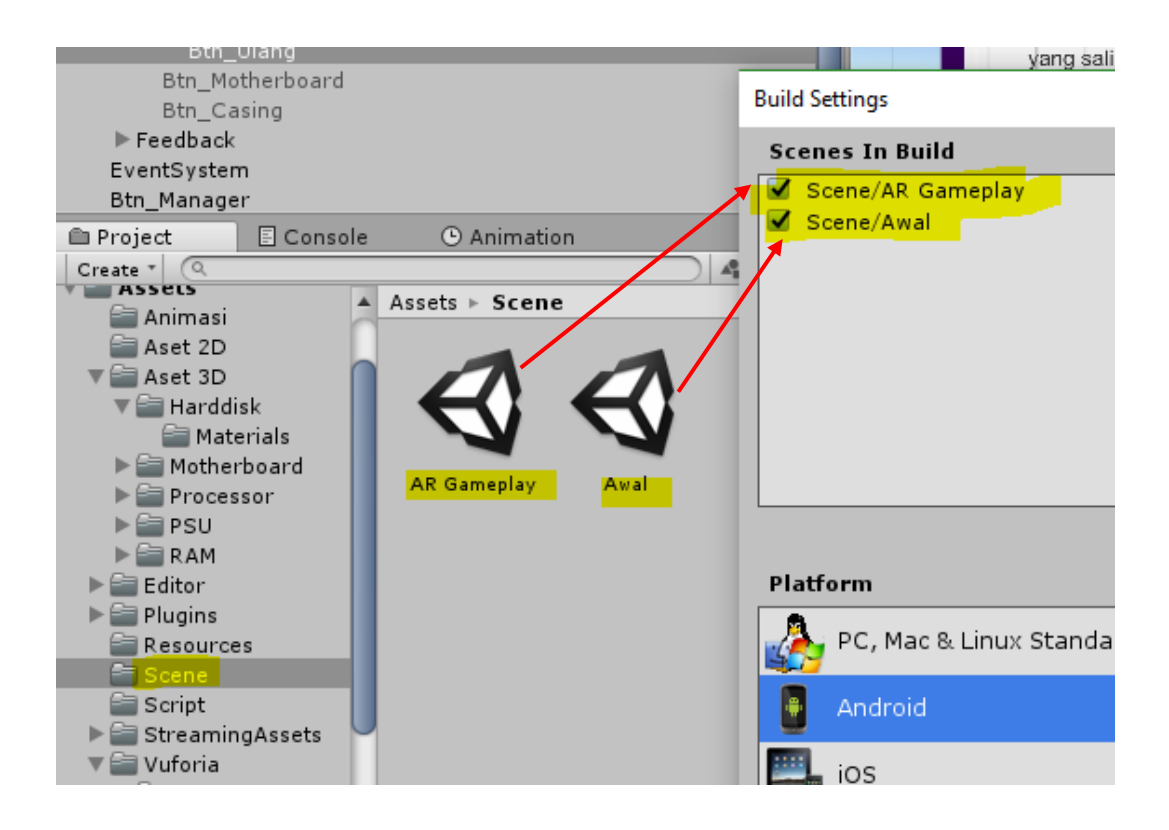

48. Seleksi Btn\_NextSoal dari Soal 1 dan Soal 2 lalu tambahkan 2 fungsi onclick

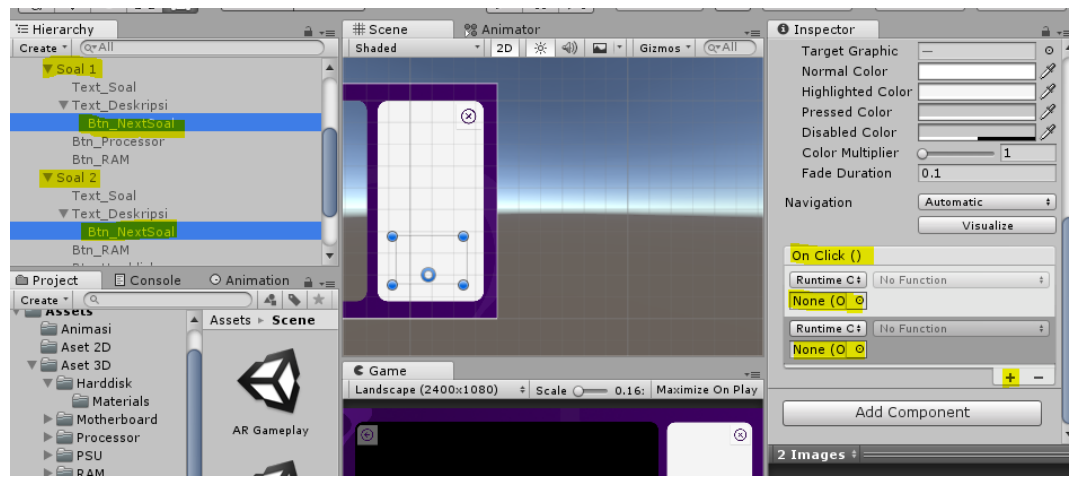

49. Klik Btn\_NextSoal pada Soal 1 lalu drag and drop Soal 1 dan Soal 2 kedalam fungsi onclick

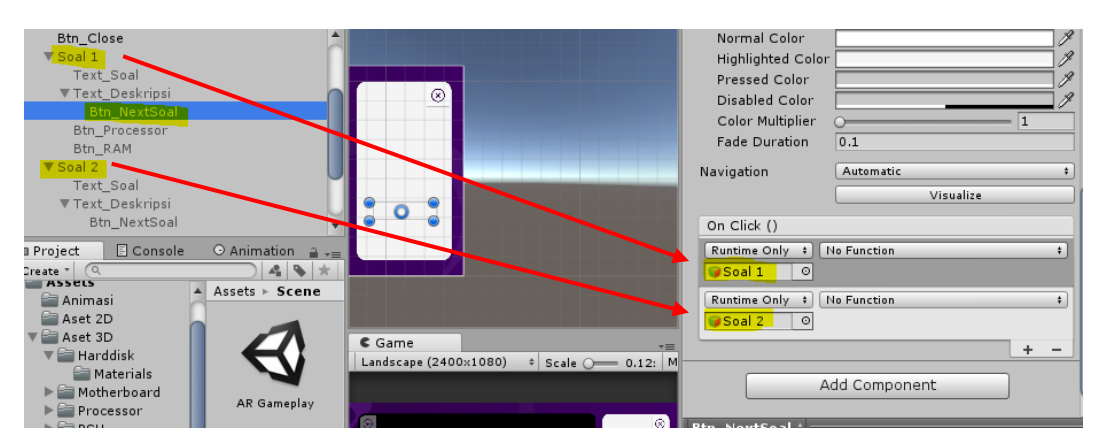

50. Klik No Function → GameObject → SetActive(bool), centang untuk Soal

 $\sim$ 

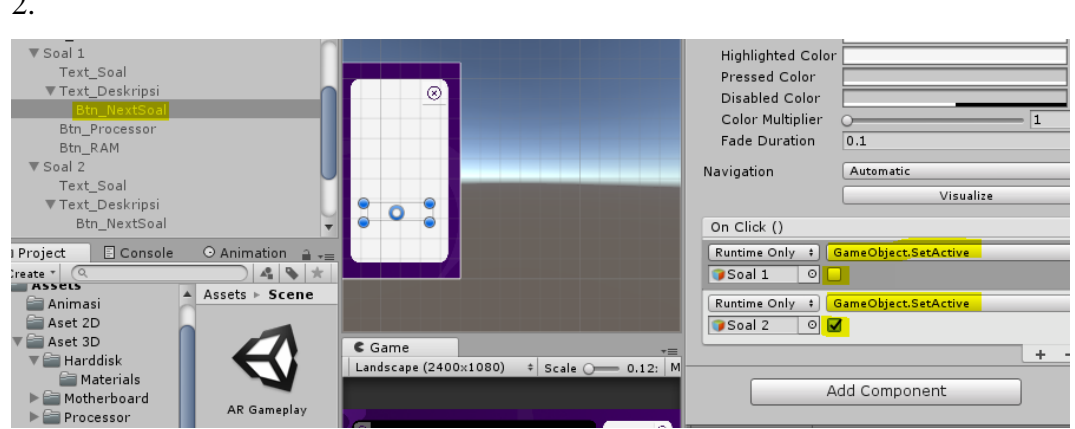

51. Klik Btn\_NextSoal pada Soal 2 lalu drag and drop Soal 2 dan Soal 3 kedalam fungsi onclick

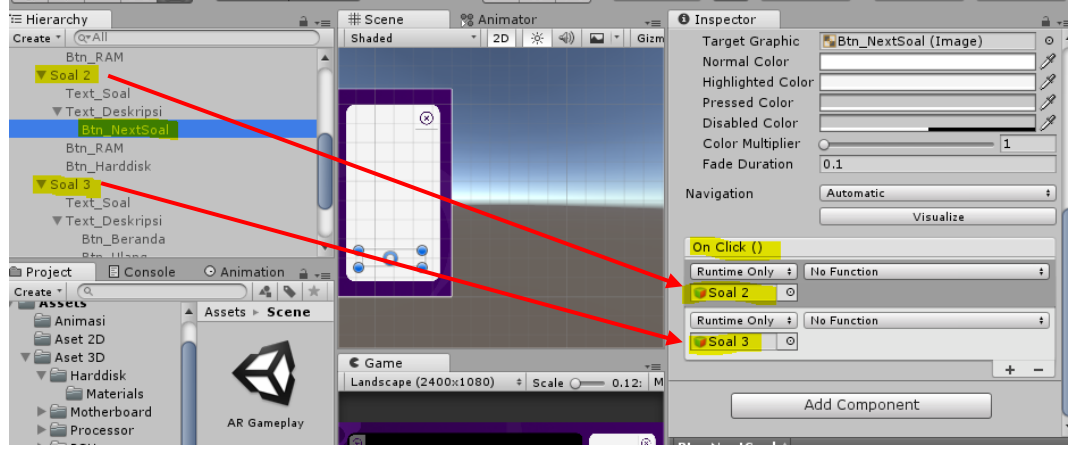

52. Klik No Function  $\rightarrow$  GameObject  $\rightarrow$  SetActive(bool), centang untuk Soal 3.

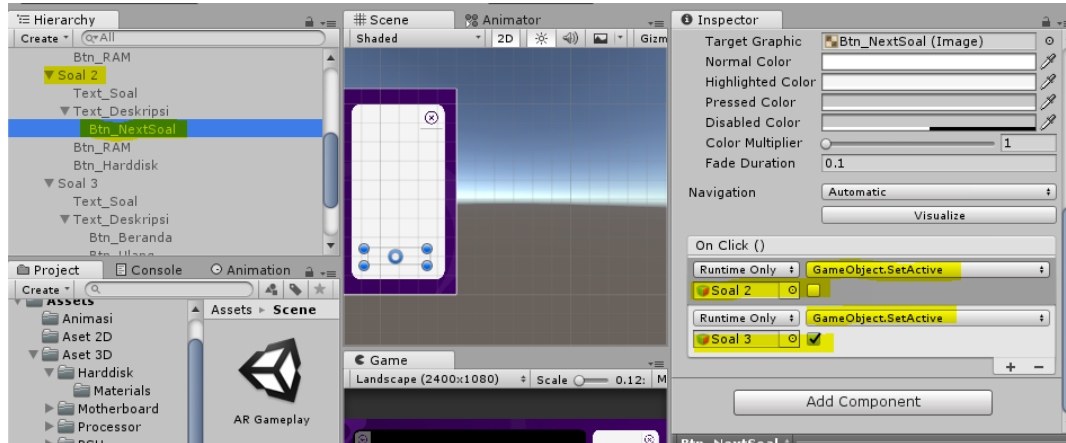

53. Klik Btn\_NextSoal pada Soal 1 lalu tambahkan 2 fungsi onclick

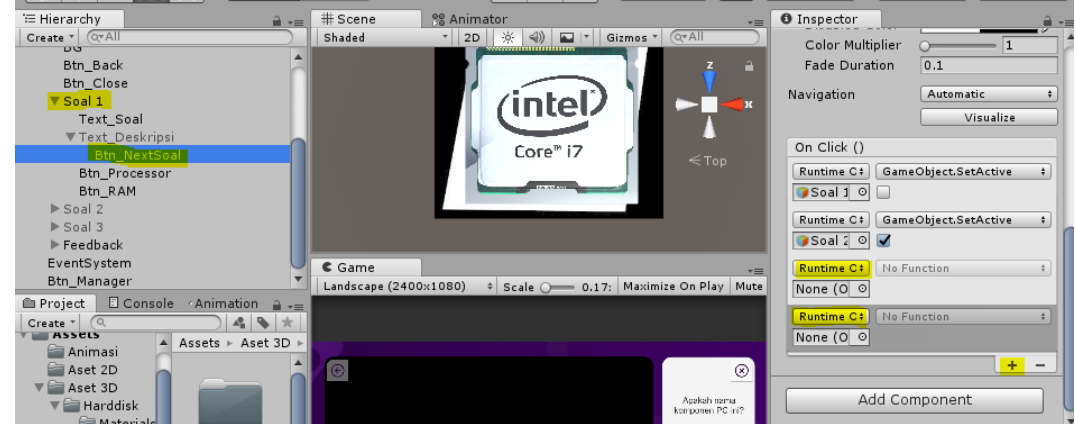

54. Drag and drop 3D Objek Processor dan RAM kedalam masing-masing fungsi onclick. Klik No Function → GameObject → SetActive(bool) lalu centang fungsi RAM

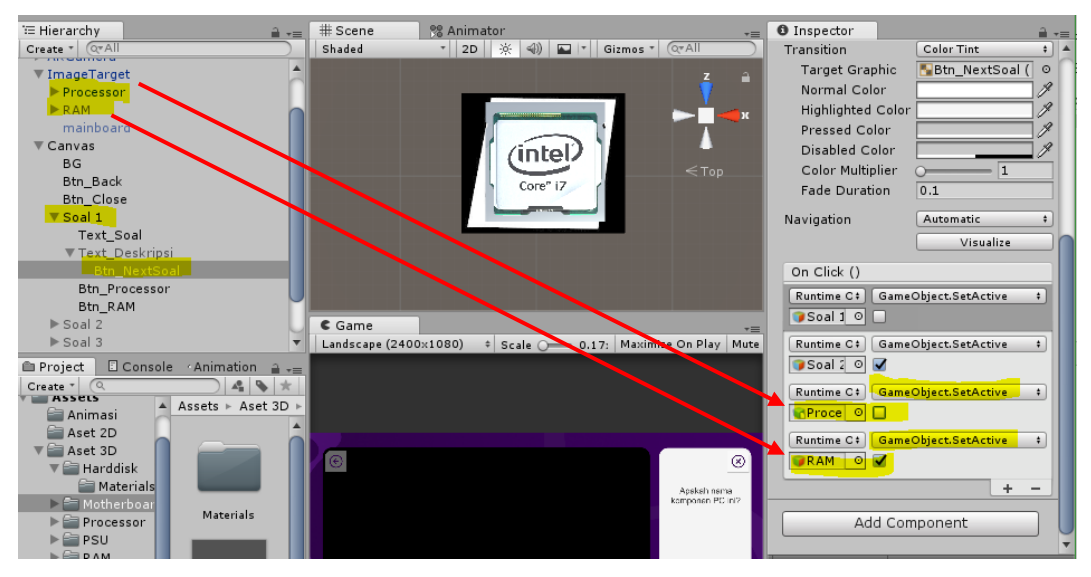

55. Klik Btn\_NextSoal pada Soal 2 lalu tambahkan 2 fungsi onclick

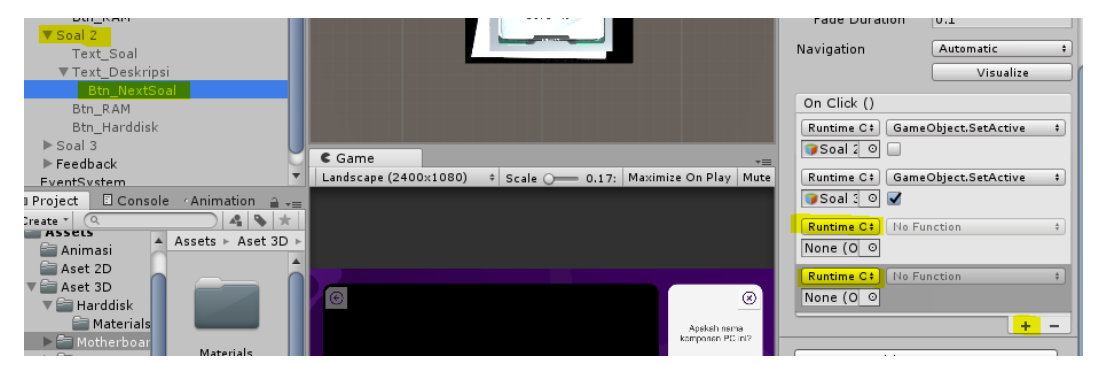

56. Drag and drop 3D Objek RAM dan Mainboard kedalam masing-masing fungsi onclick. Klik No Function  $\rightarrow$  GameObject  $\rightarrow$  SetActive(bool) lalu centang fungsi Mainboard

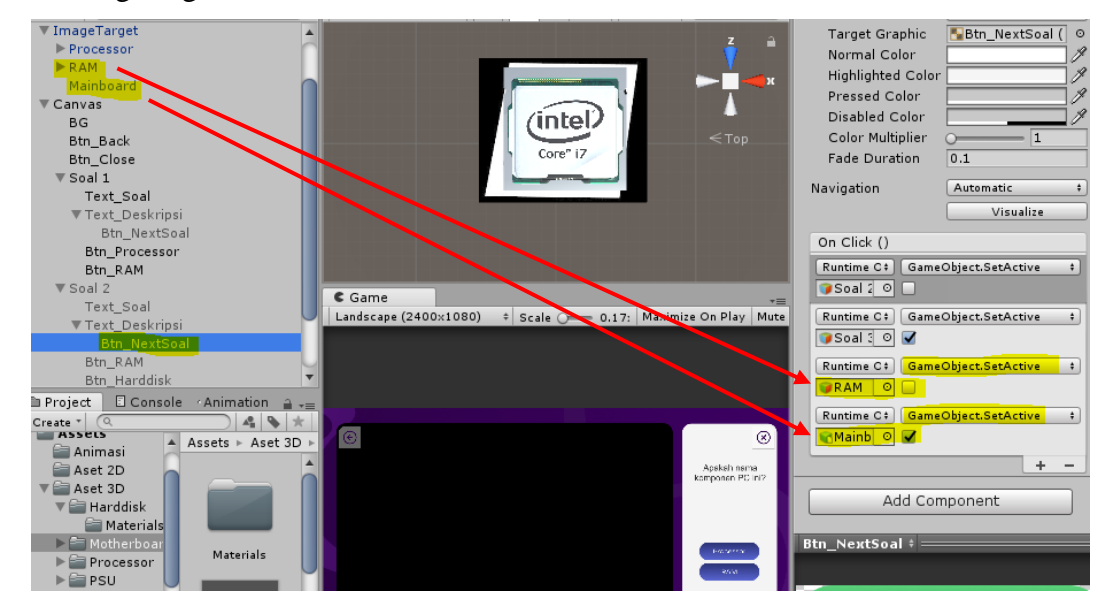

57. Seleksi Btn\_Back dan Btn\_Close, lalu tambahkan fungsi onclick

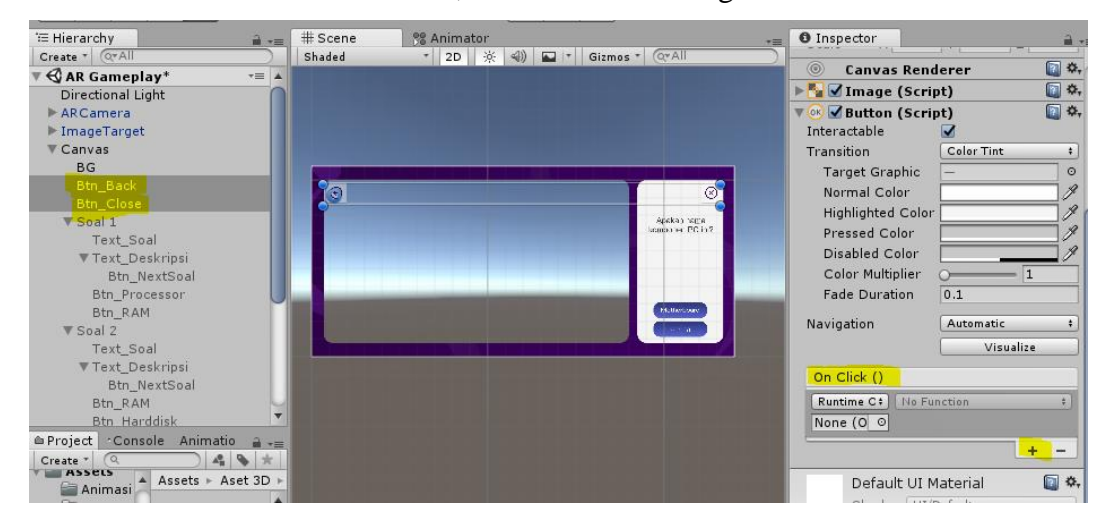

58. Drag and drop Btn\_Manager kedalam fungsi onclick

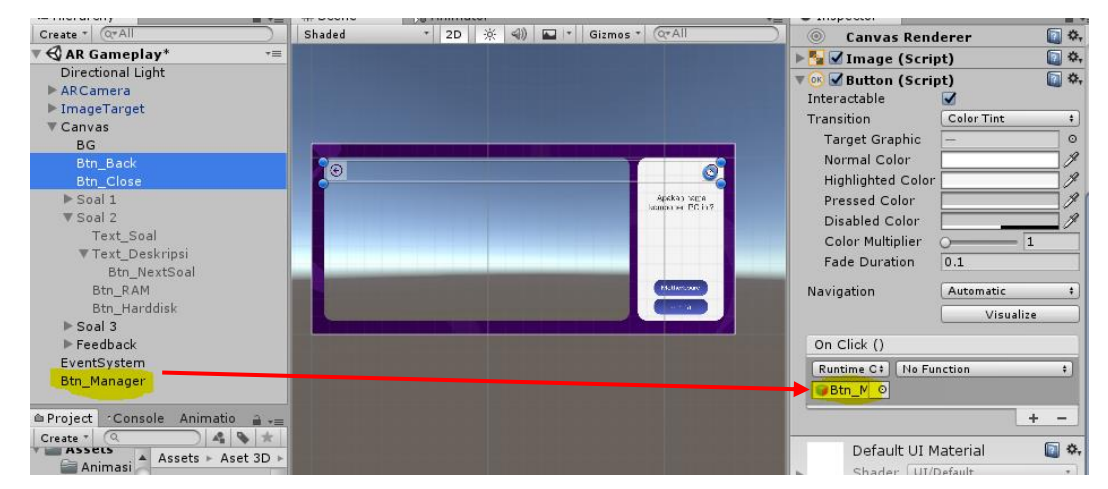

59. Klik Btn\_Back lalu klik No Function → Btn\_Manager → LoadScene (string). Masukan nama scene tujunnya yaitu "Awal".

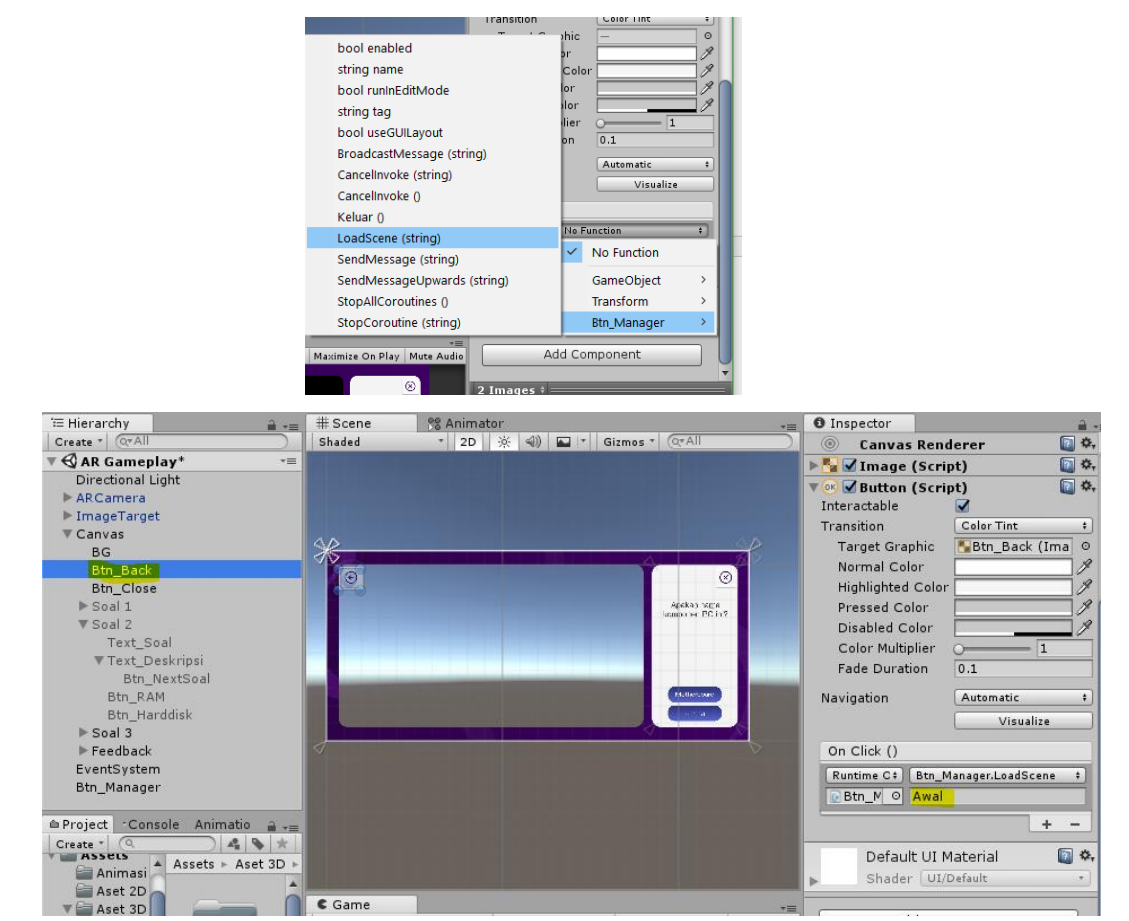

60. Klik Btn\_Close klik No Function  $\rightarrow$  Btn\_Manager  $\rightarrow$  Keluar ()

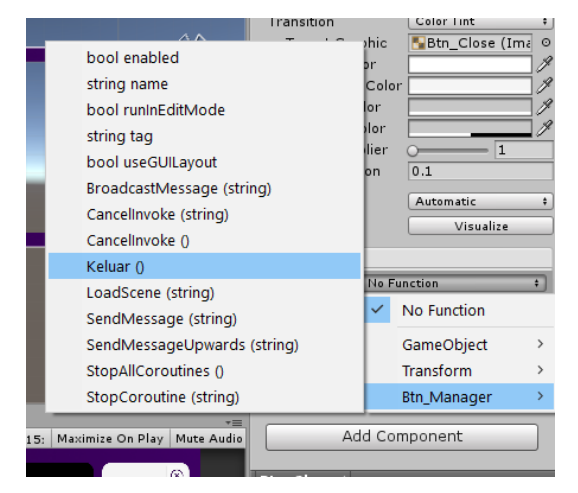

61. Terakhir, aktifkan Soal 1 dan nonaktifkan Soal 2 dan 3.

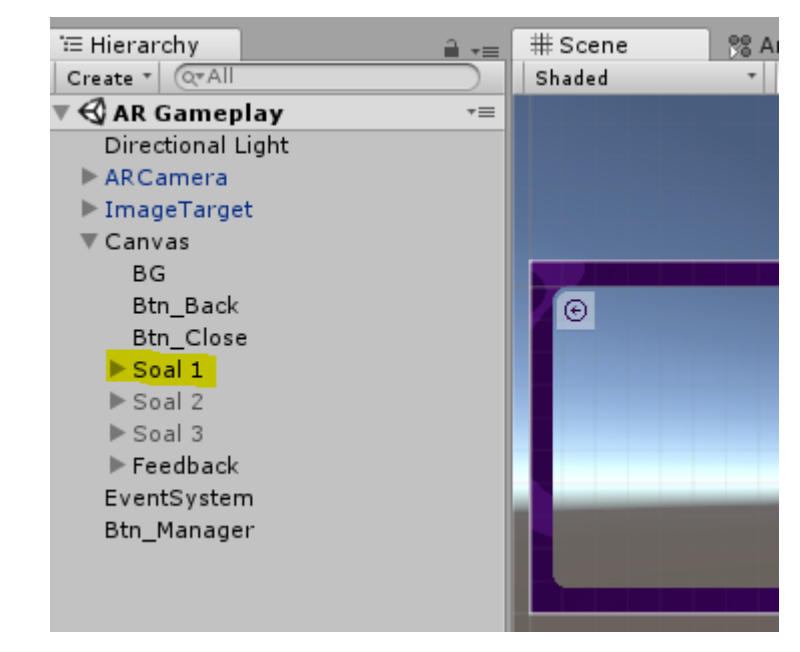

62. Tes Game

## **7.4 Tugas**

Buatlah game AR lain dengan materi yang berbeda atau dengan penggunaan multimarker (setiap objek memiliki marker tersendiri).

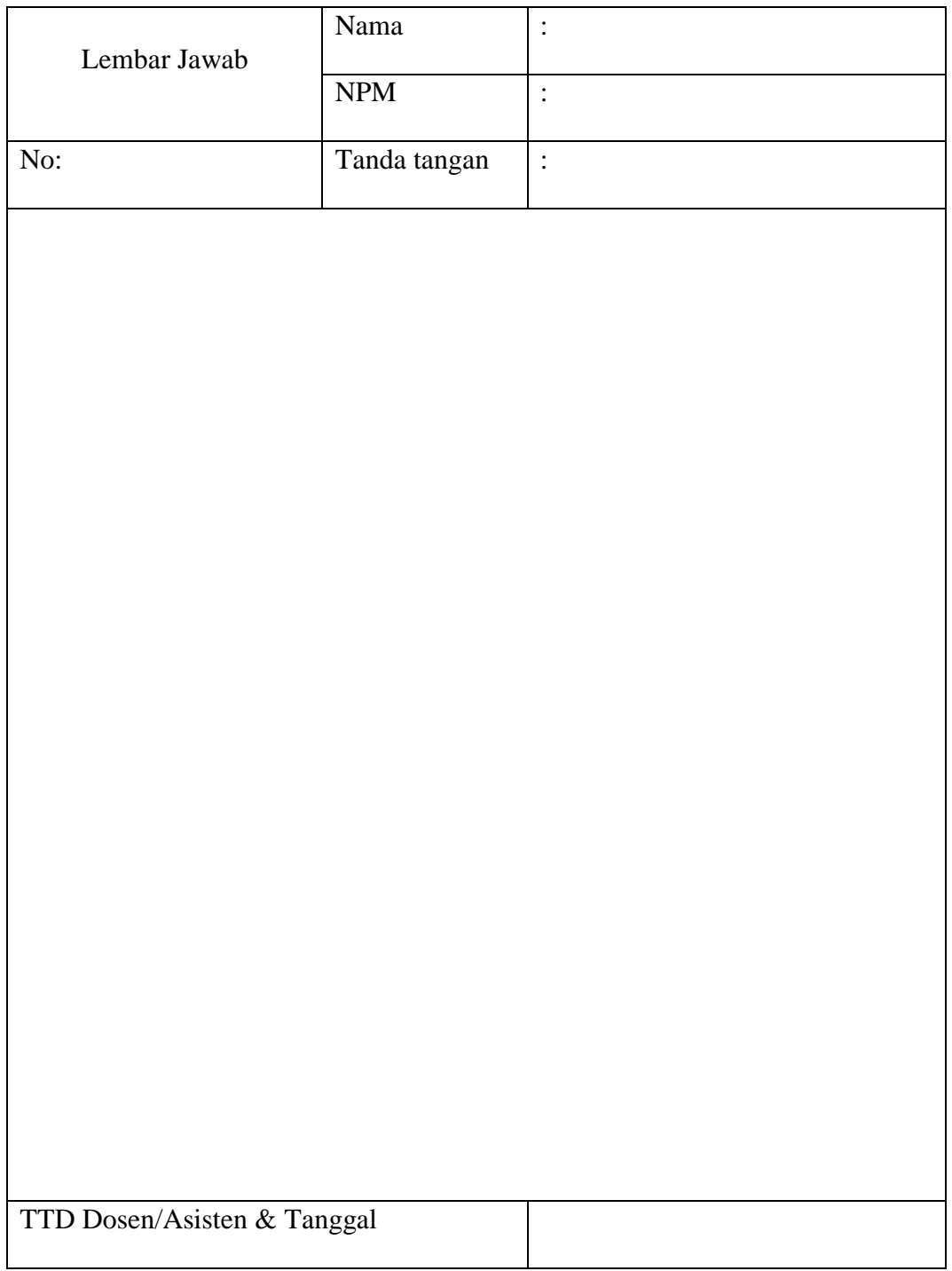

## **DAFTAR PUSTAKA**

- Ali Zaki, E. W. (2015). *Membuat Game Android dengan Unity 3D.* Jakarta: Elex Media Komputindo.
- Baskara Arya Pranata, A. K. (2015). *Mudah Membuat Game dan Potensi Finansialnya dengan Unity 3D.* Jakarta: Elex Media Komputindo.
- Technologies, U. (2017, 07 12). *docs.unity3d.com*. Diambil kembali dari unity.com: https://docs.unity3d.com/560/Documentation/Manual/index.html

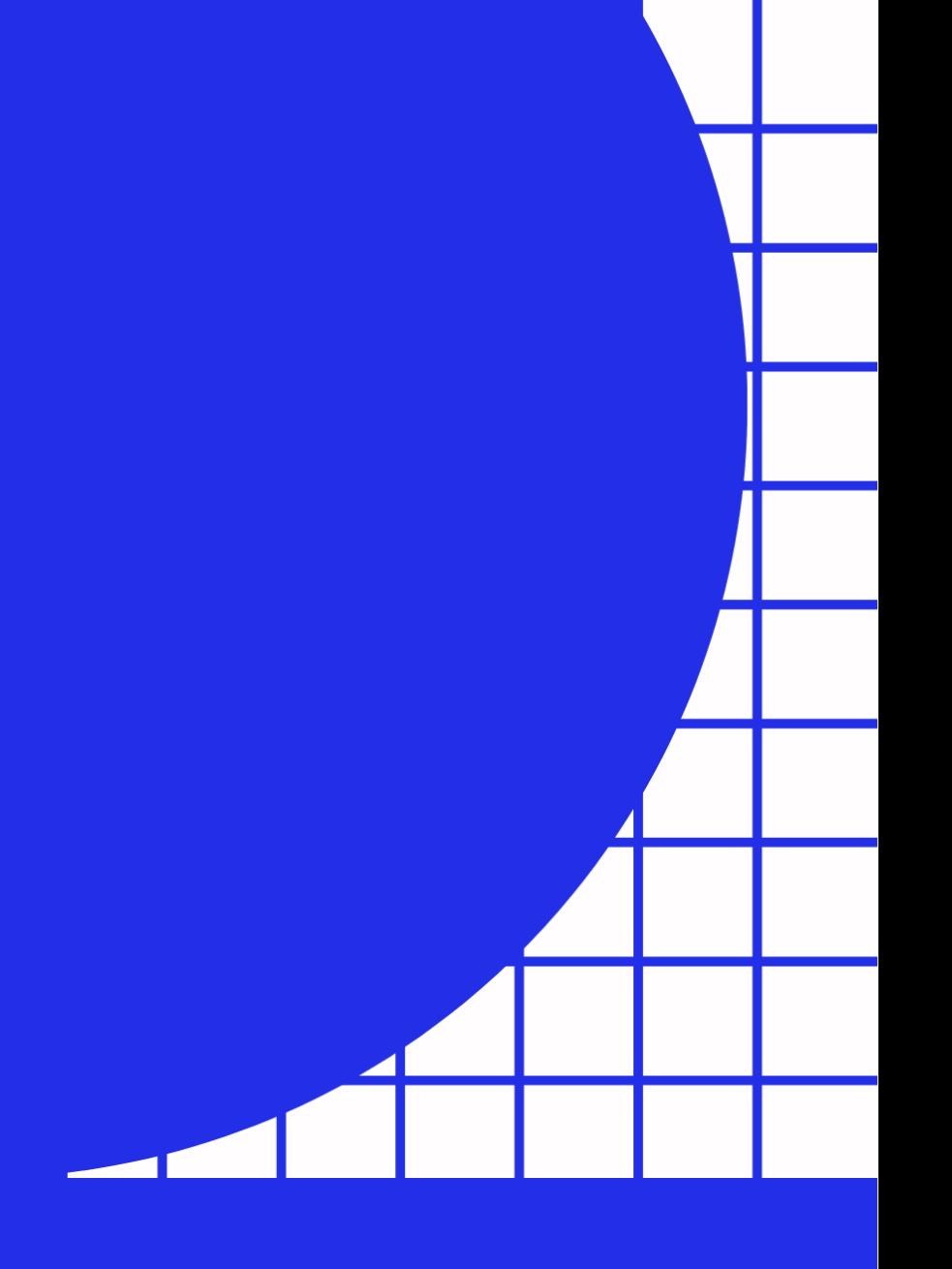

@2022 Diterbitkan oleh: Universitas Teknologi Yogyakarta Jl. Siliwangi, Jombor, Sleman, Yogyakarta Email: publikasi@uty.ac.id Website: http://uty.ac.id